# ARCACLAVISNEXT

V1.5 無料版ガイド

株式会社両備システムズ

改訂履歴

2024/4/26 4 版

## 目次

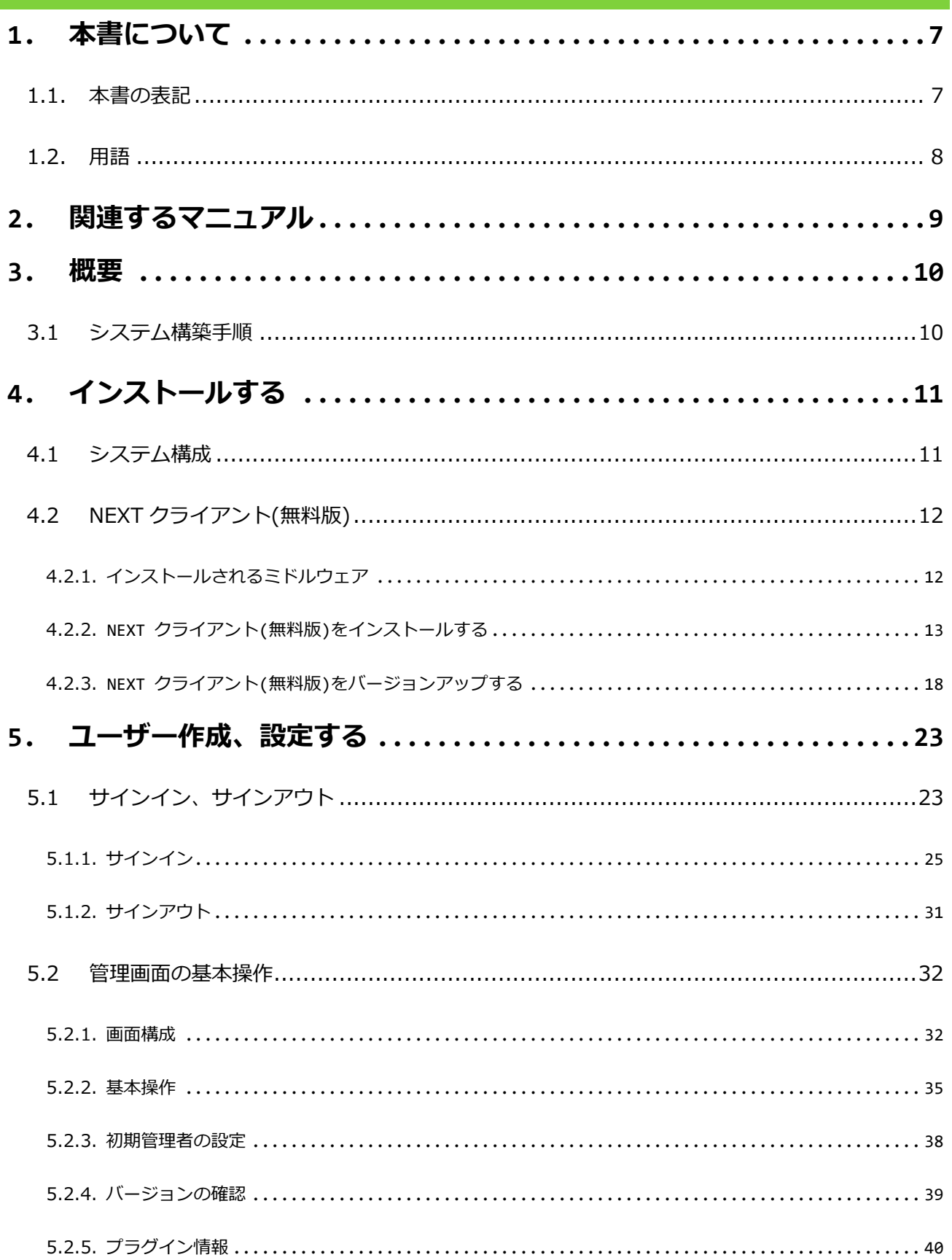

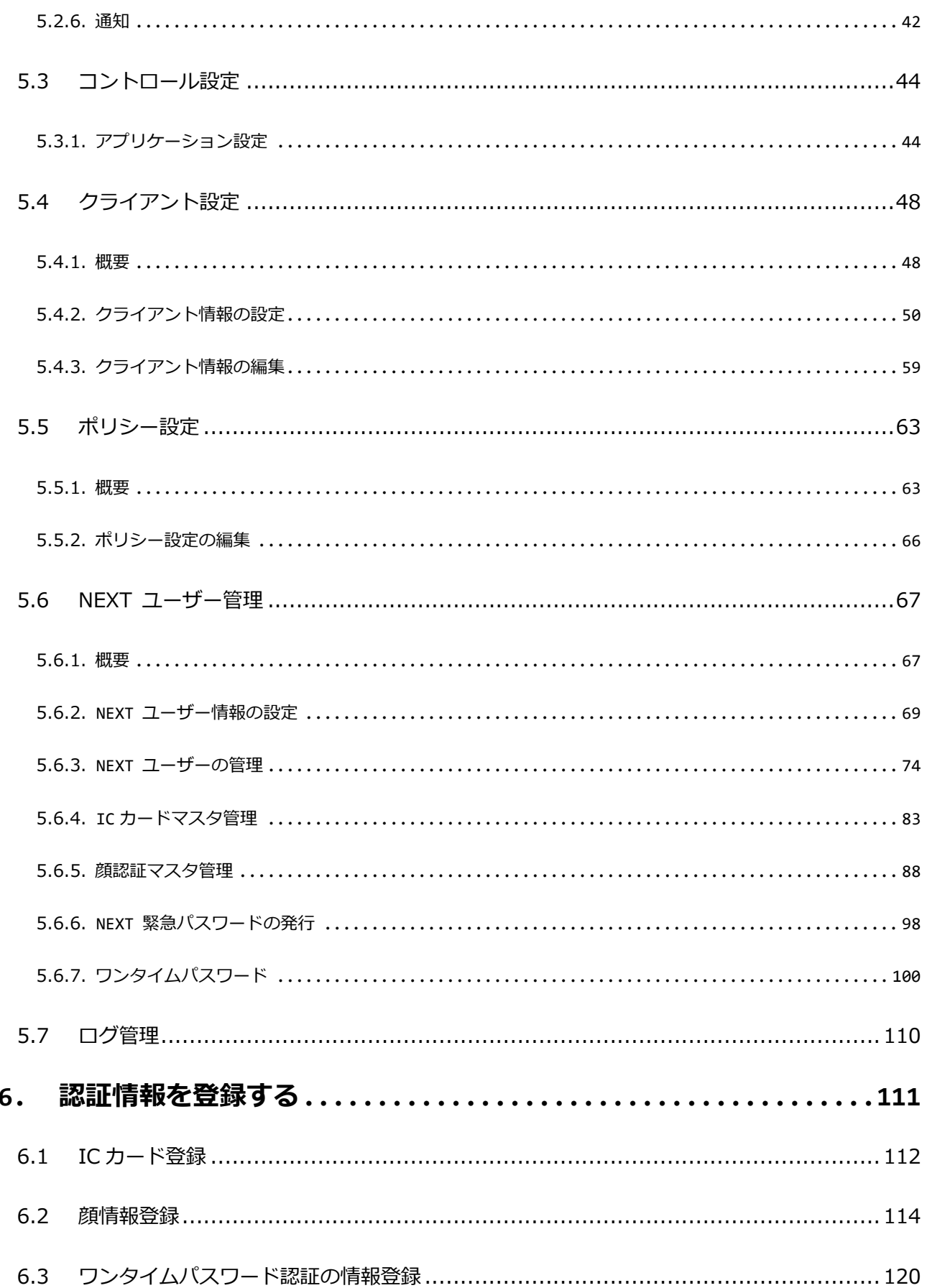

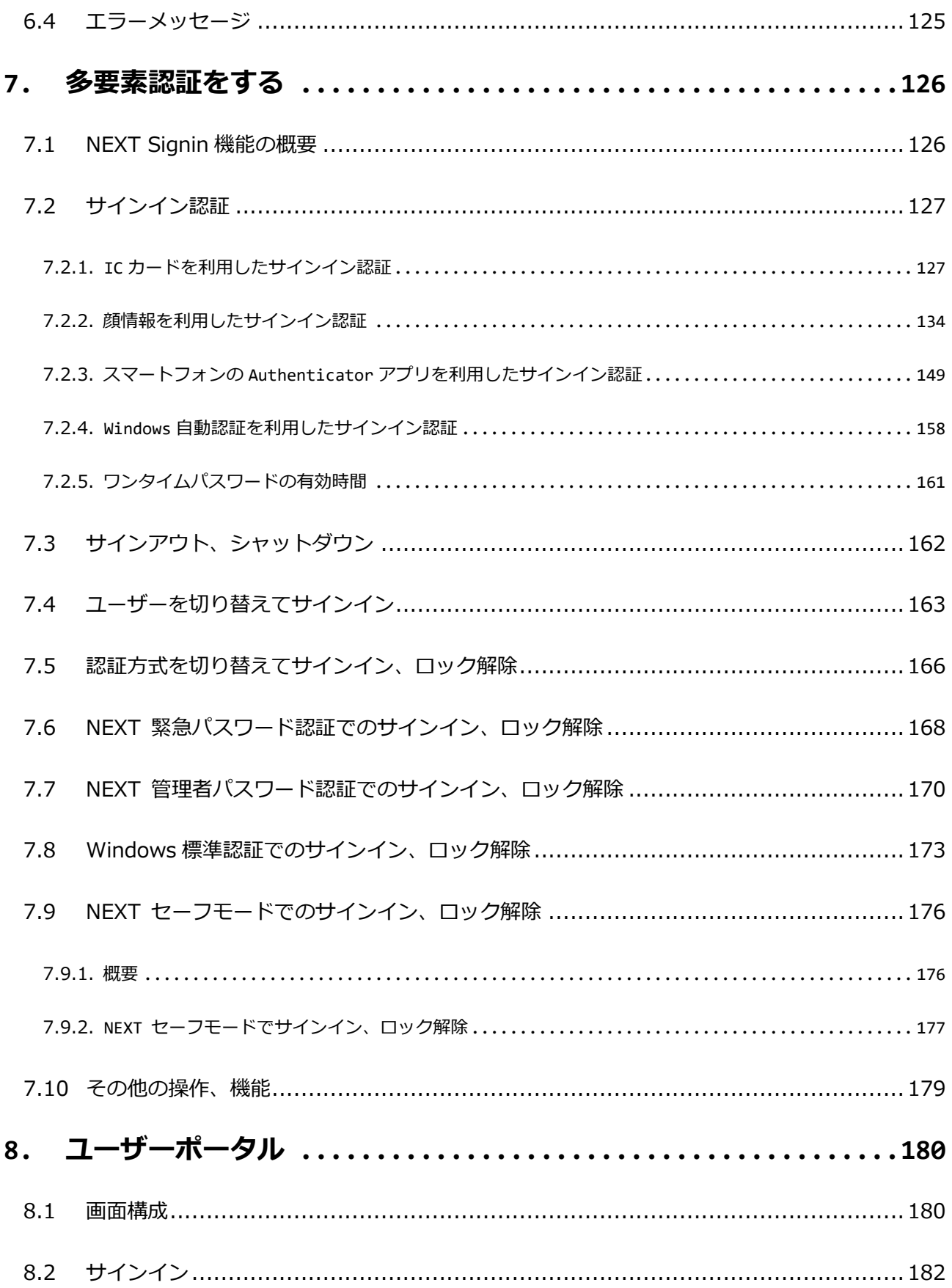

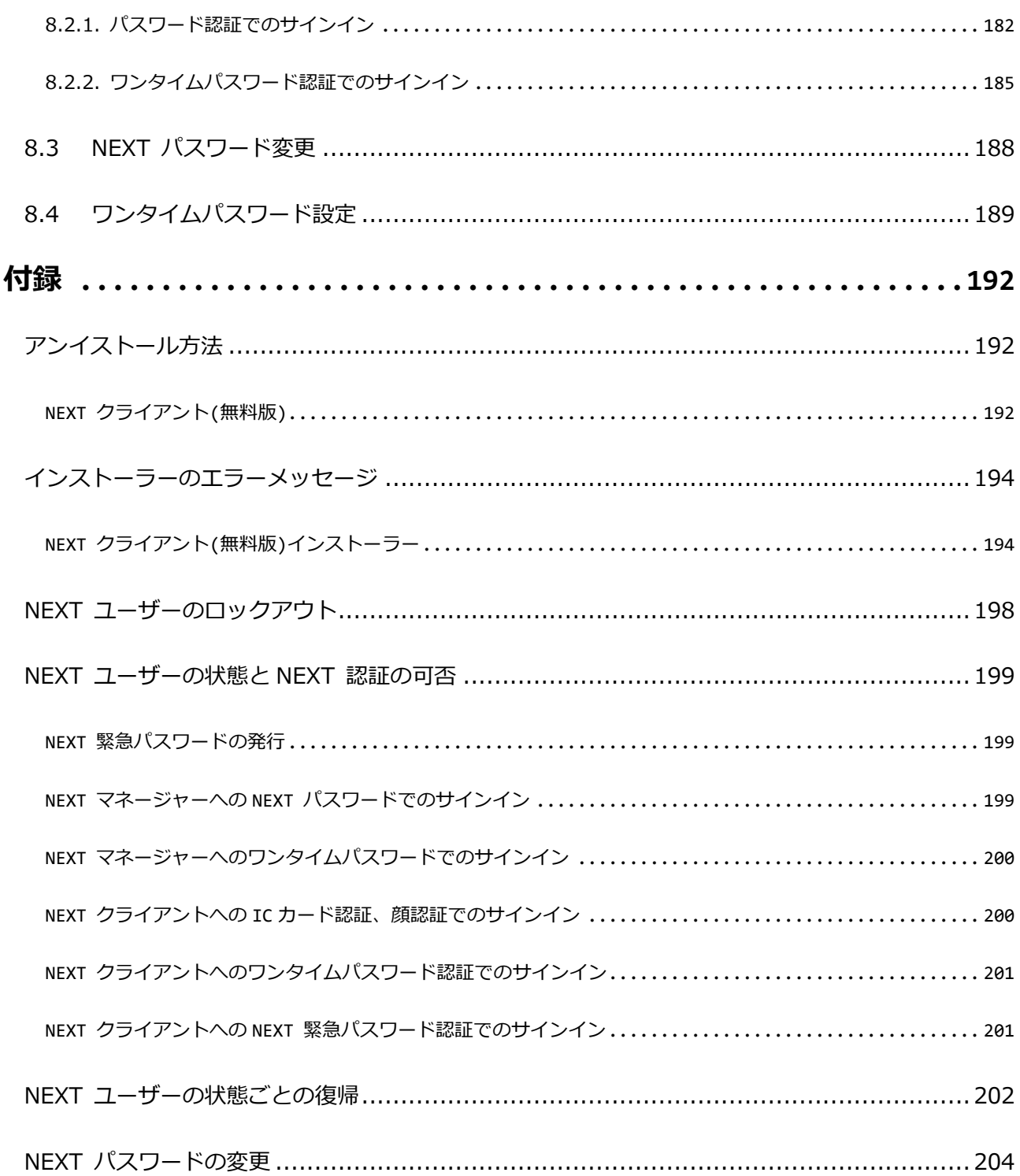

## <span id="page-6-0"></span>**1. 本書について**

株式会社両備システムズ 認証セキュリティ製品「ARCACLAVIS NEXT」をご利用いただき、誠にありがと うございます。

ARCACLAVIS NEXT (アルカクラヴィス ネクスト、以下、NEXT) は、パスワードによる認証に IC カード 認証や生体認証、ワンタイムパスワードなどを組み合わせた二要素認証により、多くの情報を扱うコンピュ ーター利用時の確実な本人認証を実現し、なりすまし、不正行為、情報漏えいを防ぐための認証強化を行う ことができるセキュリティ製品です。

本書は、ARCACLAVIS NEXT の無料版について説明するガイドです。

#### <span id="page-6-1"></span>1.1. 本書の表記

本書は、以下に示す表記、記号、四角囲い付きスタイルで記載しています。

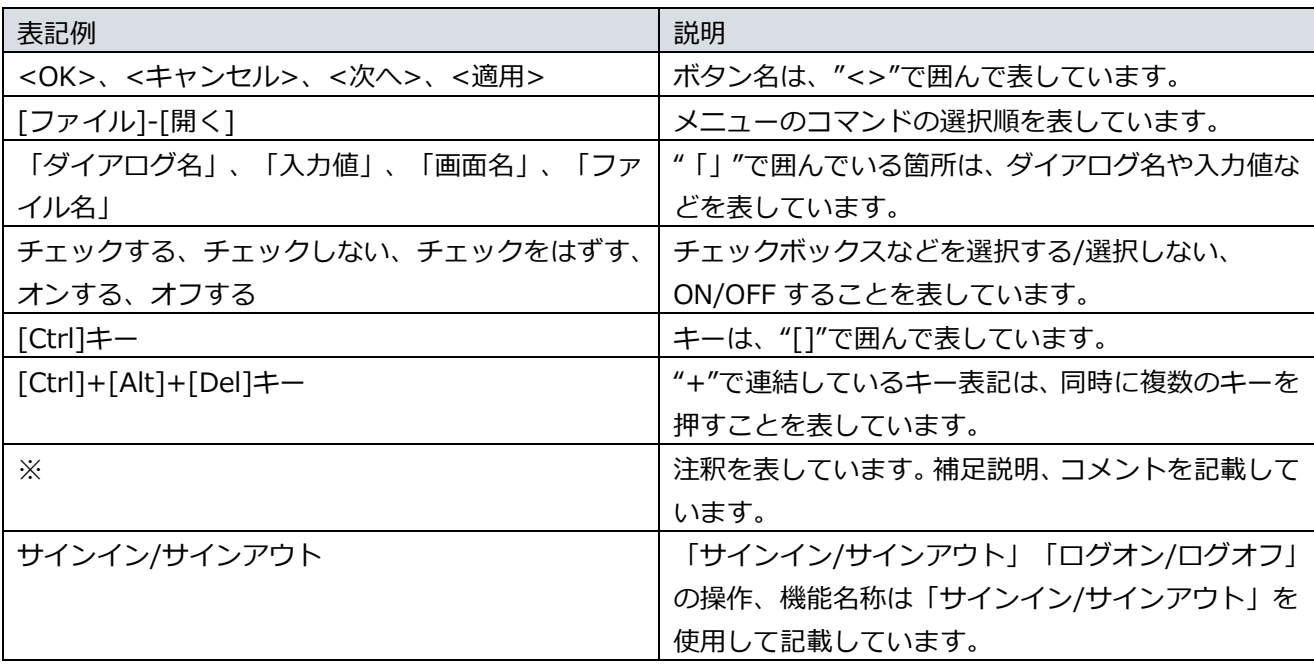

ご利用にあたり、注意いただきたい事項について説明します。

補足的な情報について説明します。

## <span id="page-7-0"></span>1.2. 用語

ARCACLAVIS NEXT の用語については、「ARCACLAVIS NEXT 用語集」を参照してください。

## <span id="page-8-0"></span>**2. 関連するマニュアル**

本書以外に無料版のご利用にあたり、参照すべきマニュアルを一部、抜粋します。

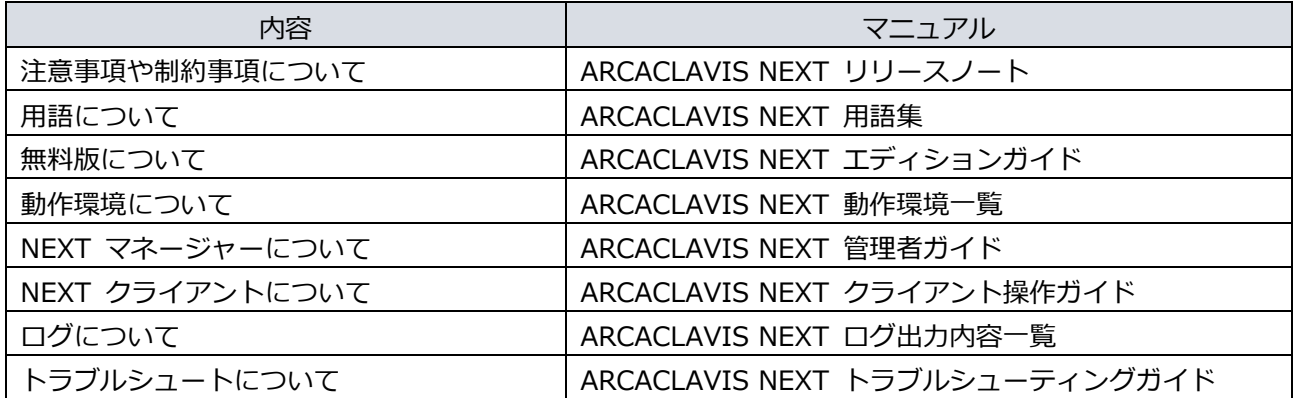

#### <span id="page-9-0"></span>**3. 概要**

#### <span id="page-9-1"></span>3.1 システム構築手順

ARCACLAVIS NEXT クライアント(無料版)のシステム構築は、以下の手順で行ってください。

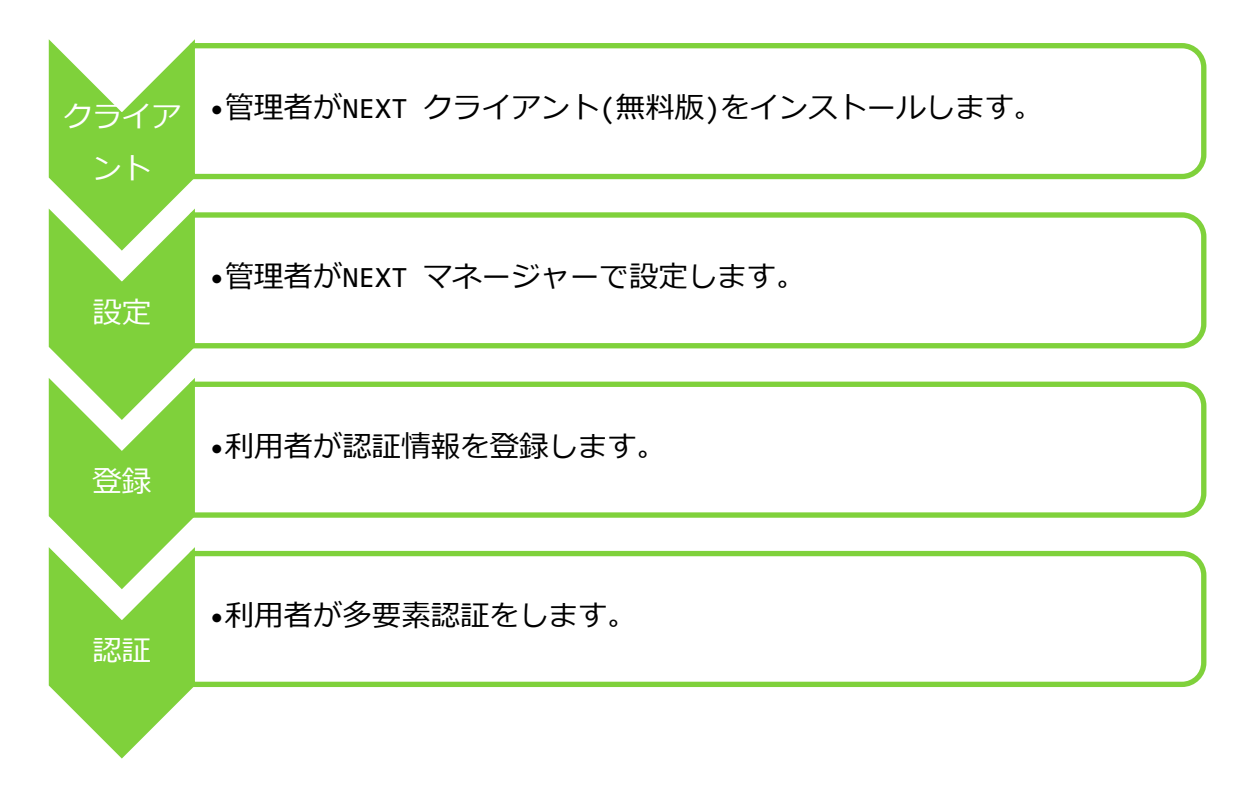

## <span id="page-10-0"></span>**4. インストールする**

#### <span id="page-10-1"></span>4.1 システム構成

ARCACLAVIS NEXT クライアント(無料版)のシステムの構成例を説明します。

・NEXT オールインワンサーバーと NEXT クライアントを一体化した 1 台構成 NEXT オールインワンサーバーと NEXT クライアントを一体化した 1 台で構成します。 本構成の NEXT オールインワンサーバーは、一部機能が制限されています。

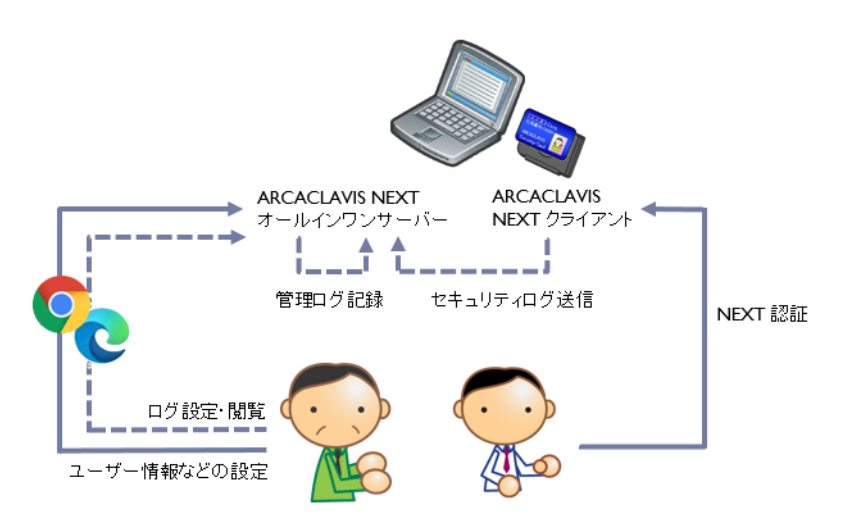

#### <span id="page-11-0"></span>4.2 NEXT クライアント(無料版)

Ŷ リモートデスクトップ(以下、RDP)でのインストール、およびバージョンアップは行うこと ができません。

<span id="page-11-1"></span>RDP でのアンインストールは可能ですが、動作保証はしません。

#### 4.2.1. インストールされるミドルウェア

NEXT クライアント(無料版)をインストールすると以下のミドルウェアが同時にインストールされます。

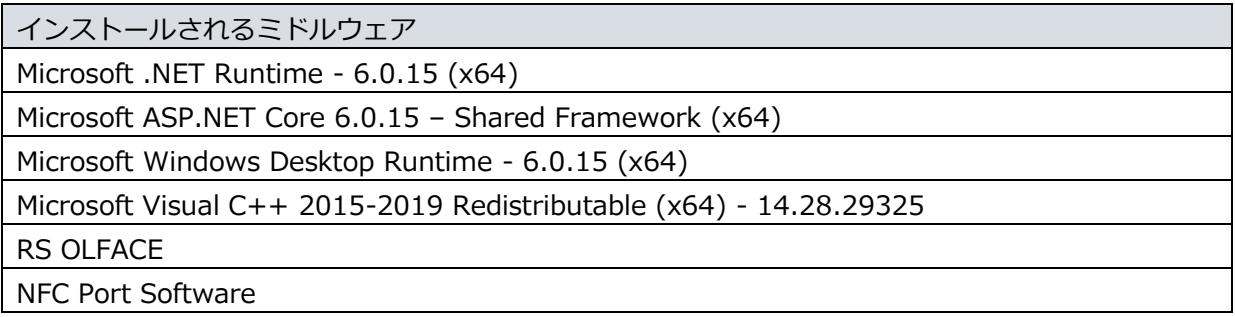

<span id="page-12-0"></span>4.2.2. NEXT クライアント(無料版)をインストールする

NEXT クライアント(無料版)のインストール実行中に、コンピューターの画面ロック、サイ ンアウト、シャットダウンをしないでください。 正常に認証できない、NEXT セーフモードになるなどの状態になり、NEXT 緊急パスワード 認証や NEXT 管理者パスワード認証でサインイン後、再インストール、バージョンアップが 必要になります。 NEXT クライアント(無料版)のインストール実行中に画面ロック、サインアウト、シャット ダウンをした場合の復旧方法は、「付録 インストーラーのエラーメッセージ」の「NEXT ク ライアント(無料版)インストーラー」を参照してください。

NEXT クライアント(無料版)では、NEXT クライアント端末設定ファイルは必要ありませ ん。

NEXT クライアント(無料版)のインストールは、以下の手順で行います。

- 1. NEXT クライアント(無料版)用コンピューターに Administrators 権限のユーザーでサインインしてく ださい。
- 2. NEXT クライアント(無料版)用コンピューターの任意の場所にフォルダを作成してください。 ※フォルダ名は任意とします。
- 3. 作成したフォルダに NEXT クライアント(無料版)インストーラー「SetupNEXTOneClient<バージョン >.exe」を配置してください。
- 4. 「SetupNEXTOneClient<バージョン>.exe」を実行してください。
- 5. スプラッシュスクリーンが表示されます。インストールの準備をしていますので、少しお待ちください。

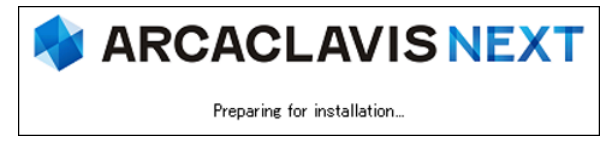

6. 下図が表示されます。使用許諾契約書をお読み頂いて内容に同意して頂ける場合は「同意する」を選択 して<次へ>をクリックしてください。

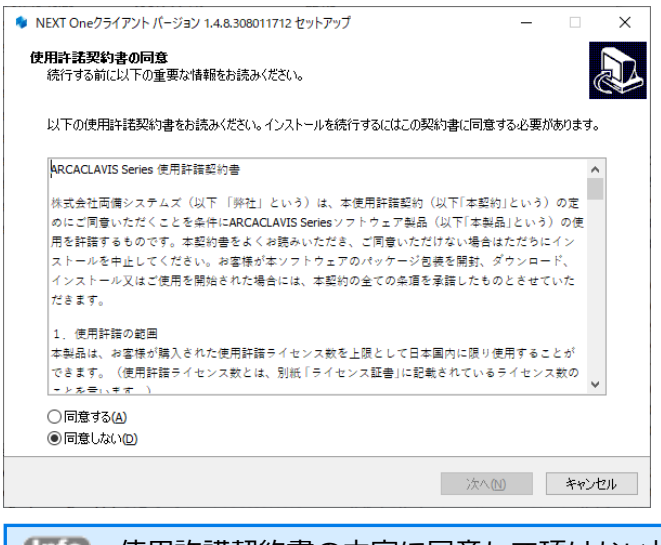

- 使用許諾契約書の内容に同意して頂けない場合は、<キャンセル>をクリックして、イ ンストールを中止してください。
- 7. 下図が表示されます。弊社 (両備システムズ) からお送りしたメールに記載されているインストールキ ーを入力して<次へ>をクリックしてください。

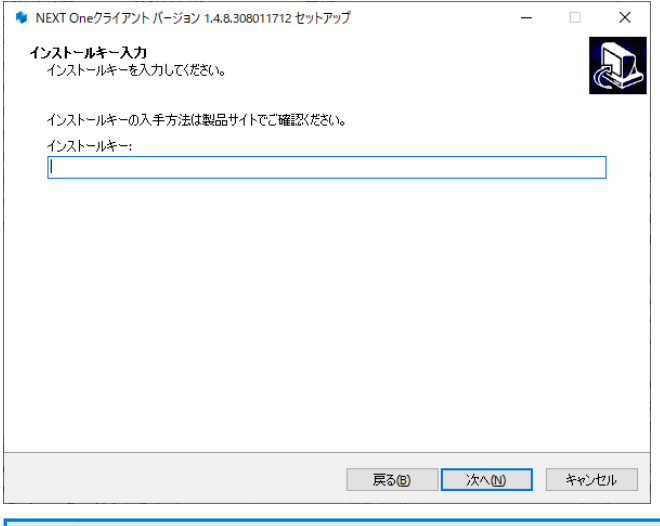

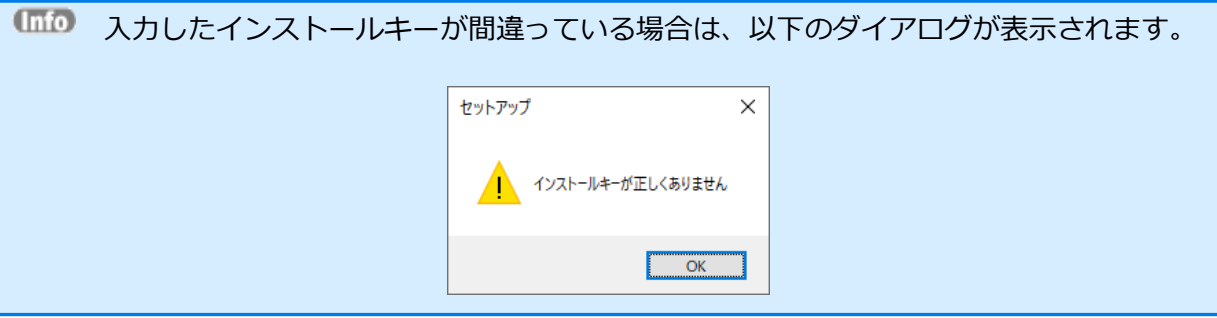

8. 下図が表示されます。<インストール>をクリックしてください。

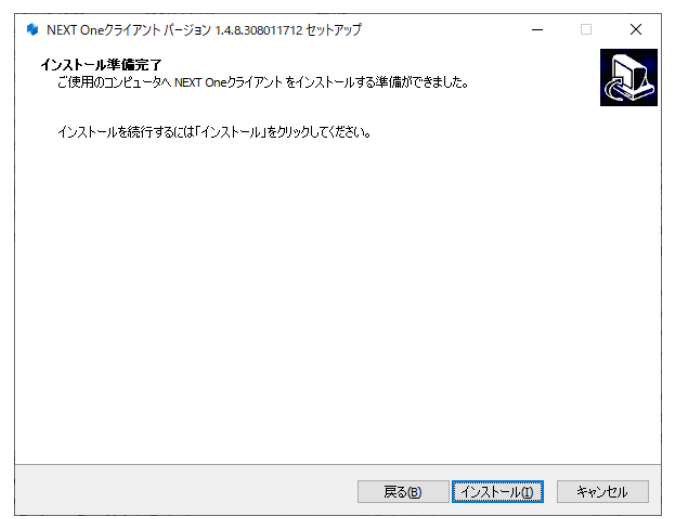

9. しばらくすると、下図が表示され、インストールが開始されます。少しお待ちください。

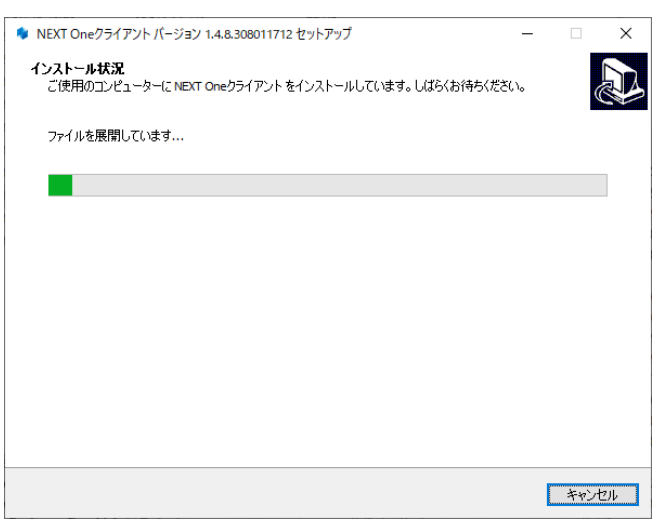

10. インストールが完了すると、下図が表示されますので、<完了>をクリックしてください。

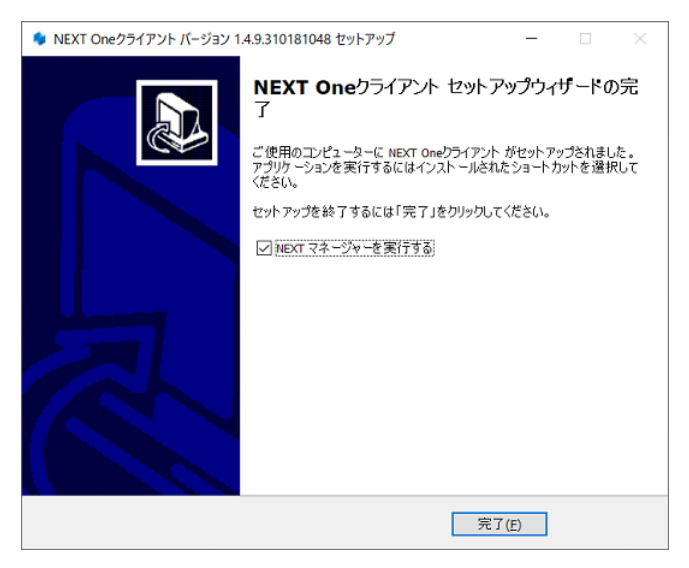

11. <完了>をクリックすると、NEXT マネージャーが起動されます。

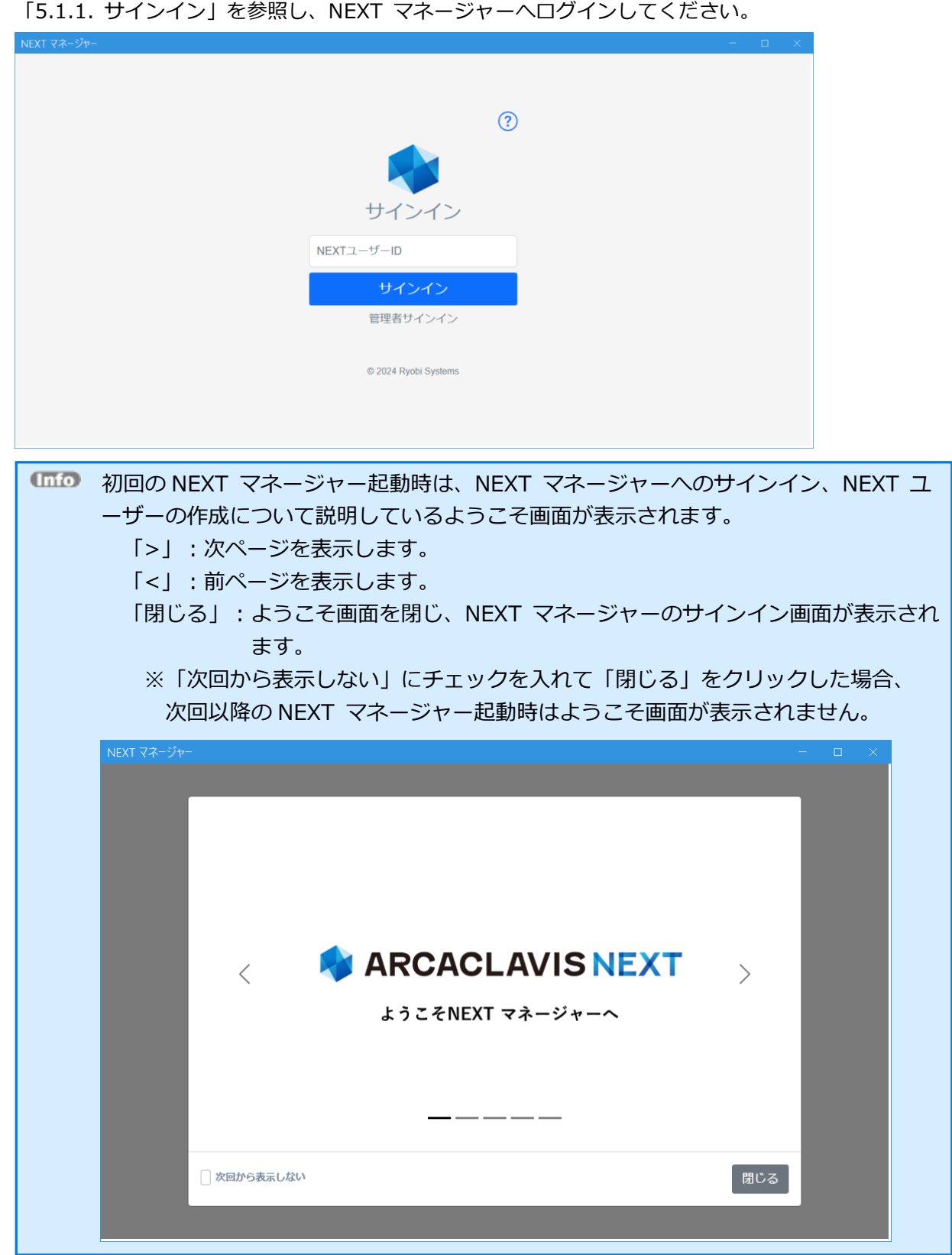

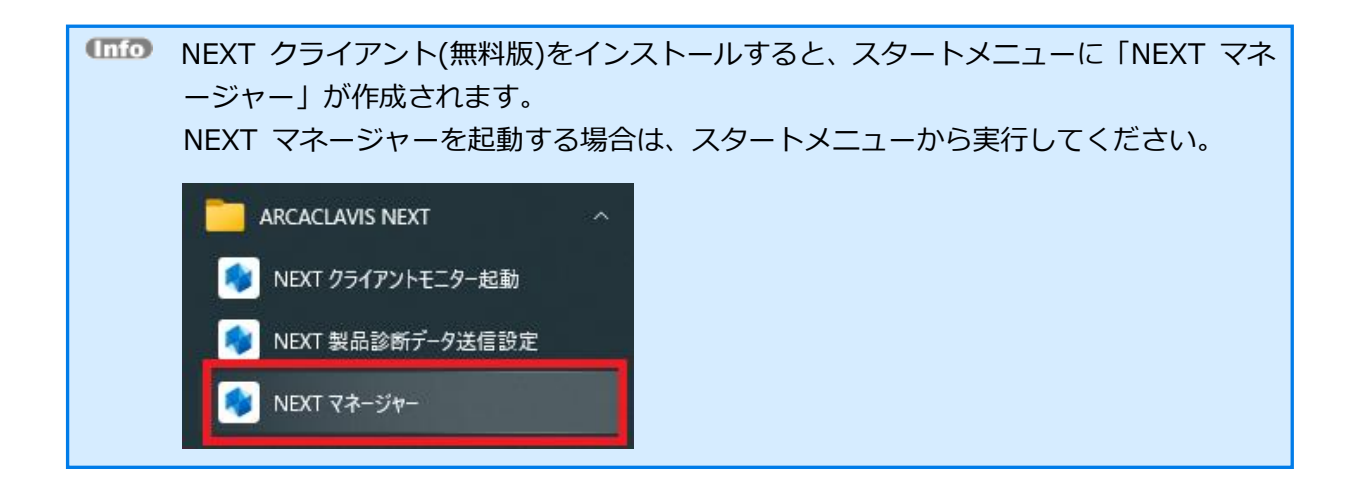

<span id="page-17-0"></span>4.2.3. NEXT クライアント(無料版)をバージョンアップする

NEXT クライアント(無料版)のバージョンアップは、以下の手順で行います。

- 1. NEXT クライアント(無料版)用コンピューターに Administrators 権限のユーザーでサインインしてく ださい。
- 2. NEXT クライアント(無料版)用コンピューターの任意の場所にフォルダを作成してください。 ※フォルダ名は任意とします。
- 3. 作成したフォルダに NEXT クライアント(無料版)インストーラー「SetupNEXTOneClient<バージョン >.exe」を配置してください。
- 4. 「SetupNEXTOneClient<バージョン>.exe」を実行してください。
- 5. スプラッシュスクリーンが表示されます。インストールの準備をしていますので、少しお待ちください。

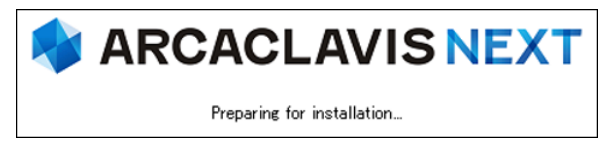

6. 下図が表示されます。NEXT クライアント(無料版)のバージョンアップを継続するため、実行中の NEXT クライアント(無料版)のプロセス終了を確認する画面です。バージョンアップを継続する場合は、<は い>をクリックしてください。

<はい>をクリックすると、ログイン中の別ユーザーで実行中の NEXT クライアント(無料版)も終了さ れます。

<いいえ>をクリックすると、NEXT クライアント(無料版)のバージョンアップを中止します。(NEXT クライアント(無料版)は終了されません)

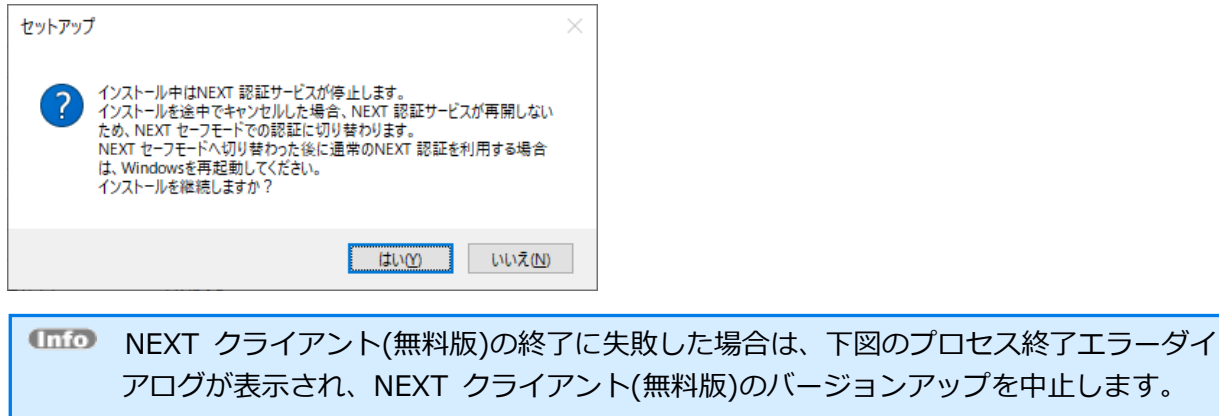

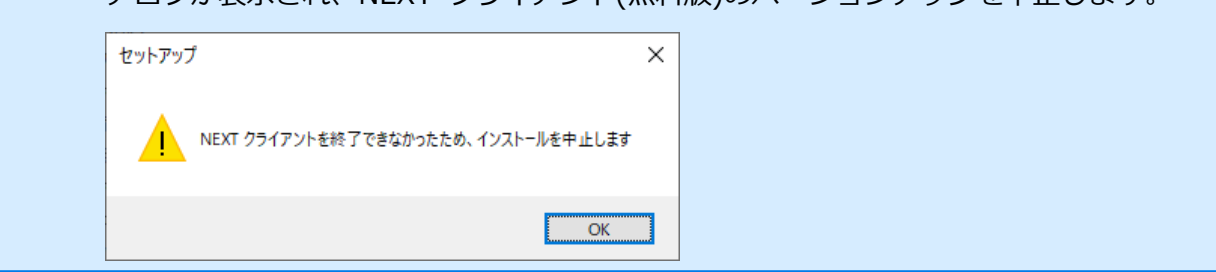

7. 下図が表示されます。「上書きインストール」、または「修復インストール」を選択して<次へ>をク リックしてください。

通常は、「上書きインストール」を選択してください。

「修復インストール」を選択した場合は、NEXT クライアント(無料版)のモジュールが全て再インスト ールされます。

NEXT クライアント(無料版)の動作が不安定になった場合は、「修復インストール」を選択してくださ い。

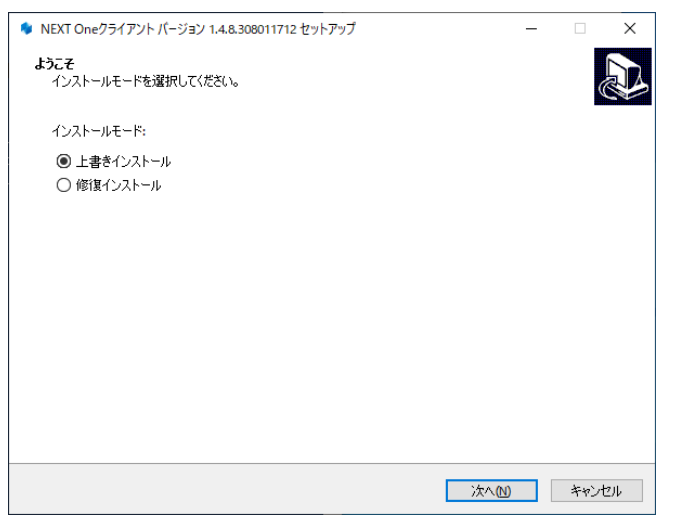

- インストール済みの NEXT クライアント(無料版)のバージョンと実行中の NEXT クラ イアント(無料版)インストーラーのバージョンが異なる場合は、強制的にインストール モードが選択され、本画面が表示されない場合があります。 例として、以下のような状態が発生した場合、インストールモードの選択画面は表示さ れません。 ・「Microsoft .NET Runtime」のメジャーバージョンアップが発生した場合
	- ・製品のバージョンアップ時に不要なモジュールが残存する状態が発生した場合

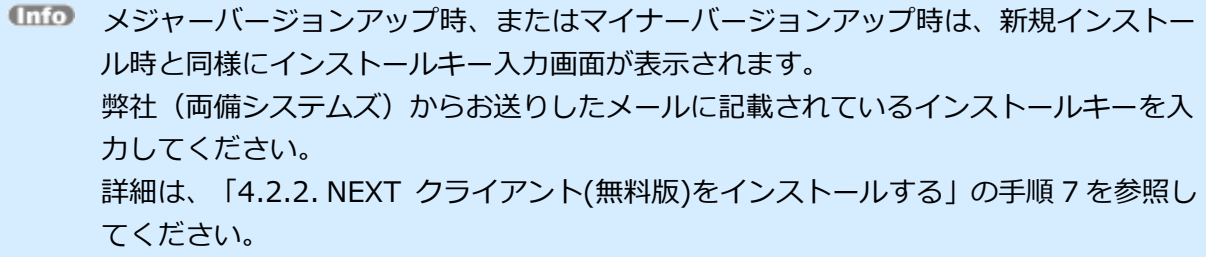

8. 下図が表示されます。<インストール>をクリックしてください。

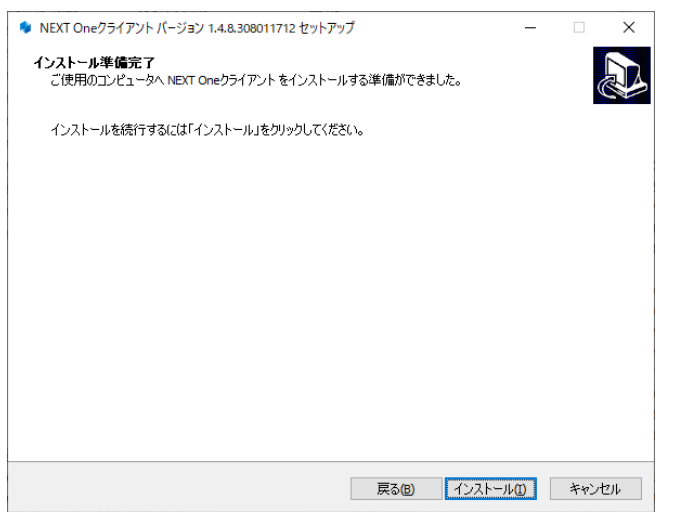

9. しばらくすると、下図が表示され、インストールが開始されます。少しお待ちください。

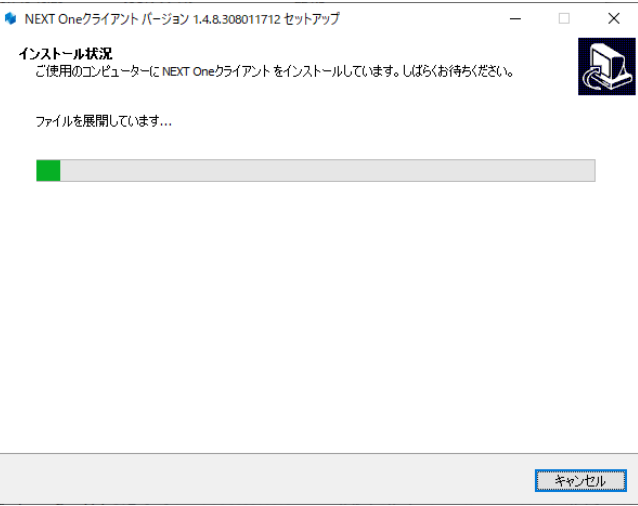

10. インストールが完了すると、下図が表示されますので、<完了>をクリックしてください。

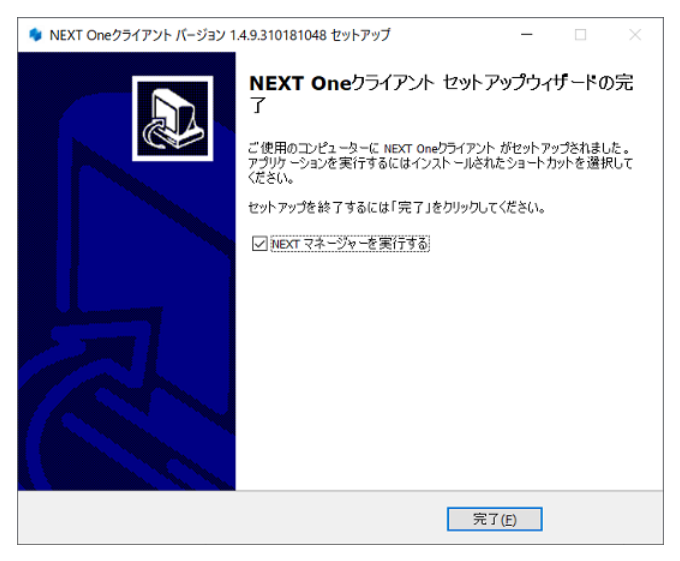

11. <完了>をクリックすると、NEXT マネージャーが起動されます。

「5.1.1. サインイン」を参照し、NEXT マネージャーへログインしてください。

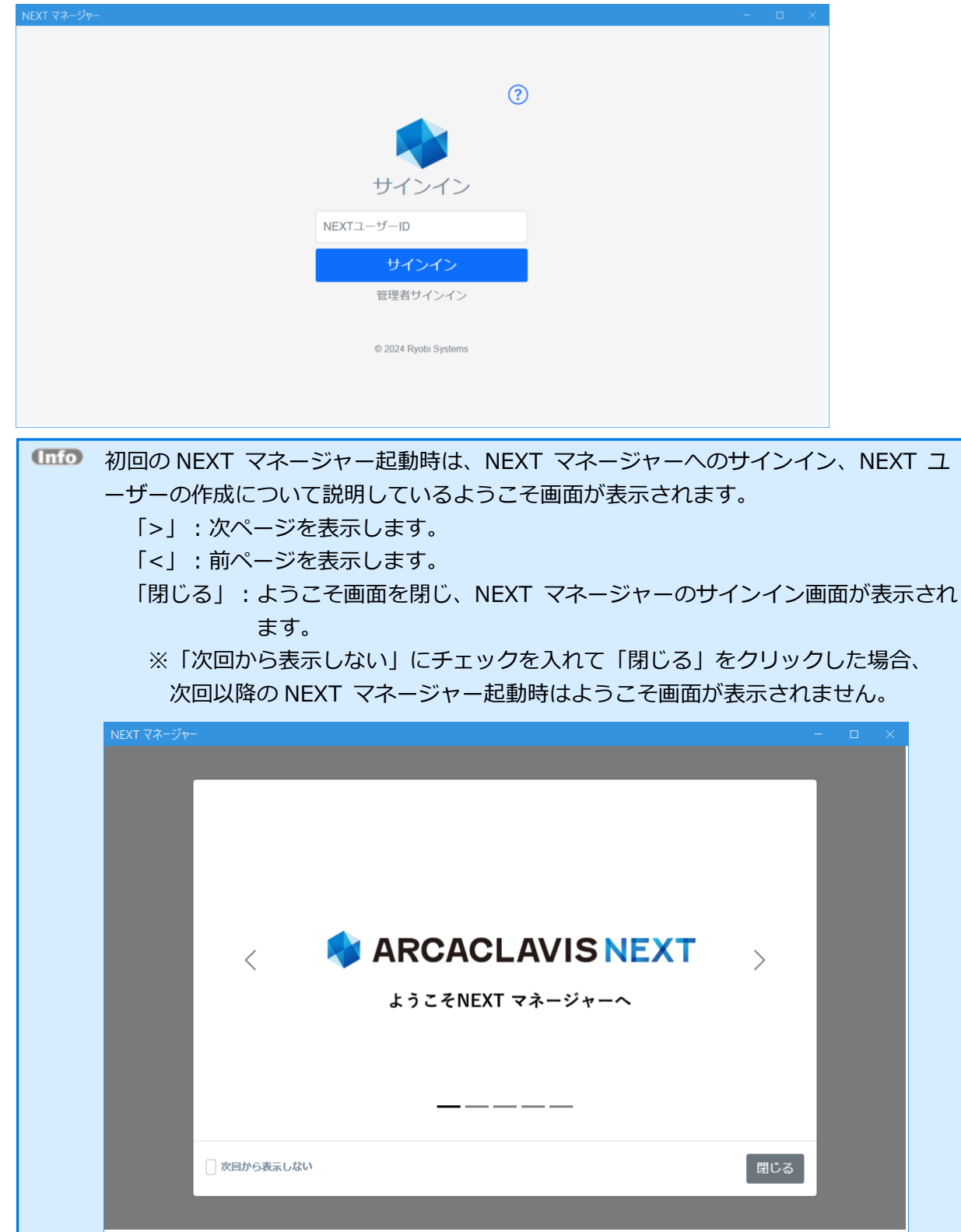

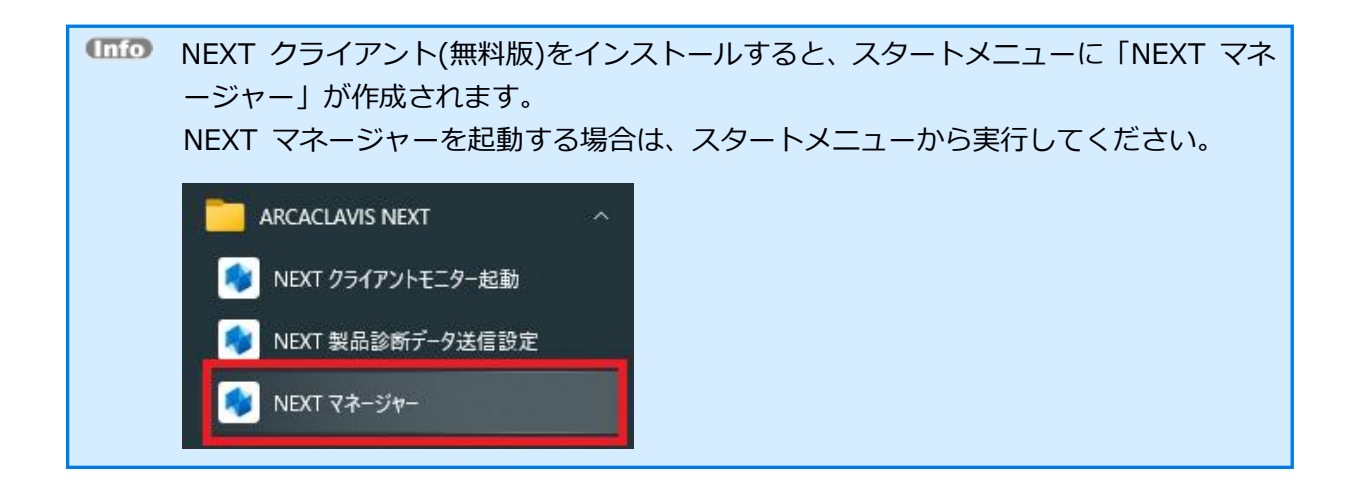

## <span id="page-22-0"></span>**5. ユーザー作成、設定する**

## <span id="page-22-1"></span>5.1 サインイン、サインアウト

NEXT マネージャーのサインイン画面は、「管理者ポータル」と「ユーザーポータル」の 2 つがあります。

| サインイン画面  | 利用する人 | 機能                          |
|----------|-------|-----------------------------|
| 管理者ポータル  | 管理者   | 管理者権限のあるユーザーのみサインインすることが    |
|          |       | でき、NEXT サーバー全体の設定、および全ユーザー  |
|          |       | のユーザー情報の設定をすることができます。       |
| ユーザーポータル | 利用者   | 各利用者が NEXT マネージャーにサインインして、自 |
|          |       | 分自身のユーザー情報の設定をすることができます。    |

NEXT マネージャーへサインインする認証方式は、「パスワード認証」と「ワンタイムパスワード認証」の 2つがあります。

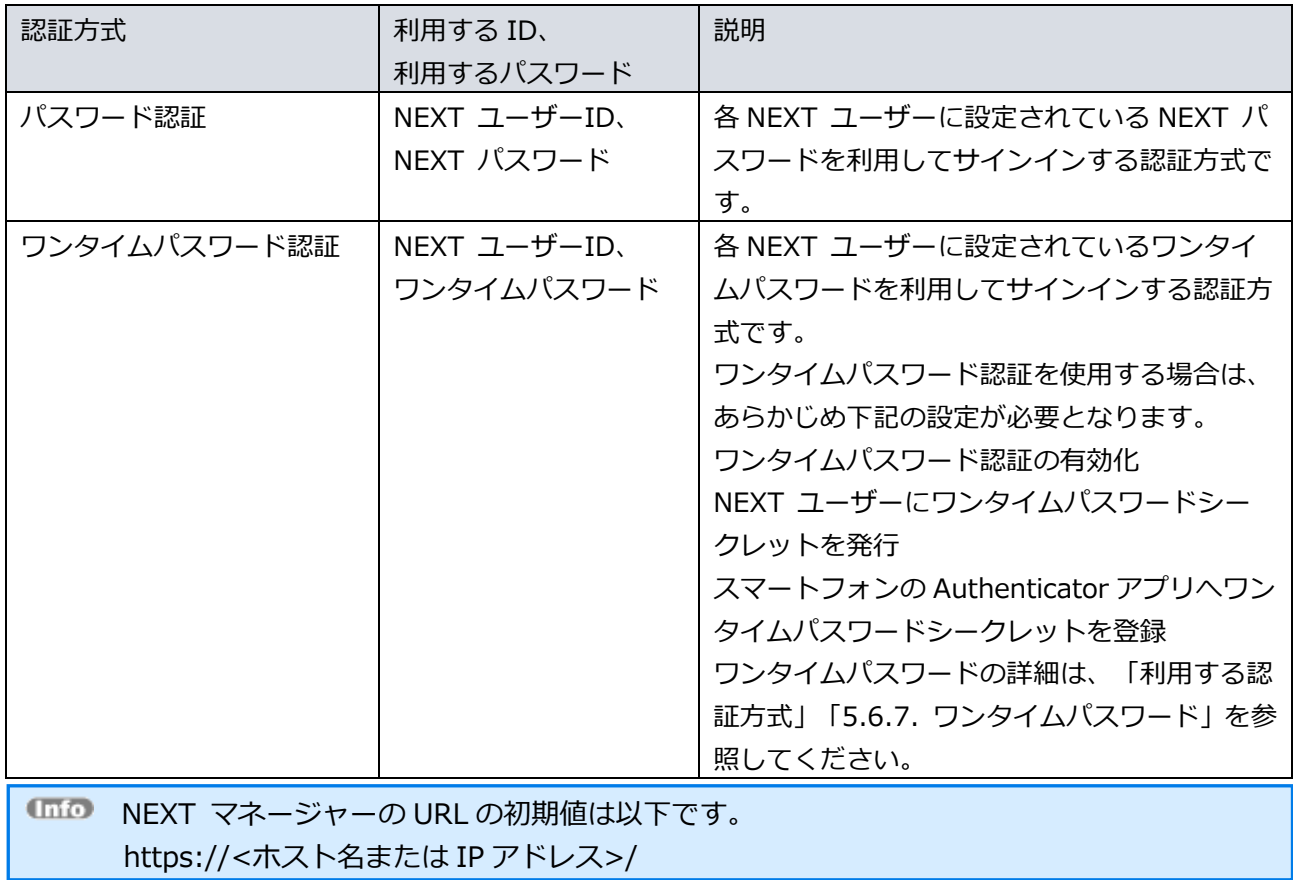

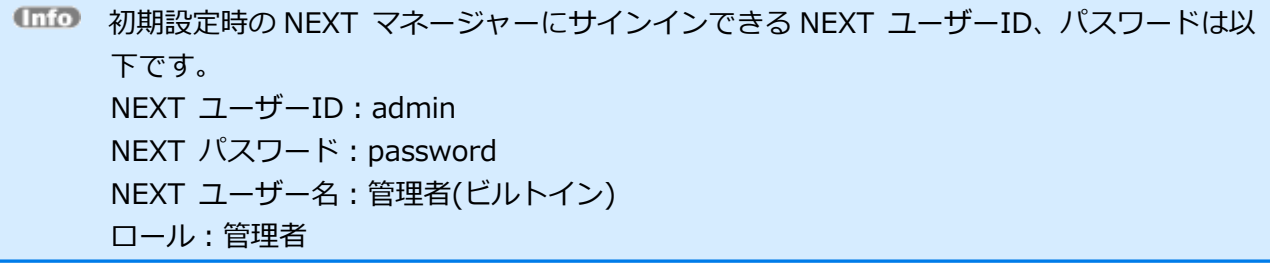

#### <span id="page-24-0"></span>5.1.1. サインイン

管理者ポータルへのサインインについて説明します。 管理者ポータルは、管理者のみがサインインできます。

ユーザーポータルへのサインインについては、「8.2. サインイン」を参照してください。

### パスワード認証でのサインイン

パスワード認証を利用して NEXT マネージャーの管理者ポータルへサインインする場合は、以下の手順で行 ってください。

- 1. NEXT マネージャーの URL を Web ブラウザで開きます。
- 2. ユーザーポータルのサインイン画面が表示されます。

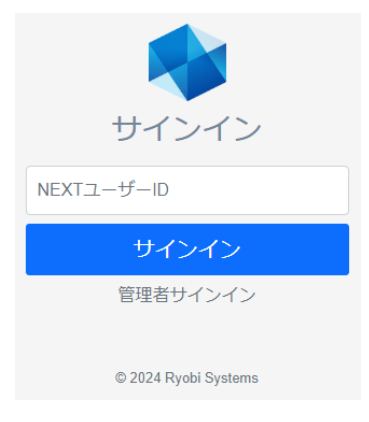

3. <管理者サインイン>をクリックすると、管理者ポータルのサインイン画面が表示されます。

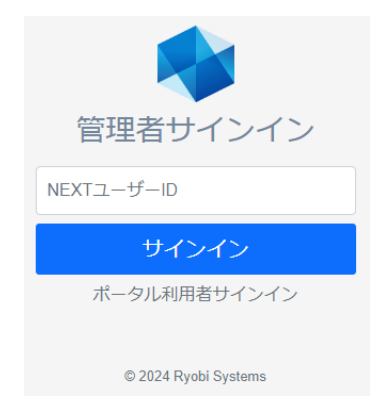

4. 管理者権限のあるユーザーの「NEXT ユーザーID」を入力し、<サインイン>をクリックしてください。

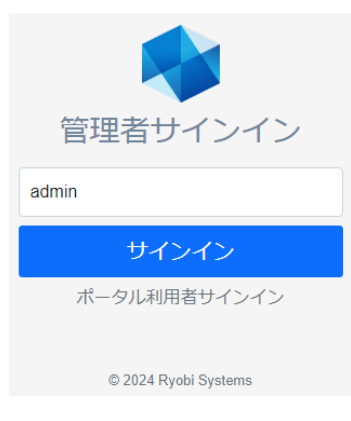

5. 「NEXT パスワード」を入力し、<次へ>をクリックしてください。

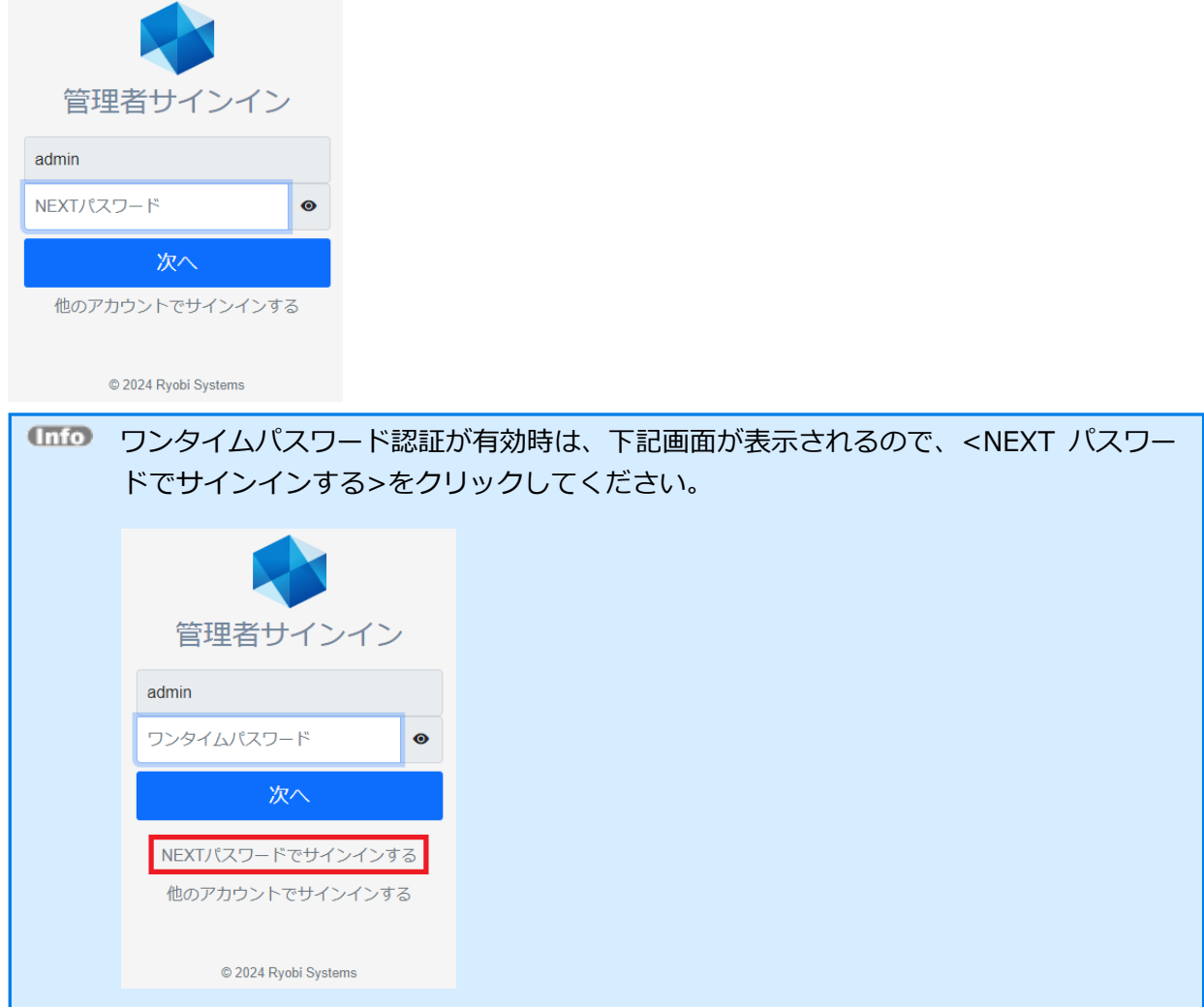

. 管理者ポータルのダッシュボードが表示されます。

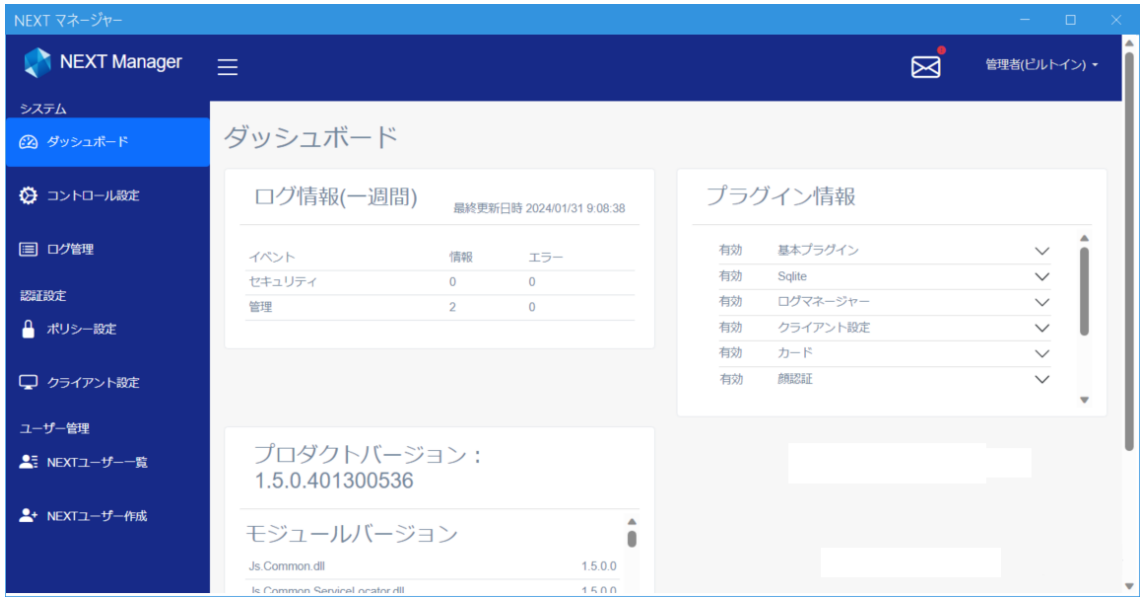

#### ワンタイムパスワード認証でのサインイン

ワンタイムパスワード認証を利用して NEXT マネージャーの管理者ポータルへサインインする場合は、以下 の手順で行ってください。

- 1. NEXT マネージャーの URL を Web ブラウザで開きます。
- 2. ユーザーポータルのサインイン画面が表示されます。

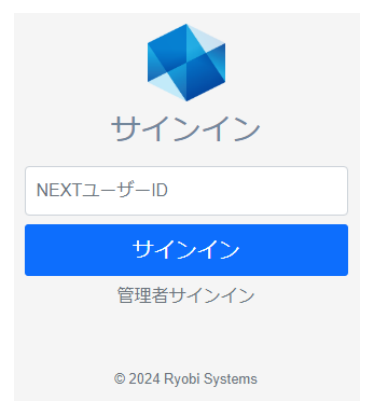

3. <管理者サインイン>をクリックすると、管理者ポータルのサインイン画面が表示されます。

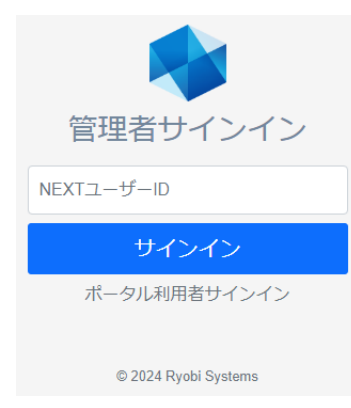

4. 管理者権限のあるユーザーの「NEXT ユーザーID」を入力し、<サインイン>をクリックしてください。

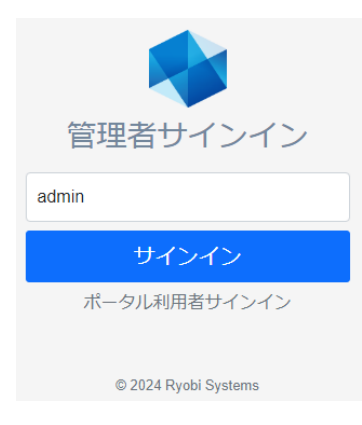

5. スマートフォンの Authenticator アプリを開き、表示されているワンタイムパスワードを入力して、< 次へ>をクリックしてください。

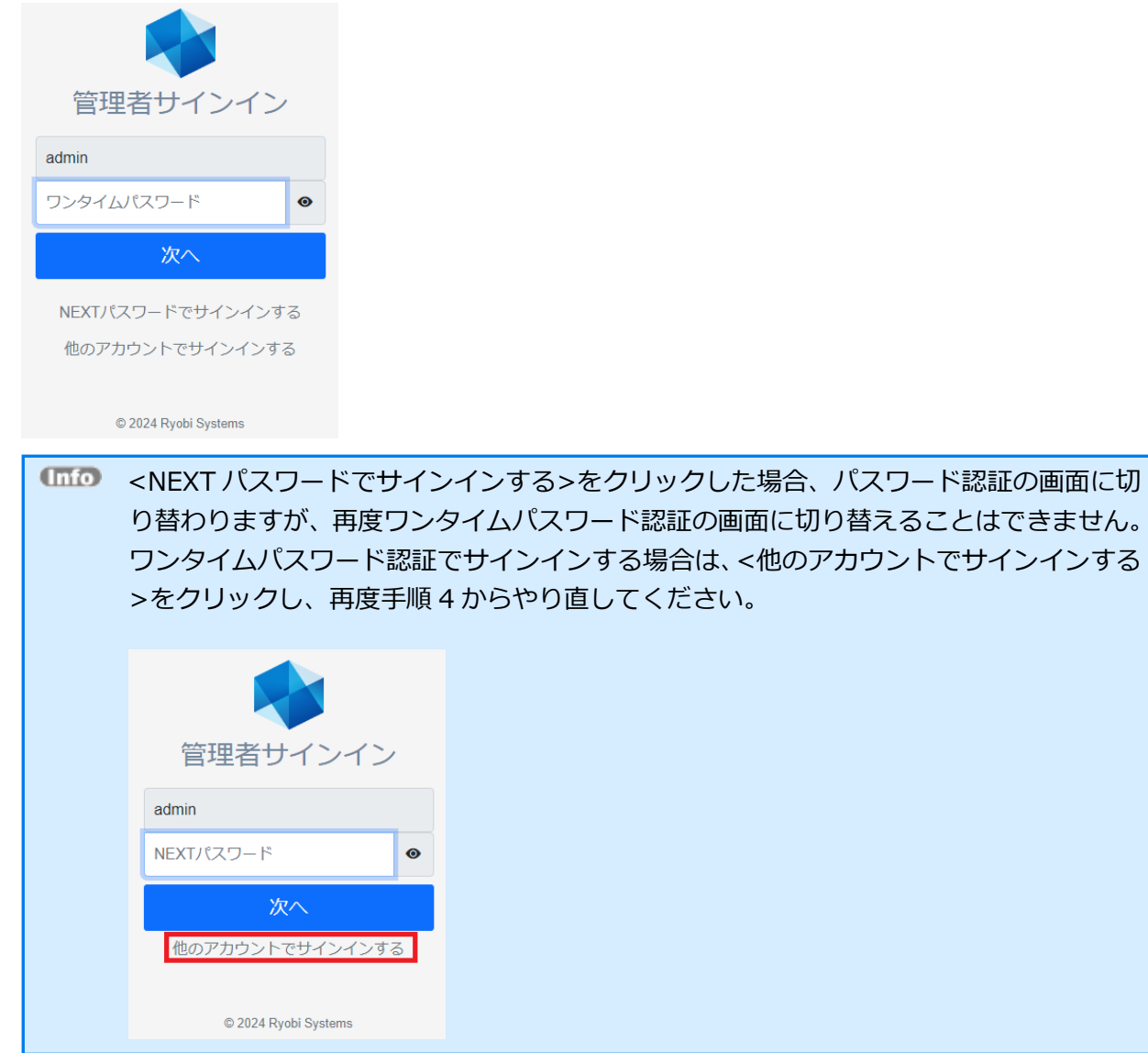

. 管理者ポータルのダッシュボードが表示されます。

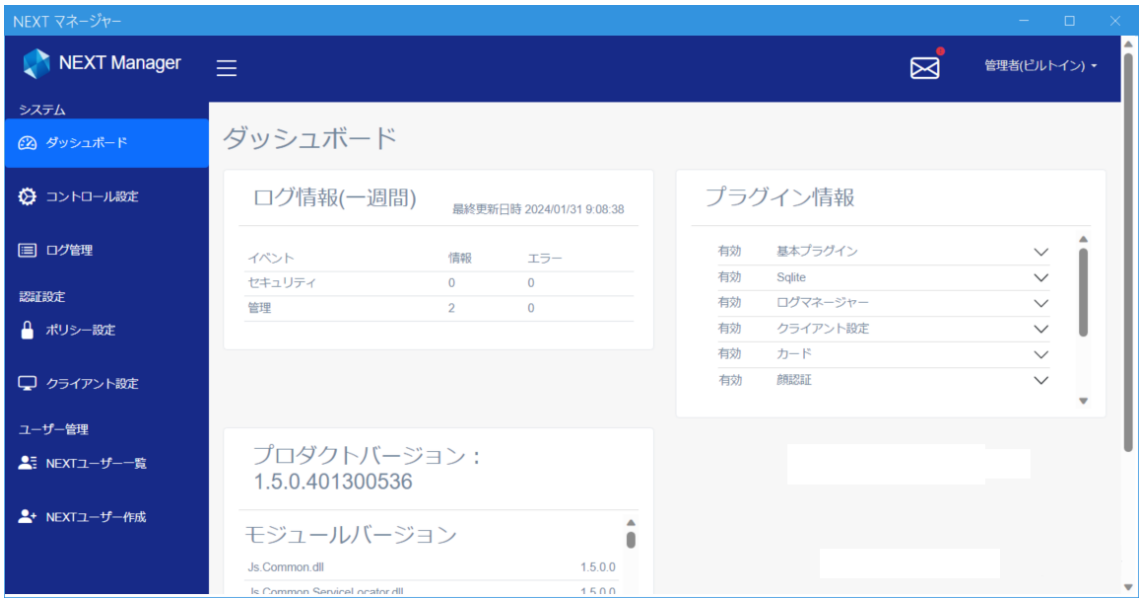

#### <span id="page-30-0"></span>5.1.2. サインアウト

NEXT マネージャーからのサインアウトについて説明します。 NEXT マネージャーからのサインアウトは、以下の手順で行ってください。

- 1. NEXT マネージャーの右上に表示されている「サインインした NEXT ユーザー名」をクリックします。
- 2. 「サインアウト」をクリックします。

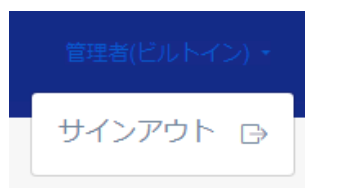

3. サインアウトされ、サインイン画面が表示されます。

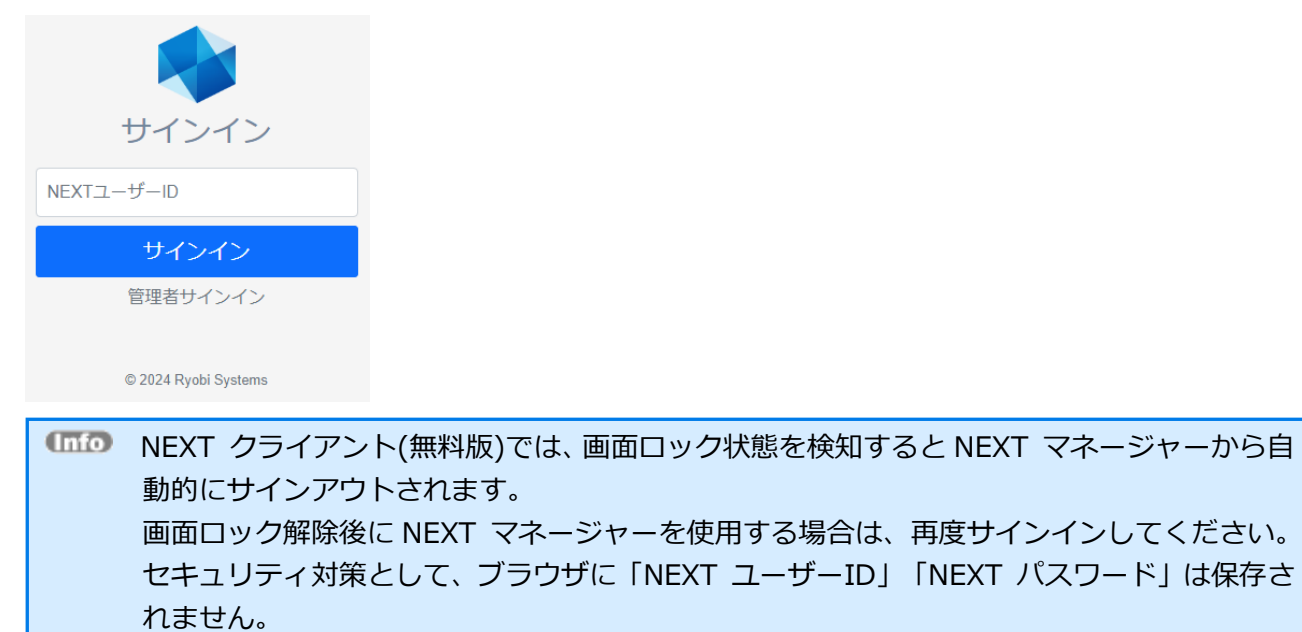

## <span id="page-31-0"></span>5.2 管理画面の基本操作

## <span id="page-31-1"></span>5.2.1. 画面構成

NEXT マネージャーは、左側のメニューと右側のメインパネルから構成されています。各メニューをクリッ クすると、メインパネルに対応するページが表示されます。

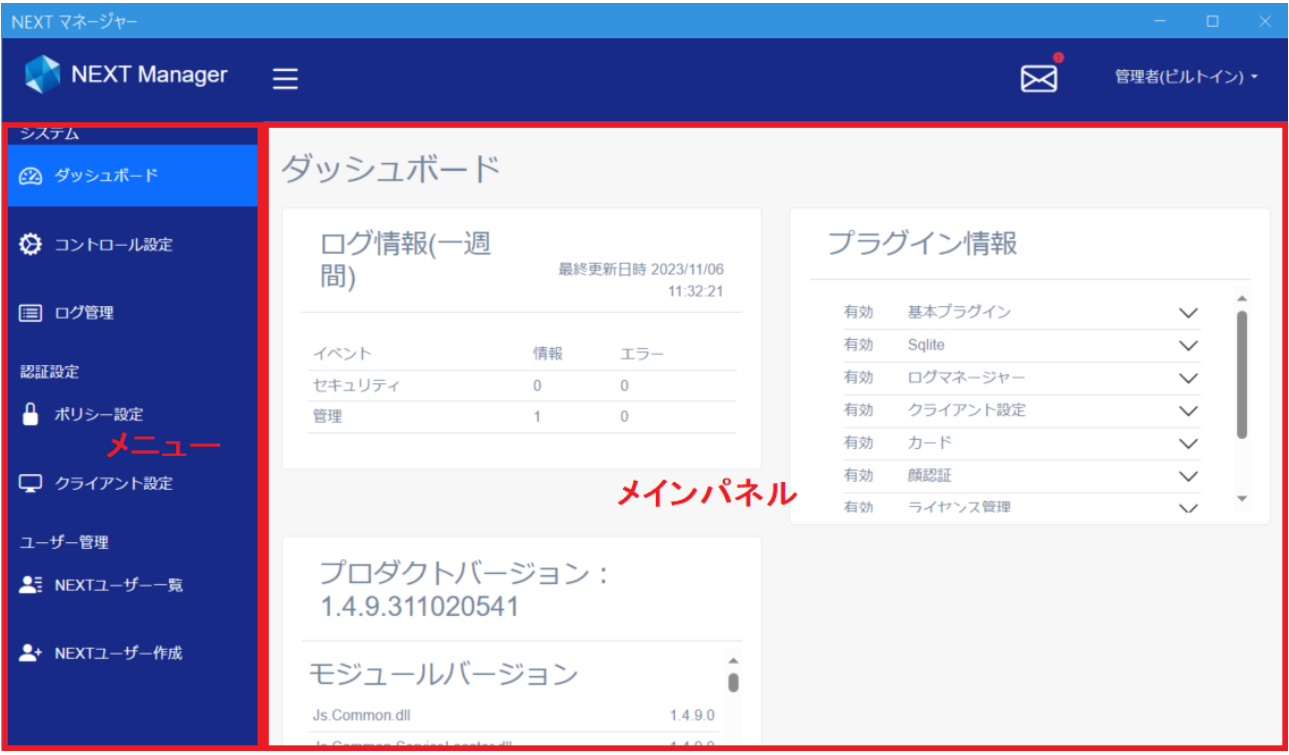

メインパネルの左上のアイコンをクリックすると、メニューを折りたたむことができます。もう一度、クリ ックすると元の表示に戻ります。

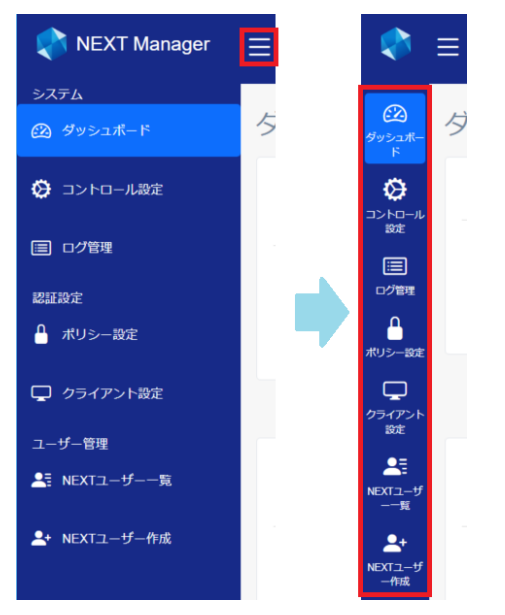

メニューに表示される項目は、以下のとおりです。

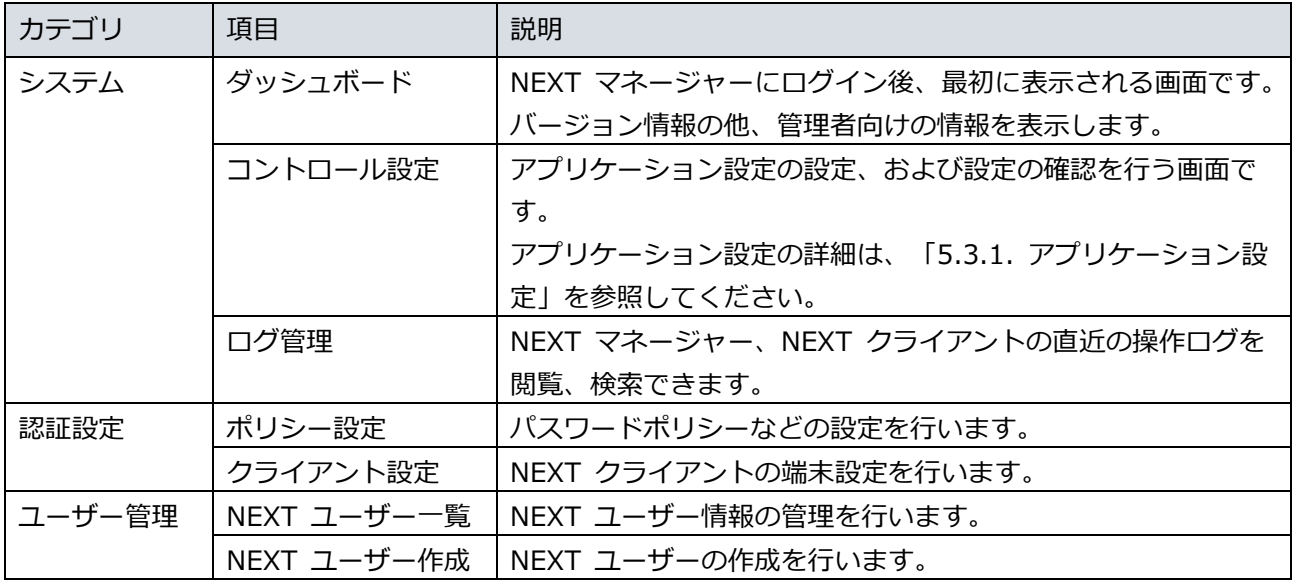

メインパネルに表示される項目は、以下のとおりです。

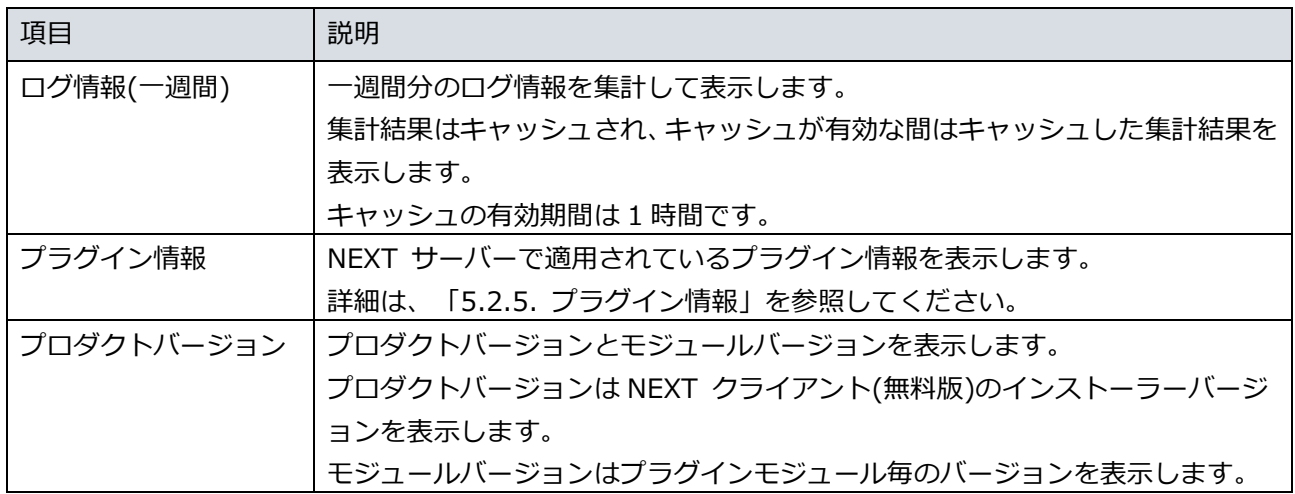

<span id="page-34-0"></span>5.2.2. 基本操作

NEXT マネージャーでの値の入力、選択などの基本操作を、例を用いながら説明します。

値の入力:

「NEXT ユーザー作成」の「NEXT ユーザーID」などは入力規則に従った値を入力してください。

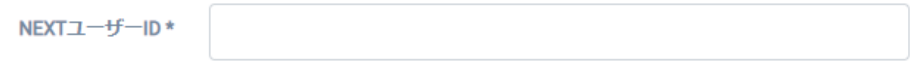

ツールチップ:

「NEXT ユーザーID」などのラベルにマウスをフォーカスすると、入力する値の説明をツールチップとし て表示します。画面上での入力する値の参考にしてください。なお、ツールチップはすべてのラベルには 設定されておりません。

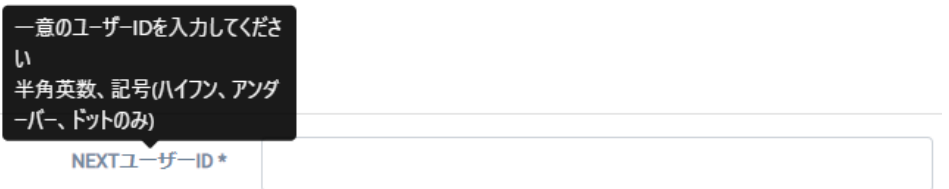

NEXT パスワードの入力:

入力した NEXT パスワードは、[●]で表示されます。

既存の NEXT ユーザーを編集する場合は、現在設定されている NEXT パスワードは表示されず、空白で 表示されます

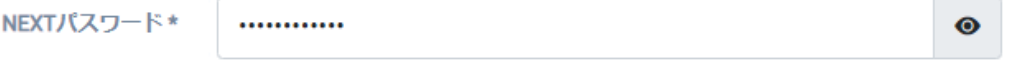

右の[目]のアイコンをクリックすることで入力した値そのものの表示に切り替えることができます。もう 一度、クリックすることで[●]の表示に戻ります。周囲に注意してご利用ください。

既存の NEXT ユーザーを編集する場合は、右の[目]のアイコンをクリックしても現在設定されている NEXT パスワードは表示されず、空白で表示されます。

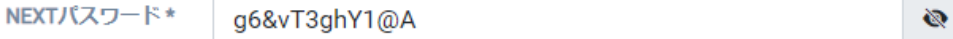

日付の入力:

日付の入力は、キーボードで直接、数字入力も可能ですが、右の[カレンダー]のアイコンをクリックする ことで、年月日を選択して入力することができます。

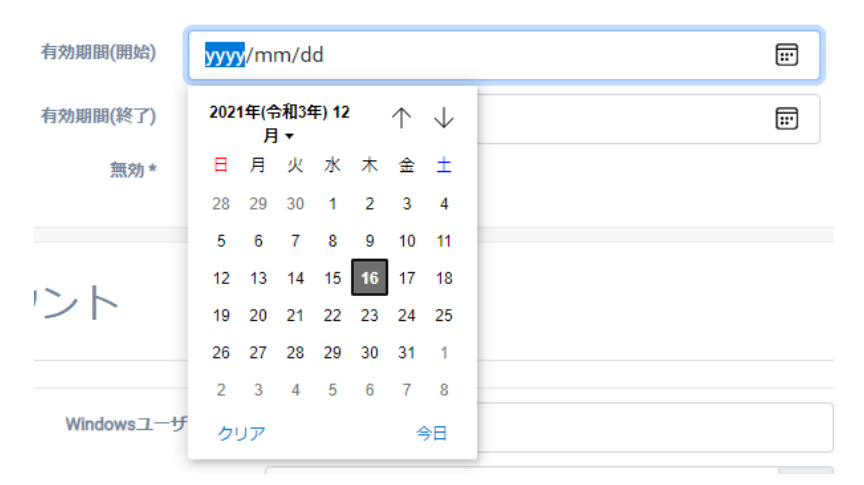

カレンダーを表示した後、「2021 年(令和 3 年)12 月」の部分をクリックすることで、年月の選択カレン ダーを表示することもできます。

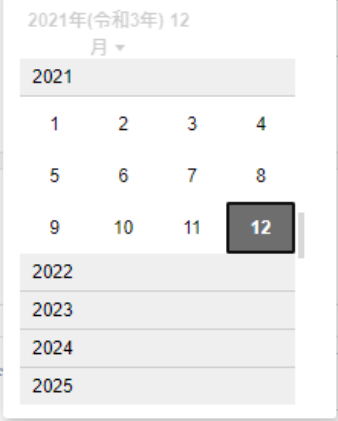
オン/オフの入力: 選択肢のオン、オフはクリックすることで切り替えることができます。 下図の例では、「オフ」なので、「無効がオフ」、つまり、「有効」状態を表しています。 無効\* ( )

下図の例では、「オン」なので、「無効がオン」、つまり「無効」状態を表しています。

#### 無効 \* O

必須項目の入力:

設定により、入力や選択が必須の項目があります。必須項目に入力、選択がない場合、下図のようにエラ ーが通知されます。

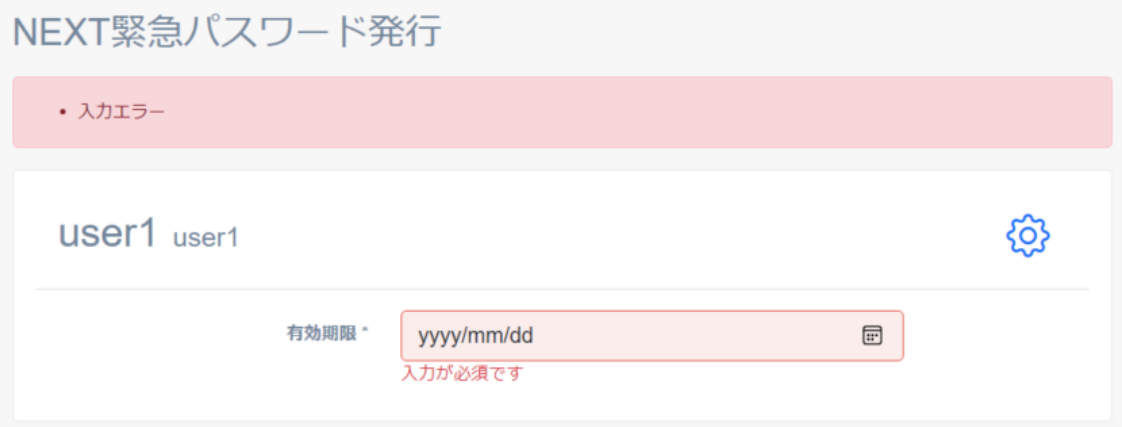

#### 5.2.3. 初期管理者の設定

初期設定の NEXT ユーザーは、そのまま使用せず、以下の手順でパスワードの変更を行ってください。また、 初期設定の NEXT ユーザー以外に管理者権限を持つアカウントを作成する手順も合わせてご確認ください。

#### NEXT パスワードの変更

- 1. 「5.1.1. サインイン」の手順に従って初期設定の NEXT ユーザーで NEXT マネージャーの管理者ポー タルにサインインしてください。
- 2. メニューの「NEXT ユーザー一覧」をクリックしてください。
- 3. 初期設定の NEXT ユーザーの行の<詳細>ボタンの右のプルダウンメニューをクリックし、<NEXT パ スワードリセット>ボタンをクリックしてください。
- 4. 「新しい NEXT パスワード」「確認用 NEXT パスワード」を入力してください。
- 5. <登録>ボタンをクリックしてください。

(mfo) 「パスワードポリシーに反しています。」と表示される場合があります。 NEXT ユーザーのパスワードポリシーは「ポリシー設定」で設定します。 詳細は、「5.5. ポリシー設定」を参照してください。

#### 管理者アカウントの追加

- 1. 「5.1.1. サインイン」の手順に従って初期設定の NEXT ユーザーで NEXT マネージャーの管理者ポー タルにサインインしてください。
- 2. メニューの「NEXT ユーザー作成」をクリックしてください。
- 3. 必要な項目を入力してください。
- 4. <登録>ボタンをクリックしてください。
- 5. メニューの「NEXT ユーザー一覧」から今、作成した NEXT ユーザーの行の<詳細>ボタンの右のプル ダウンメニューをクリックし、<ロール設定>ボタンをクリックしてください。
- 6. 「管理者」をオンにします。
- 7. <登録>ボタンをクリックしてください。

**ILIO NEXT ユーザーの各項目の詳細は、「5.6.2. NEXT ユーザー情報の設定」を参照してくだ** さい。

### 5.2.4. バージョンの確認

NEXT クライアント(無料版)のバージョンの確認

NEXT クライアント(無料版)のバージョンの確認は以下の手順で行ってください。

- 1. NEXT マネージャーの管理者ポータルにサインインしてください。
- 2. ダッシュボードが表示されます。
- 3. ダッシュボードに「プロダクトバージョン」が表示されます。

#### 5.2.5. プラグイン情報

NEXT クライアント(無料版)で適用されているプラグイン情報は以下の手順で確認ができます。

- 1. NEXT マネージャーの管理者ポータルにサインインしてください。
- 2. ダッシュボードが表示されます。
- 3. ダッシュボードに「プラグイン情報」が表示されます。

プラグイン情報の表示内容の説明は以下のとおりです。

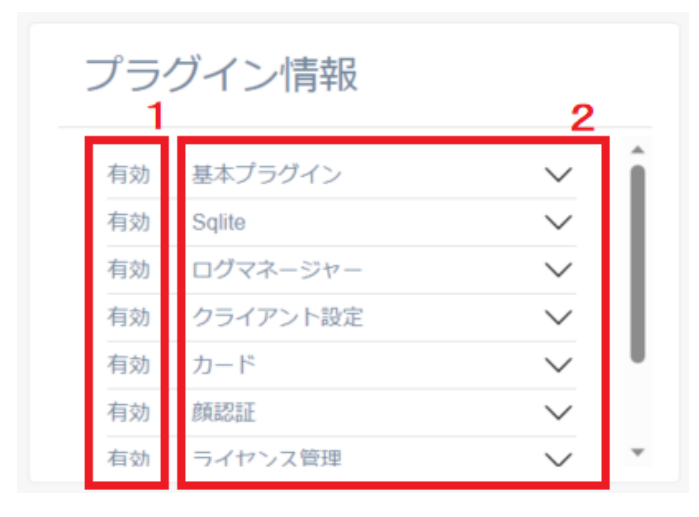

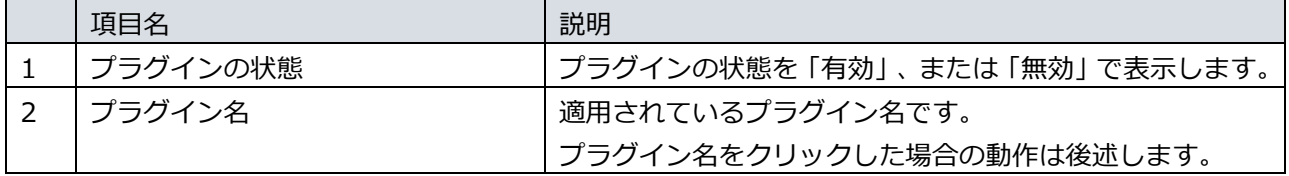

プラグインの状態が無効となった場合、状態に「無効」が表示されます。

無効 ● ログマネージャー  $\checkmark$ 

無効が表示されている場合は NEXT クライアント(無料版)のインストールに失敗しているため、NEXT クラ イアント(無料版)をアンインストールした後、再度インストールを実行してください

プラグイン名をクリックすると、プラグインに紐づく情報を表示します。 再度クリックすることで非表示に切り替えます。

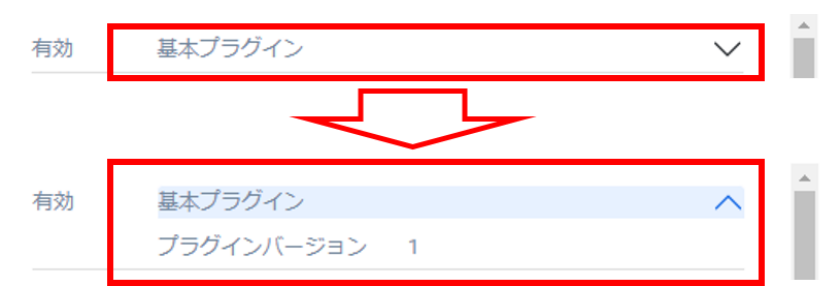

プラグインに紐づく情報は以下のとおりです。

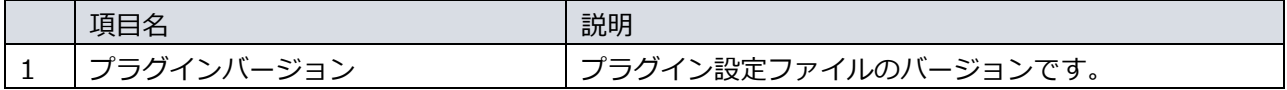

### 5.2.6. 通知

#### NEXT マネージャーへサインインした際に通知する内容がある場合は、通知ダイアログが表示されます。

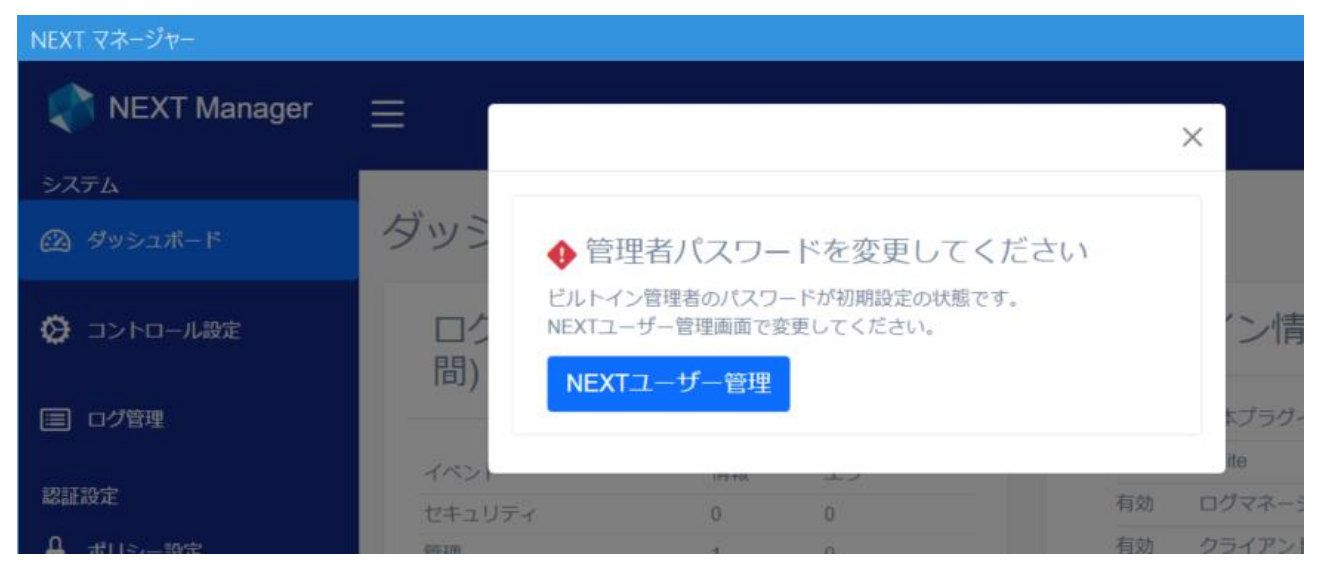

メールアイコンの通知

ビルトインユーザーの初期パスワード変更などの情報を通知します。 通知情報の有無は、管理画面右上のメールアイコンの表示を確認してください。

#### ・通知ありの場合

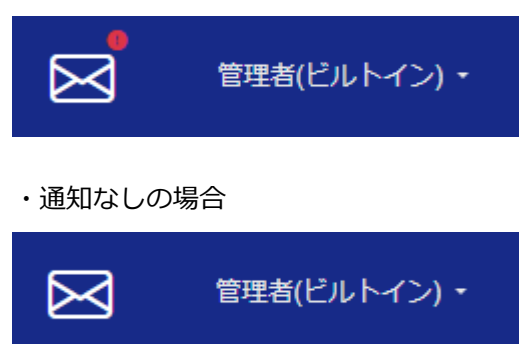

通知情報の内容は、以下の手順で確認してください。

- 1. NEXT マネージャーの管理者ポータルにサインインしてください。
- 2. 画面右上の<メール>アイコンをクリックしてください。
- 3. 通知ダイアログが表示されます。

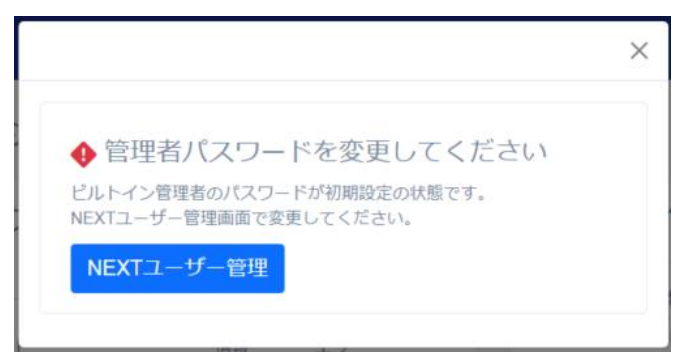

通知情報には関連したボタンも表示されます。上記、<NEXT ユーザー管理>ボタンの場合、クリックする と管理者パスワードを変更するユーザー管理画面に遷移します。

今後、その通知情報を表示したくない場合は<通知を非表示>ボタンをクリックしてください。今後、その 通知情報は表示されなくなります。

通知情報に表示されるボタンは通知情報により異なります。 非表示にできない通知情報の場合は<通知を非表示>ボタンは表示されません。

### 5.3 コントロール設定

NEXT マネージャーのメニューの「コントロール設定」について説明します。 コントロール設定では、アプリケーション設定の設定、および設定の確認を行えます。

5.3.1. アプリケーション設定

アプリケーション設定に関する設定、および内容の確認を行うことができます。

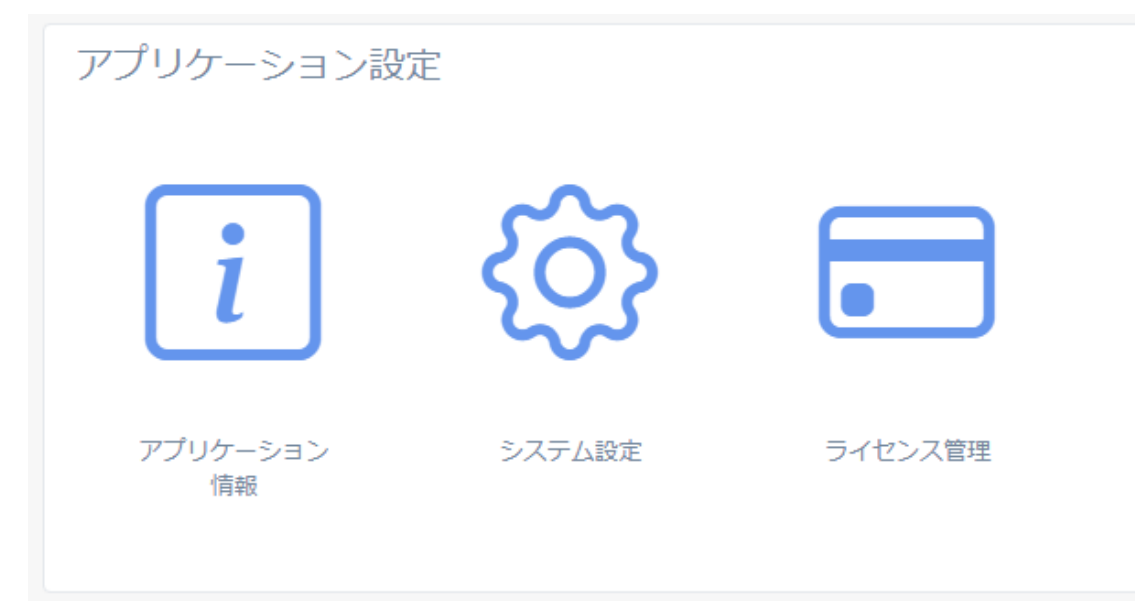

## アプリケーション情報

アプリケーション情報画面では、NEXT サーバーのアプリケーション情報の設定を確認することができます。

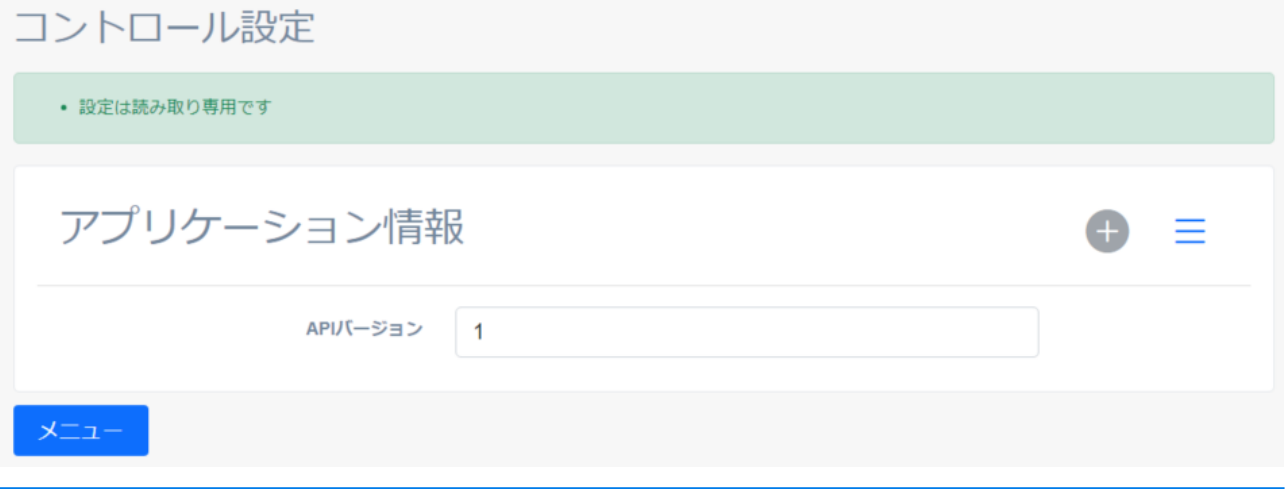

### アプリケーション情報画面では、設定項目の作成・編集はできません。 アプリケーション情報の設定は、NEXT クライアント(無料版)のインストール時に自動で設 定が行われます。

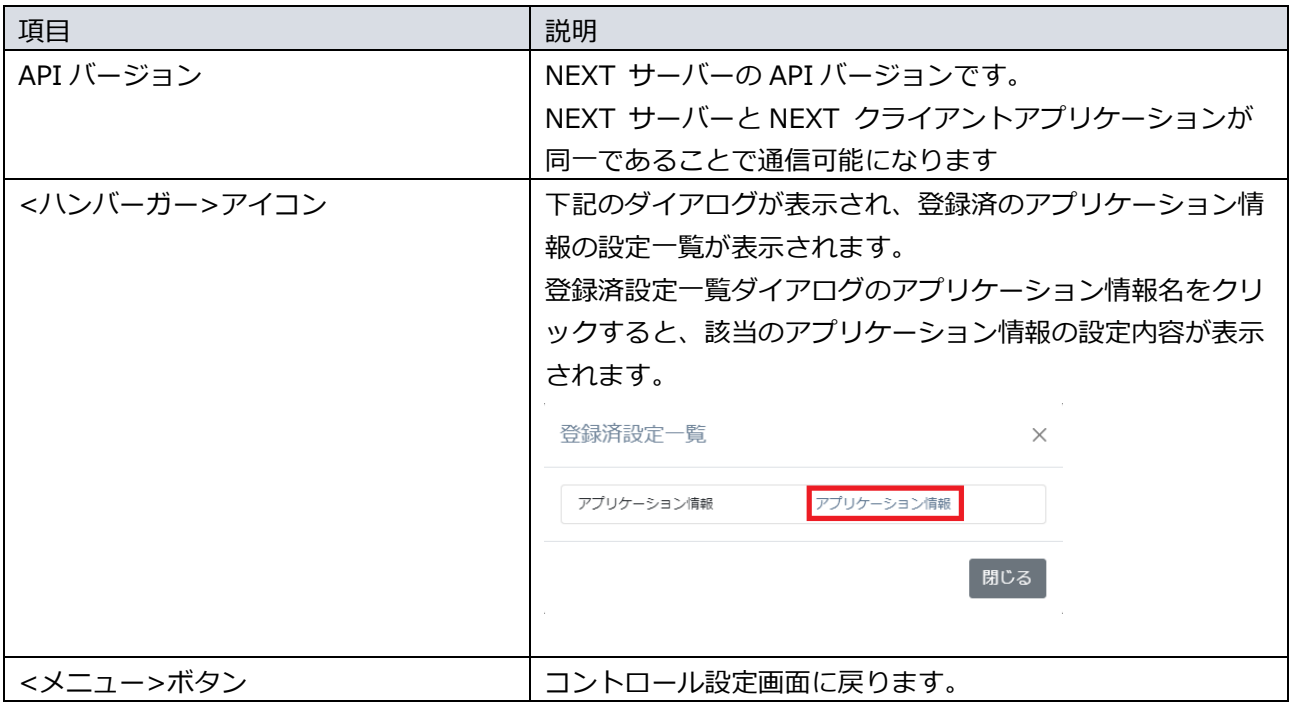

### システム設定

#### システム設定画面では、NEXT サーバー構成に係る設定が行えます。

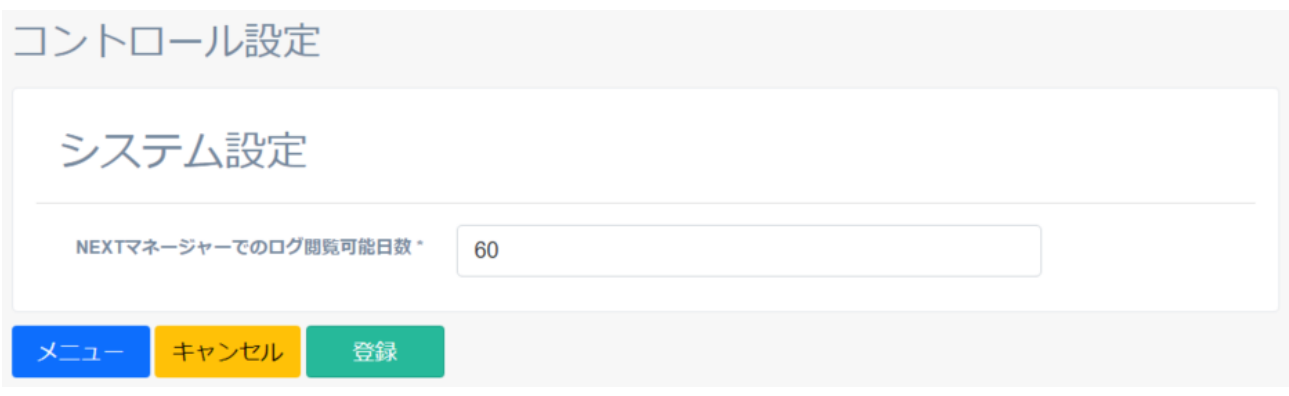

➢ ログ閲覧可能日数設定

NEXT サーバー、NEXT クライアントの動作に関するログの閲覧可能日数を設定できます。設定項目は 以下です。

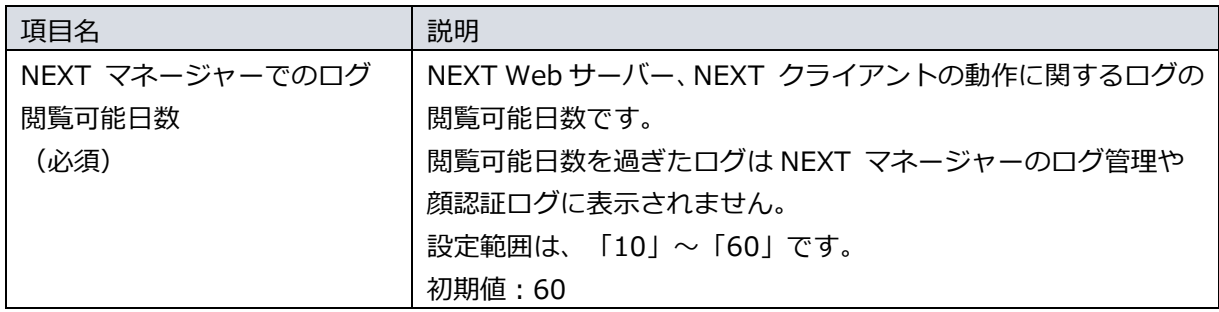

設定は以下の手順で行います。

- 1. NEXT マネージャーの管理者ポータルにサインインしてください。
- 2. メニューの「コントロール設定」をクリックしてください。
- 3. コントロール設定画面の「システム設定」をクリックしてください。
- 4. 「NEXT マネージャーでのログ閲覧可能日数」に、ログの閲覧可能日数を入力してください。
- 5. <登録>ボタンをクリックしてください。

## ライセンス管理

#### ライセンスの登録内容の確認を行うことができます。

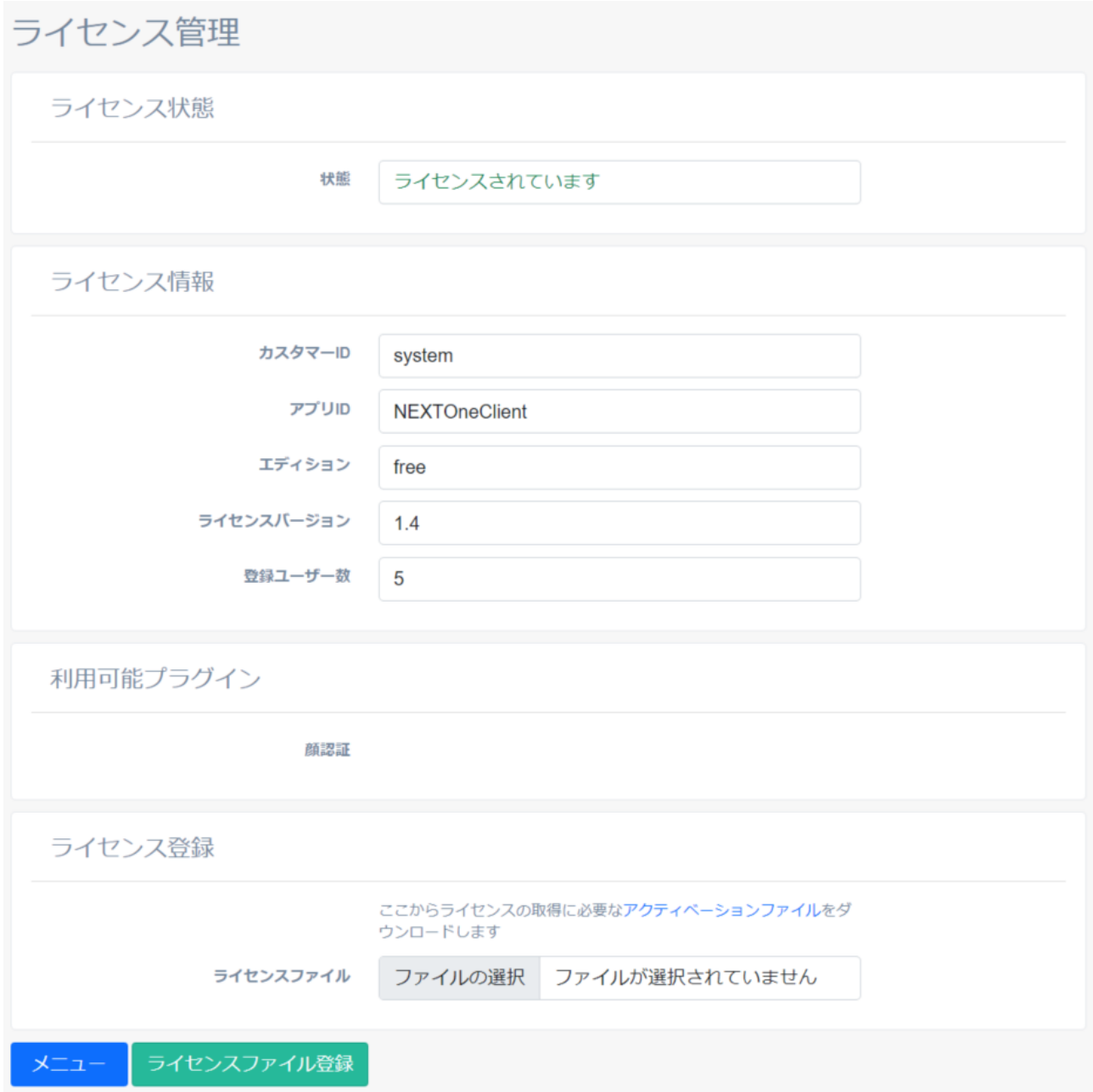

NEXT クライアント(無料版)では、インストール時に無料版のライセンスが登録されます。 NEXT クライアント(無料版)は、ライセンスファイルの登録はできません。

#### 5.4 クライアント設定

NEXT マネージャーのメニューの「クライアント設定」について説明します。 クライアント設定では、基本設定、利用する認証方式など NEXT クライアントに係る設定を行えます。

#### 5.4.1. 概要

NEXT クライアントは設定によって、「IC カード認証のみが利用できる NEXT クライアント」、「IC カー ド認証と顔認証が利用できる NEXT クライアント」など利用できる認証方式の限定や、複数の認証方式を許 可する、といった柔軟な環境構築が可能になります。このような設定の中心となるのが「クライアント設定」 です。

### クライアント設定の変更の反映

クライアント設定は、NEXT マネージャーで変更することで、NEXT クライアントに反映されます。運用当 初は「Windows 自動ログオンしない設定」で開始し、その後、「Windows 自動ログオンする設定」に変え る、などということが可能です。

NEXT マネージャーでのクライアント設定の変更は、即座に NEXT クライアントへ反映されます。

以下に流れを説明します。

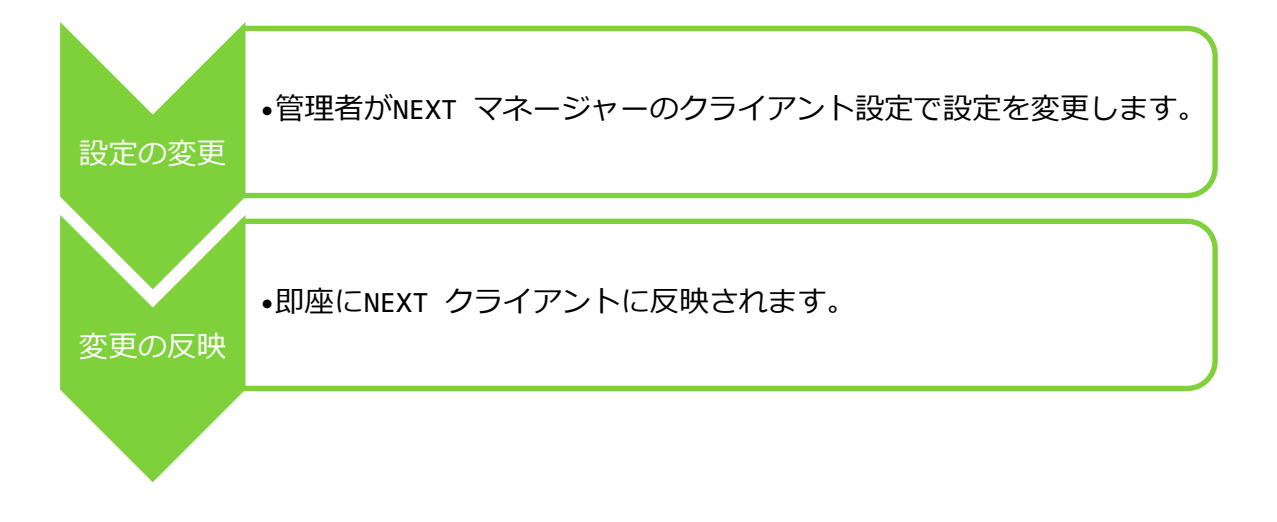

たとえば、利用する認証方式を「IC カード認証のみ許可」しているクライアント設定を、「IC カード認証 と顔認証も許可」と変更した場合の流れは以下になります。

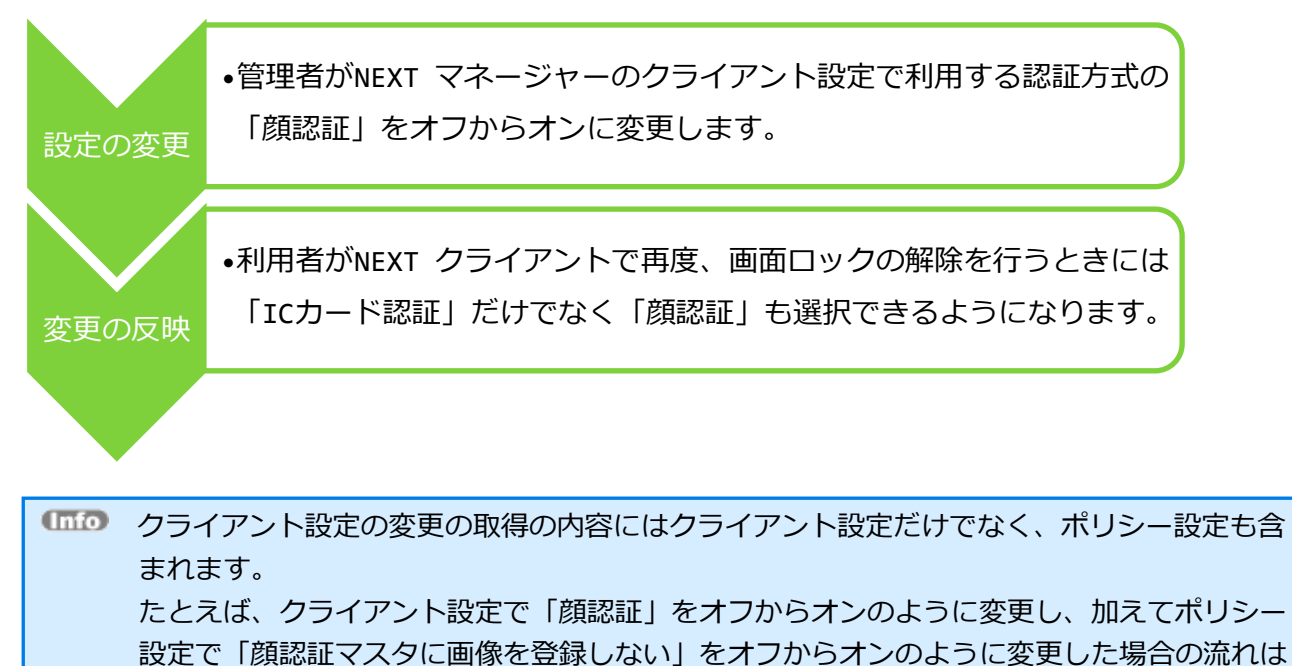

以下になります。 設定の変更 •管理者がNEXT マネージャーのクライアント設定で利用する認証方式 の「顔認証」をオフからオンに、ポリシー設定で「顔認証マスタに画 像を登録しない」をオフからオンに変更します。 変更の反映 •利用者がNEXT クライアントで再度、画面ロックの解除を行うときに は「顔認証」が選択でき、顔認証マスタに画像が登録されるようにな ります。

### 5.4.2. クライアント情報の設定

クライアント設定には「基本設定」、「利用する認証方式」があります。以下にそれぞれの設定項目につい て説明します。

基本設定

「基本設定」では、クライアント情報の基本的な設定を行います。

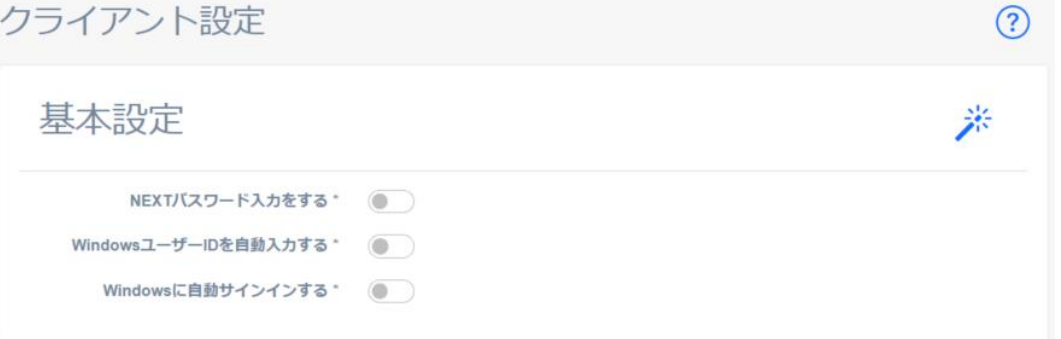

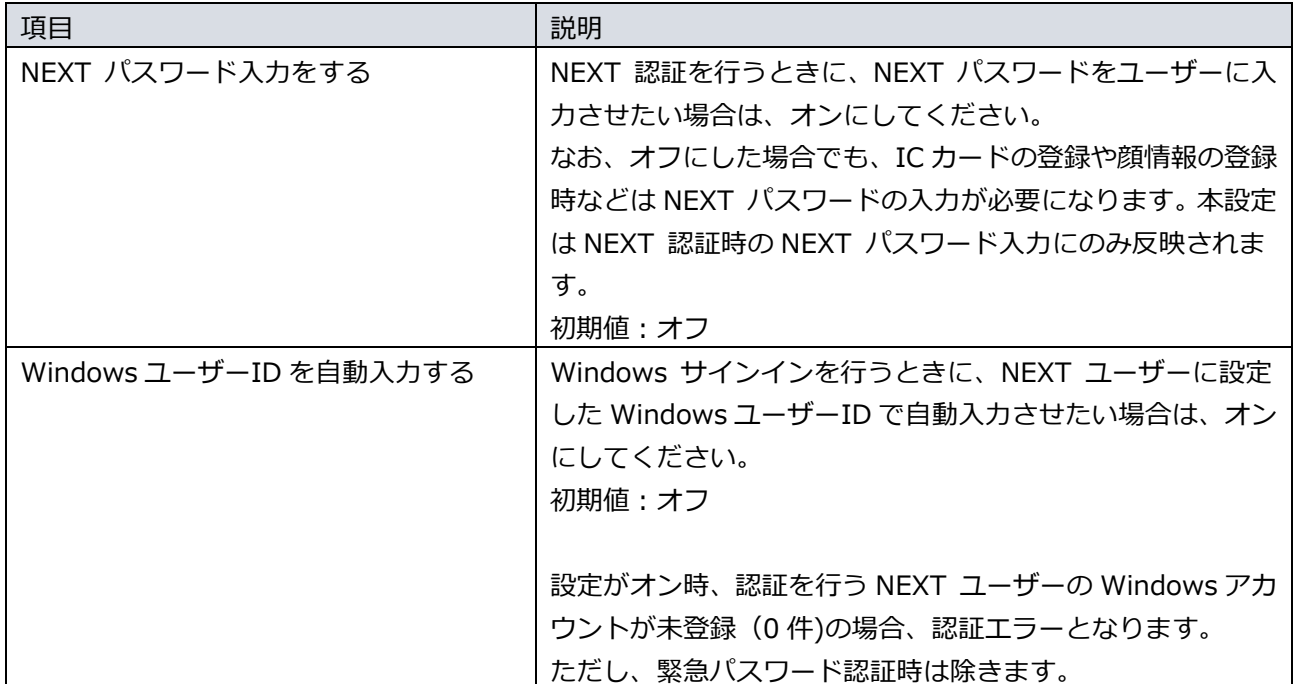

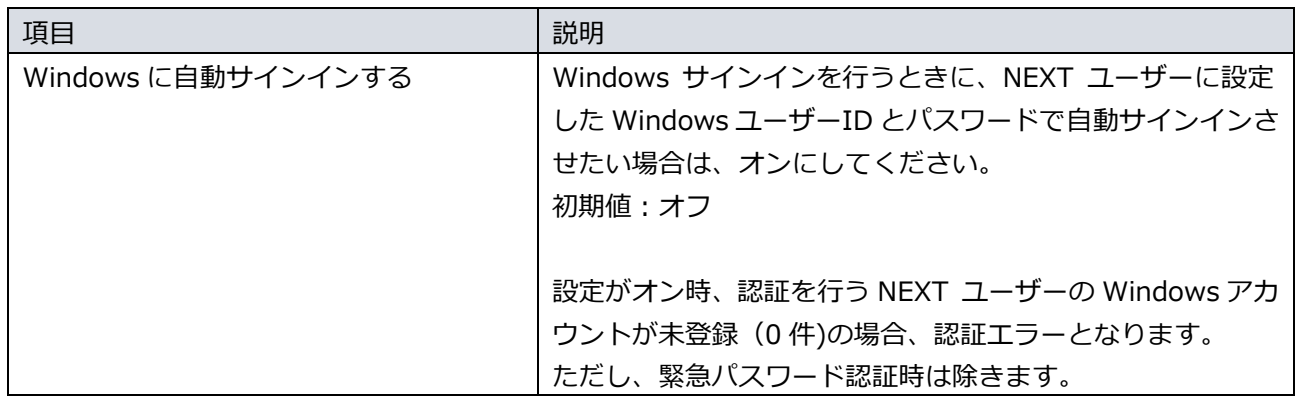

### 利用する認証方式

「利用する認証方式」では、NEXT クライアントで利用する認証方式の設定を行います。NEXT クライアン ト(無料版)で利用できる認証方式は以下のとおりです。

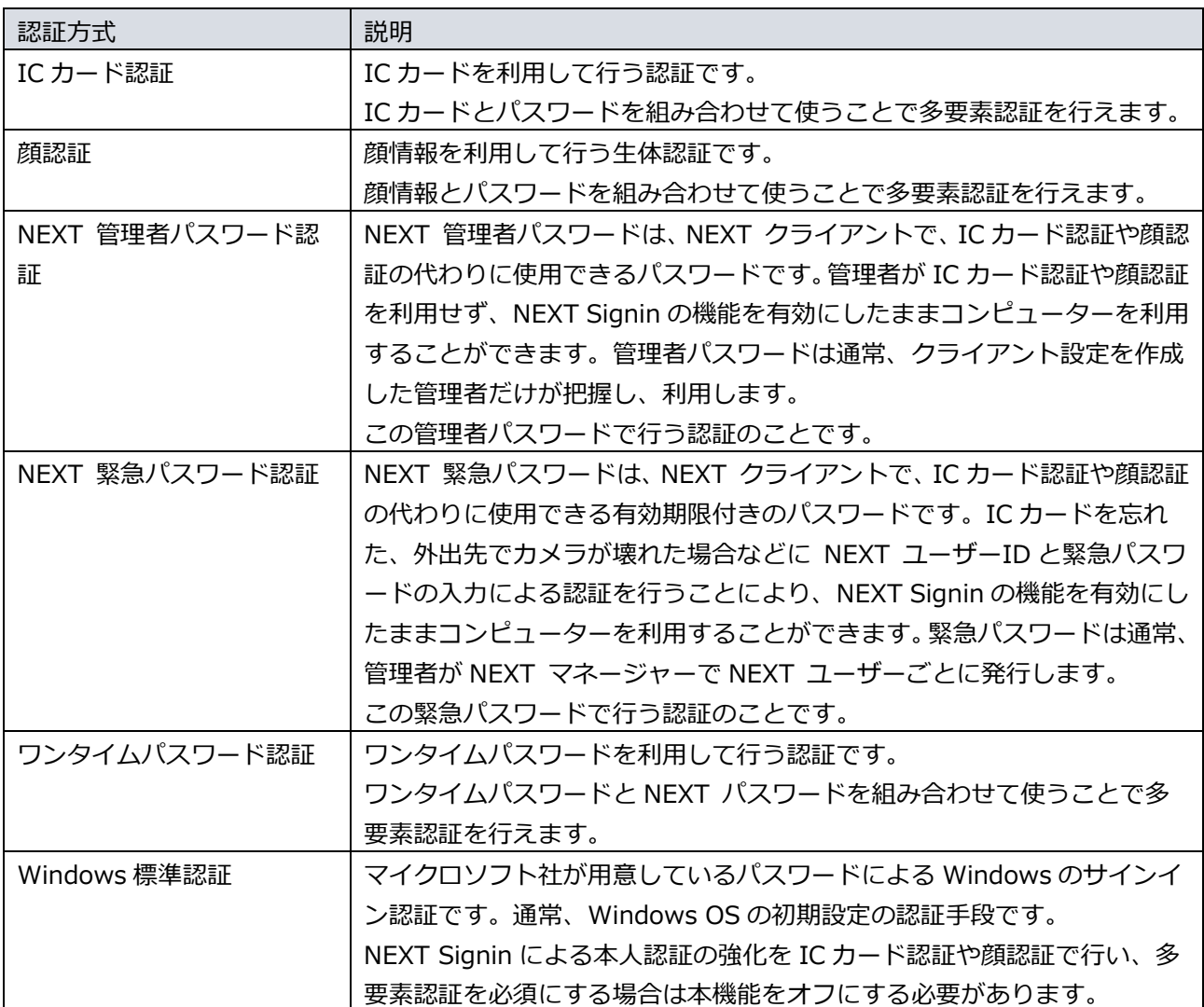

次に各認証方式の設定項目を説明します。

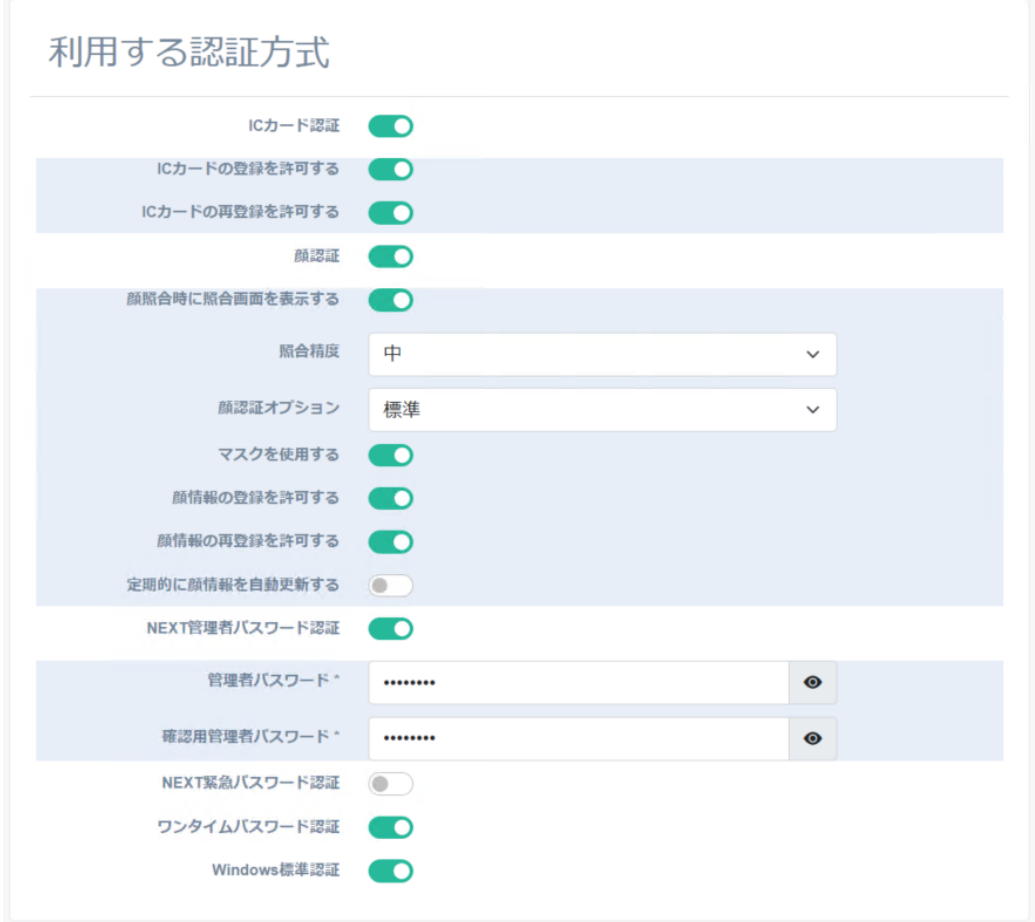

・IC カード認証の設定

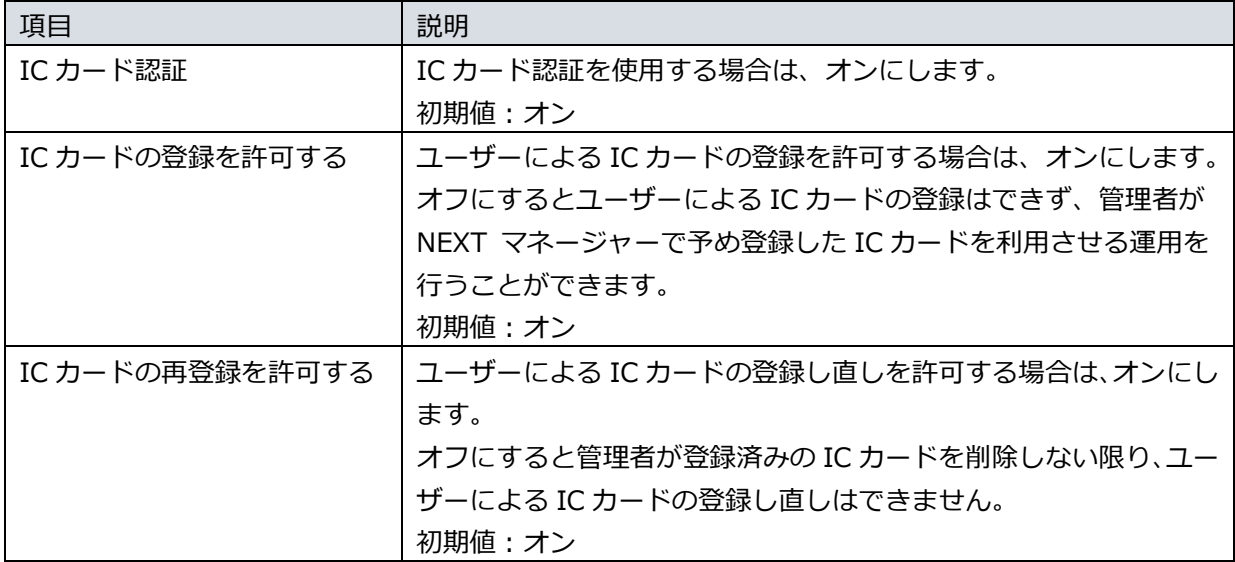

### ・顔認証の設定

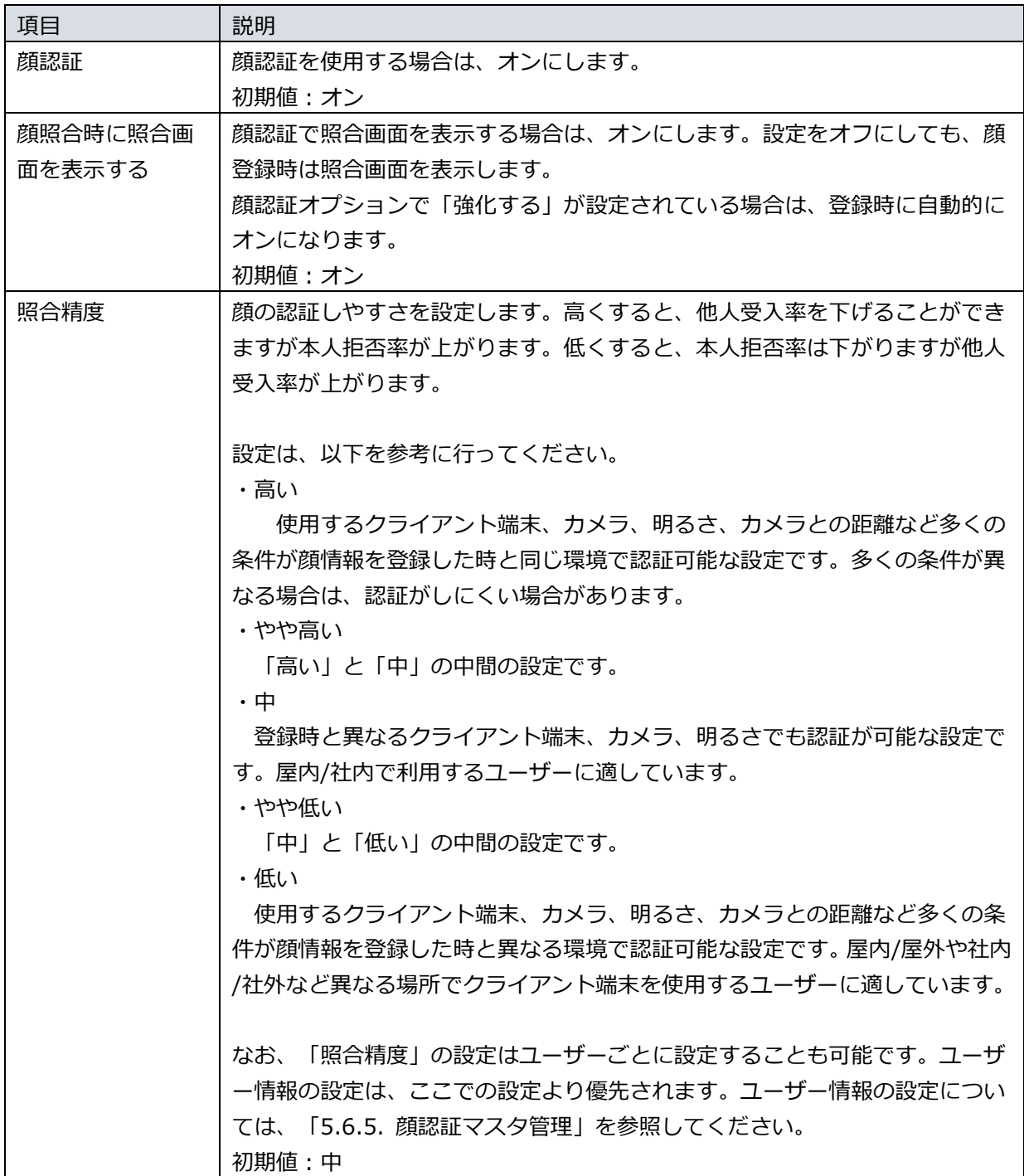

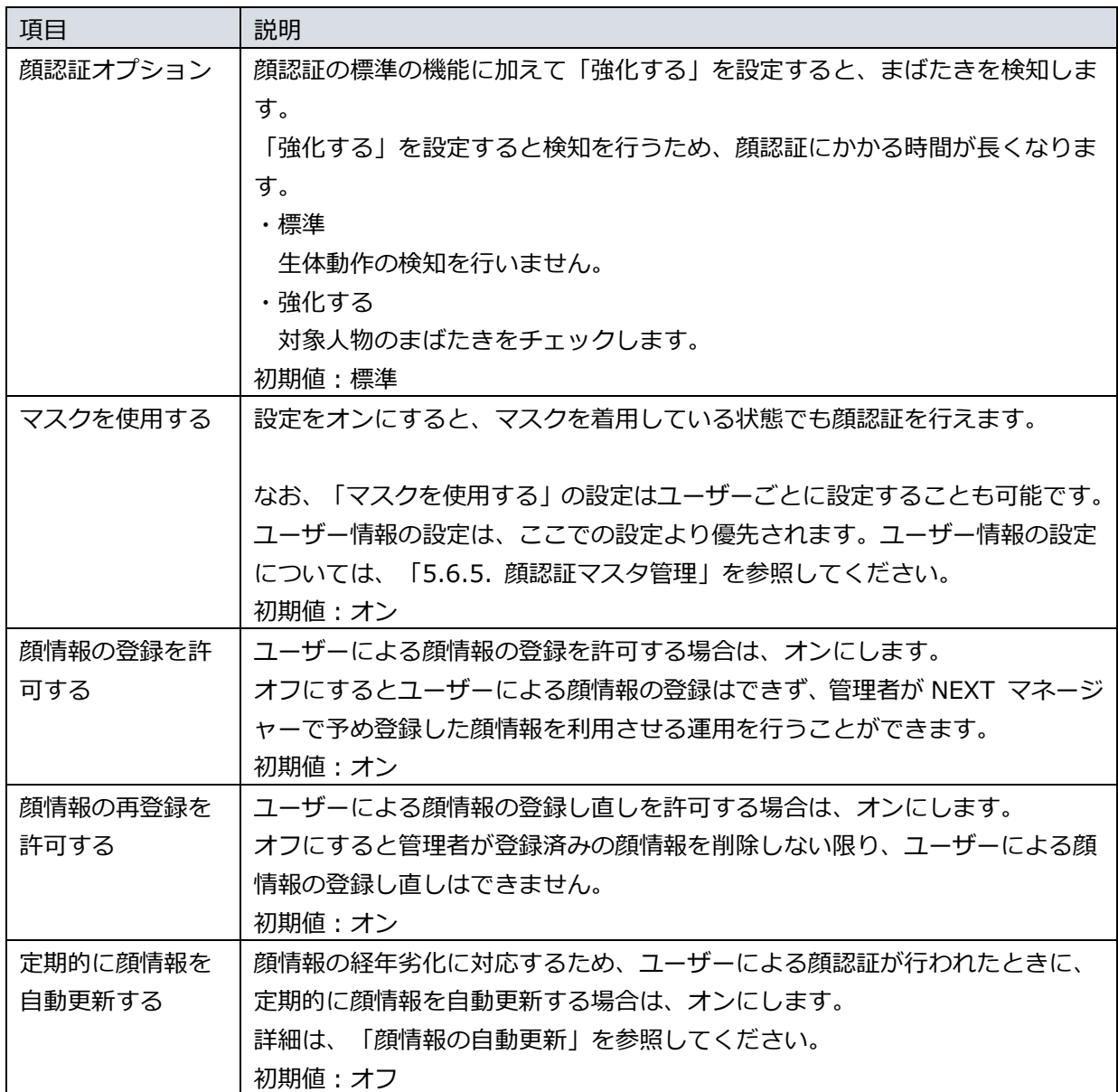

・NEXT 管理者パスワード認証の設定

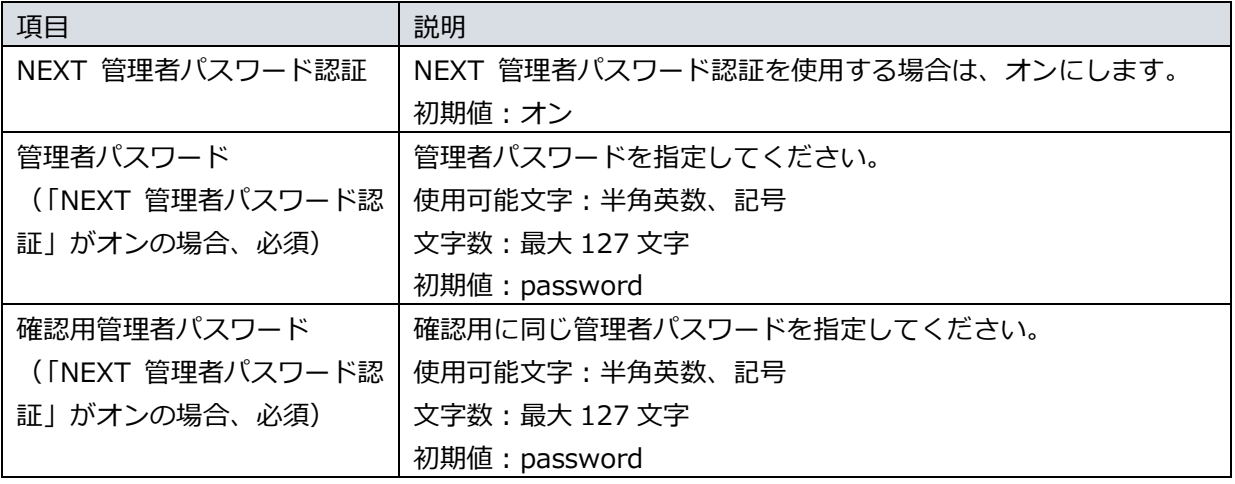

IC カード認証、顔認証が何らかの理由で利用できない場合の対応として、管理者向けには NEXT 管理者パスワード認証が用意されています。しかし、NEXT 管理者パスワードを管 理者が失念した場合、NEXT 管理者パスワード認証で画面ロックを解除することはできま せんので NEXT 管理者パスワードは忘れないよう注意が必要です。 NEXT 管理者パスワード認証をオフにすると、IC カード認証、顔認証が何らかの理由で利 用できない場合に画面ロックを解除することができなくなる恐れがあります。

・NEXT 緊急パスワード認証の設定

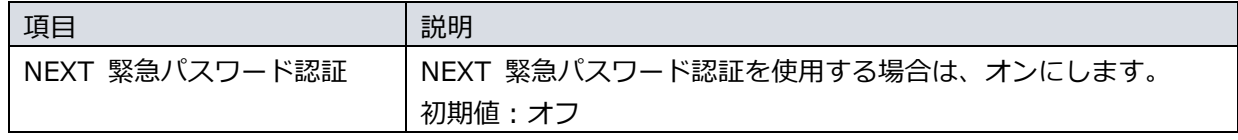

・ワンタイムパスワード認証の設定

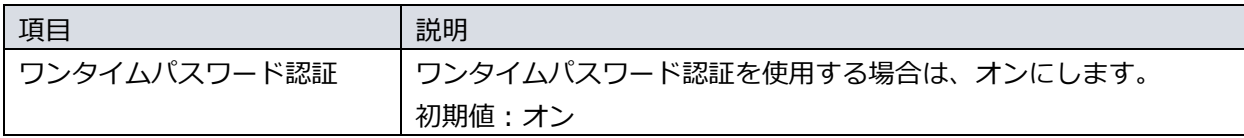

・Windows 標準認証の設定

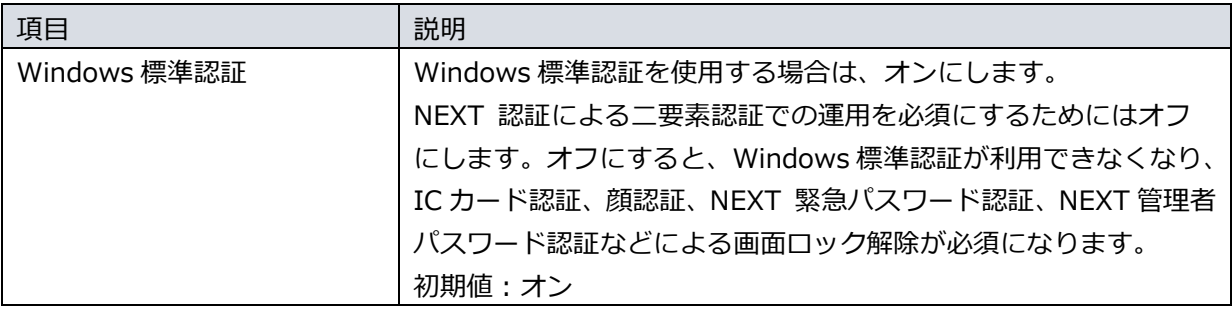

Windows 標準認証の設定をオフにした状態で<登録>ボタンをクリックすると下記の警告画面が表示 されますので、内容をご確認ください。

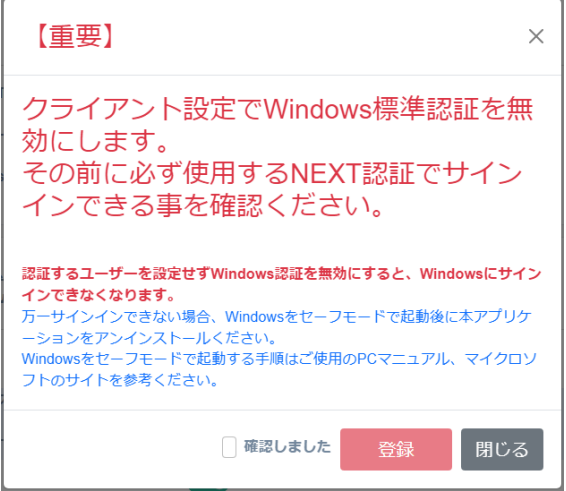

Windows 標準認証の設定をオフにする場合は、<確認しました>にチェックを入れて<登録>ボタンを クリックしてください。

Windows 標準認証の設定をオンにする場合は、<閉じる>ボタンをクリックして Windows 標準認証の 設定をオンに設定してください。

Windows 標準認証をオフにすることで、利用者は IC カード認証や顔認証の利用が必須となり、多要素 認証による本人認証を強化する運用が可能になります。

一方、Windows 標準認証をオフにすると、NEXT ユーザーの登録、IC カードの登録、顔情報の登録な どが正しく行えていないと、IC カード認証、顔認証を利用して画面ロックを解除することができなくな り、業務に支障をきたすことになります。

IC カード認証、顔認証が何らかの理由で利用できない場合の対応として、管理者向けには NEXT 管理 者パスワード認証が用意されています。しかし、NEXT 管理者パスワードを管理者が失念した場合、

NEXT 管理者パスワード認証で画面ロックを解除することはできませんので、NEXT 管理者パスワード は忘れないよう注意が必要です。

同様に、利用者向けには NEXT 緊急パスワード認証が用意されています。しかし、NEXT 緊急パスワ ードは管理者があらかじめ、利用者向けに発行しておく必要がありますので注意が必要です。

Windows 標準認証の設定がオフの状態で、何らかの理由で IC カード認証や顔認証の利用が不可となっ た場合、エンタープライズ版では、別途構築されている NEXT サーバーで NEXT 緊急パスワードの発 行を行って Windows へのサインインが可能です。

しかし、NEXT クライアント(無料版)では、NEXT サーバーと NEXT クライアントが 1 台の PC で構 成されていることにより、NEXT 緊急パスワードの発行が不可となり、Windows へのサインインが不 可となります。

### 5.4.3. クライアント情報の編集

クライアント設定を編集する場合、PC の用途を指定してクライアントの設定を変更する機能があり、分か りづらい設定項目をより簡単に設定できます。

クライアント設定の編集方法には2つの方法があります。

| クライアント設定の編集方法 | 説明                                     |
|---------------|----------------------------------------|
| 個別作成          | クライアント設定の全ての項目を個別にカスタマイズできます。          |
|               | 用途別設定の作成ウィザード画面を閉じることでクライアント設定の個       |
|               | 別作成ができます。                              |
| 用途別設定の作成      | 用途別設定の作成ウィザード画面から選択ができます。              |
|               | 現在は「個人 PC 用」と「共有 PC 用」があります。           |
|               | 個人 PC 用:個人で利用する PC を二要素認証でセキュリティ強化しま   |
|               | す。                                     |
|               | パスワード以外に所持するもの、または存在を示す特徴の             |
|               | 情報を利用します。                              |
|               | 共有 PC 用:窓口など複数の利用者で Windows アカウントを共有する |
|               | PC を二要素認証でセキュリティを強化します。                |
|               | パスワード以外に所持するもの、または存在を示す特徴の             |
|               | 情報を利用します。                              |

### クライアント設定の個別作成

新しくクライアント設定を個別作成する場合は、以下の手順で行います。

- 1. NEXT マネージャーの管理者ポータルにサインインしてください。
- 2. メニューの「クライアント設定」をクリックしてください。
- 3. 現在のクライアント設定が表示されます。クライアント設定をカスタマイズする場合は、各項目を設定 してください。

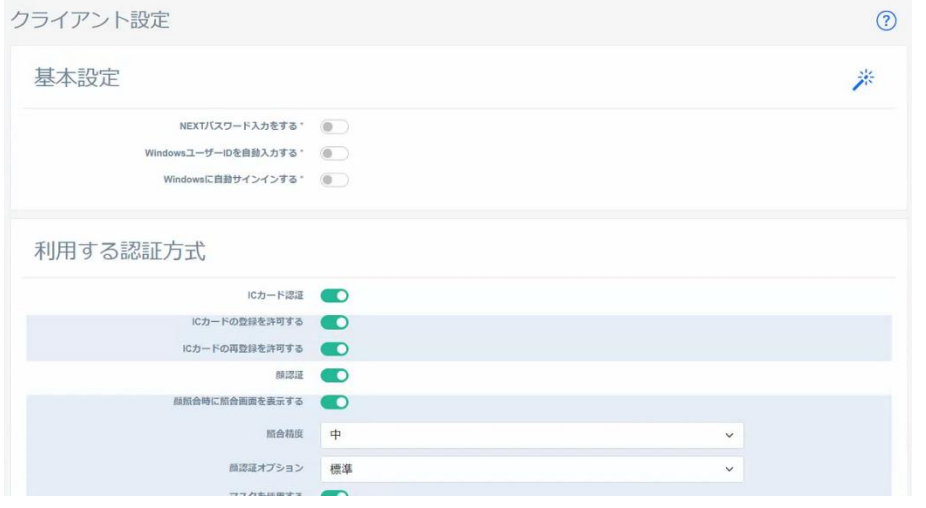

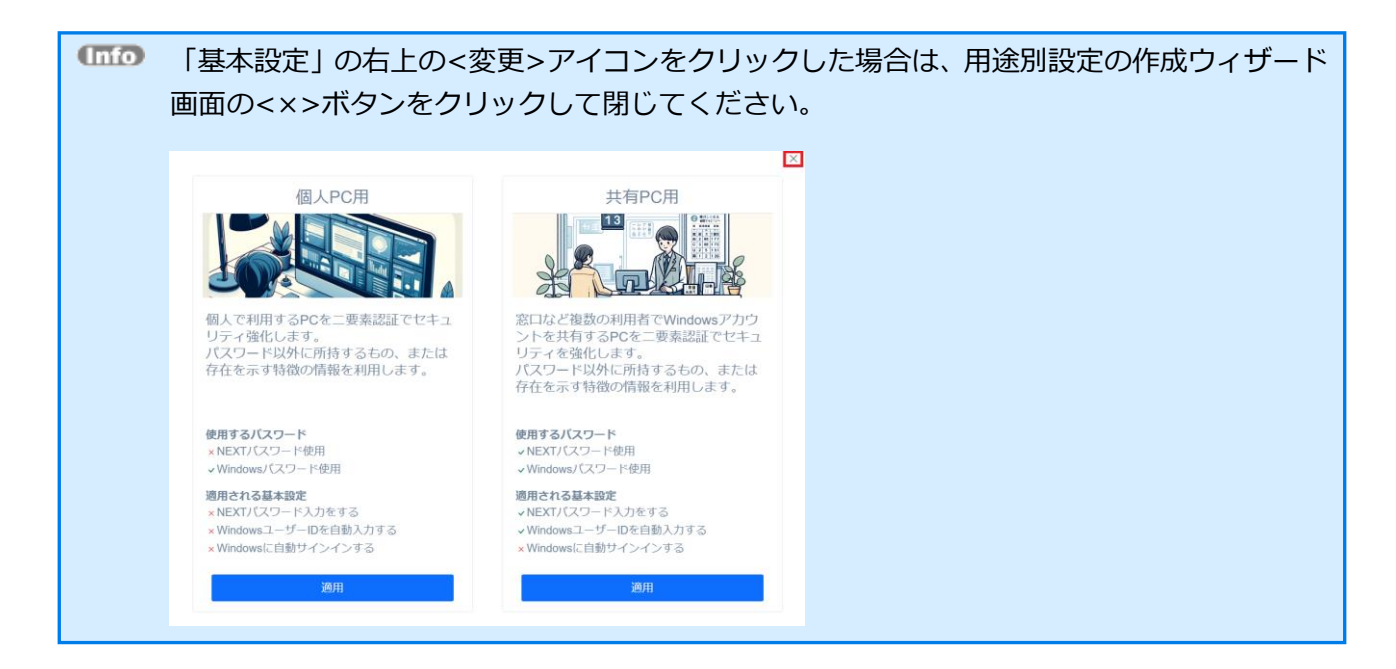

4. <登録>ボタンをクリックして設定を保存します。

### クライアント設定の用途別作成

クライアント設定を用途別に編集する場合は、以下の手順で行います。

- 1. NEXT マネージャーの管理者ポータルにサインインしてください。
- 2. メニューの「クライアント設定」をクリックしてください。
- 3. 現在のクライアント設定が表示されます。
- 4. 「基本設定」の右上の<変更>アイコンをクリックしてください。

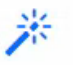

5. 用途別設定の作成ウィザード画面が表示されます。「個人 PC 用」、または「共有 PC 用」の<適用>ボ タンをクリックしてください。

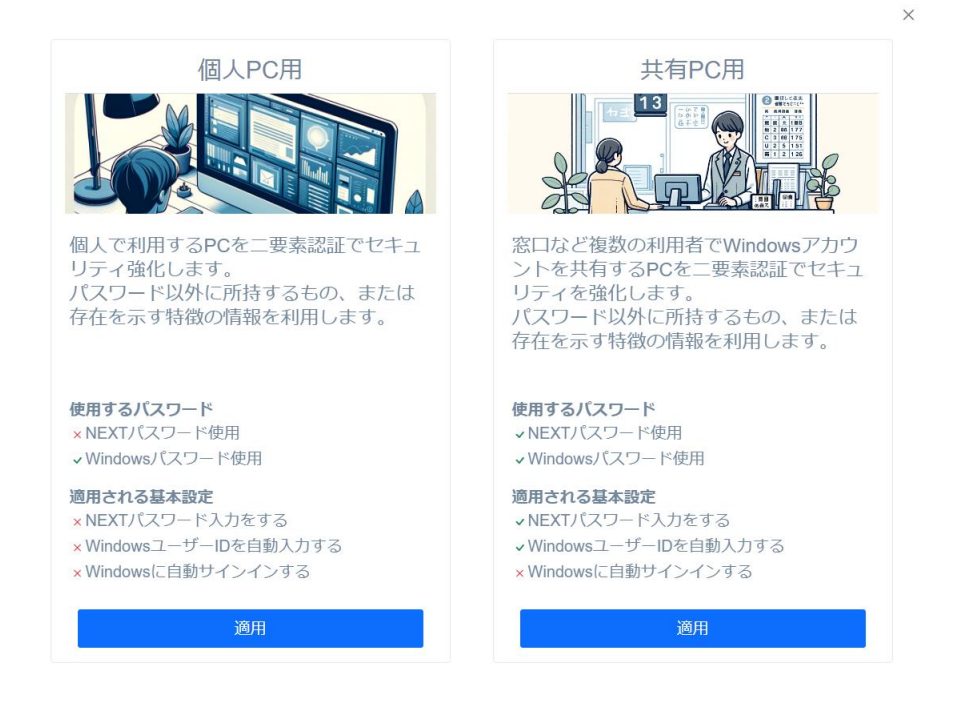

6. 用途別設定の作成ウィザード画面で選択したクライアント設定が表示されます。あらかじめ項目が設定 されていますので、クライアント設定をカスタマイズする場合は、各項目を設定してください。

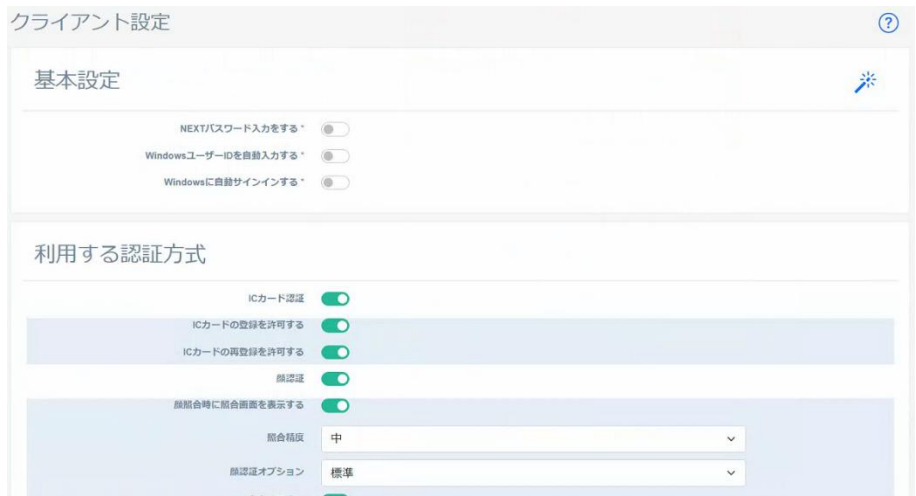

7. <登録>ボタンをクリックして設定を保存します

### 5.5 ポリシー設定

#### 5.5.1. 概要

ポリシー設定では、主に NEXT ユーザーの NEXT パスワードなどの設定を行えます。

ポリシー設定は、サーバー共有で 1 つです。

ポリシー設定は、NEXT マネージャーで変更することで、NEXT クライアントに反映されます。運用当初は 「NEXT ユーザーのロックアウトのしきい値」を"7"で開始し、その後、"5"に変える、などということが可 能です。

NEXT マネージャーでのポリシー設定の変更は、クライアント設定の変更の反映と同じタイミング、条件で NEXT クライアントに反映されます

詳細は「クライアント設定の変更の反映」を参照してください。

# クライアントポリシー設定

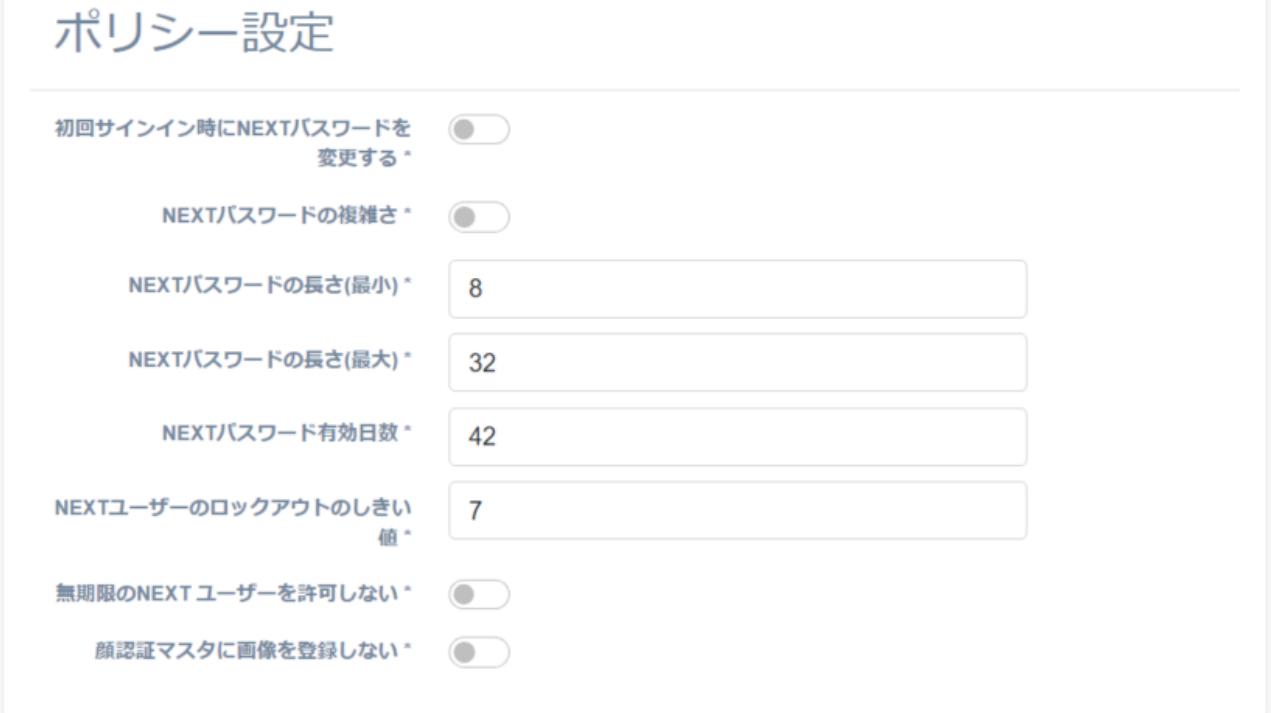

以下にそれぞれの設定項目について説明します。

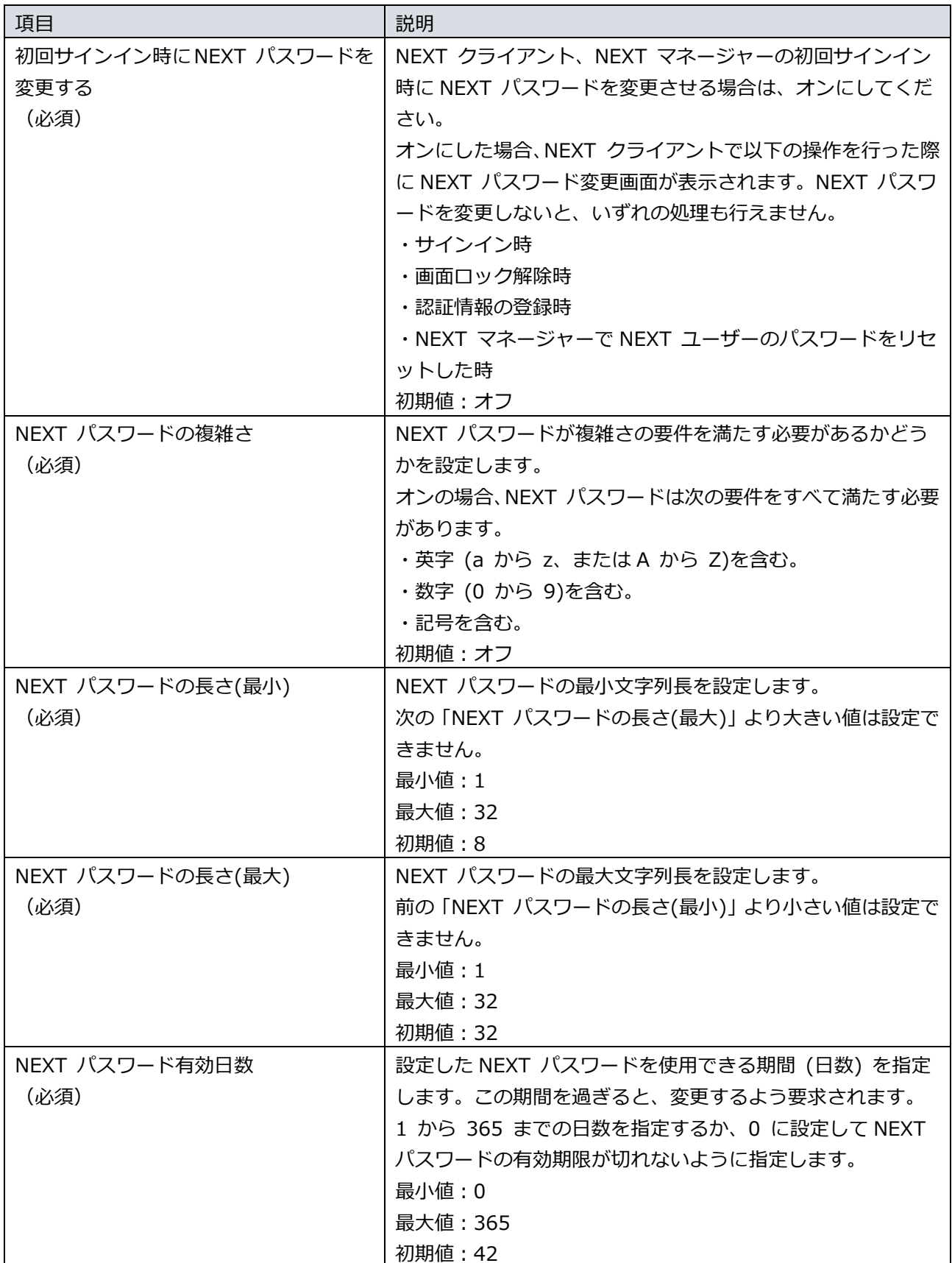

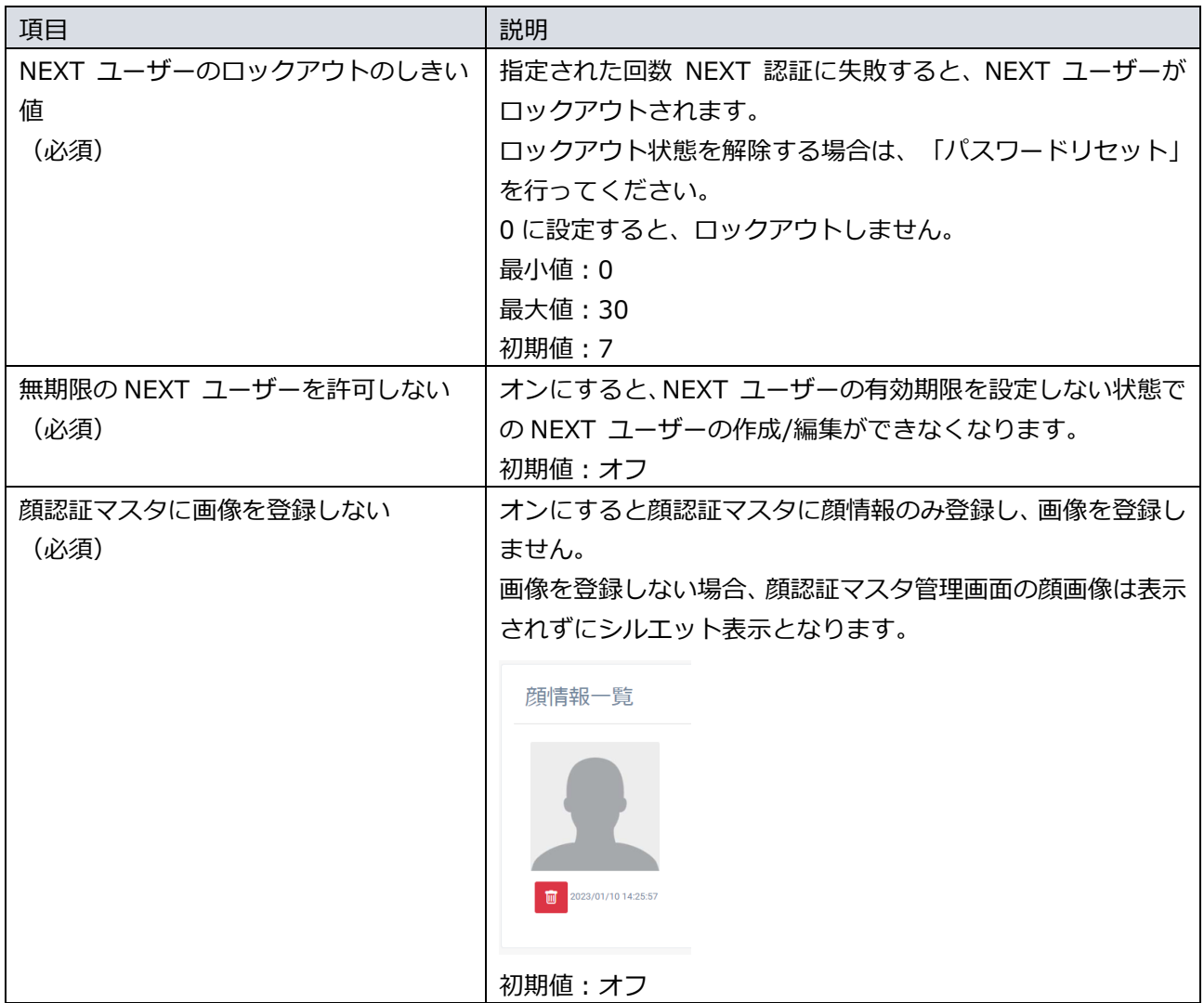

**IMP NEXT パスワードの有効期限は、「NEXT パスワードの最終更新日」に「ポリシーで設定し** た NEXT パスワード有効日数」を加算し、その日時が過ぎた場合に「期限切れ」と判定しま す。「NEXT パスワードの最終更新日」は以下で設定/更新されます。 ・NEXT クライアントで NEXT パスワードを変更した時 ・NEXT マネージャーのサインイン時に NEXT パスワードを変更した時 ・NEXT マネージャーの管理者ポータルで NEXT ユーザーを新規作成した時 ・NEXT マネージャーの管理者ポータルで NEXT ユーザーの NEXT パスワードを変更した 時 ・NEXT マネージャーの管理者ポータルで NEXT パスワードをリセットした時 ・NEXT マネージャーのユーザーポータルで NEXT パスワードを変更した時

NEXT ユーザーのロックアウトの詳細は、「付録.NEXT ユーザーのロックアウト」を参照し てください。

5.5.2. ポリシー設定の編集

ポリシー設定を編集する場合は、以下の手順で行います。

- 1. NEXT マネージャーの管理者ポータルにサインインしてください。
- 2. メニューの「ポリシー設定」をクリックしてください。
- 3. 各項目を設定してください。
- 4. <登録>ボタンをクリックして設定を保存します。

### 5.6 NEXT ユーザー管理

5.6.1. 概要

ユーザー管理では、NEXT ユーザーの情報の設定、NEXT ユーザーの運用に係る操作を行います。 メニューの「NEXT ユーザー一覧」では、登録されている NEXT ユーザーの一覧が表示されます。

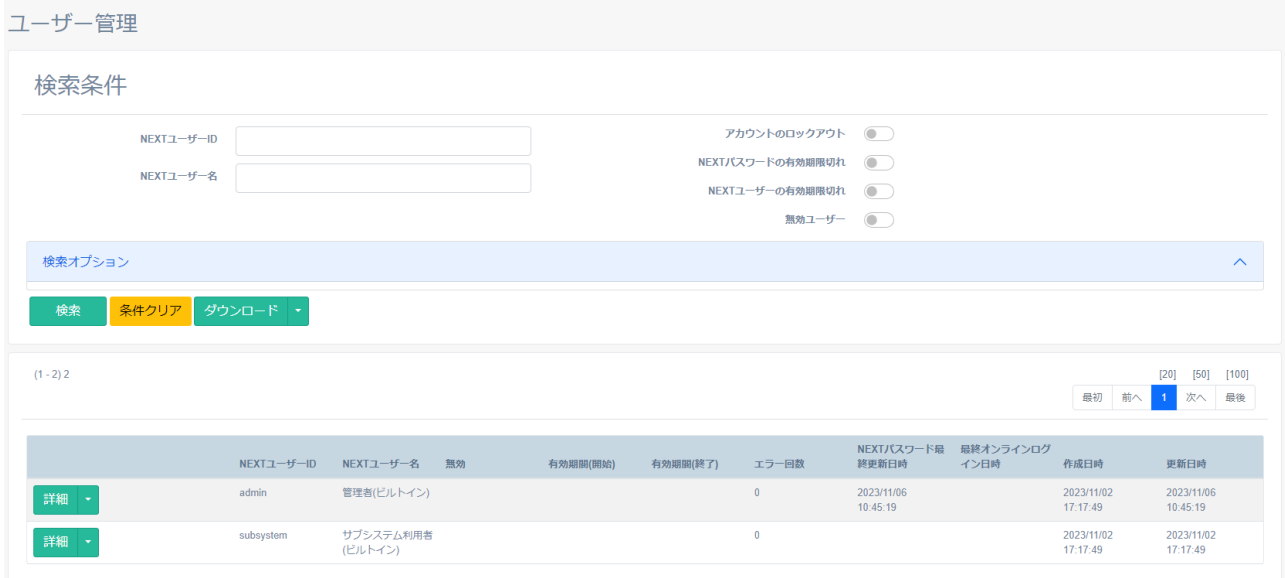

メインパネルに表示される NEXT ユーザー一覧の各 NEXT ユーザーの状態を表すステータスアイコンが表 示される場合があります。下図に説明します。

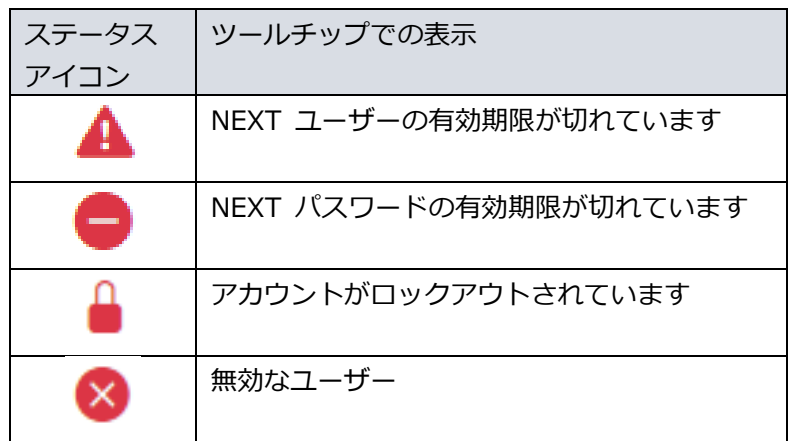

「NEXT ユーザー一覧」からユーザーを検索して、編集などの操作が行えます。メインパネルに表示される ユーザー一覧では、「NEXT ユーザーID」などの各項目名をクリックすることで、昇順/降順の並べ替えが できます。

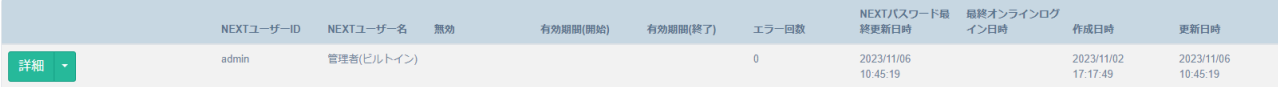

メインパネルに表示される NEXT ユーザー一覧の各 NEXT ユーザーの左のボタンから、その NEXT ユーザ ーに関する各種の操作が行えます。各項目の概要を説明します。詳細は以降の本マニュアルで説明します。

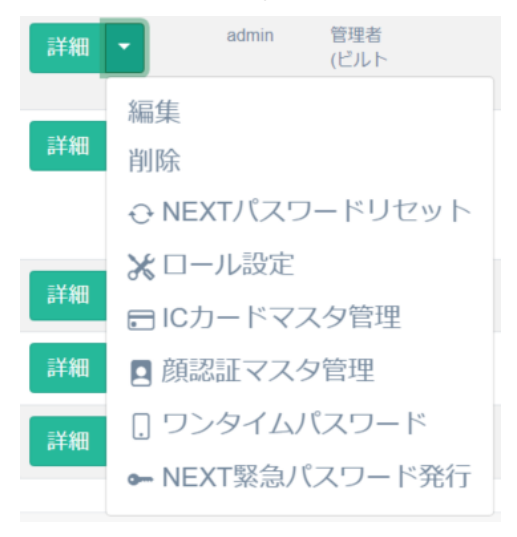

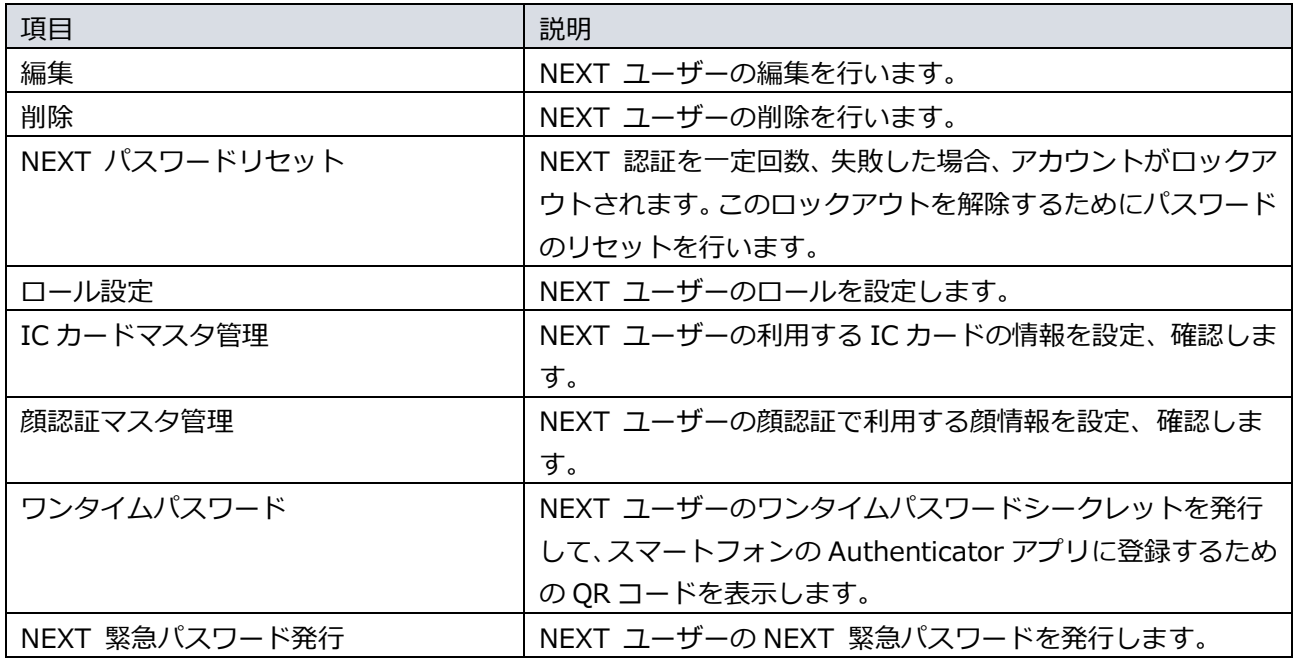

### 5.6.2. NEXT ユーザー情報の設定

NEXT ユーザー設定には「基本設定」、「Windows アカウント」があります。以下にそれぞれの設定項目 について説明します。

### 基本設定

「基本設定」では、NEXT ユーザーの基本的な設定を行います。

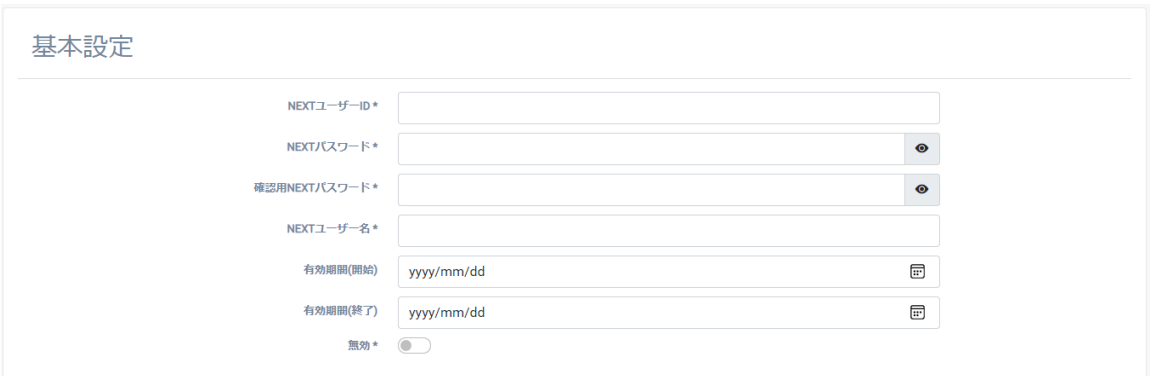

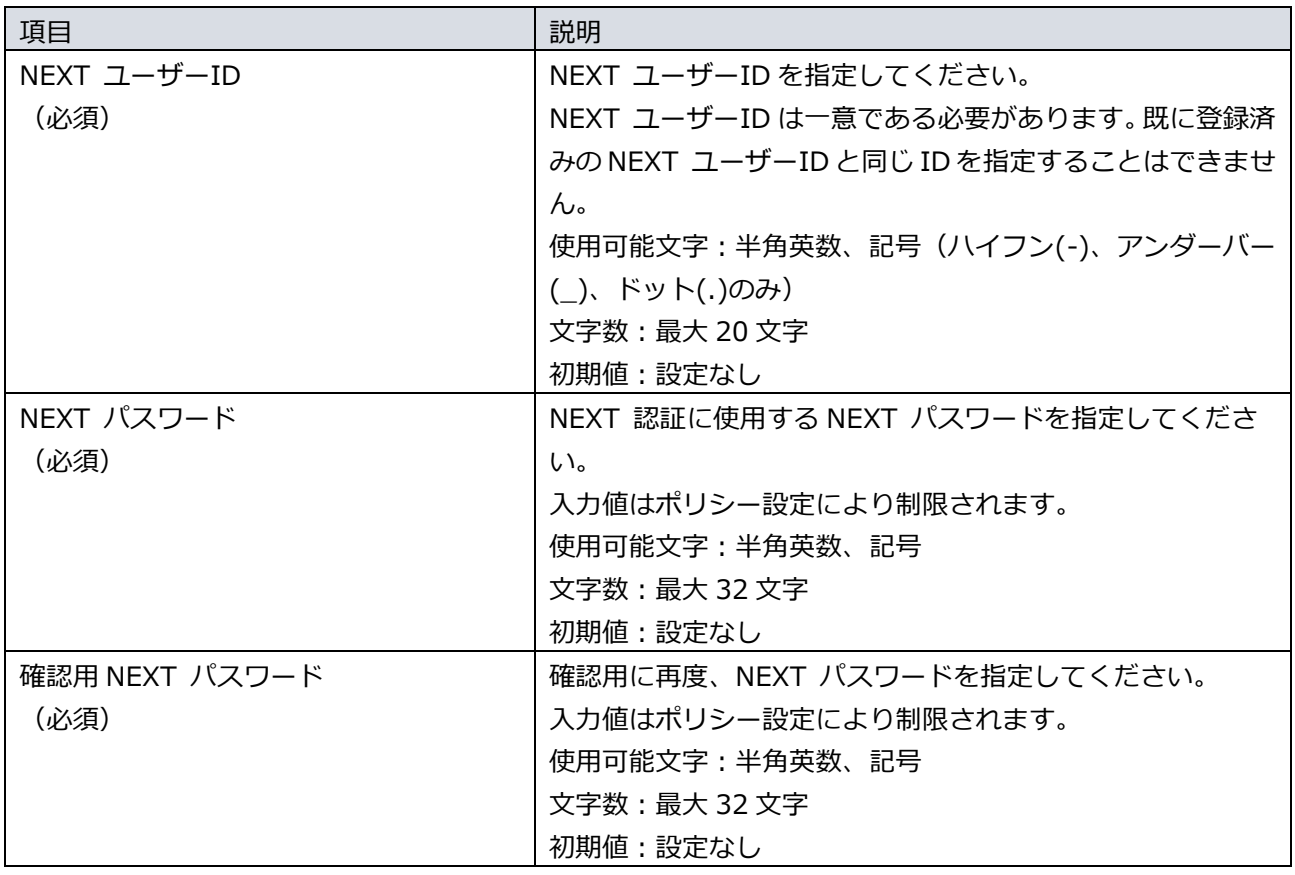

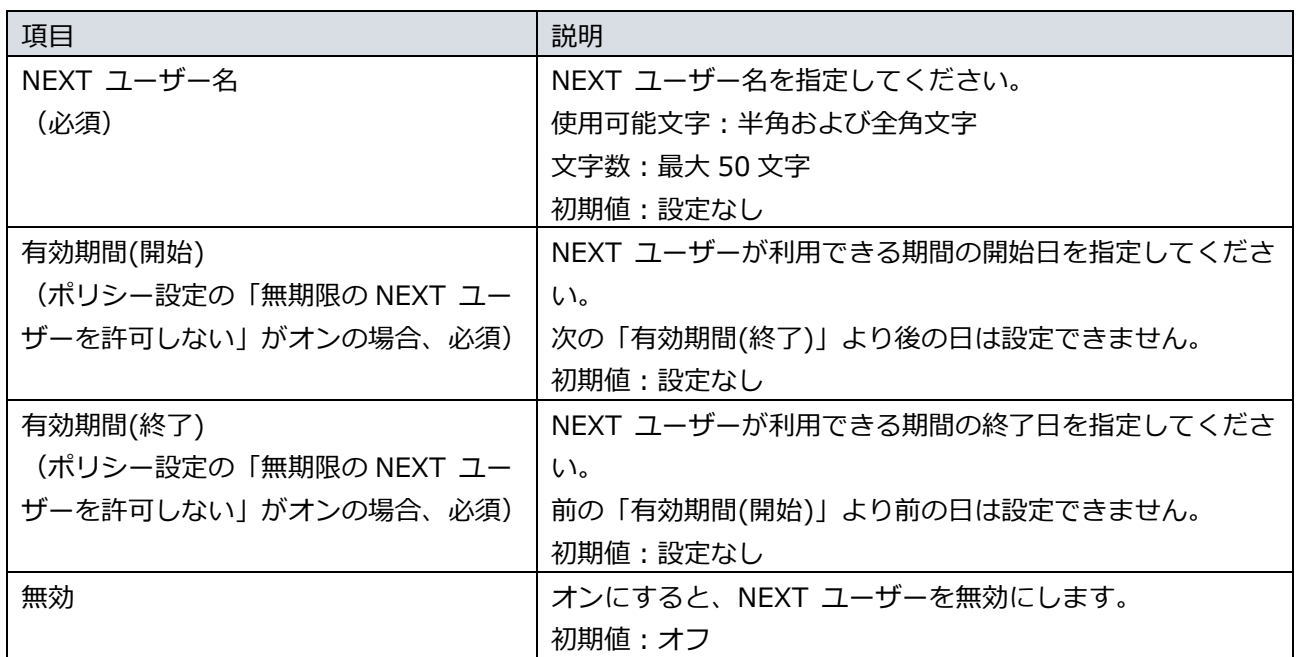

#### Windows アカウント

「Windows アカウント」では、NEXT Signin による Windows サインイン時に、クライアント設定により 利用する Windows アカウントの情報の設定を行います。

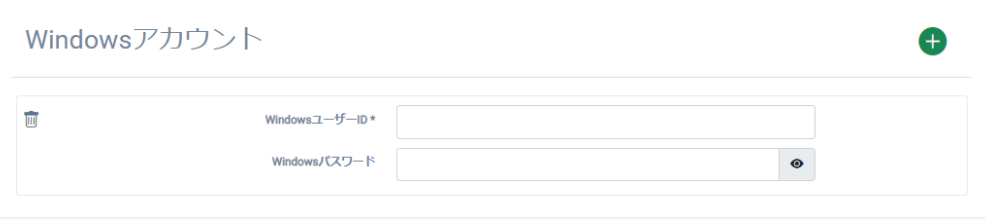

Windows アカウントの情報は、1 つの NEXT ユーザーに 32 個まで登録できます。 下図は、2 つの Windows アカウントが登録されている NEXT ユーザーの編集画面の例です。

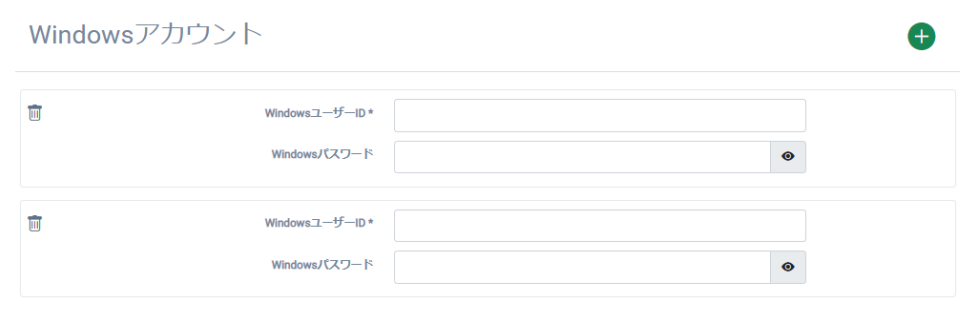

初期は 1 つの Windows アカウントを入力する欄しか表示されていません。

Windows アカウントを追加登録する場合は、「Windows アカウント」の入力エリアの右上にある<+>ア イコンをクリックします。

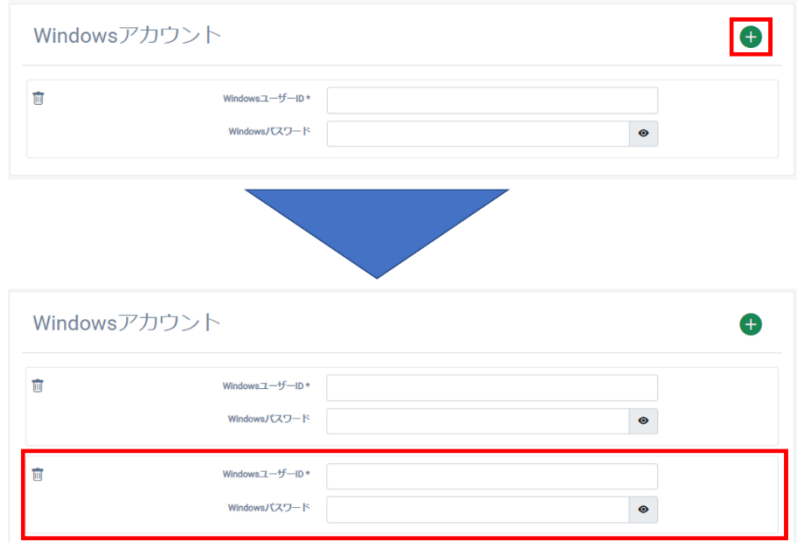

Windows アカウントを削除する場合は、削除したい Windows アカウントの入力エリアの左上にある<ゴミ 箱>アイコンをクリックします。

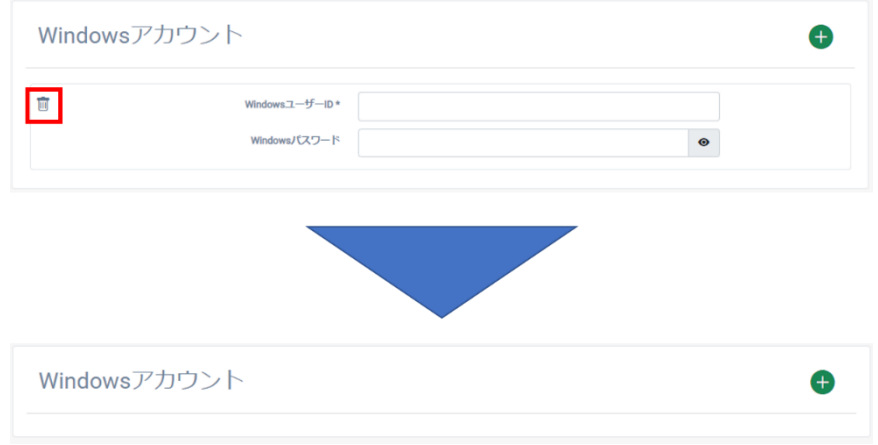
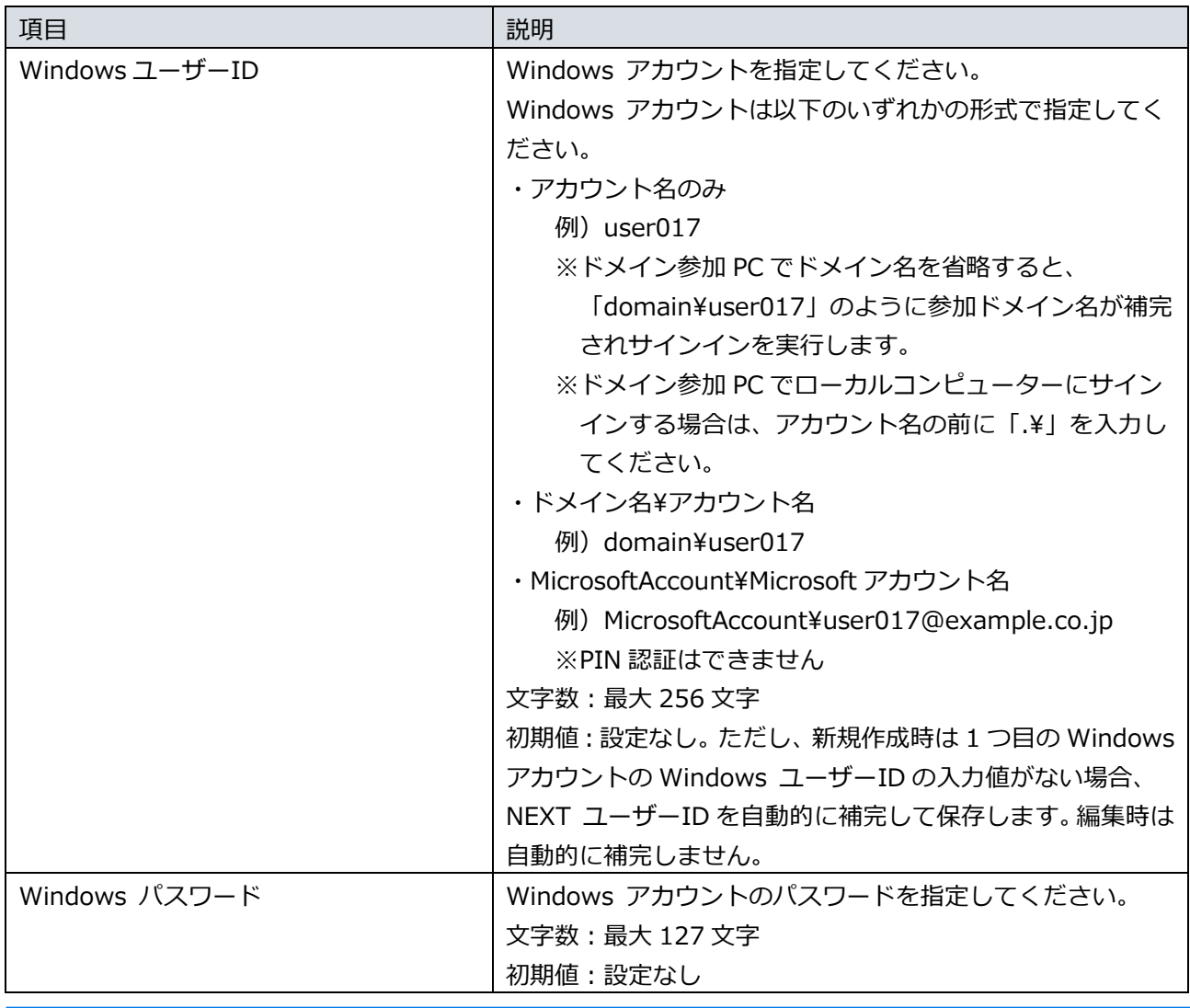

Windows アカウントを複数登録した時の登録後の表示順は、Windows ユーザーID の英数字 の昇順に表示します。

Windows アカウントが不要な NEXT ユーザーの場合は、ごみ箱アイコンをクリックして Windows アカウントが 0 件の状態で登録してください。

5.6.3. NEXT ユーザーの管理

### NEXT ユーザーの作成

新しく NEXT ユーザーを作成する場合は、以下の手順で行います。

- 1. NEXT マネージャーの管理者ポータルにサインインしてください。
- 2. メニューの「NEXT ユーザー作成」をクリックしてください。
- 3. 各項目を設定してください。
- 4. <登録>ボタンをクリックして設定を保存します。

<登録>ボタンで保存すると登録した NEXT ユーザーの編集画面が表示されます。

登録後に続けて NEXT ユーザーを作成する場合は<連続登録>ボタンをクリックすること で、NEXT ユーザーの新規登録画面が表示されます。 連続登録 一覧 登録

NEXT ユーザーの編集

既存の NEXT ユーザーを編集する場合は、以下の手順で行います。

- 1. NEXT マネージャーの管理者ポータルにサインインしてください。
- 2. メニューの「NEXT ユーザー一覧」をクリックしてください。
- 3. 編集する NEXT ユーザーの左の<詳細>ボタンの右のプルダウンメニューをクリックし、<編集>ボタン をクリックしてください。
- 4. 各項目を設定してください。
- 5. <登録>ボタンをクリックして設定を保存します。

入力したNEXT パスワードは「●]で表示されますが、現在設定されているNEXT パスワードは表示されず、 空白で表示されます。

また、右の[目]のアイコンをクリックした場合についても、入力した値そのものの表示に切り替えることが できますが、現在設定されている NEXT パスワードは表示されず、空白で表示されます。

NEXT パスワードを空白のまま<登録>ボタンをクリックした場合は、NEXT パスワードの変更は行われま せん。

NEXT ユーザーの削除

NEXT ユーザーを削除する場合は、以下の手順で行います。

- 1. NEXT マネージャーの管理者ポータルにサインインしてください。
- 2. メニューの「NEXT ユーザー一覧」をクリックしてください。
- 3. 削除する NEXT ユーザーの左の<詳細>ボタンの右のプルダウンメニューをクリックし、<削除>ボタン をクリックしてください。
- 4. 削除を確認するダイアログが表示されます。

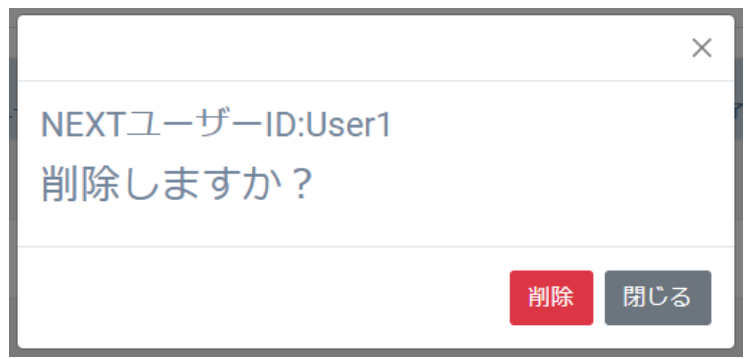

5. 削除して良ければ、<削除>ボタンをクリックします。

### NEXT ユーザーの検索

「NEXT ユーザー一覧」では NEXT ユーザーID/NEXT ユーザー名を入力して検索、アカウントのロックア ウト/無効ユーザーなどの条件で検索、組み合わせた検索ができます。

・NEXT ユーザーID/NEXT ユーザー名を入力して検索

NEXT ユーザーID/NEXT ユーザー名で検索するには、以下の手順で行います。

- 1. NEXT マネージャーの管理者ポータルにサインインしてください。
- 2. メニューの「NEXT ユーザー一覧」をクリックしてください。
- 3. 検索したい「NEXT ユーザーID」、「NEXT ユーザー名」を検索条件に入力します。
- 4. <検索>ボタンをクリックしてください。

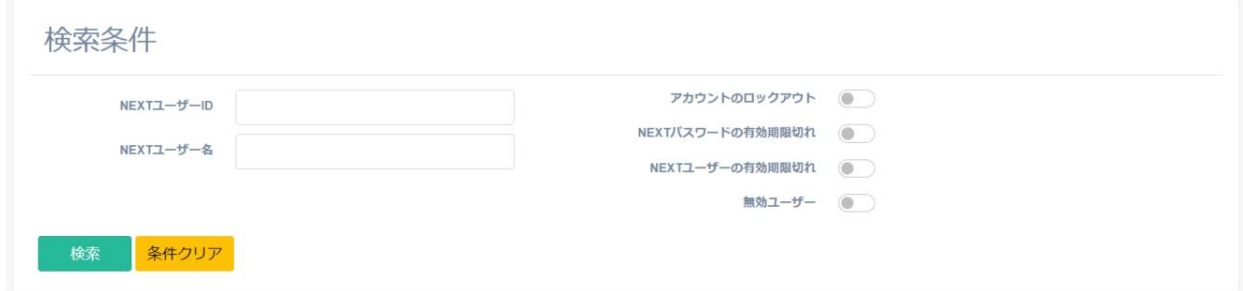

- 5. メインパネル下部に検索結果が表示されます。
- 6. <条件クリア>ボタンをクリックすると、検索条件がすべてクリアされます。

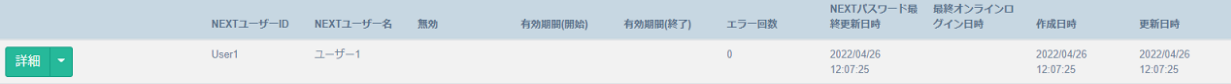

・条件での検索

無効状態のユーザーを検索するには、以下の手順で行います。

- 1. NEXT マネージャーの管理者ポータルにサインインしてください。
- 2. メニューの「NEXT ユーザー一覧」をクリックしてください。
- 3. 検索条件の「無効ユーザー」をオンにします。
- 4. <検索>ボタンをクリックしてください。

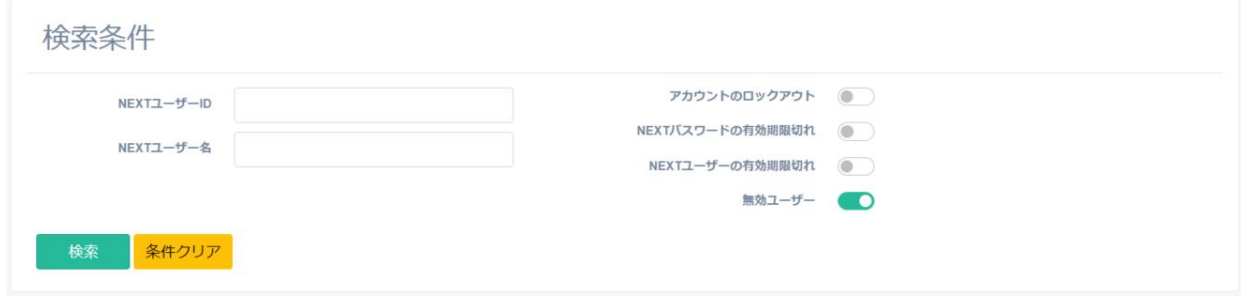

- 5. メインパネル下部に検索結果が表示されます。
- 6. <条件クリア>ボタンをクリックすると、検索条件がすべてクリアされます。

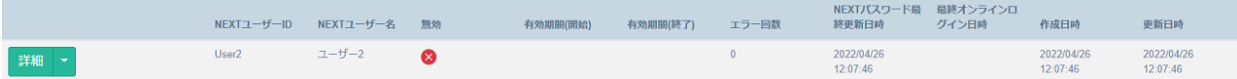

・組み合わせての検索

検索は、各項目を組み合わせて行うことができます。以下に各項目について説明します。

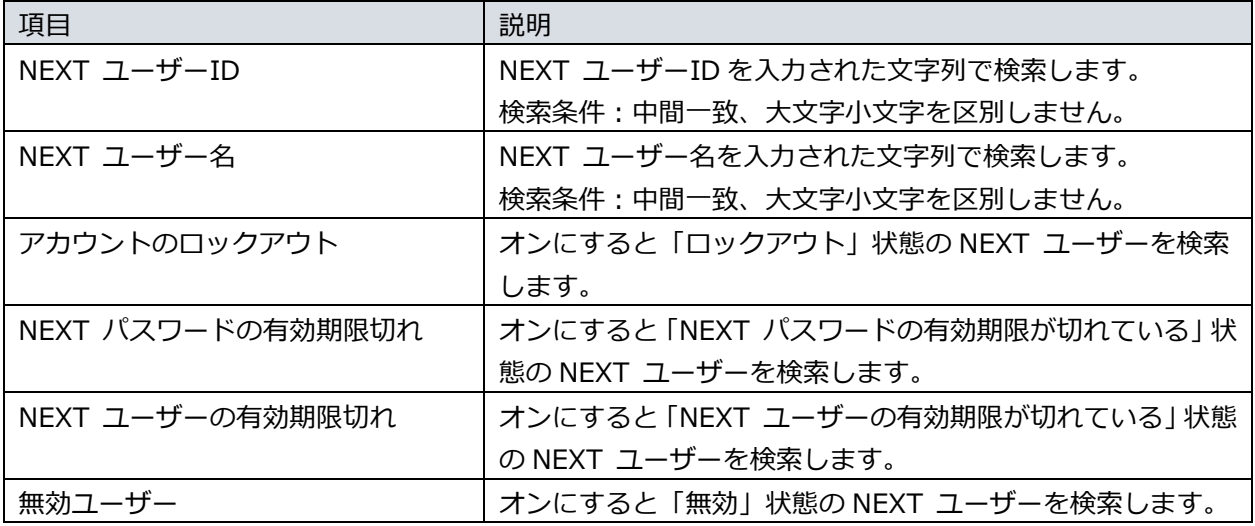

### NEXT ユーザーのロックアウトの解除

指定された回数 NEXT 認証に失敗すると、NEXT ユーザーがロックアウトされます。 ロックアウト状態を解除する場合は、「NEXT パスワードリセット」を行います。

NEXT ユーザーの「NEXT パスワードリセット」は、以下の手順で行います。

- 1. NEXT マネージャーの管理者ポータルにサインインしてください。
- 2. メニューの「NEXT ユーザー一覧」をクリックしてください。
- 3. NEXT パスワードリセットしてロックアウトを解除する NEXT ユーザーの左の<詳細>ボタンの右のプ ルダウンメニューをクリックし、<NEXT パスワードリセット>ボタンをクリックしてください。 このとき、NEXT ユーザーがロックアウトされている場合、<鍵>アイコンが表示されます。

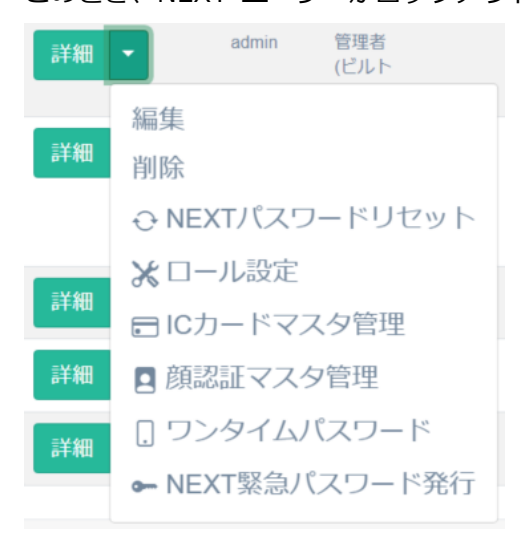

4. NEXT パスワードを再設定する画面が表示されます。 現在設定されている NEXT パスワードは表示されず、空白で表示されます。

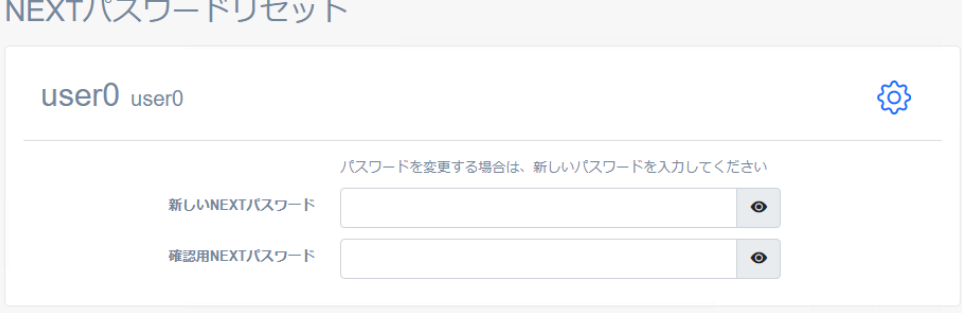

5. 再設定する NEXT パスワードを「新しい NEXT パスワード」、「確認用 NEXT パスワード」に入力し て、<登録>ボタンをクリックします。

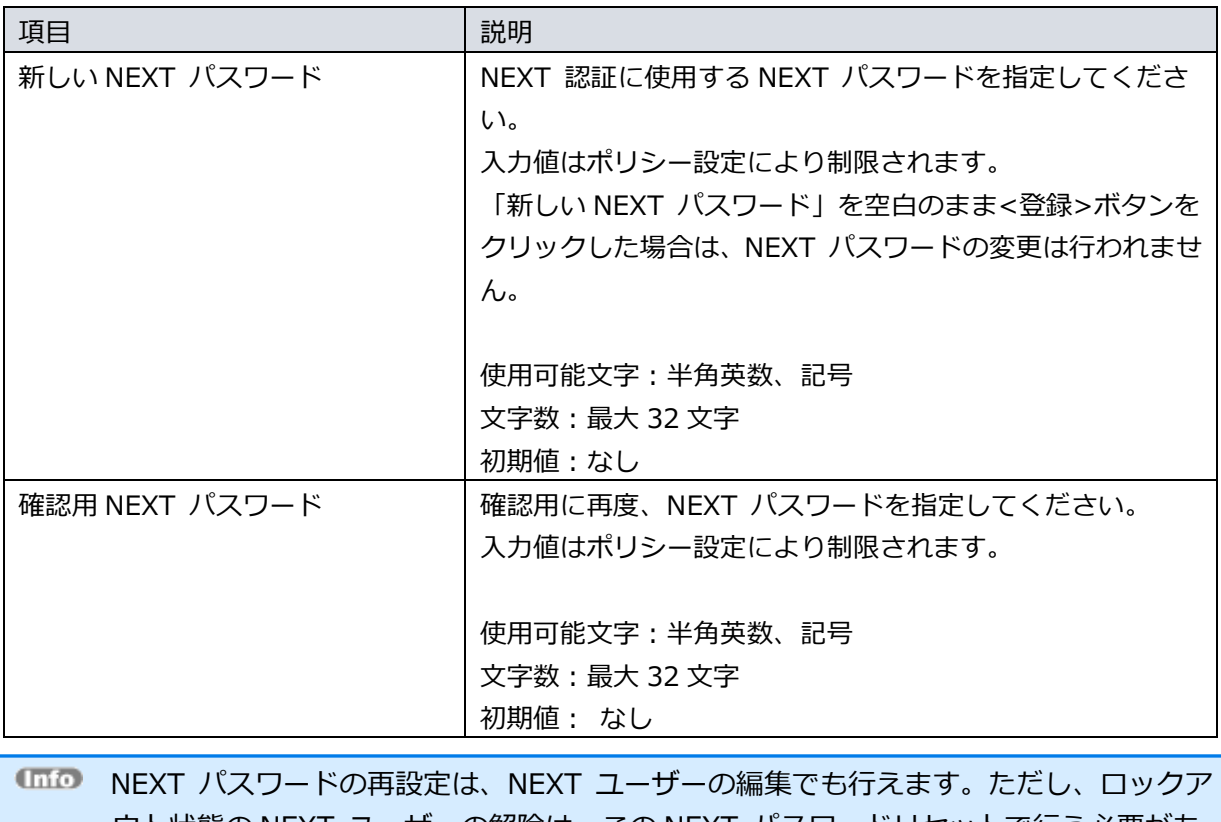

ウト状態の NEXT ユーザーの解除は、この NEXT パスワードリセットで行う必要があ ります。

### NEXT ユーザーのロール設定

NEXT ユーザーは、ロール(役割)によって利用制限があります。ロールによる利用制限は以下のとおりです。

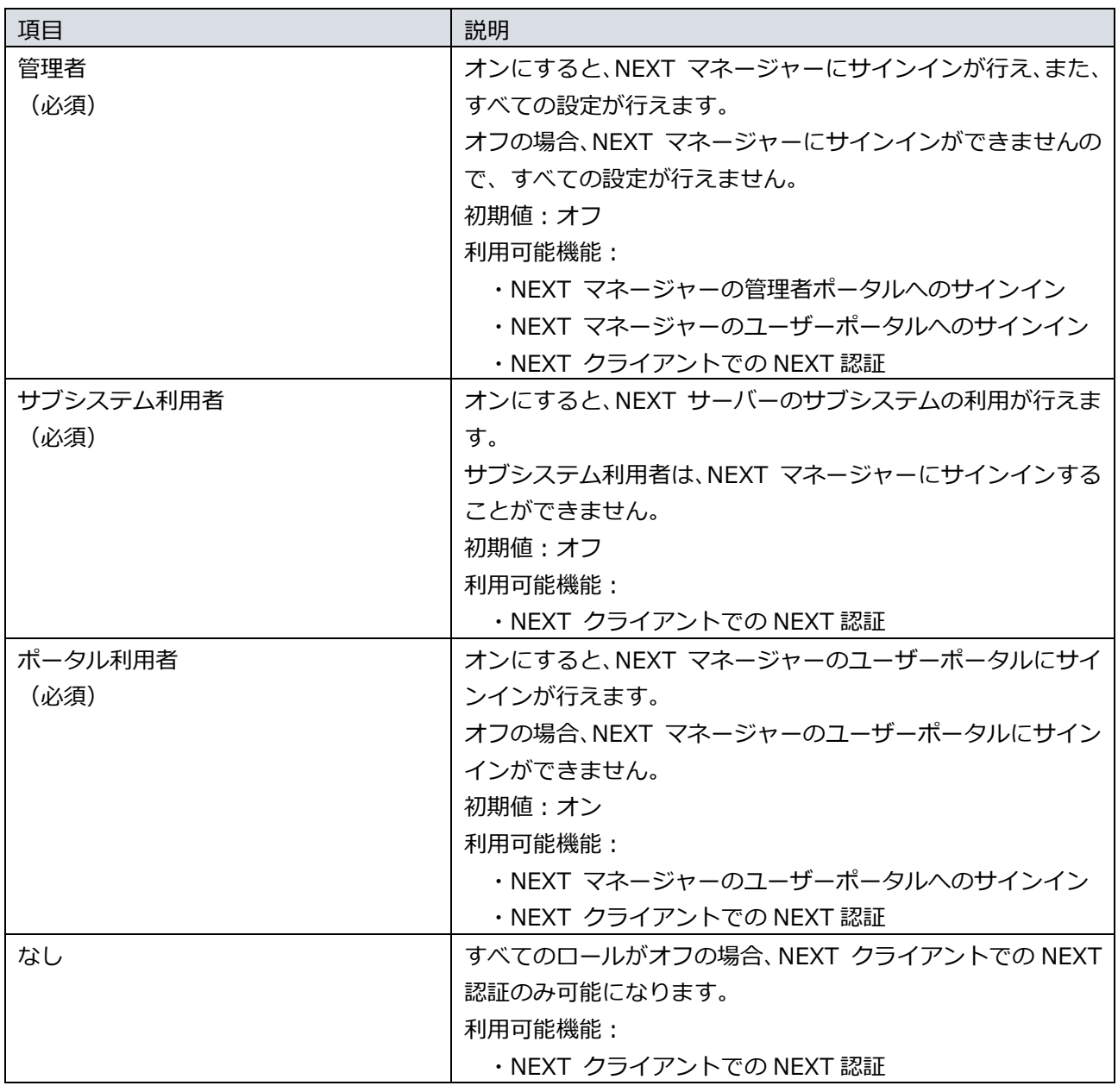

初期設定時の NEXT マネージャーにサインインできる NEXT ユーザー「admin」は「管理 者」のロールがオンです。 NEXT クライアントを利用するだけの NEXT ユーザーには「管理者」のロールはオフのま まにすることで、NEXT マネージャーにサインインができませんので、すべての設定が行 えません。

- NEXT マネージャーでは、必要なロールがない場合、画面自体にアクセスができません。 「管理者」のロールがオフの NEXT ユーザーで NEXT マネージャーにサインインすると、 「ページが見つからない、もしくはページにアクセスする権限がありません」というエラー が表示されます。
- NEXT マネージャーに「管理者」のロールがオフの NEXT ユーザーでサインインすると、 ログ管理には「イベント:管理」でサインイン認証のログが記録されます。ただし、ロール がオフのため、画面自体にアクセスはできません。同様に NEXT パスワードのパスワード 変更も行えますが、ロールがオフのため、画面自体にアクセスはできません。

NEXT ユーザーの「ロール設定」は、以下の手順で行います。

- 1. NEXT マネージャーの管理者ポータルにサインインしてください。
- 2. メニューの「NEXT ユーザー一覧」をクリックしてください。
- 3. ロール設定をする NEXT ユーザーの左の<詳細>ボタンの右のプルダウンメニューをクリックし、<ロ ール設定>ボタンをクリックしてください。

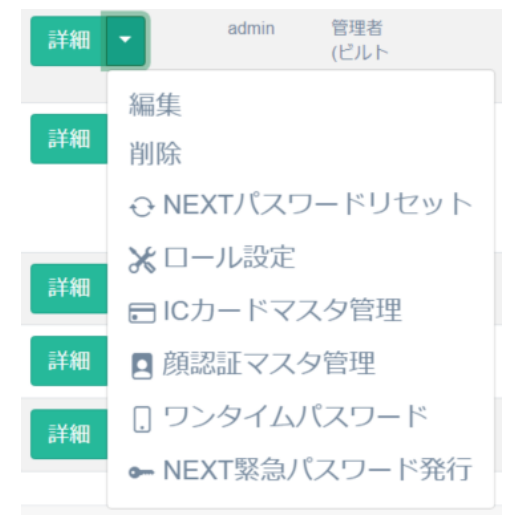

4. ロール設定画面が表示されます。

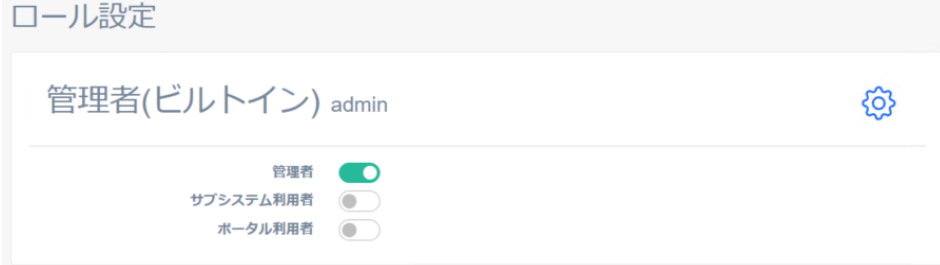

5. ロール設定を行い、<登録>ボタンをクリックします。

#### 5.6.4. IC カードマスタ管理

NEXT ユーザーが利用する IC カード登録を行うことができます。

IC カードは各 NEXT ユーザーごとに 1 つだけ、登録することができます。また、同じ IC カードを異なる NEXT ユーザーに登録することはできません。

IC カードの登録方法は、NEXT マネージャーで登録する方法と、NEXT クライアントで登録する方法があ ります。

・NEXT マネージャーで管理者がユーザーの IC カードを登録する 管理者が NEXT マネージャーで IC カードを登録します。 NEXT マネージャーで IC カードを登録するには、IC カードのシリアル情報が必要です。予めご用 意ください。IC カードのシリアル情報が不明、収集が困難な場合は、NEXT クライアントでユー ザー自身による IC カード登録の方法をご利用ください。 現在、対応している IC カードのシリアル情報は「対応している IC カードのシリアル情報」の表を 参照してください。

・NEXT クライアントでユーザー自身が IC カードを登録する

ユーザー自身が NEXT クライアントで IC カードを登録します。

ユーザー自身が NEXT クライアントで IC カードを登録するには、以下の設定がされている必要が あります。

・クライアント設定で「IC カード認証」がオンである。

・クライアント設定で「IC カードの登録を許可する」がオンである。

また、すでに IC カードが登録されている状態で、別の IC カードをユーザー自身が登録するには、 さらに以下の設定がされている必要があります。

・クライアント設定で「IC カードの再登録を許可する」がオンである。

ここでは、NEXT マネージャーで管理者がユーザーの IC カードを登録する方法について説明します。NEXT クライアントで IC カードを登録する方法については、「6.1. IC カード登録」を参照してください。

# 対応している IC カードのシリアル情報

対応している IC カードのシリアル情報は以下です。

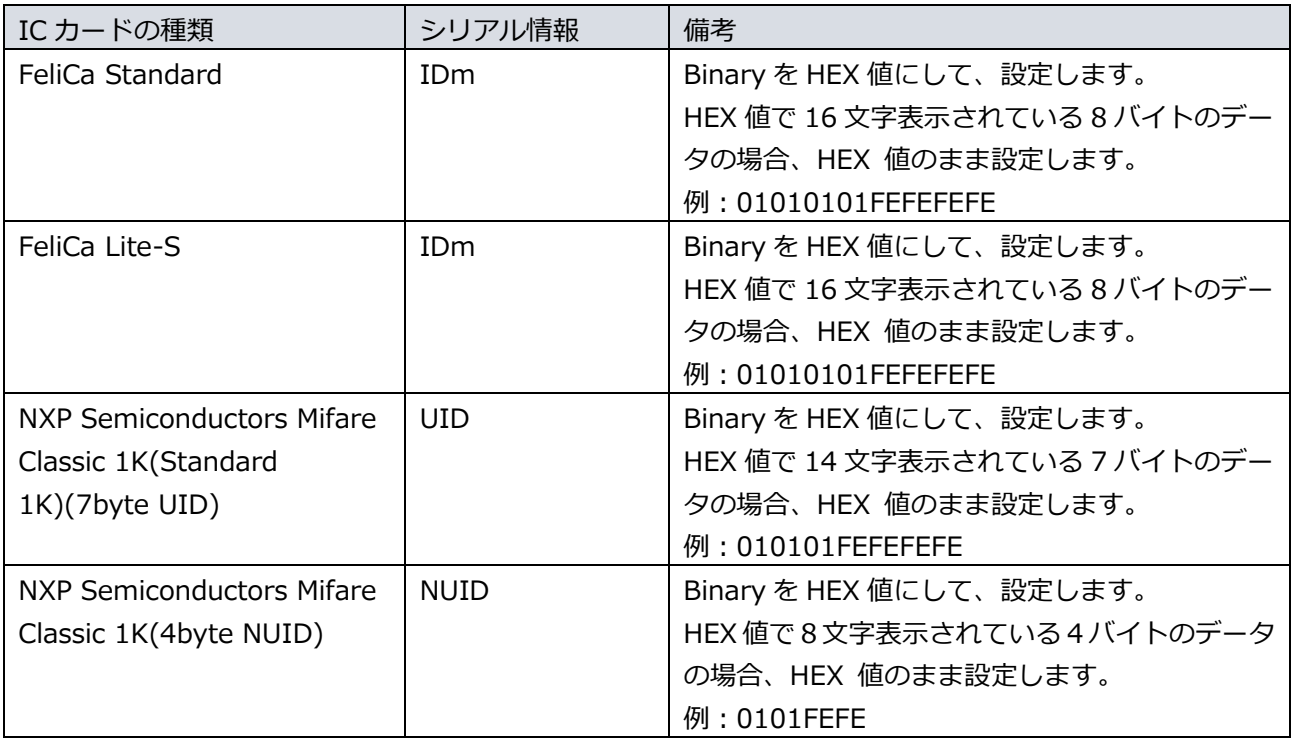

FeliCa カードの IDm、Mifare カードの UID/NUID の値は、購入時に発行会社から入手す ることができる場合があります。これから IC カードを購入される場合は、販売会社様など にお問い合わせください。

FeliCa カードの IDm などのシリアル情報が、配布済みのカードを利用する場合などで分か らない場合は、NEXT クライアントでユーザー自身による IC カード登録の方法をご利用く ださい。NEXT クライアントでの IC カード登録では、IC カードから読み取りを行い登録 できますので、IDm などのシリアル情報の事前収集が不要です。

## IC カードの登録

NEXT ユーザーに IC カードを登録するには、以下の手順で行います。

- 1. NEXT マネージャーの管理者ポータルにサインインしてください。
- 2. メニューの「NEXT ユーザー一覧」をクリックしてください。
- 3. IC カードを登録する NEXT ユーザーの左の<詳細>ボタンの右のプルダウンメニューをクリックし、 <IC カードマスタ管理>ボタンをクリックしてください。

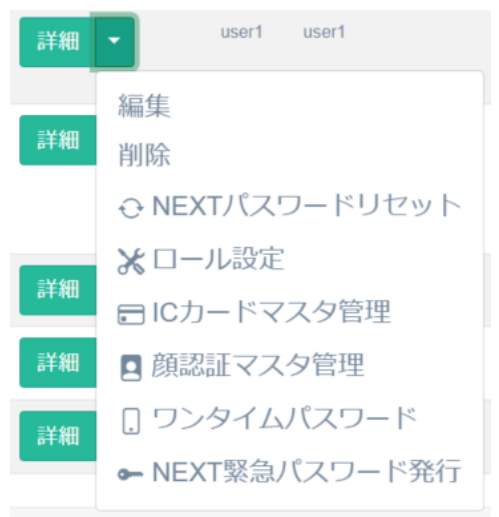

4. 「IC カードシリアル番号」を設定してください。

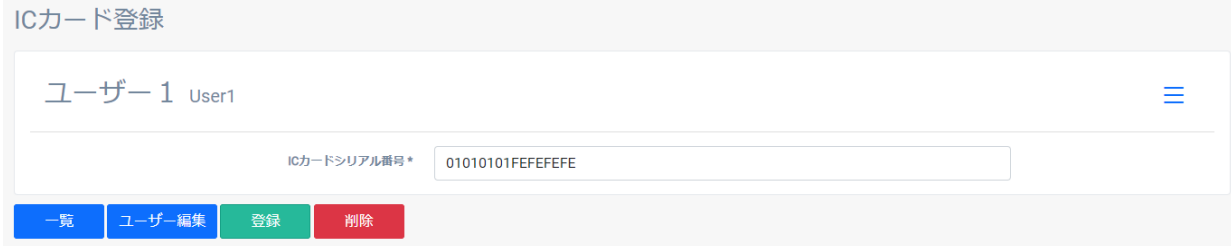

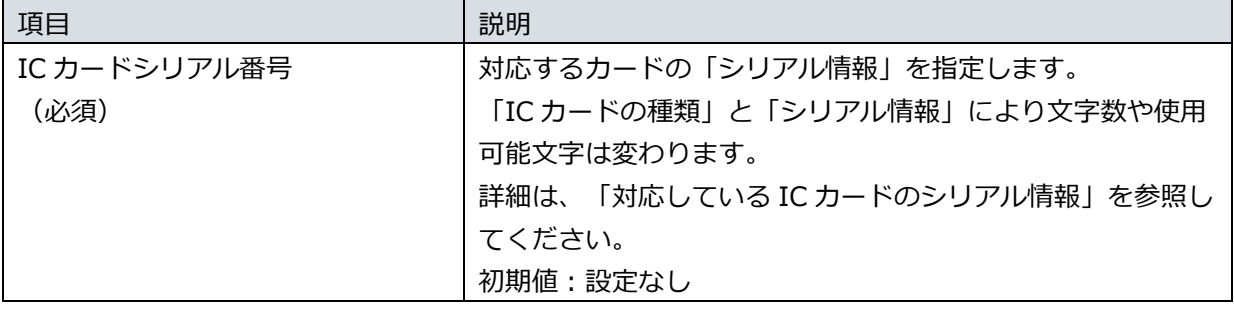

5. <登録>ボタンをクリックして設定を保存します。

#### IC カードの編集

NEXT ユーザーに登録されている IC カード情報を編集する手順は、「IC カードの登録」と同じです。 IC カードは各 NEXT ユーザーごとに 1 つだけ、登録することができます。また、同じ IC カードを異なる NEXT ユーザーに登録することはできません。

### IC カードの削除

NEXT ユーザーに登録されている IC カードを削除するには、以下の手順で行います。

- 1. NEXT マネージャーの管理者ポータルにサインインしてください。
- 2. メニューの「NEXT ユーザー一覧」をクリックしてください。
- 3. IC カードを削除する NEXT ユーザーの左の<詳細>ボタンの右のプルダウンメニューをクリックし、 <IC カードマスタ管理>ボタンをクリックしてください。

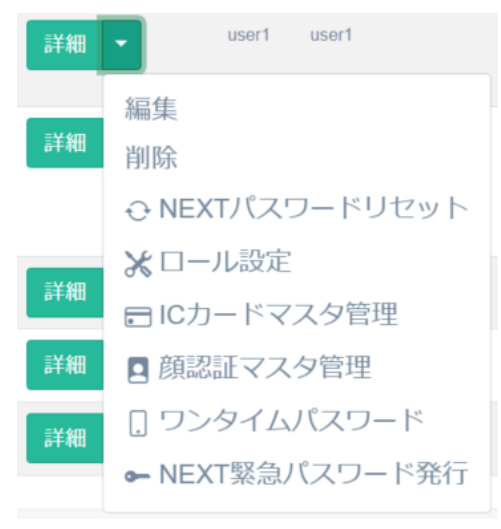

4. <削除>ボタンをクリックします。

and the company

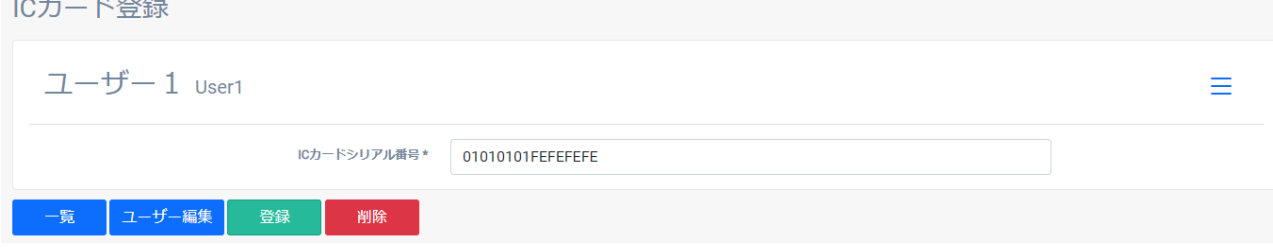

5. 削除ダイアログの<削除>ボタンをクリックすることで、削除が完了します。

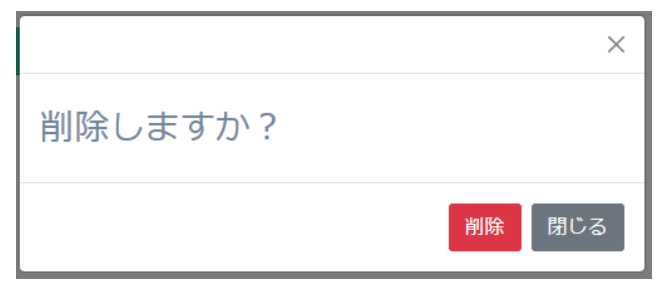

#### 5.6.5. 顔認証マスタ管理

NEXT ユーザーが利用する顔情報の登録、顔認証のオプションの設定を行うことができます。 顔情報は各 NEXT ユーザーごとに 7 件まで登録が可能となっており、ユーザーによる最大登録件数は 5 件、 自動更新による最大登録件数は 2 件となります。

顔情報の登録方法は、NEXT マネージャーで登録する方法、NEXT クライアントで登録する方法があります。

・NEXT マネージャーで管理者がユーザーの顔情報を登録する 管理者が NEXT マネージャーで顔情報を登録します。 NEXT マネージャーで顔情報を登録するには、顔画像ファイルが必要です。予めご用意ください。 また、NEXT マネージャーで顔情報を顔画像ファイルで登録するには、NEXT クライアント(無料 版)に「顔認証ランタイム」のインストールが必要になります。詳細は、「ARCACLAVIS NEXT 動 作環境一覧」を参照してください。

・NEXT クライアントでユーザー自身が顔情報を登録する

ユーザー自身が NEXT クライアントで顔情報を登録します。

ユーザー自身が NEXT クライアントで顔情報を登録するには、以下の設定がされている必要があ ります。

・クライアント設定で「顔認証」がオンである。

・クライアント設定で「顔情報の登録を許可する」がオンである。

また、すでに顔情報が登録されている状態で、別の顔情報をユーザー自身が登録するには、さらに 以下の設定がされている必要があります。

・クライアント設定で「顔情報の再登録を許可する」がオンである。

下表にそれぞれの登録方法の分類を記します。

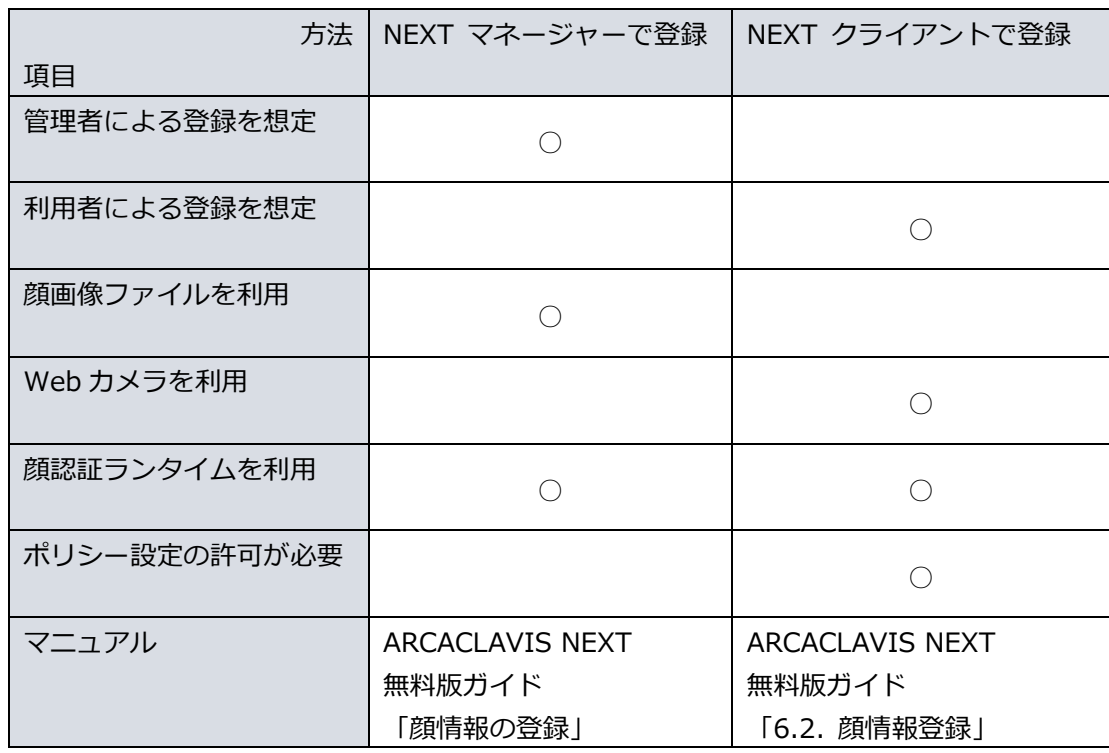

顔情報の登録方法について本ガイドでは、NEXT マネージャーで管理者がユーザーの顔画像ファイルを用い て顔情報を登録する方法について説明します。NEXT クライアントで顔情報を登録する方法については、 「6.2. 顔情報登録」を参照してください。

### 顔情報の登録

登録する顔画像ファイルの「良い例」「向かない例」については、「6.2. 顔情報登録」を参照してください。

NEXT ユーザーに顔情報を登録するには、以下の手順で行います。

- 1. NEXT マネージャーの管理者ポータルにサインインしてください。
- 2. メニューの「NEXT ユーザー一覧」をクリックしてください。
- 3. 顔情報を登録する NEXT ユーザーの左の<詳細>ボタンの右のプルダウンメニューをクリックし、<顔 認証マスタ管理>ボタンをクリックしてください。

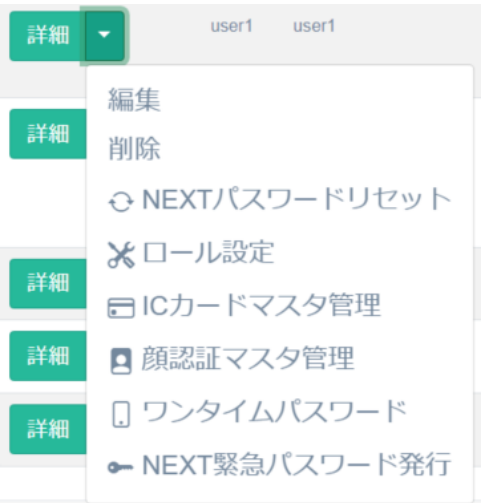

4. <ファイルを選択>ボタンをクリックしてください。

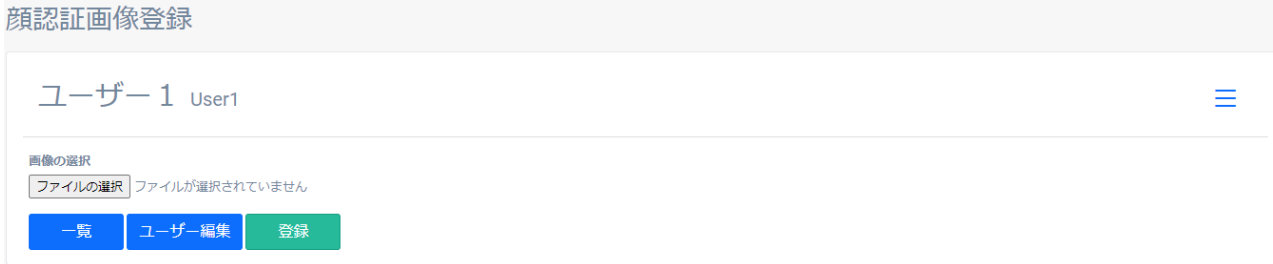

5. Web ブラウザの「ファイルを選択」ダイアログが表示されますので、NEXT ユーザーの利用者の顔画像 ファイルを選択します。

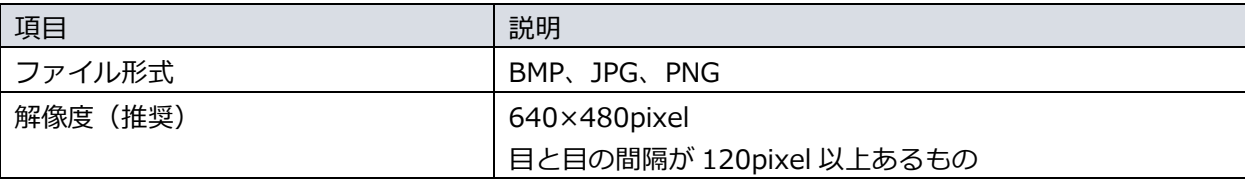

顔画像ファイルに利用できる形式などは以下の通りです。

- 6. <登録>ボタンをクリックして保存します。
- 7. 登録されると「顔情報一覧」に登録した顔情報の顔画像ファイルのサムネイルが表示されます。

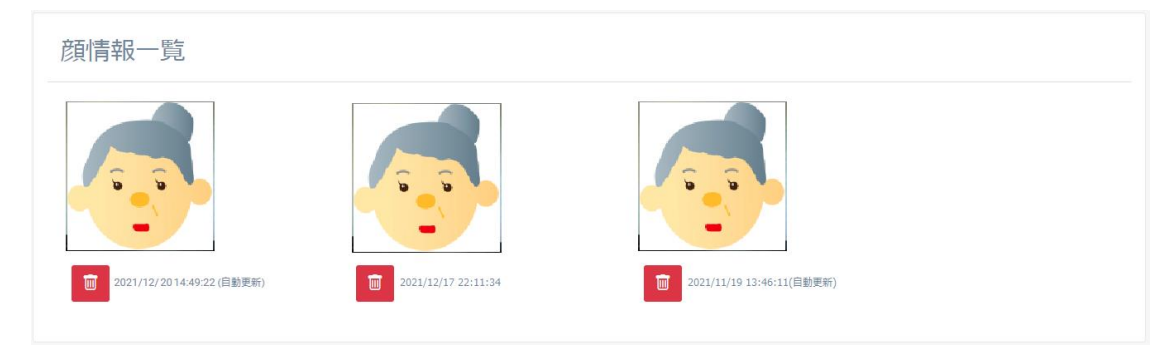

8. 複数枚の登録を行う場合は、手順 4~6 を繰り返し行います。

# 顔認証のオプションの設定

顔認証マスタ管理では、顔認証に関するオプションの設定が行えます。 顔認証オプションの設定状態により、表示が異なります。

・顔認証オプションが未設定(初期表示)

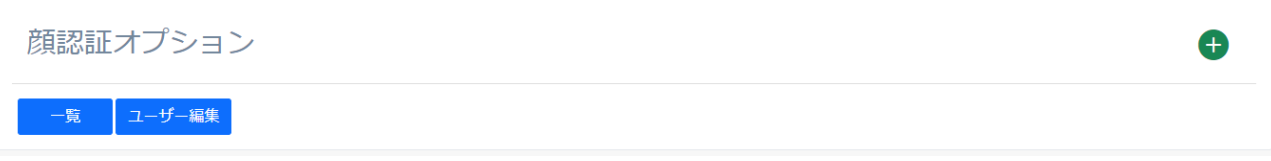

### ・顔認証オプションが未設定(<オプション追加>ボタンクリック後)

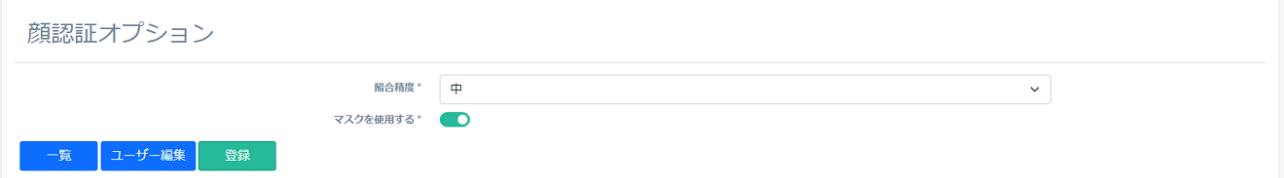

### ・顔認証オプションが設定済み

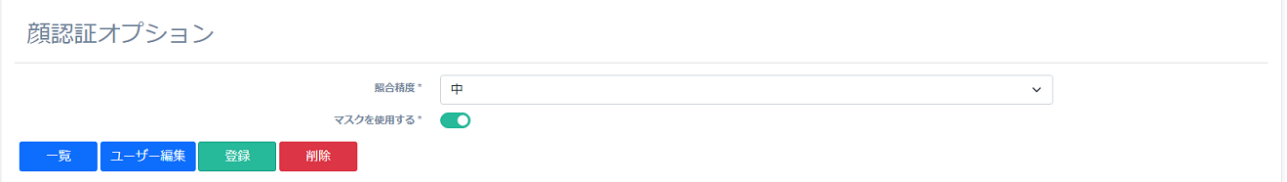

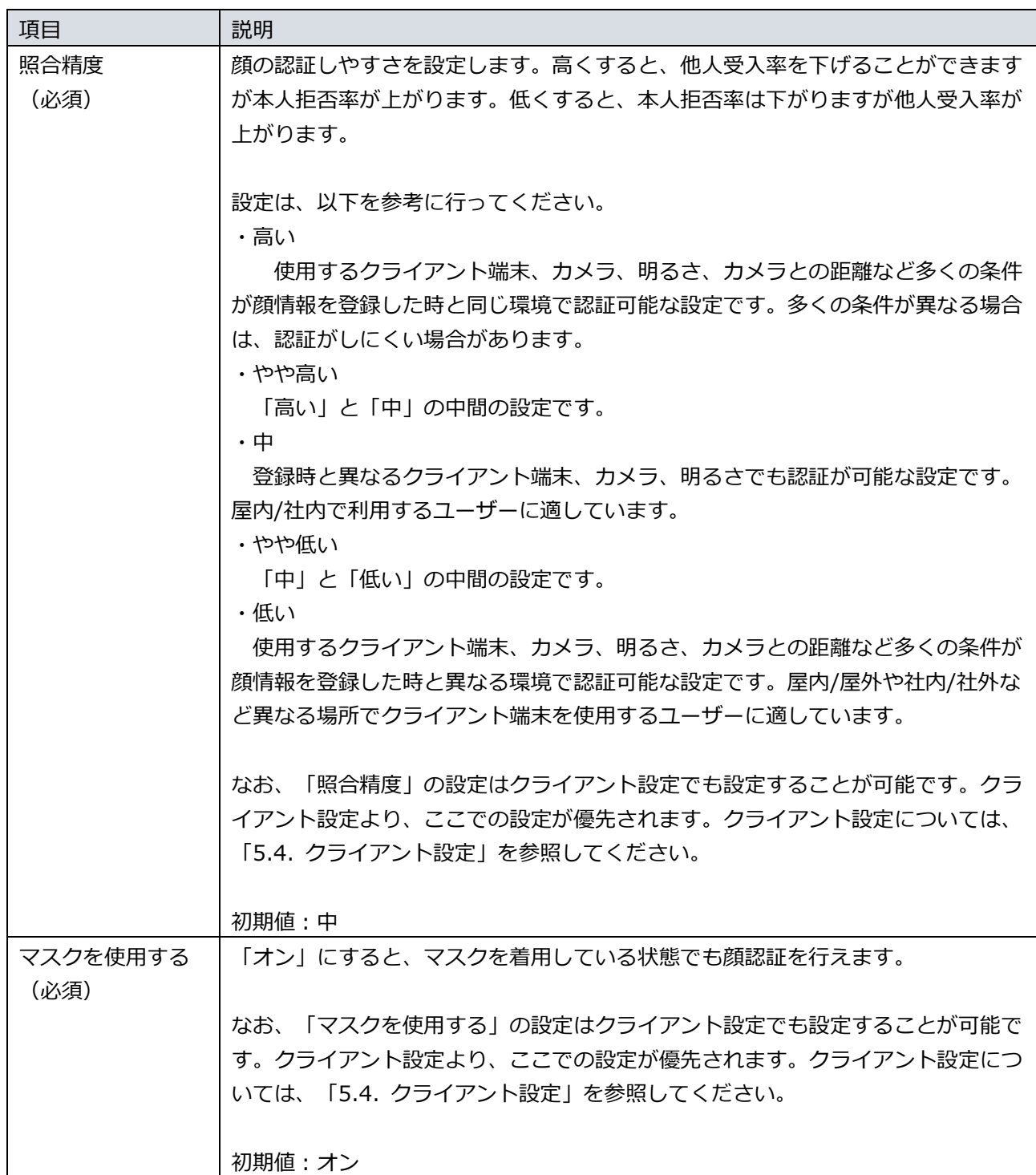

顔認証のオプションを設定する場合は、以下の手順で行います。

- 1. NEXT マネージャーの管理者ポータルにサインインしてください。
- 2. メニューの「NEXT ユーザー一覧」をクリックしてください。
- 3. 編集する NEXT ユーザーの左の<詳細>ボタンの右のプルダウンメニューをクリックし、<顔認証マス タ管理>ボタンをクリックしてください。
- 4. 顔認証オプションの設定が未設定の場合、タイトルの右側にある<オプション追加>ボタンをクリックし てください。
- 5. 各項目を設定してください。
- 6. <登録>ボタンをクリックして設定を保存します。

設定済みの顔認証のオプションを削除する場合は、以下の手順で行います。

- 1. NEXT マネージャーの管理者ポータルにサインインしてください。
- 2. メニューの「NEXT ユーザー一覧」をクリックしてください。
- 3. 編集する NEXT ユーザーの左の<詳細>ボタンの右のプルダウンメニューをクリックし、<顔認証マス タ管理>ボタンをクリックしてください。
- 4. <削除>ボタンをクリックしてください。
- 5. 削除ダイアログの<削除>ボタンをクリックすることで、設定を削除します。

#### 顔情報の削除

NEXT ユーザーの顔情報を削除するには、以下の手順で行います。

- 1. NEXT マネージャーの管理者ポータルにサインインしてください。
- 2. メニューの「NEXT ユーザー一覧」をクリックしてください。
- 3. 顔情報を削除する NEXT ユーザーの左の<詳細>ボタンの右のプルダウンメニューをクリックし、<顔 認証マスタ管理>ボタンをクリックしてください。

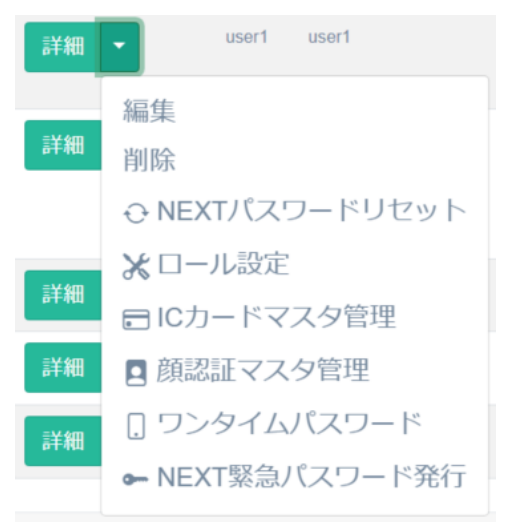

4. 「顔情報一覧」に登録されている顔情報の顔画像ファイルのサムネイルから、削除する顔情報のサムネ イルの<ゴミ箱>ボタンをクリックします。

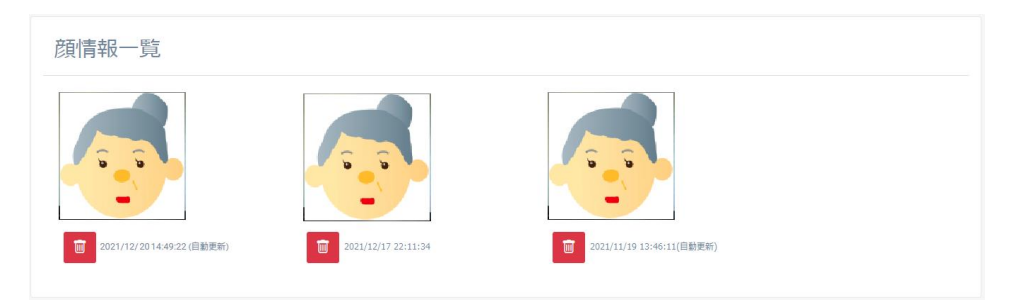

5. 削除ダイアログの<削除>ボタンをクリックすることで、削除が完了します。

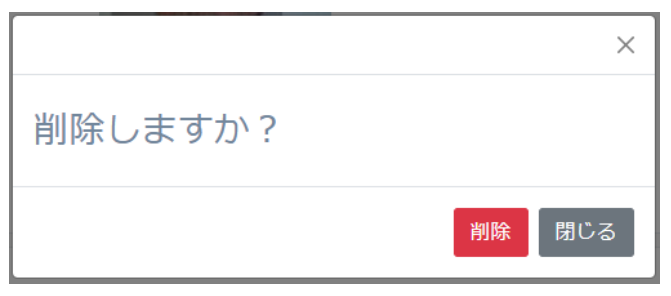

6. 複数枚の削除を行う場合は、手順 4~5を繰り返し行います。

#### 顔情報の自動更新

ユーザーによる顔情報の登録により顔認証を使用することができますが、顔情報の経年劣化に伴って顔照合 が成功しづらい状況になる可能性があります。

その対策として NEXT では、ユーザーによる顔情報の登録とは別に、顔認証に成功した顔情報を定期的に自 動更新する機能があります。

顔情報は各 NEXT ユーザーごとに 7 件まで登録が可能となっており、ユーザーによる最大登録件数は 5 件、 自動更新による最大登録件数は 2 件となります。

自動更新による登録件数が 2 件を超えた場合は、最も古い自動更新用の顔情報を削除して追加されます。

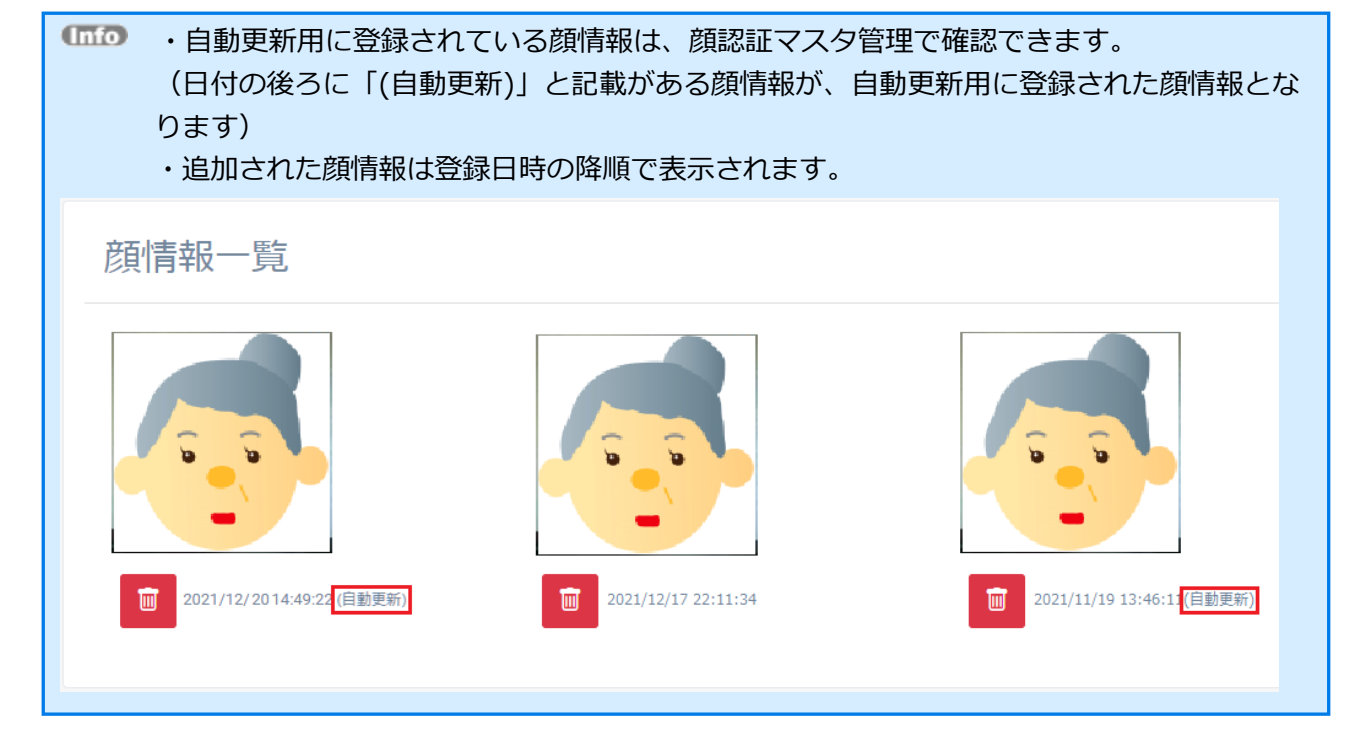

顔情報の自動更新を行う条件は、以下となります。

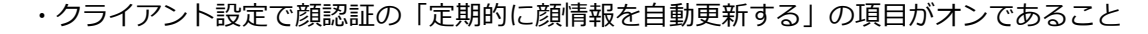

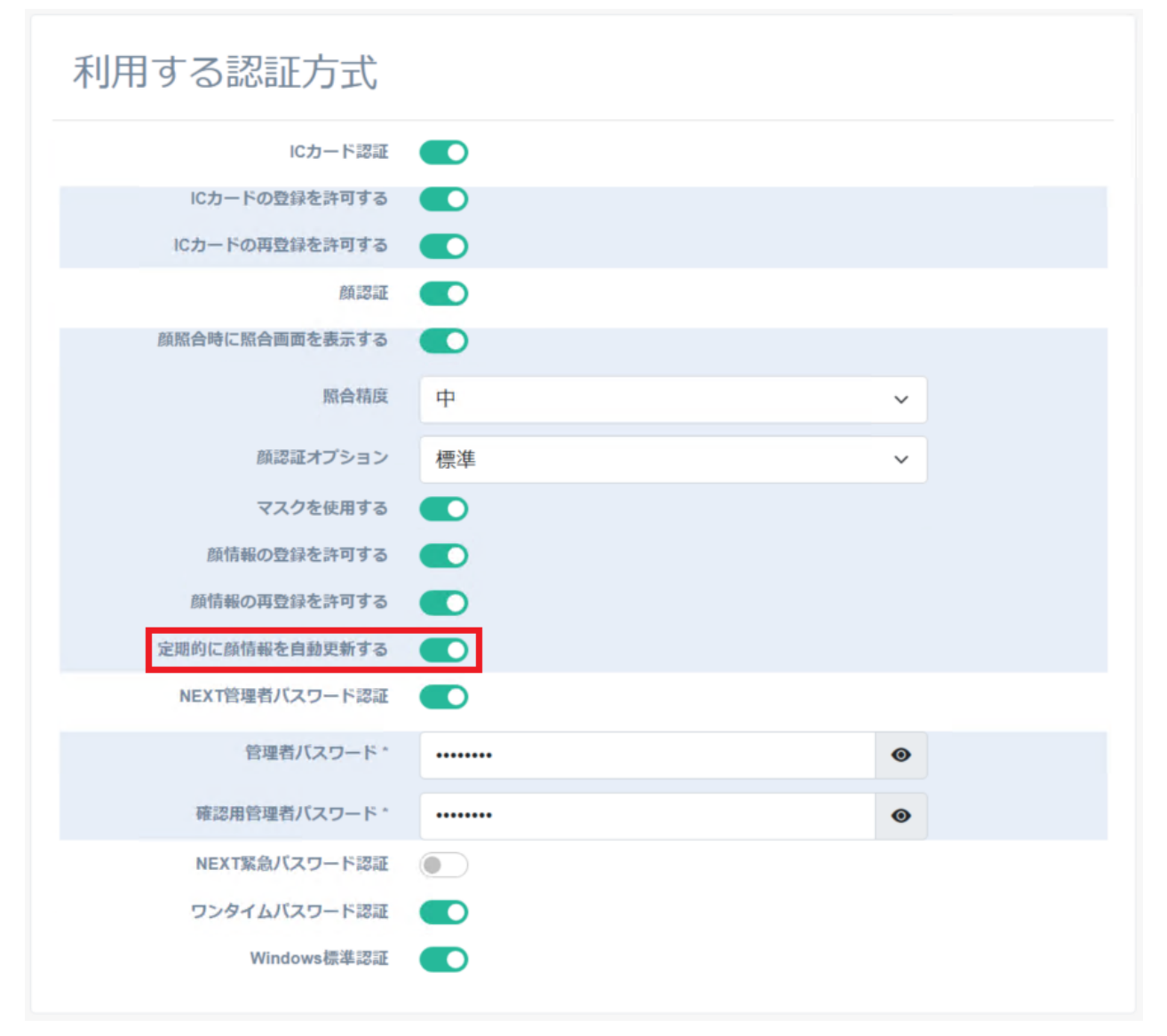

・顔認証に成功すること

・初回登録、または前回の自動更新を行ってから一定期間経過していること

### 5.6.6. NEXT 緊急パスワードの発行

NEXT 認証時に IC カードや顔情報の代わりに使用できる有効期限付きの NEXT 緊急パスワードの発行を行 います。

IC カードを忘れた場合、出先でカメラが壊れた場合などに NEXT ユーザーID と NEXT 緊急パスワードの 入力による認証を行うことにより、NEXT クライアント(無料版)のアンインストールなどをすることなくコ ンピューターを利用できます。

NEXT 緊急パスワードは NEXT ユーザーに対して発行するため、NEXT ユーザーが登録されている必要が あります。

NEXT ユーザーがロックアウト状態の場合、NEXT 緊急パスワードを利用してサインインできません。先に 管理者により、ロックアウトを解除してください。

NEXT 緊急パスワードには有効期限があります。有効期限により、ユーザーが NEXT 緊急パスワードを使 用できる期間を設定できます。有効期限は NEXT 緊急パスワードを発行する NEXT ユーザーのアカウント の有効期限を超えて設定することはできません。NEXT ユーザーのアカウントの有効期限を超えて設定でき ない制御は、NEXT 緊急パスワードを発行するときの NEXT ユーザーのアカウントの状態によりますので、 NEXT 緊急パスワード発行後に、NEXT ユーザーのアカウントの有効期限を変更した場合は制御されません。 NEXT 緊急パスワードの発行は、NEXT マネージャーを使用して発行します。 NEXT 緊急パスワードの発行は、以下の手順で行います。

- 1. NEXT マネージャーの管理者ポータルにサインインしてください。
- 2. メニューの「NEXT ユーザー一覧」をクリックしてください。
- 3. NEXT 緊急パスワードを発行する NEXT ユーザーの左の<詳細>ボタンの右のプルダウンメニューをク リックし、<NEXT 緊急パスワード発行>ボタンをクリックしてください。

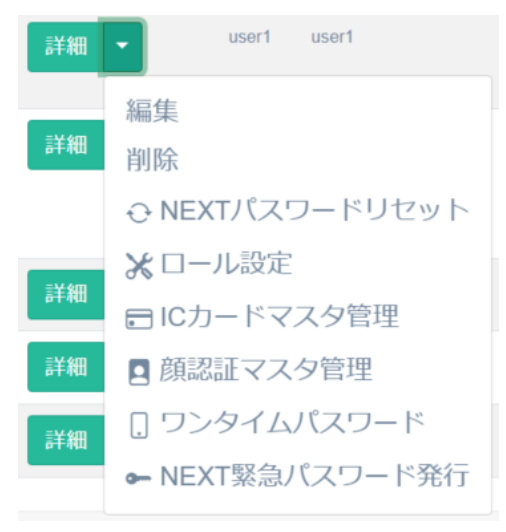

4. NEXT 緊急パスワードを発行する画面が表示されます。

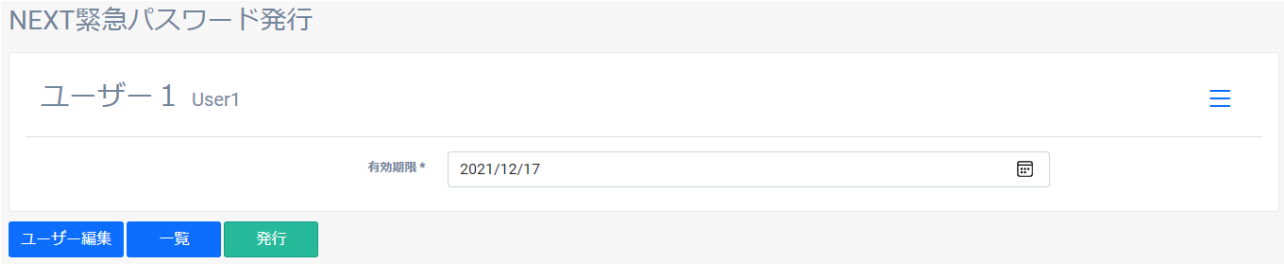

- 5. 「有効期限」をキーボードで直接入力、または[カレンダー]アイコンをクリックして日付の選択を行い、 <発行>ボタンをクリックします。
- 6. NEXT 緊急パスワードが発行されます。

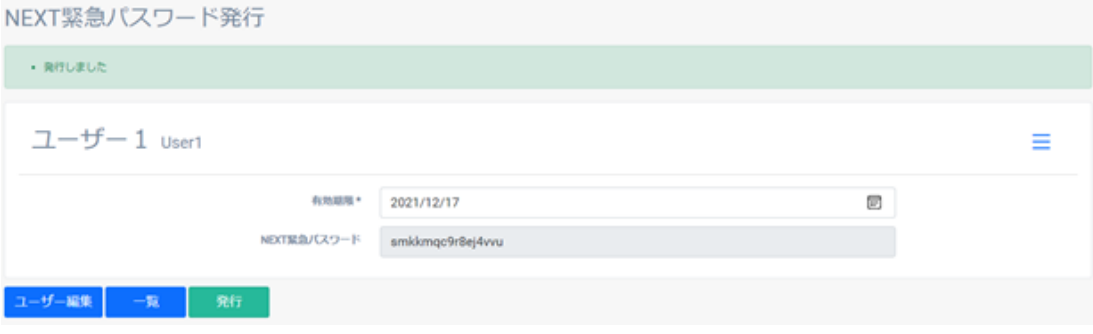

### 5.6.7. ワンタイムパスワード

されます。

NEXT ユーザーが利用するワンタイムパスワードシークレットを発行することができます。

ワンタイムパスワードシークレットは発行後に QR コードで表示されます。

表示されたワンタイムパスワードシークレットの QR コードをスマートフォンの Authenticator アプリで読 み取ることにより NEXT ユーザーの登録が行えます。以降は、スマートフォンの Authenticator アプリにワ ンタイムパスワード認証で使用するワンタイムパスワードが表示されるようになります。

ワンタイムパスワードの有効時間は 30 秒となるため、ご利用のコンピューターとスマートフォンの時間が ずれにくい環境での利用が前提となります。

ワンタイムパスワードは、6 桁のパスワードで 30 秒ごとに更新されます。

ワンタイムパスワードシークレットの発行方法は、NEXT マネージャーで発行する方法と、NEXT クライア ントで発行する方法があります。

・NEXT マネージャーの管理者ポータルで管理者がユーザーのワンタイムパスワードシークレットを発行す る

管理者が NEXT マネージャーの管理者ポータルでワンタイムパスワードシークレットを発行しま す。

ワンタイムパスワードシークレットを発行した後、スマートフォンの Authenticator アプリで QR コードを読み取ります。

すでにワンタイムパスワードシークレットが発行されている場合は、再登録用の QR コードが表示 されます。

・NEXT マネージャーのユーザーポータルでユーザー自身がワンタイムパスワードシークレットを発行する ユーザーが NEXT マネージャーのユーザーポータルでワンタイムパスワードシークレットを発行 します。 ワンタイムパスワードシークレットを発行した後、スマートフォンの Authenticator アプリで QR コードを読み取ります。 すでにワンタイムパスワードシークレットが発行されている場合は、再登録用の QR コードが表示

・NEXT クライアントでユーザー自身がワンタイムパスワードシークレットを発行する

ユーザー自身が NEXT クライアントでワンタイムパスワードシークレットを発行します。

ユーザー自身が NEXT クライアントでワンタイムパスワードシークレットを発行するには、以下 の設定がされている必要があります。

・クライアント設定で「ワンタイムパスワード認証」がオンである。

・ユーザー自身のワンタイムパスワードシークレットが未登録の状態である。

すでにワンタイムパスワードシークレットが発行されている場合は、再登録用の QR コードが表示 されないため、ワンタイムパスワードシークレットの再登録を行うことができません。

ワンタイムパスワードシークレットの再登録を行う場合は、NEXT マネージャーにサインインして ワンタイムパスワードシークレットのリセットを行い、新しいワンタイムパスワードシークレット を発行し、その QR コードを読み取る手順が必要になります。

下表にそれぞれの発行方法の分類を記します。

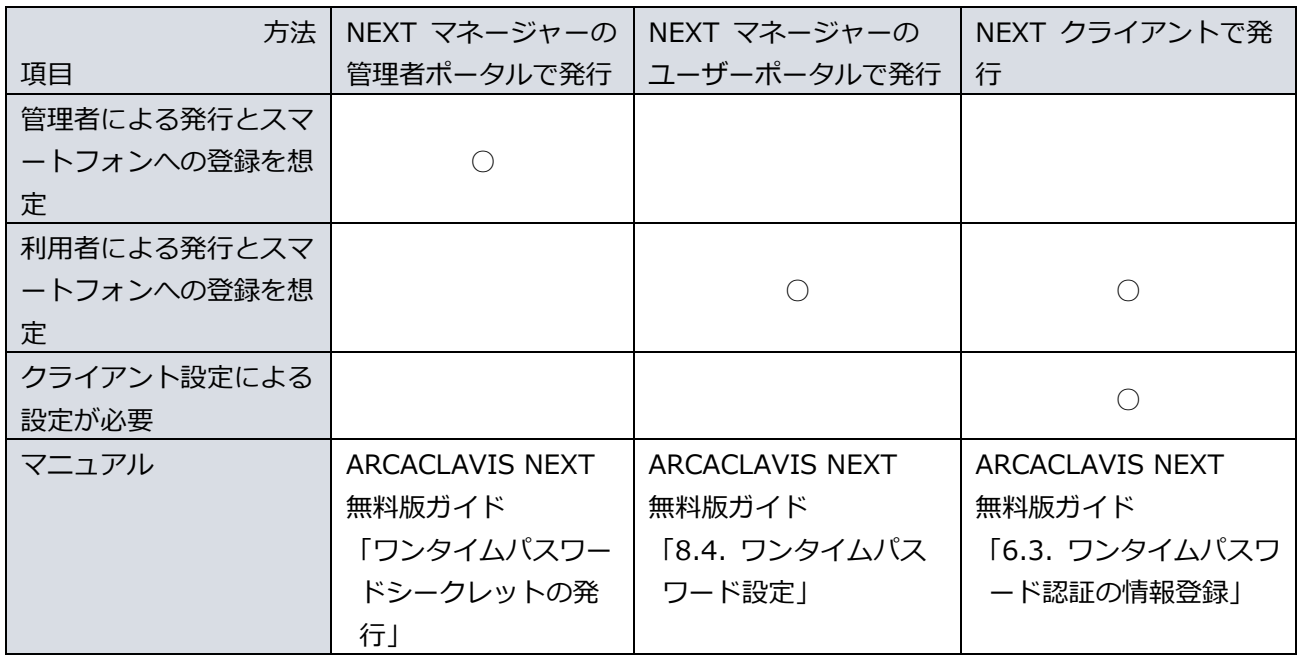

ここでは、NEXT マネージャーの管理者ポータルで管理者がユーザーのワンタイムパスワードシークレット を発行し、ユーザーのスマートフォンに QR コードで表示されたシークレットコードを登録する方法につい て説明します。

NEXT マネージャーのユーザーポータルでワンタイムパスワードシークレットを発行する方法、および NEXT クライアントでワンタイムパスワードシークレットを発行する方法については、「6.3. ワンタイム パスワード認証の情報登録」を参照してください。

## 対応しているスマートフォンの Authenticator アプリ

ワンタイムパスワードを表示する Authenticator アプリは、ARCACLAVIS NEXT 製品としては提供してお りません。

ご利用のスマートフォンで「App Store」や「Play Store」から Authenticator アプリをダウンロードし、 インストールしてください。

動作確認しているスマートフォンの Authenticator アプリは以下のとおりです。

Authenticator アプリ名 Google Authenticator Microsoft Authenticator

## ワンタイムパスワードシークレットの発行

NEXT ユーザーにワンタイムパスワードシークレットを発行するには、以下の手順で行います。

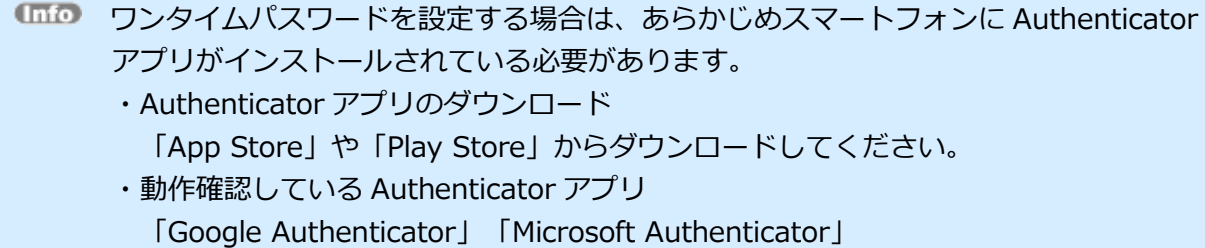

- 1. NEXT マネージャーの管理者ポータルにサインインしてください。
- 2. メニューの「NEXT ユーザー一覧」をクリックしてください。
- 3. ワンタイムパスワードシークレットを発行する NEXT ユーザーの左の<詳細>ボタンの右のプルダウン メニューをクリックし、<ワンタイムパスワード>ボタンをクリックしてください。

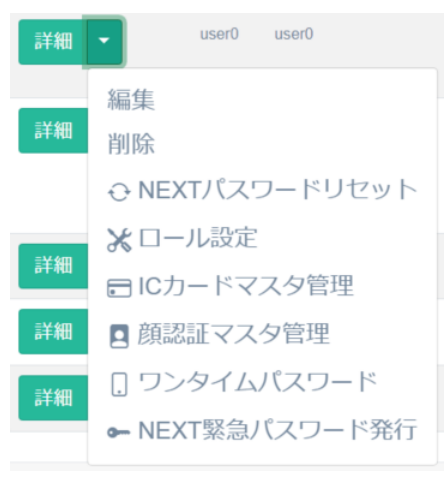

4. ワンタイムパスワード設定画面が表示されます。<発行>ボタンをクリックしてください。

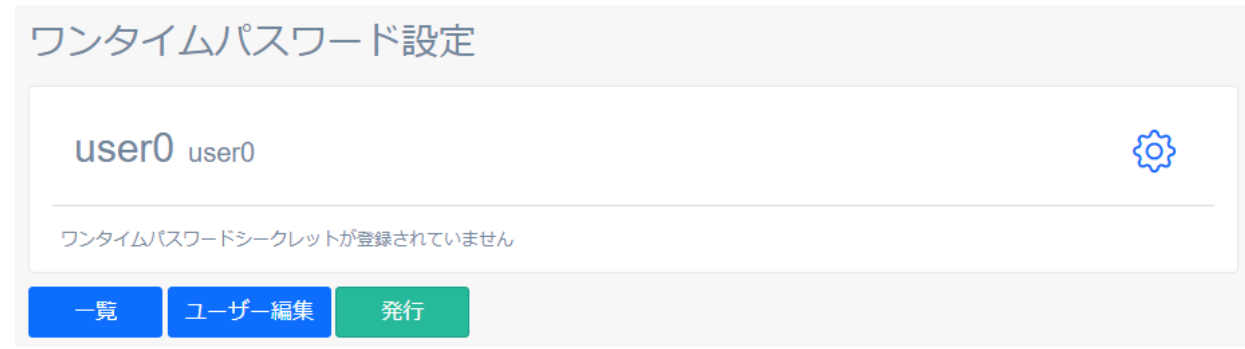

5. <確認しました>にチェックを入れ、<発行>ボタンをクリックしてください。

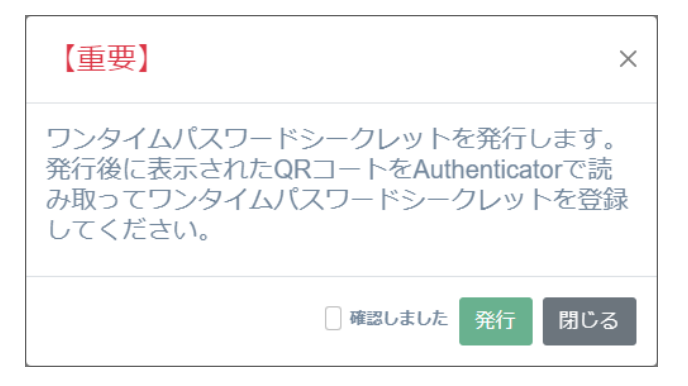

6. ワンタイムパスワードシークレットが発行され、QR コードで表示されます。

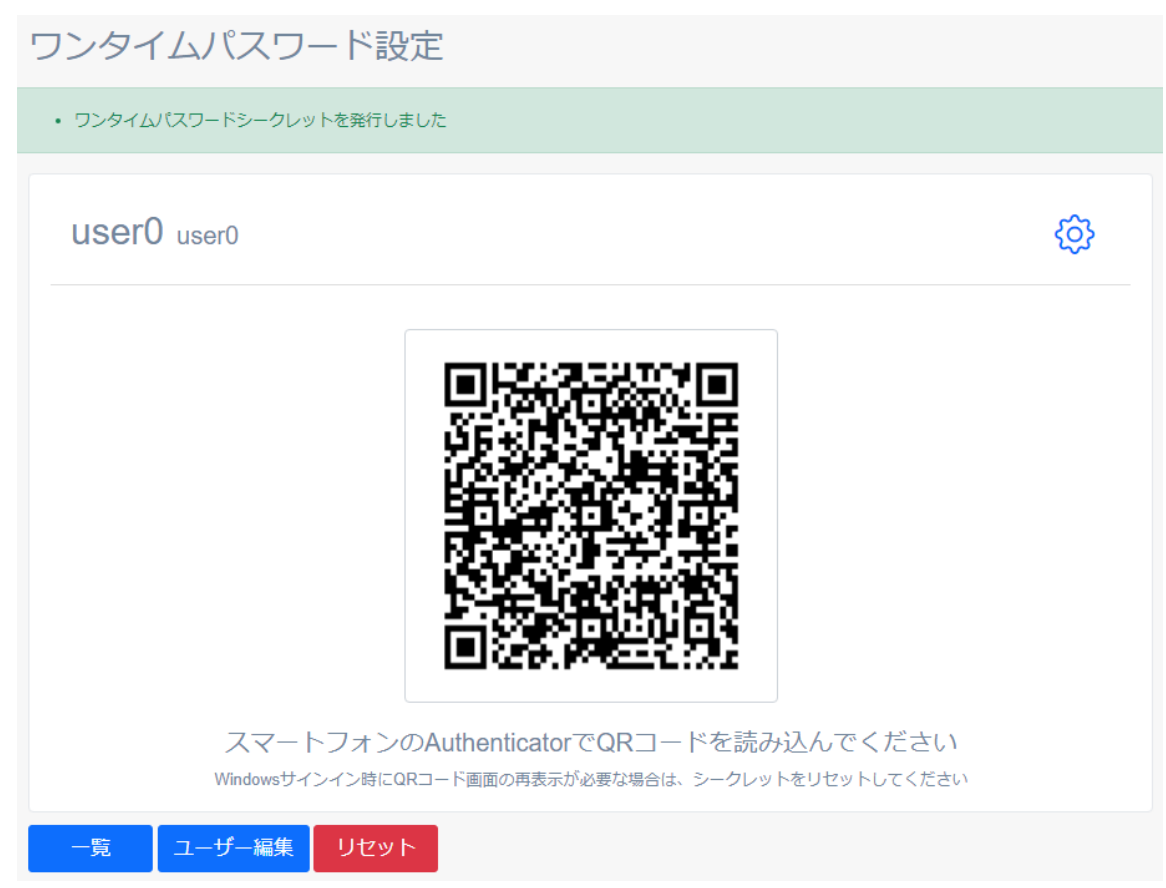

# スマートフォンの Authenticator アプリへの登録

通常、スマートフォンの Authenticator アプリへの登録は利用者が行いますが、管理者が NEXT マネージ ャーから登録することもできます。

管理者が利用者のスマートフォンの Authenticator アプリにワンタイムパスワードシークレットを登録する には、以下の手順で行います。

ここでは、Google Authenticator アプリに登録する流れを例示します。

Authenticator アプリのバージョンによっては操作、画面、ボタンなどが若干異なることがあります。予め ご了承ください。

- 1. 「ワンタイムパスワードシークレットの発行」の手順に従ってワンタイムパスワードシークレットを発 行してください。
- 2. スマートフォンの Google Authenticator アプリを起動してください。
- 3. 画面右下に表示されている<+>ボタンをタップしてください。

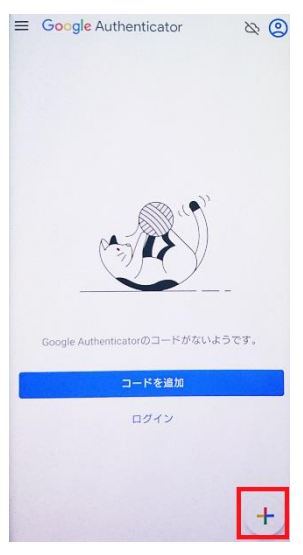

4. [QR コードをスキャン]をクリックしてください。

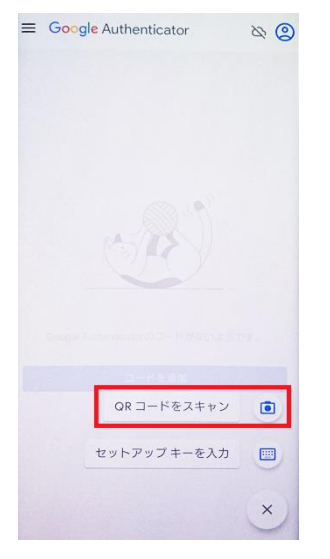

- 5. 表示されている QR コードをスマートフォンの Google Authenticator アプリで読み取ってください。
- 6. ワンタイムパスワードシークレットを発行した NEXT ユーザーが Google Authenticator アプリに登録 されます。

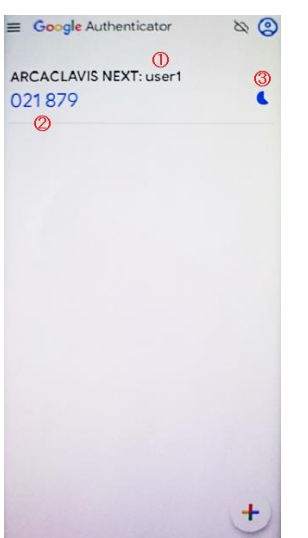

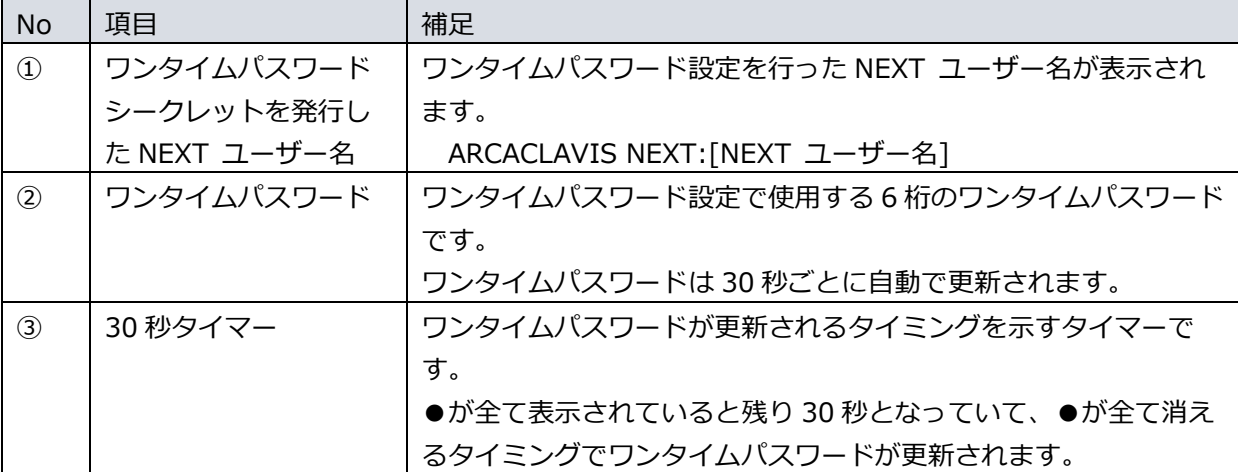

## ワンタイムパスワードシークレットのリセット

ご使用のスマートフォンを変更する場合、ワンタイムパスワードシークレットをリセットし、新しいスマー トフォンの Authenticator アプリで再度 NEXT ユーザーを登録する必要があります。

NEXT ユーザーに登録されているワンタイムパスワードシークレットをリセットするには、以下の手順で行 います。

- 1. NEXT マネージャーの管理者ポータルにサインインしてください。
- 2. メニューの「NEXT ユーザー一覧」をクリックしてください。
- 3. ワンタイムパスワードシークレットをリセットする NEXT ユーザーの左の<詳細>ボタンの右のプルダ ウンメニューをクリックし、<ワンタイムパスワード>ボタンをクリックしてください。

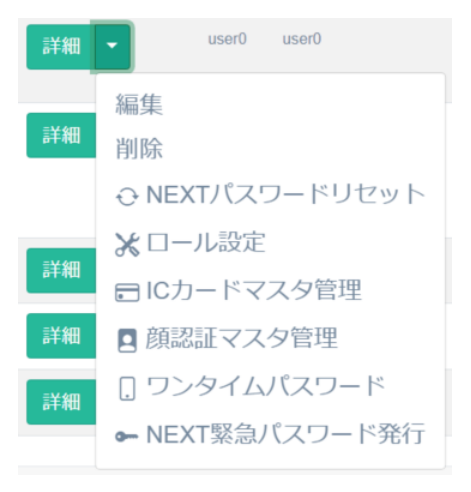

4. <リセット>ボタンをクリックしてください。

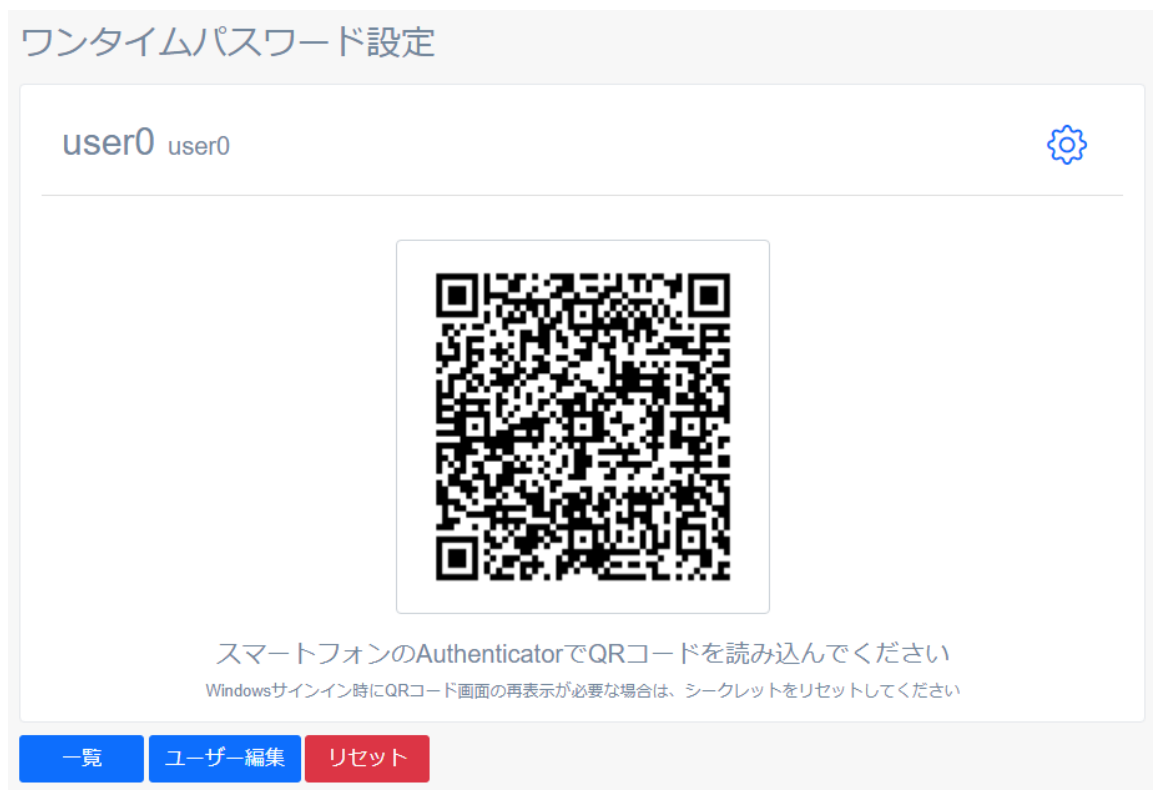

5. <確認しました>にチェックを入れて<リセット>ボタンをクリックしてください。

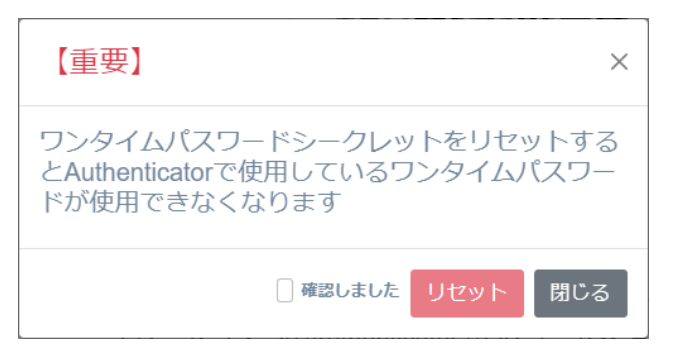
6. ワンタイムパスワードシークレットがリセットされます。

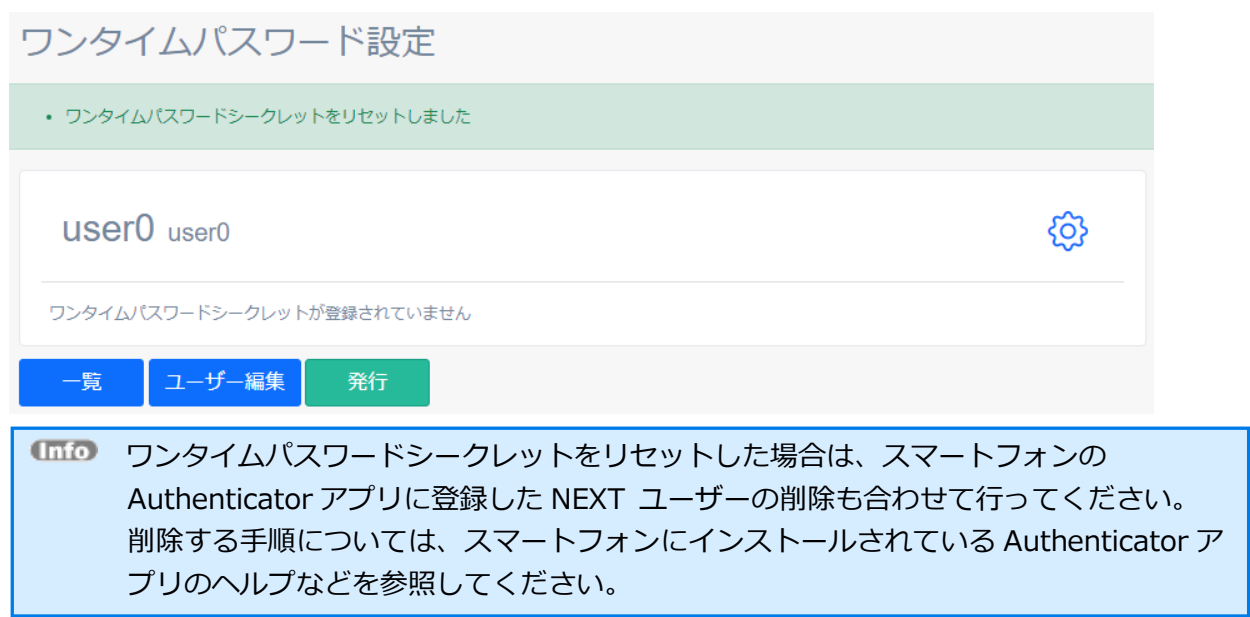

# 5.7 ログ管理

ログ管理の詳細については、「ARCACLAVIS NEXT 管理者ガイド」の「11. ログ管理」を参照してくださ い。

### **6. 認証情報を登録する**

NEXT 認証に必要な認証情報は、NEXT マネージャーから登録を行うことができますが、NEXT マネージャ ーのクライアント設定により NEXT クライアントから登録を行うこともできます。これにより、大規模環 境での導入や既にユーザーに配布済みの IC カードを利用する環境でも、簡単に ARCACLAVIS NEXT シス テムを導入できます。

NEXT クライアントで認証情報を登録するには、以下の条件を満たす必要があります。

- ・クライアント設定で「IC カード認証」、「顔認証」、「ワンタイムパスワード認証」がオンになってい る
- ・クライアント設定で「IC カード認証」、「顔認証」の「登録を許可する」または「再登録を許可する」、 「ワンタイムパスワード認証」がオンになっている
- ・認証情報を登録する NEXT ユーザーが有効期間含め、有効状態である
- ・認証情報を登録する NEXT ユーザーは、NEXT サーバーに対しての認証に成功する

なお、既に登録済みの IC カードの場合、同じ IC カードを登録することはできません。別の IC カードを用 意するか、登録済みの IC カードを削除する必要があります。

また、既にワンタイムパスワードシークレットが発行されている場合は、ワンタイムパスワードシークレッ トを発行することはできません。NEXT マネージャーの管理者ポータル、またはユーザーポータルでワンタ イムパスワードシークレットのリセットを行う必要があります。

ご利用のスマートフォンを変更する場合などワンタイムパスワードシークレットの再発行が必要な場合は、 ワンタイムパスワードシークレットのリセット、およびワンタイムパスワードシークレットの発行を行い、 スマートフォンの Authenticator アプリへ再登録する必要があります。

ワンタイムパスワードシークレットの発行については、「6.3. ワンタイムパスワード認証の情報登録」を参 照してください。

ワンタイムパスワードシークレットのリセット、およびスマートフォンの Authenticator アプリへの登録に ついては、「5.6.7. ワンタイムパスワード」を参照してください。

## 6.1 IC カード登録

ここでは、IC カードを使って Windows へ自動サインインする場合の「7.2.1. IC カードを利用したサイン イン認証」のパターン 1 の設定で、ユーザーを選択し、IC カードを登録して、そのままサインインする流れ を例示します。

1. Windows を起動します

Windows 起動時に以下の初期画面が表示されます。 [IC カードを登録する]をクリックします。

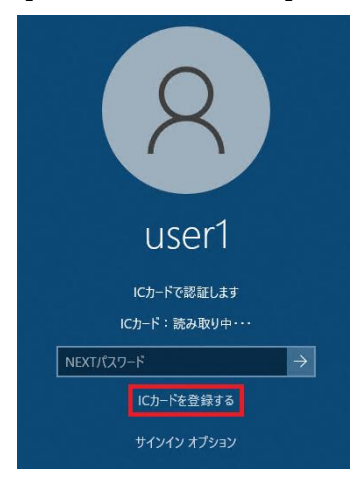

**Grifo** 「IC カードを登録する」が表示されない場合は、NEXT マネージャーのクライアント設 定でユーザーによる登録が許可されていません。クライアント設定をご確認ください。

2. 登録する IC カードのセット、IC カードを登録する NEXT ユーザーID、NEXT パスワードを入力します 登録する IC カードを、IC カードリーダー/ライターに IC カードをセットします。 IC カードが検出されると、「IC カード:検出済み」と表示されます。 登録する「NEXT ユーザーID」、「NEXT パスワード」を入力し、[Enter]キーを押すか、[→]アイコ ンをクリックします。

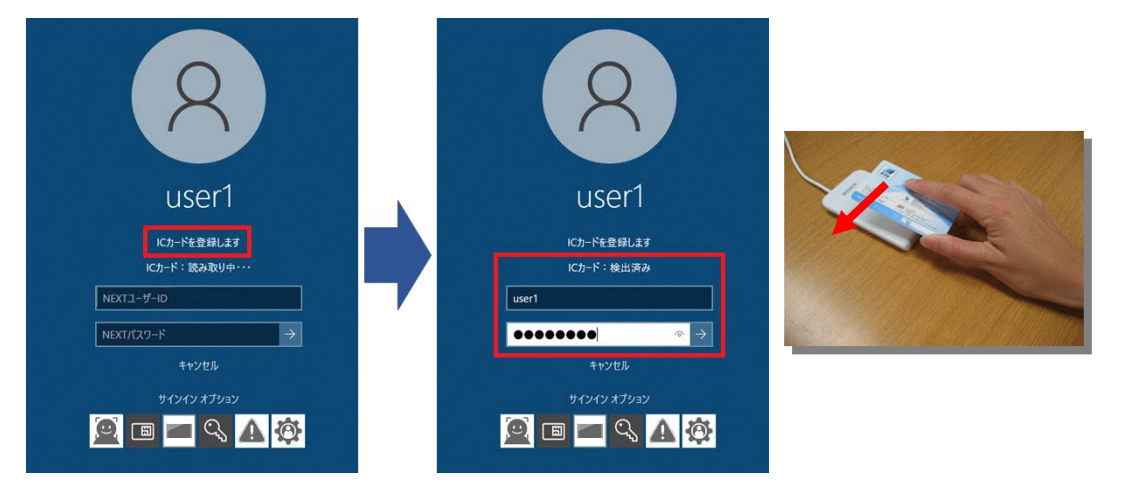

3. Windows へのサインインが完了します

NEXT 認証が成功し、IC カード登録が完了すると、そのまま Windows サインインが行われ、Windows のデスクトップが表示されます。

Windows アカウントは、ユーザー情報に設定されている Windows アカウント設定を利用して自動サイ ンインします。

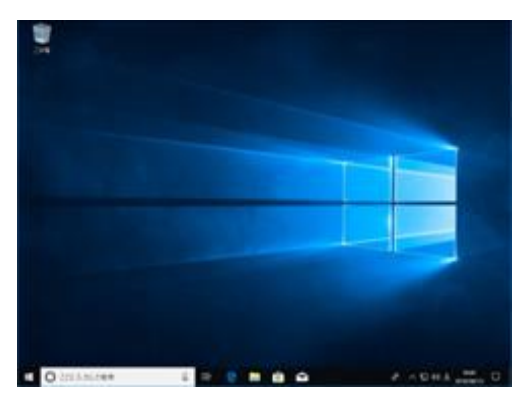

NEXT マネージャーのクライアント設定で「Windows に自動サインインする」がオフの 場合は、Windows 認証後に、Windows のデスクトップが表示されます。

# 6.2 顔情報登録

顔情報登録時に撮影する顔画像は、以下を参考にしてください。

#### ➢ 良い顔画像の例

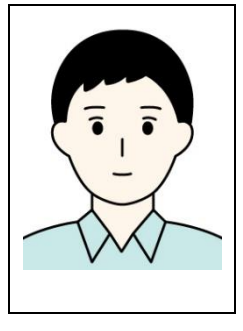

## ➢ 顔情報登録時に向かない顔画像の例

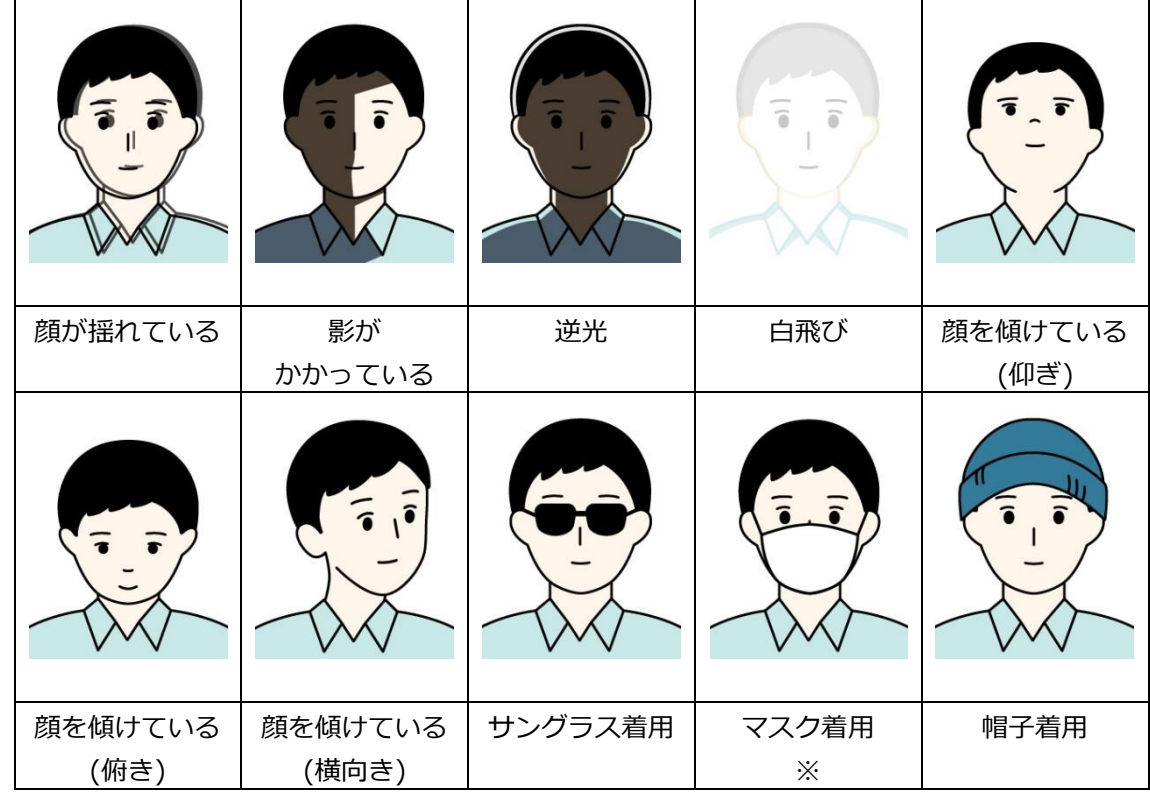

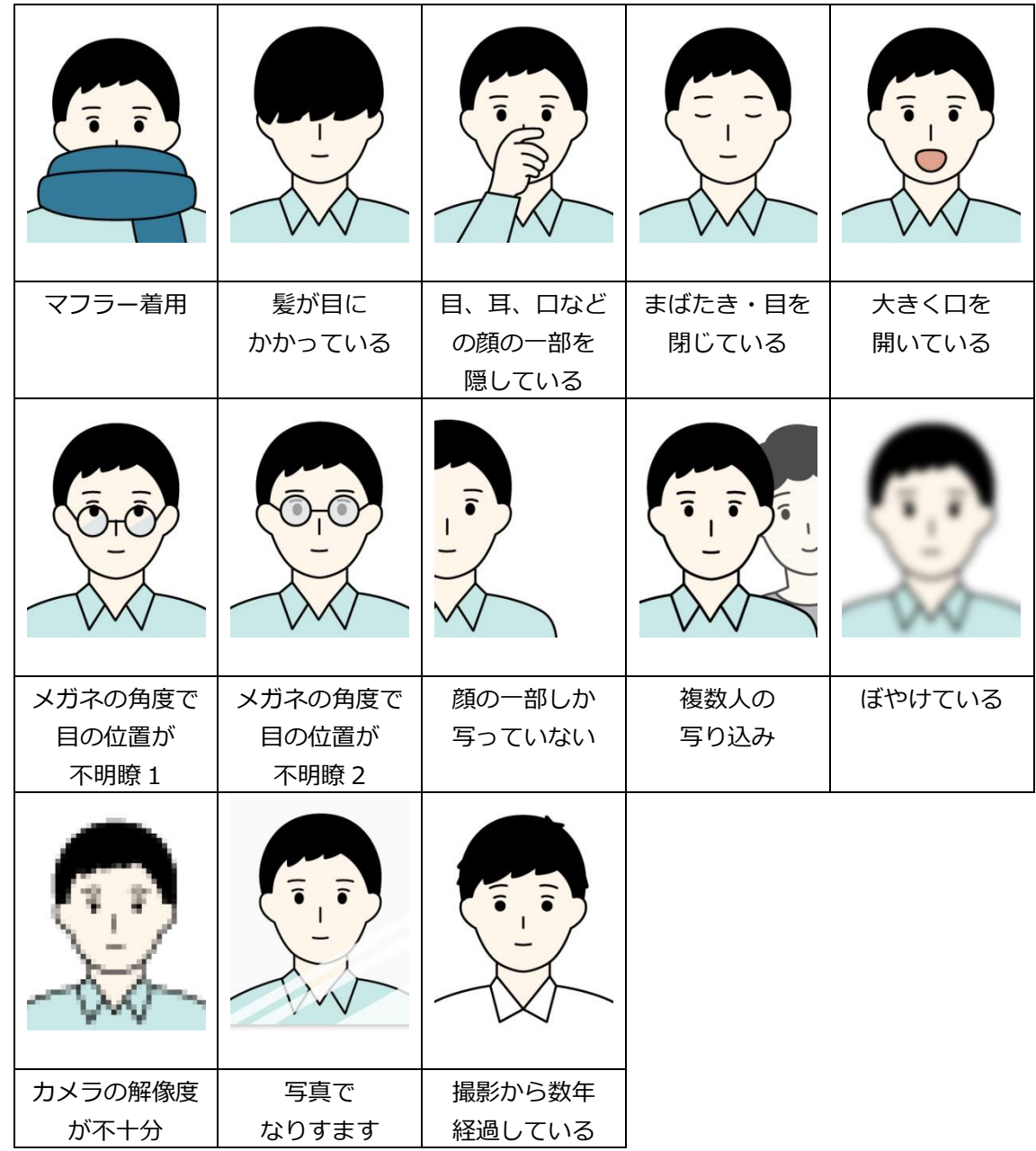

※顔情報登録時はマスク着用しないでください。顔認証時はマスク着用での顔認証は可能です。

顔情報登録時は、クライアント設定で「照合画面を表示する」の設定がオン/オフに関わらず、必ず照合画 面が表示されます。

照合画面のデザインは、状態によって変わります。 以下に照合画面のデザイン、および各項目について説明します。

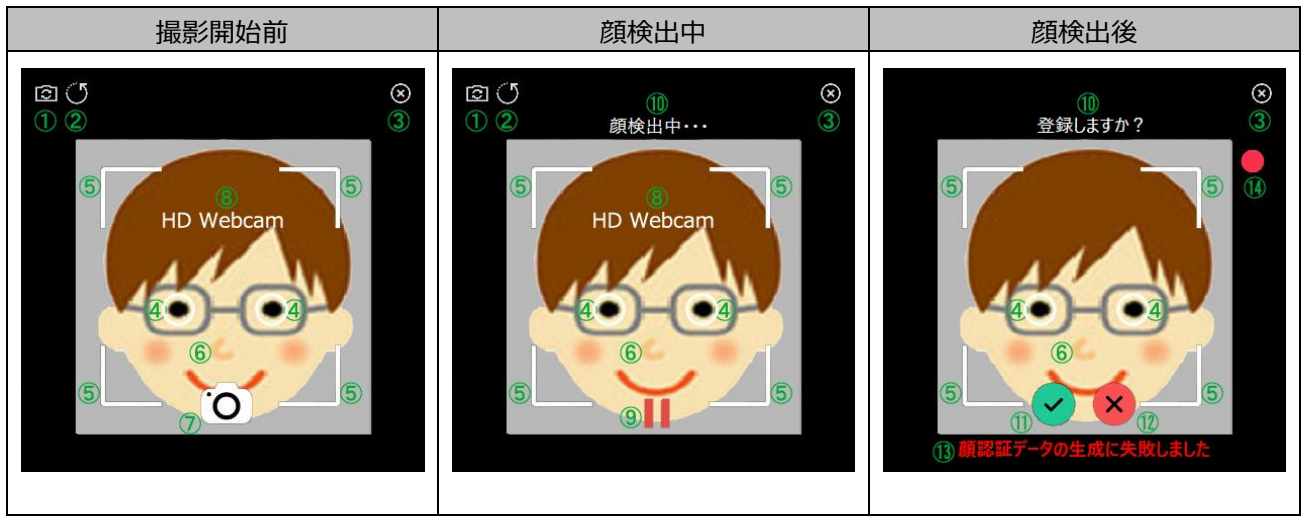

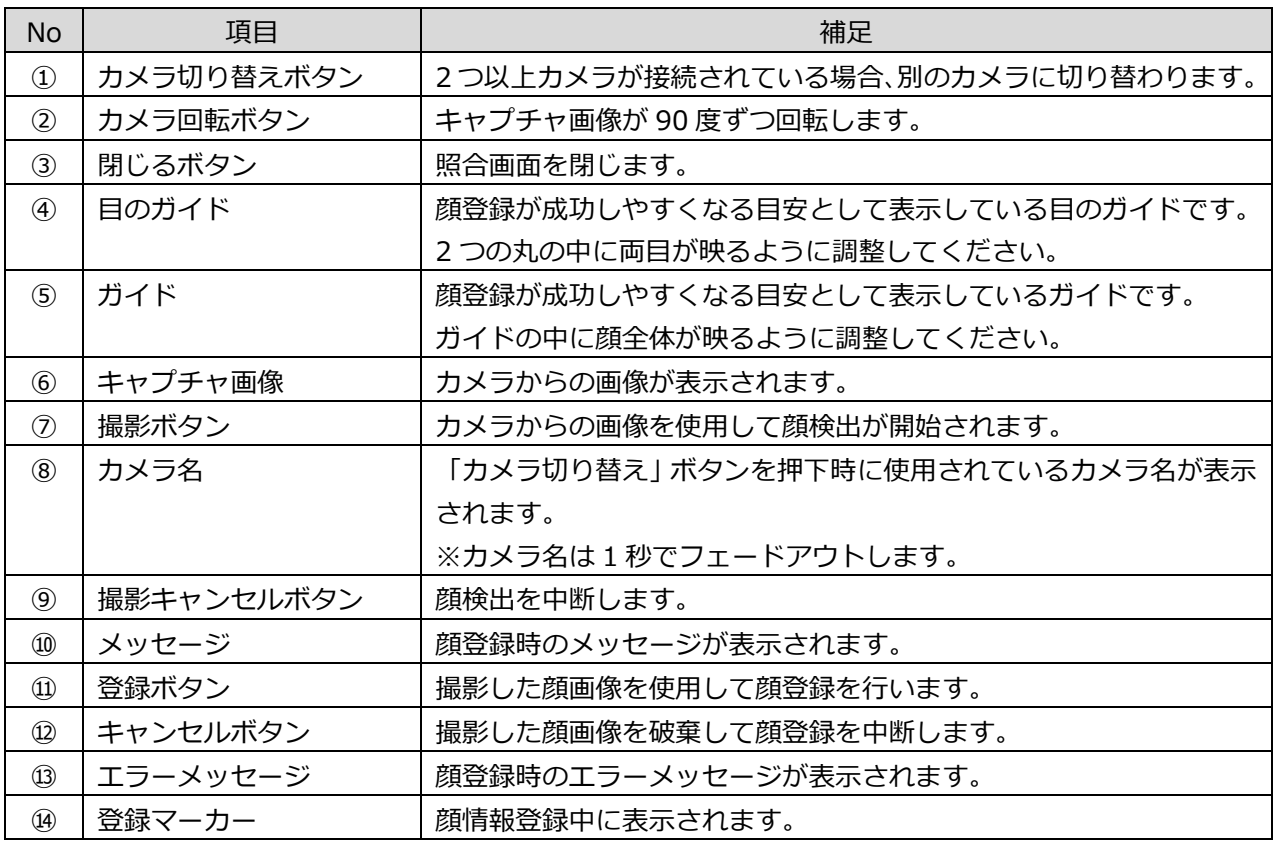

ここでは、顔認証を使って Windows へ自動サインインする場合の「7.2.2. 顔情報を利用したサインイン認 証」のパターン 1 の設定で、ユーザーを選択し、顔情報を登録して、そのままサインインする流れを例示し ます。

1. Windows を起動します

Windows 起動時に以下の初期画面が表示されます。 [顔情報を登録する]をクリックします。

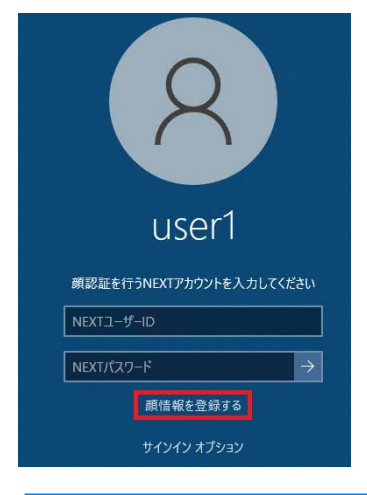

 $\Box$ 「顔情報を登録する」が表示されない場合は、NEXT マネージャーのクライアント設定 でユーザーによる登録が許可されていません。クライアント設定をご確認ください。

2. 顔情報を登録する NEXT ユーザーID、NEXT パスワードを入力します

顔情報を登録する「NEXT ユーザーID」、「NEXT パスワード」を入力し、[Enter]キーを押すか、[→] アイコンをクリックします。

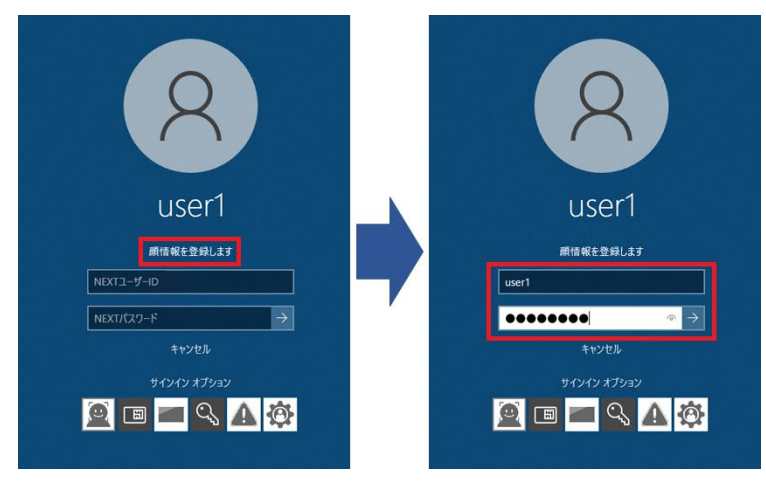

3. <撮影>ボタンをクリックします

照合画面が表示された後にカメラが起動しますので、<撮影>ボタンをクリックします。 顔情報登録時は、「マスクを使用する」の設定に関わらず、マスク非着用の状態で行ってください。

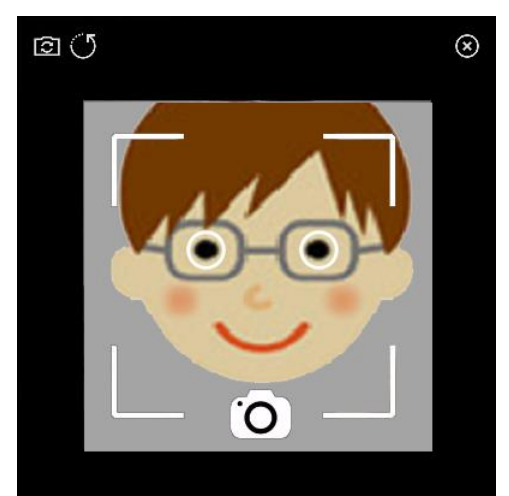

カメラが複数ある場合は、<カメラ切り替え>ボタンを押下して顔情報登録で使用したい カメラに切り替えてください。インカメラ、アウトカメラがある場合も、顔情報登録で 使用したいカメラに切り替えてください。 顔認証、または顔情報登録で最後に使用したカメラを記憶して、次回以降は記憶したカ メラを使用します。

4. カメラに顔を向けて顔検出を行います 顔検出を行いますので、カメラに顔を向けてください。

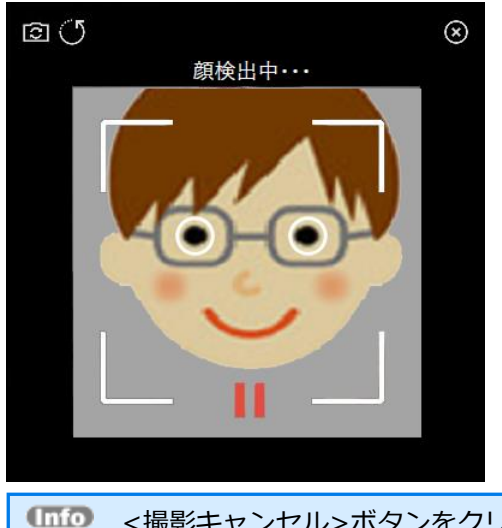

<撮影キャンセル>ボタンをクリックすると、顔検出を中断して手順 3 へ戻ります。

5. <登録>ボタンをクリックして顔情報を登録します 顔検出が行われたため、<登録>ボタンをクリックします。

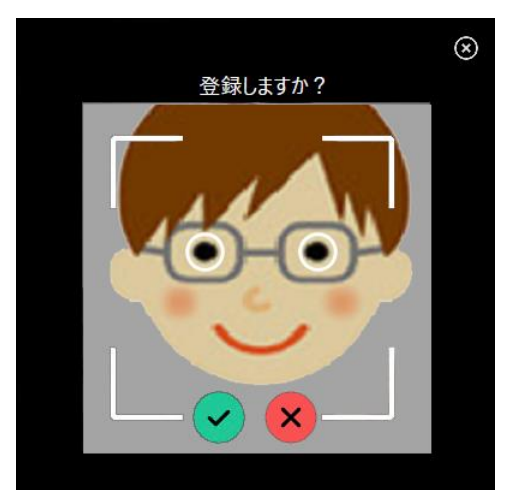

**UHD** <キャンセル>ボタンをクリックすると、検出した顔情報を破棄して手順 3 へ戻ります。

- 顔情報の登録に失敗した場合、「顔認証データの生成に失敗しました」とエラーが表示 されます。その後、照合画面が終了して「顔の検出ができませんでした」とエラーが表 示されます。 手順 2 から再度顔登録を行ってください。
- 6. Windows へのサインインが完了します

NEXT 認証が成功し、顔情報登録が完了すると、そのまま Windows サインインが行われ、Windows のデスクトップが表示されます。

Windows アカウントは、ユーザー情報に設定されている Windows アカウント設定を利用して自動サイ ンインします。

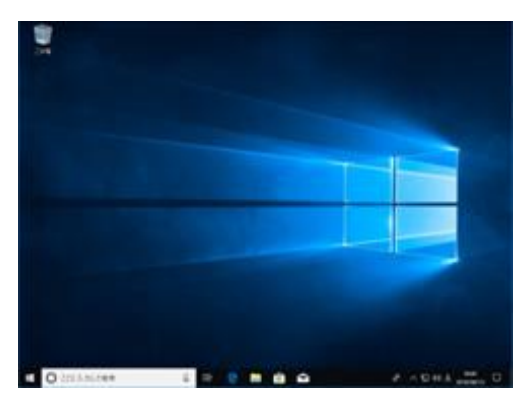

NEXT マネージャーのクライアント設定で「Windows に自動サインインする」がオフの 場合は、Windows 認証後に、Windows のデスクトップが表示されます。

## 6.3 ワンタイムパスワード認証の情報登録

ここでは、ワンタイムパスワードを使って Windows へ自動サインインする場合の「7.2.3. スマートフォン の Authenticator アプリを利用したサインイン認証」のパターン 1 の設定で、ユーザーを選択し、ワンタイ ムパスワードシークレットを発行して、そのままサインインする流れを例示します。

1. Windows を起動します

Windows 起動時に以下の初期画面が表示されます。 [はじめてワンタイムパスワードを利用する方はこちら]をクリックします。

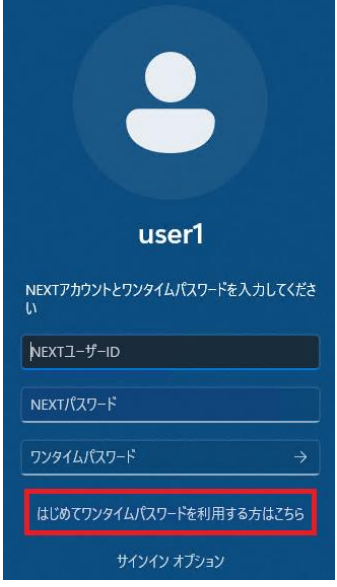

2. ワンタイムパスワードシークレットを発行する NEXT ユーザーID、NEXT パスワードを入力します。 ワンタイムパスワードシークレットを発行する「NEXT ユーザーID」、「NEXT パスワード」を入力し、 [Enter]キーを押すか、[→]アイコンをクリックします。

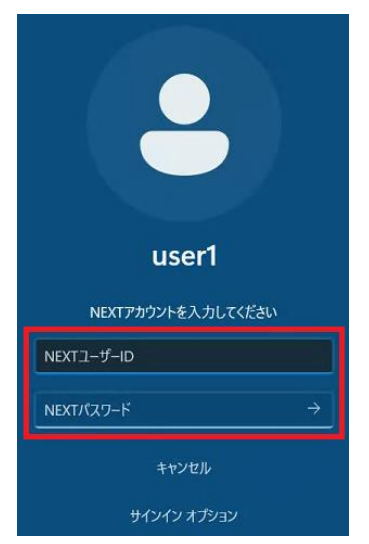

3. ワンタイムパスワードの認証情報を登録するための QR コードを表示します

ワンタイムパスワードシークレットが発行され、ワンタイムパスワード認証情報を登録するための QR コードが表示されます。

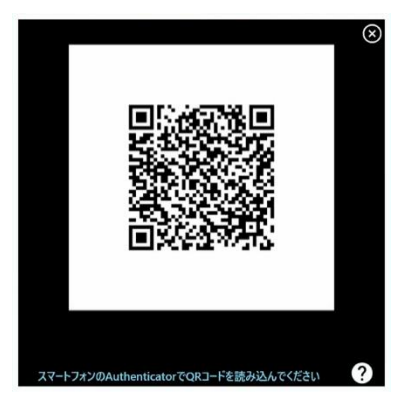

- 4. スマートフォンの Authenticator アプリを起動します スマートフォンの Authenticator アプリを起動してください。
- 5. スマートフォンの Authenticator アプリで QR コードを読み取ります

スマートフォンの Authenticator アプリの画面右下に表示されている<+>ボタンをタップして、[QR コ ードをスキャン]をクリックし、ワンタイムパスワード認証情報を登録するための QR コードを読み取っ てください。

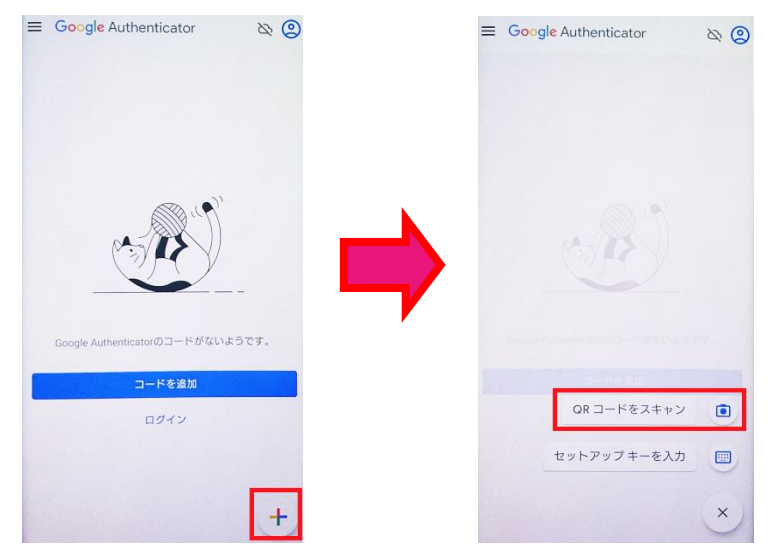

6. スマートフォンの Authenticator アプリにワンタイムパスワードの認証情報が登録されます スマートフォンのAuthenticatorアプリにNEXT ユーザーのワンタイムパスワード認証の情報が登録さ れます。

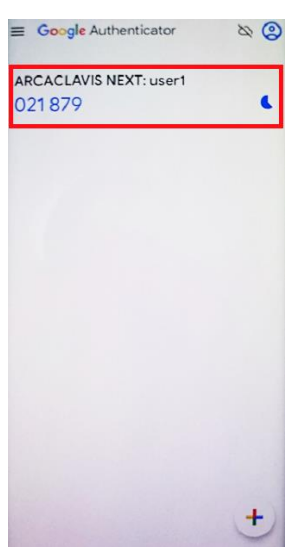

7. NEXT クライアントのワンタイムパスワード認証情報を登録する QR コードが表示されている画面の右 上の<×>ボタンをクリックして QR コード画面を閉じます ワンタイムパスワード認証情報を登録する QR コード画面で<×>ボタンをクリックすると、確認画面が

表示されます。

スマートフォンの Authenticator アプリで QR コードを読み込み、NEXT ユーザーの登録が完了したら <はい>ボタンをクリックして確認画面を閉じてください。

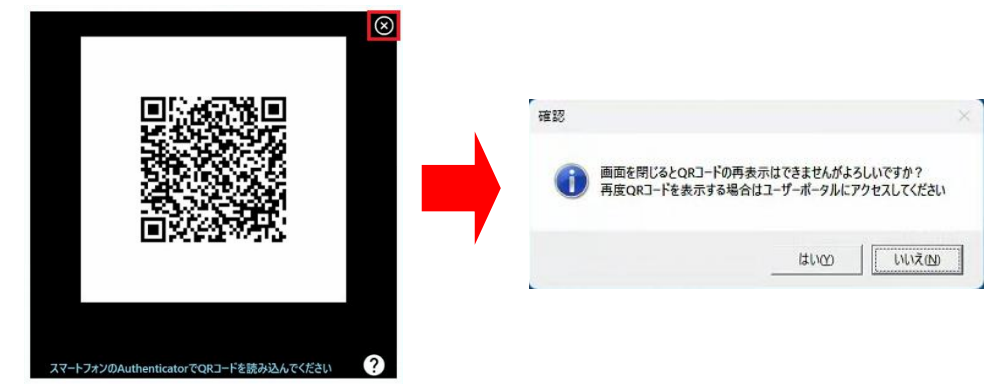

確認画面を閉じると、再度 QR コードを表示させることはできません。 スマートフォンの Authenticator アプリへ NEXT ユーザーの登録を行わず確認画面を閉じ た場合は、ユーザーポータルのワンタイムパスワード画面に表示されている QR コードを使 用して Authenticator の登録を行うか、ユーザーポータルでワンタイムパスワードシークレ ットをリセットしてから再度 NEXT クライアントでワンタイムパスワード認証の情報登録 を行ってください。 ワンタイムパスワードシークレットのリセットについては、「ワンタイムパスワードシーク レットのリセット」を参照してください。

8. NEXT アカウントとワンタイムパスワードを入力します

ワンタイムパスワード認証でサインインする「NEXT ユーザーID」、「NEXT パスワード」、スマート フォンの Authenticator アプリに表示されている「ワンタイムパスワード」を入力し、[Enter]キーを押 すか、[→]アイコンをクリックします。

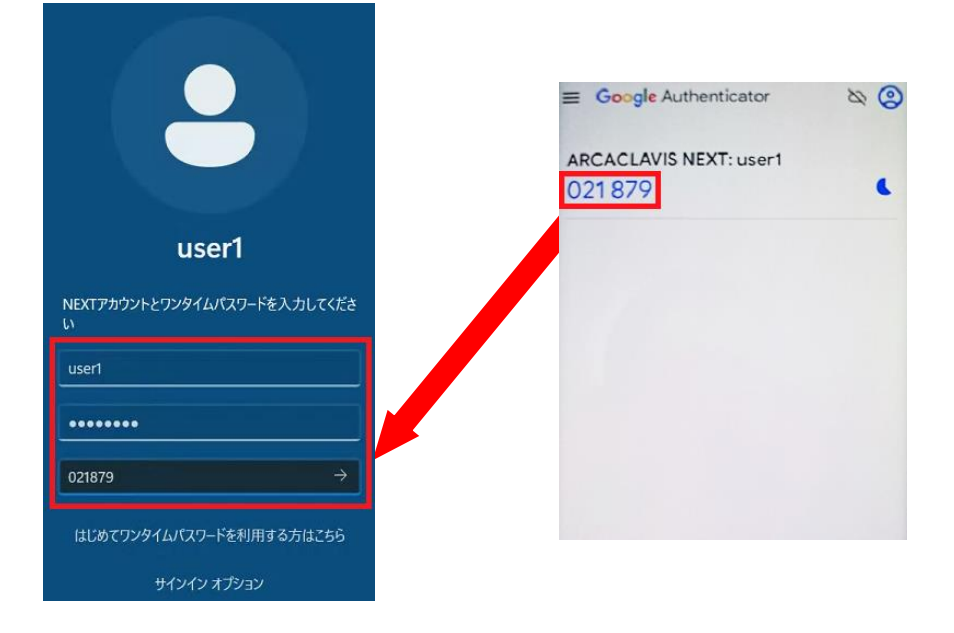

#### 9. Windows へのサインインが完了します

NEXT 認証が成功し、ワンタイムパスワード認証の情報登録が完了すると、そのまま Windows サイン インが行われ、Windows のデスクトップが表示されます。

Windows アカウントは、ユーザー情報に設定されている Windows アカウント設定を利用して自動サイ ンインします。

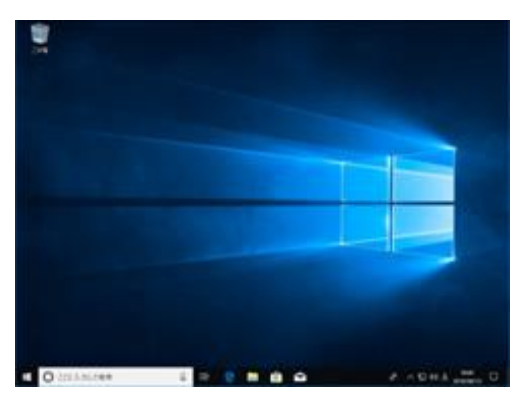

NEXT マネージャーのクライアント設定で「Windows に自動サインインする」がオフの 場合は、Windows 認証後に、Windows のデスクトップが表示されます。

# 6.4 エラーメッセージ

IC カード登録、顔情報登録、ワンタイムパスワードシークレット発行時のエラーメッセージについては、 「ARCACLAVIS NEXT クライアント操作ガイド」の「4.4. エラーメッセージ」を参照してください。

## **7. 多要素認証をする**

### 7.1 NEXT Signin 機能の概要

情報の入り口となるクライアントコンピューターを使用するユーザーの「本人認証」を強化することは、ロ ーカルやネットワーク上のデータを保護することに繋がります。

この「本人認証の強化」を Windows へのサインイン時に適用することができるのが ARCACLAVIS NEXT の Signin 機能です。

Windows へのサインイン認証はコンピューターの起動後最初に行われる認証であり、また、ユーザーが初 回のサインイン後に行うロック解除も、ローカルやネットワーク上のデータを保護するための「本人認証」 です。NEXT Signin 機能では、この「本人認証」を認証方式や認証で利用する要素を組み合わせて設定、選 択していただき、「本人認証の強化」を行います。

NEXT クライアントは、Windows の資格情報プロバイダー (Credential Provider) を利用 するソフトウェアです。資格情報プロバイダーは Windows の OS が標準で提供するサイン イン機能を拡張するために提供されている機能です。ユーザーの認証の方法として、IC カー ドや生体情報を利用するなどのカスタマイズを可能にしています。他社製品で同様に資格情 報プロバイダーを利用しているアプリケーションは、NEXT クライアント(無料版)と同じ環 境にインストールして使用できない場合があります。ご注意ください。

## 7.2 サインイン認証

NEXT クライアントへのサインイン時に表示される画面、操作方法について説明します。NEXT クライアン トのサインイン時の画面や認証手段は、NEXT マネージャーのユーザー情報の設定、クライアント設定によ り変わります。

### 7.2.1. IC カードを利用したサインイン認証

NEXT の IC カード認証機能がインストールされている PC では、Windows 起動時に以下のような初期画面 が表示されます。この NEXT によるロックによって、不正なユーザーによる利用者 PC への Windows サイ ンインを制御しています。

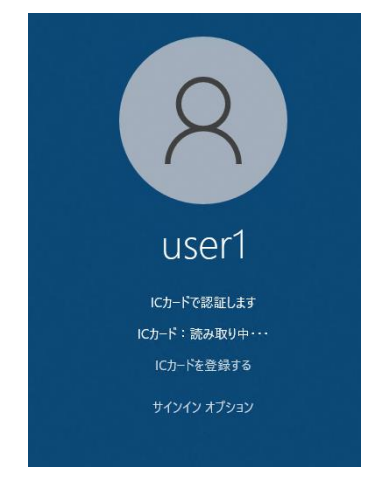

サインイン画面とサインイン方法は、NEXT マネージャーのユーザー情報の設定、クライアント設定により 変わります。

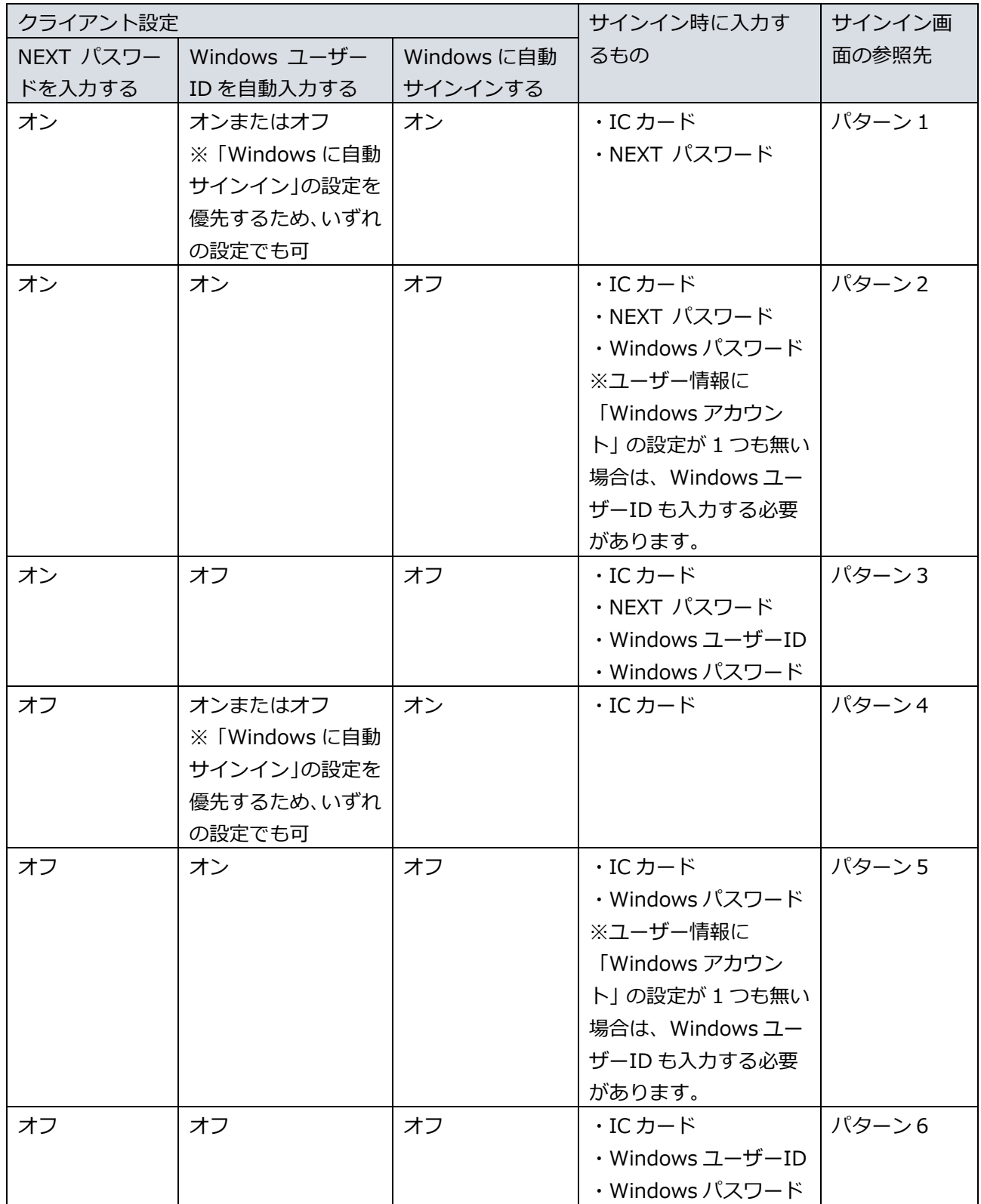

サインイン画面のパターンは以下のようになります。

サインイン認証の画面の「ユーザーを選択」は左下のユーザー一覧からユーザーを選択している場合を、「他 のユーザーを選択」はドメイン環境で表示される「他のユーザー」を選択した場合の、それぞれのサインイ ン認証の画面の成功時の遷移を表しています。

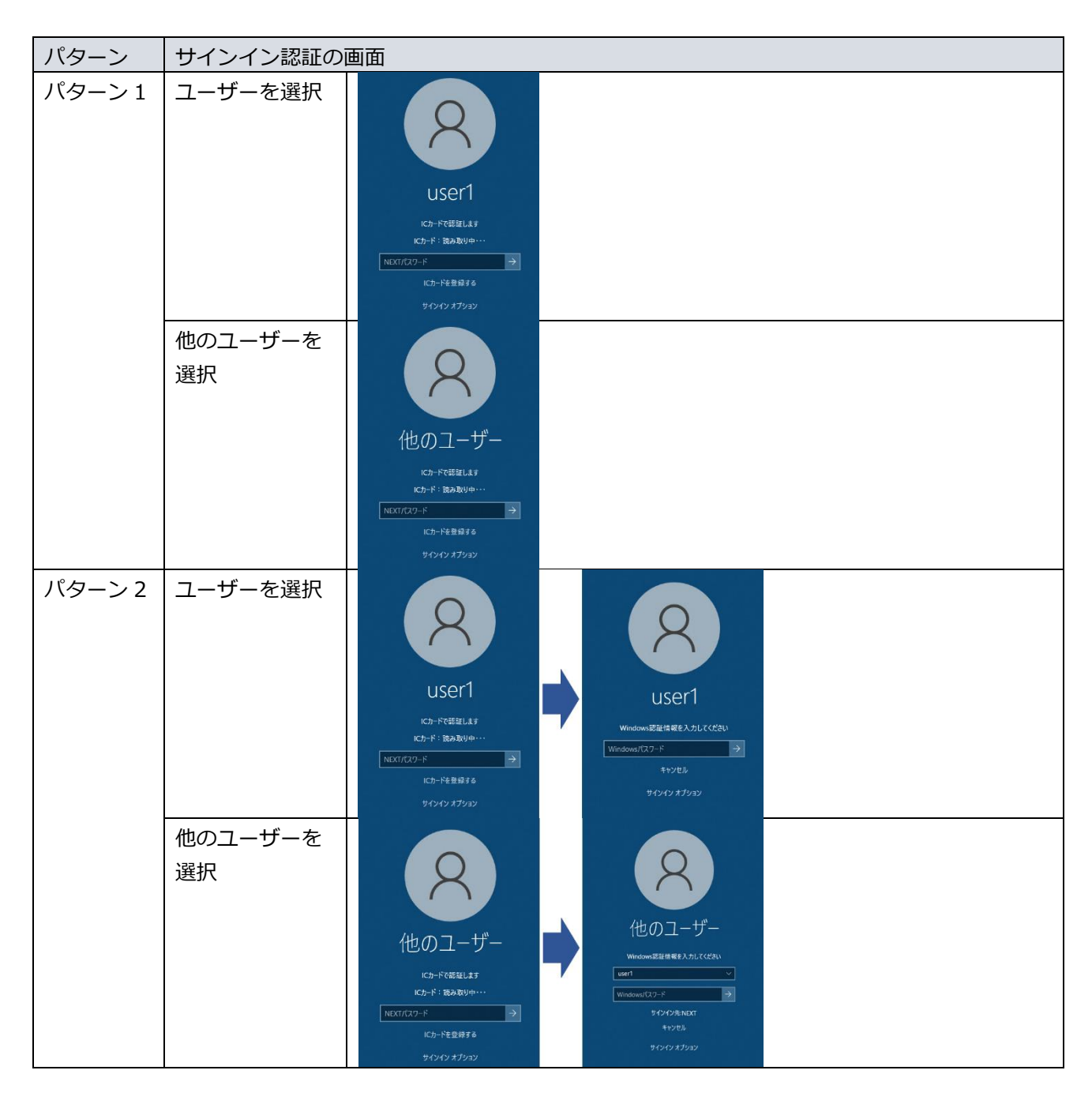

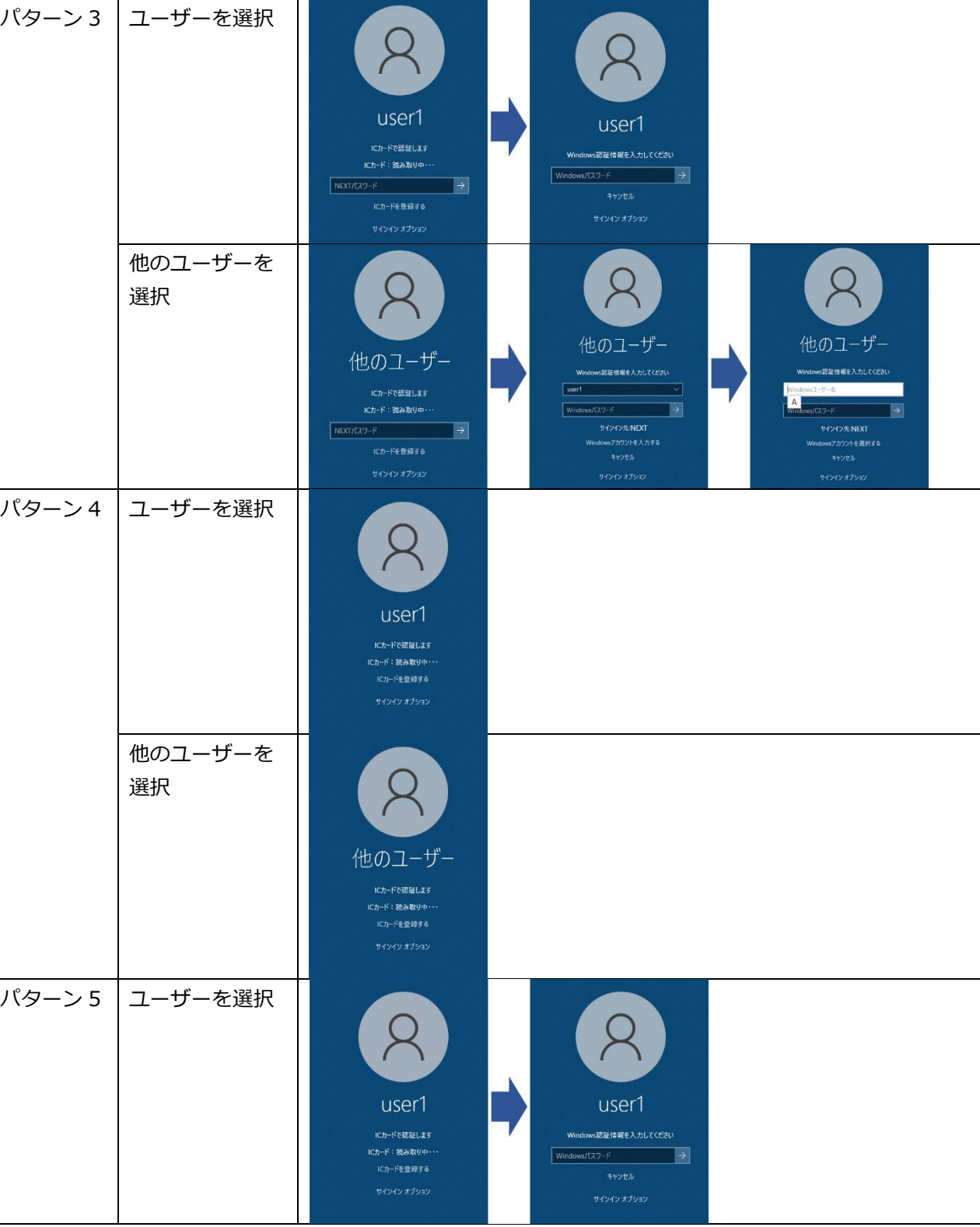

パターン サインイン認証の画面

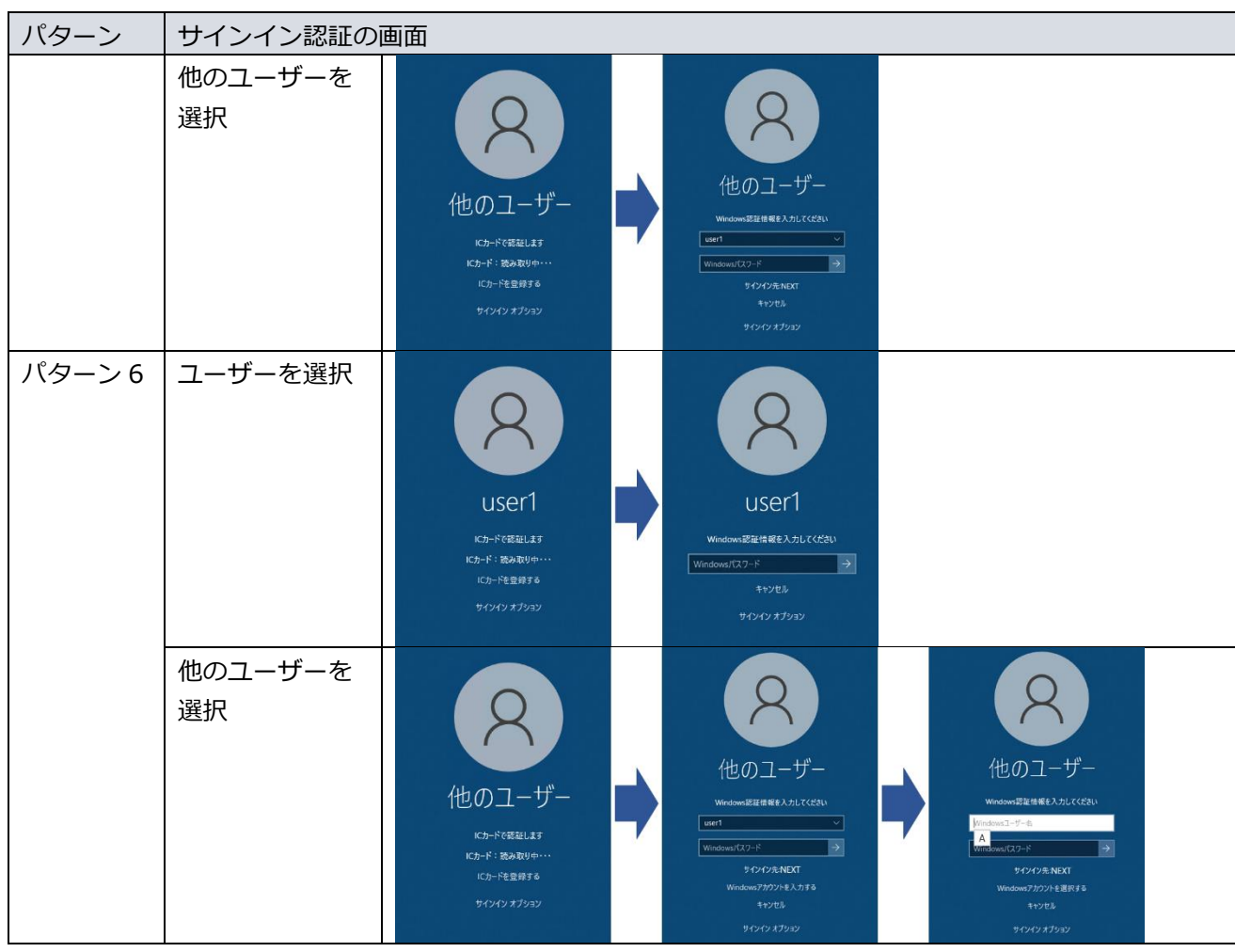

IC カードを使って Windows へサインインするには、以下の操作を行います。 ここでは、パターン 5 の設定で、ユーザーを選択し、IC カードと Windows パスワード入力でサインインす

- る流れを例示します。
- 1. Windows を起動します

Windows 起動時に以下の初期画面が表示されます。

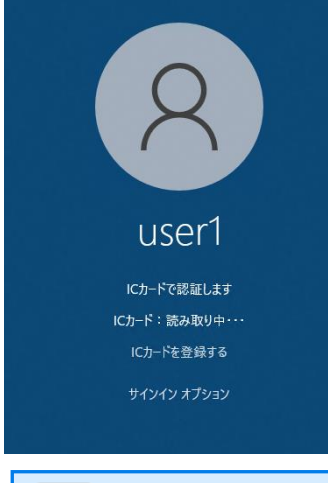

IC カード認証(IC カードで認証します)以外の表示になっている場合は、「サインイン オプション」で「IC カード認証」に切り替えてください。 詳細は、「7.5. 認証方式を切り替えてサインイン、ロック解除」を参照してください。

表示される「サインイン オプション」は管理者の設定によります。「IC カード認証」を 利用してサインイン、画面ロックの解除を行いたい場合は、認証方式として「IC カード 認証」を有効化する必要があります。

2. IC カードリーダー/ライターに IC カードをセットします 上記画面が表示されている状態で、IC カードリーダー/ライターに IC カードをセットします。

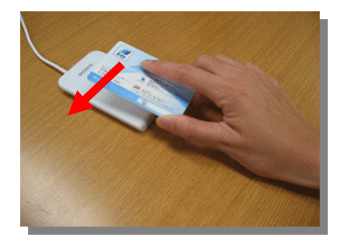

3. Windows へサインインします

Windows サインインの「パスワード」を入力し、[Enter]キーを押すか、[→]アイコンをクリックしま す。

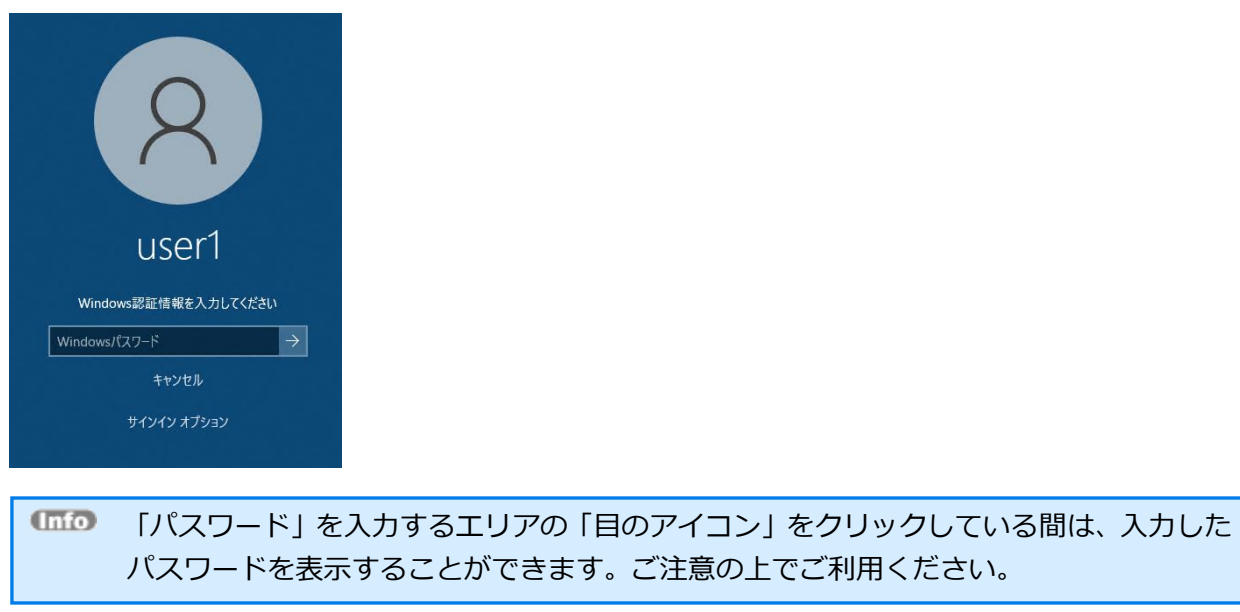

4. Windows へのサインインが完了します Windows のデスクトップが表示されます。

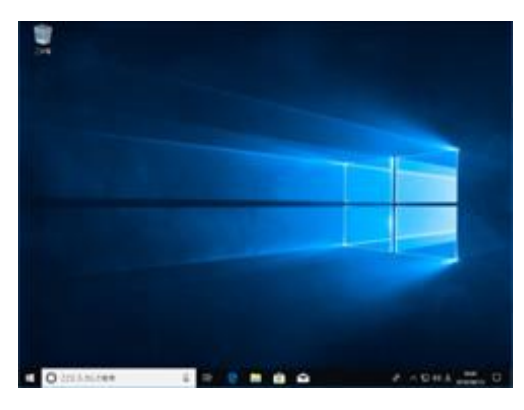

Windows 認証では、サインイン先を変更することができます。 設定方法は、「7.4. ユーザーを切り替えてサインイン」を参照してください。

「NEXT パスワードを入力する」が無効でかつ IC カードを IC カードリーダー/ライター にセットした状態で PC を起動すると、セーフモードになる場合があります。 起動時にセーフモードとなった場合、少し時間をおいてから IC カードを IC カードリーダ ー/ライターにセットし直すと IC カード認証に成功します。

# 7.2.2. 顔情報を利用したサインイン認証

顔認証時に撮影される顔画像は、以下を参考にしてください。

#### ➢ 良い顔画像の例

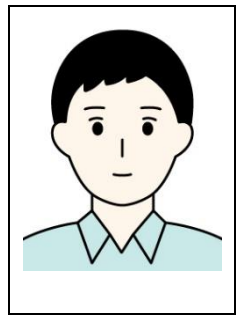

### ➢ 顔認証時に向かない顔画像の例

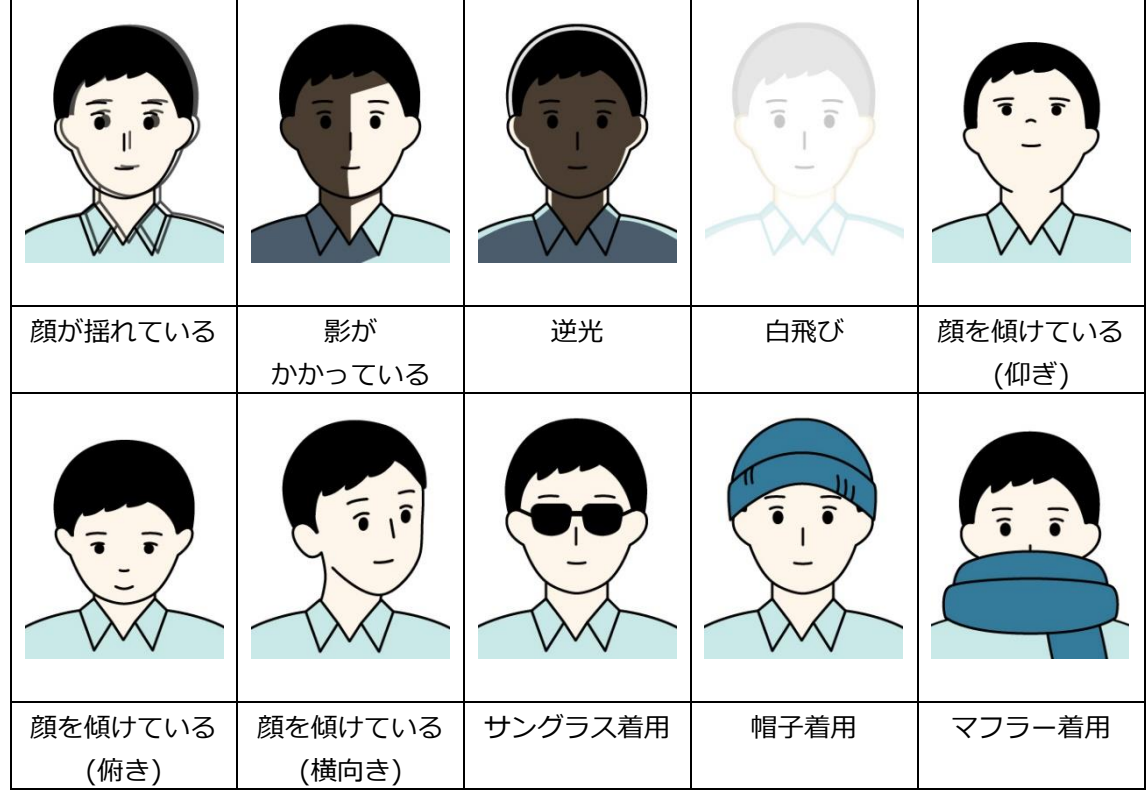

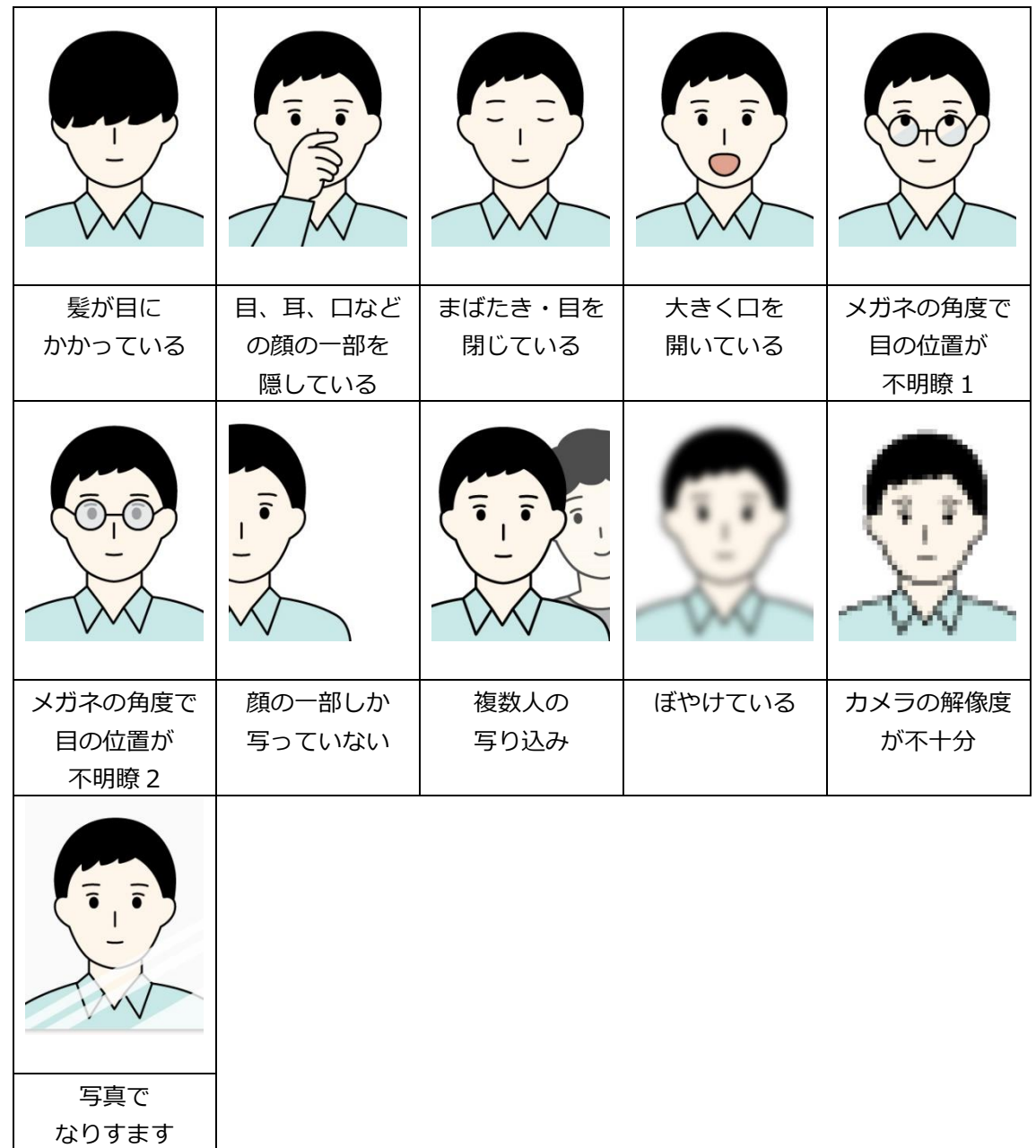

NEXT の顔認証機能がインストールされている PC では、Windows 起動時に以下のような初期画面が表示 されます。この NEXT によるロックによって、不正なユーザーによる利用者 PC への Windows サインイン を制御しています。

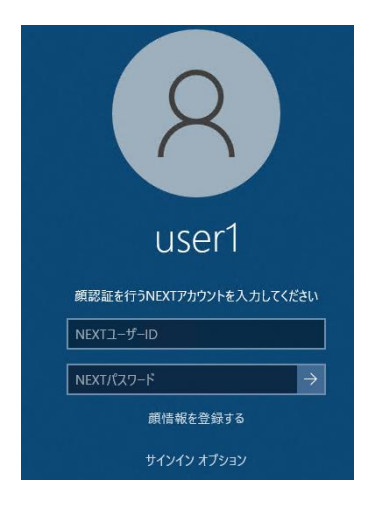

「NEXT ユーザーID」「NEXT パスワード」を入力し、[Enter]キーを押すか、[→]アイコンをクリックす すると、顔照合を行います。

クライアント設定で「照合画面を表示する」の設定によって表示される画面が異なります。

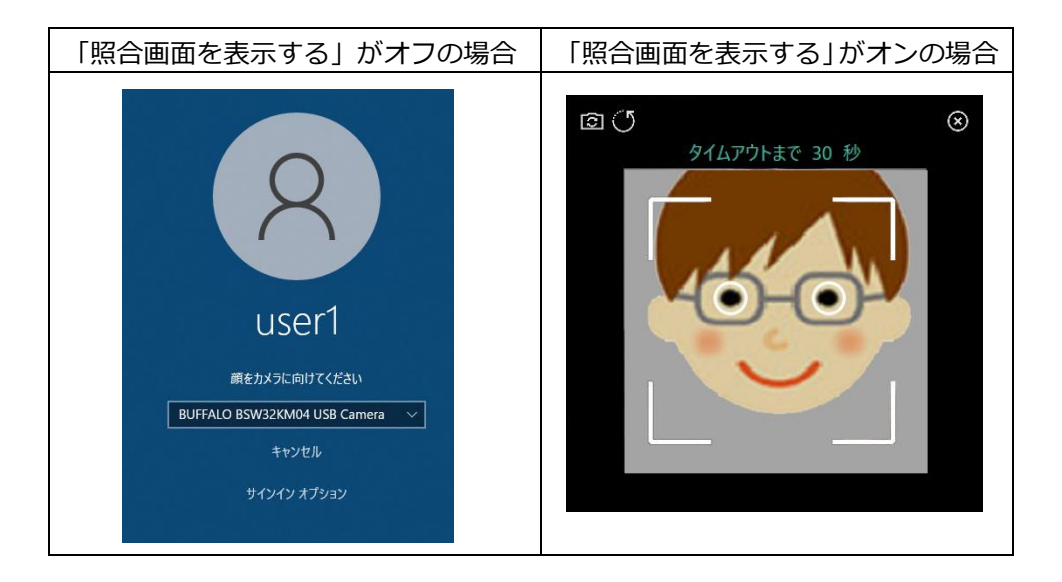

以下に照合画面のデザイン、および各項目について説明します。

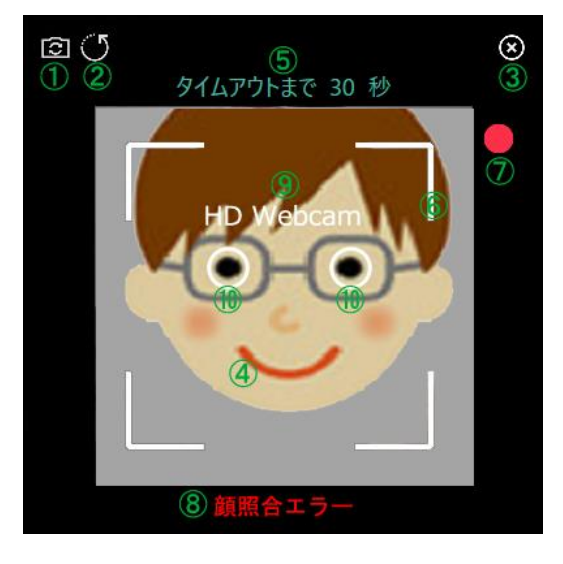

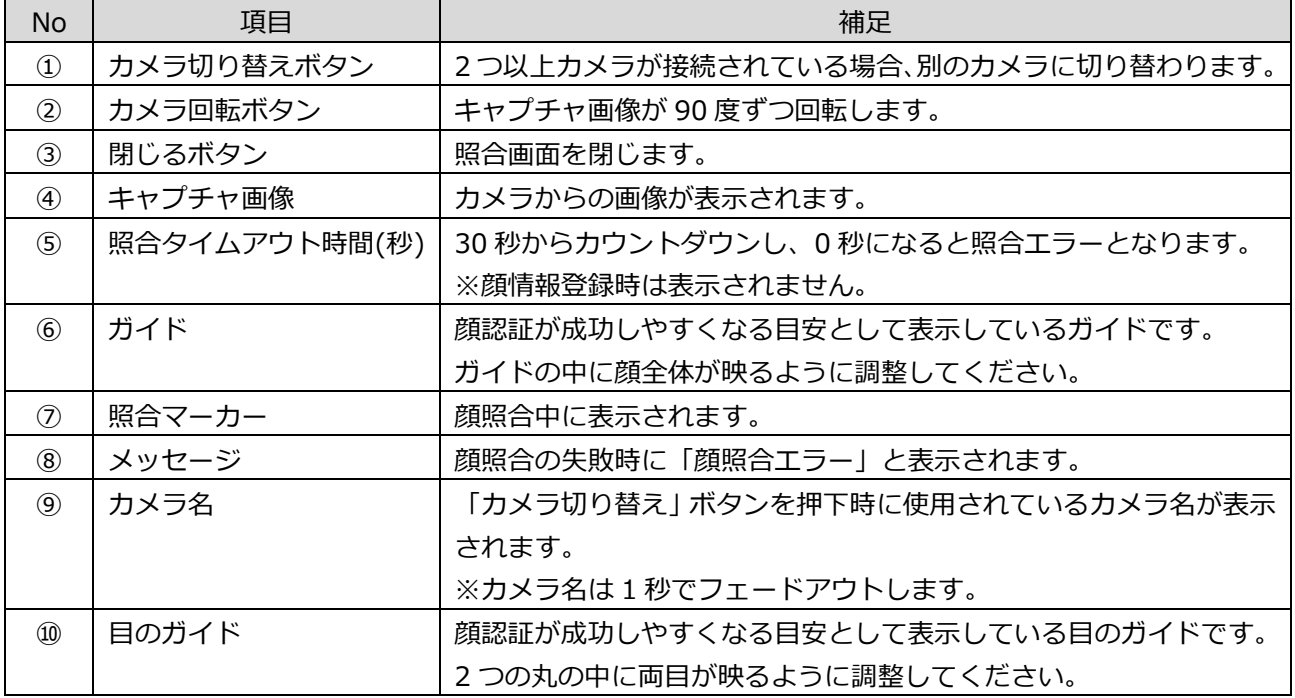

NEXT ユーザーが利用する顔認証時に、まばたき検知機能を使用することができます。

まばたき検知機能とは、顔認証時に対象人物のまばたきをチェックする機能であり、写真によるなりすまし を防ぐことができます。顔照合はまばたき検知後に行われます。また、まばたき検知は照合タイムアウト時 間が 0 秒になるまで行います。

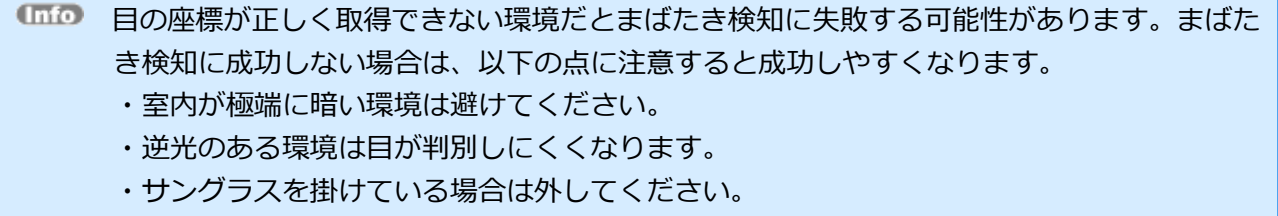

まばたき検知機能を有効にする場合は、クライアント設定の顔認証オプションで「強化する」を設定する必 要があります。

なお、「強化する」を設定した場合は、クライアント設定の登録時に「照合画面を表示する」が自動的にオ ンに設定されます。

以下に顔認証オプションで「強化する」を設定したことによりまばたき検知機能が有効時の照合画面のデザ イン、および各項目について説明します。

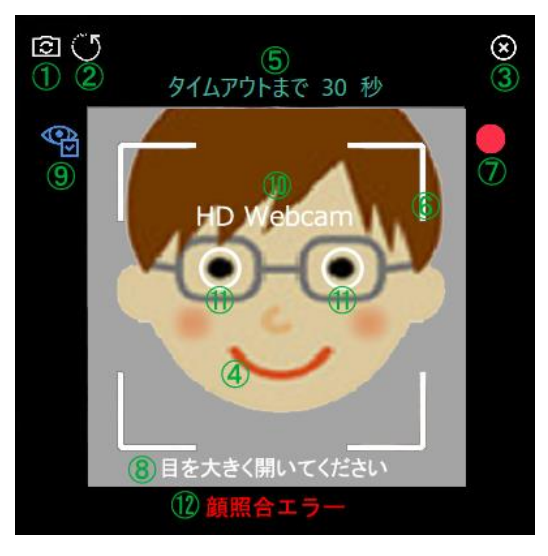

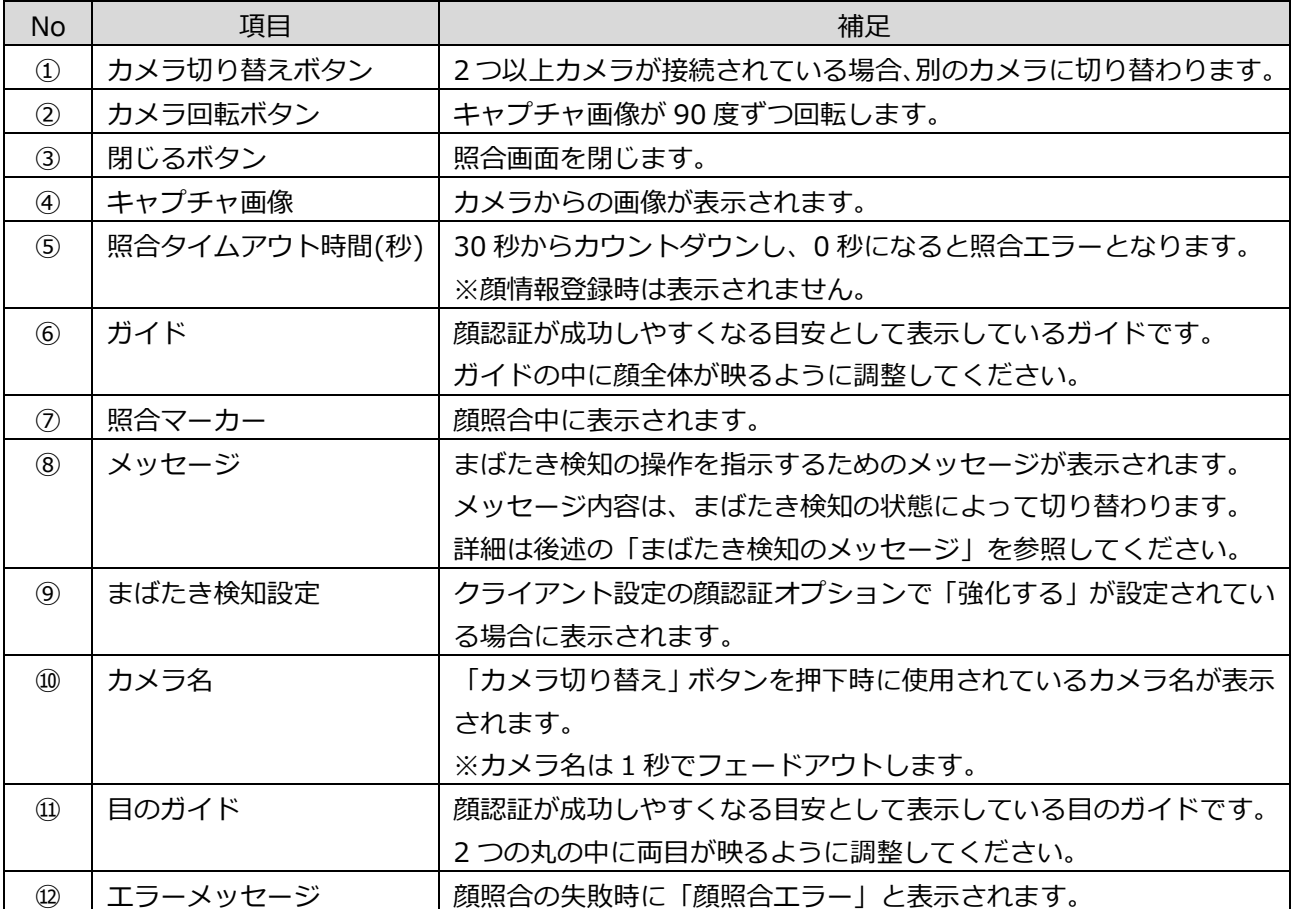

#### まばたき検知のメッセージは以下の通りです。

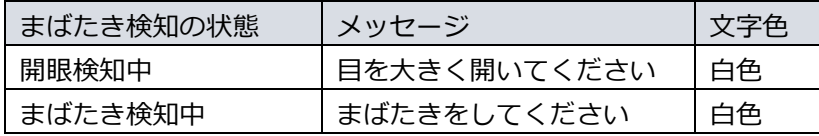

まばたき検知機能の流れは以下の通りです。

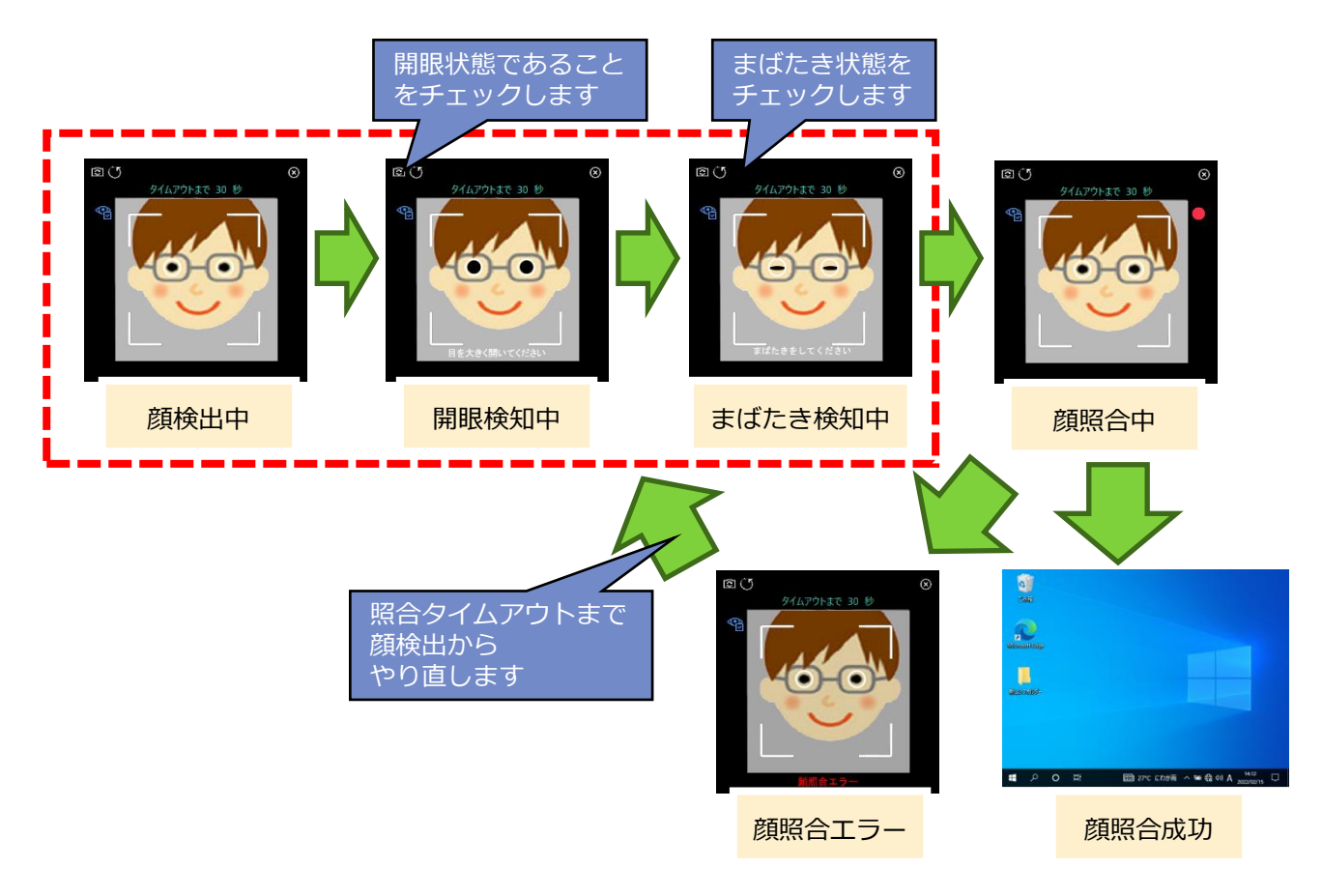

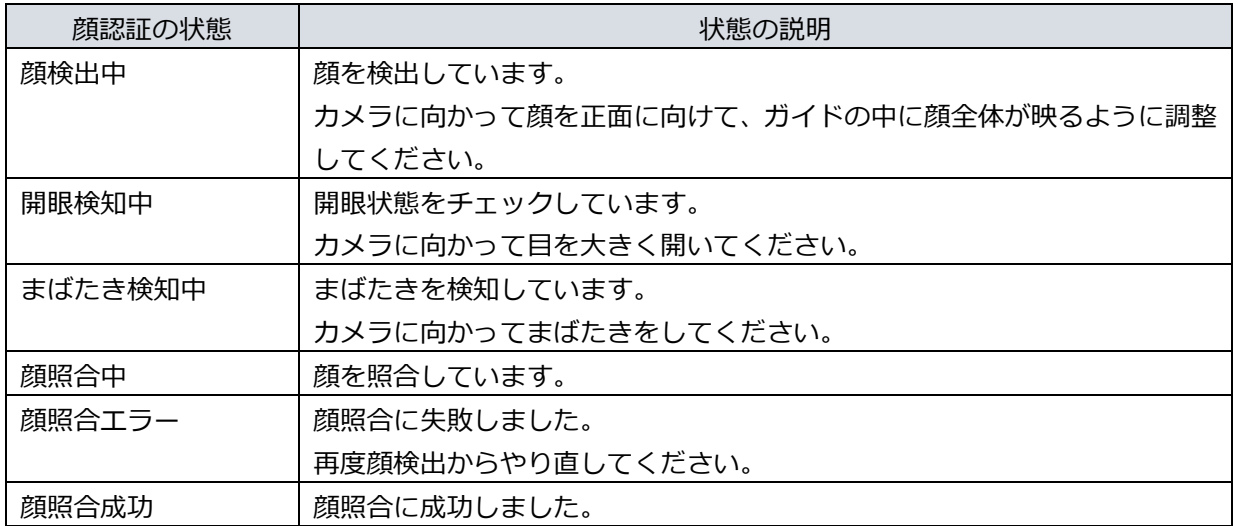

サインイン画面とサインイン方法は、NEXT マネージャーのユーザー情報の設定、クライアント設定により 変わります。

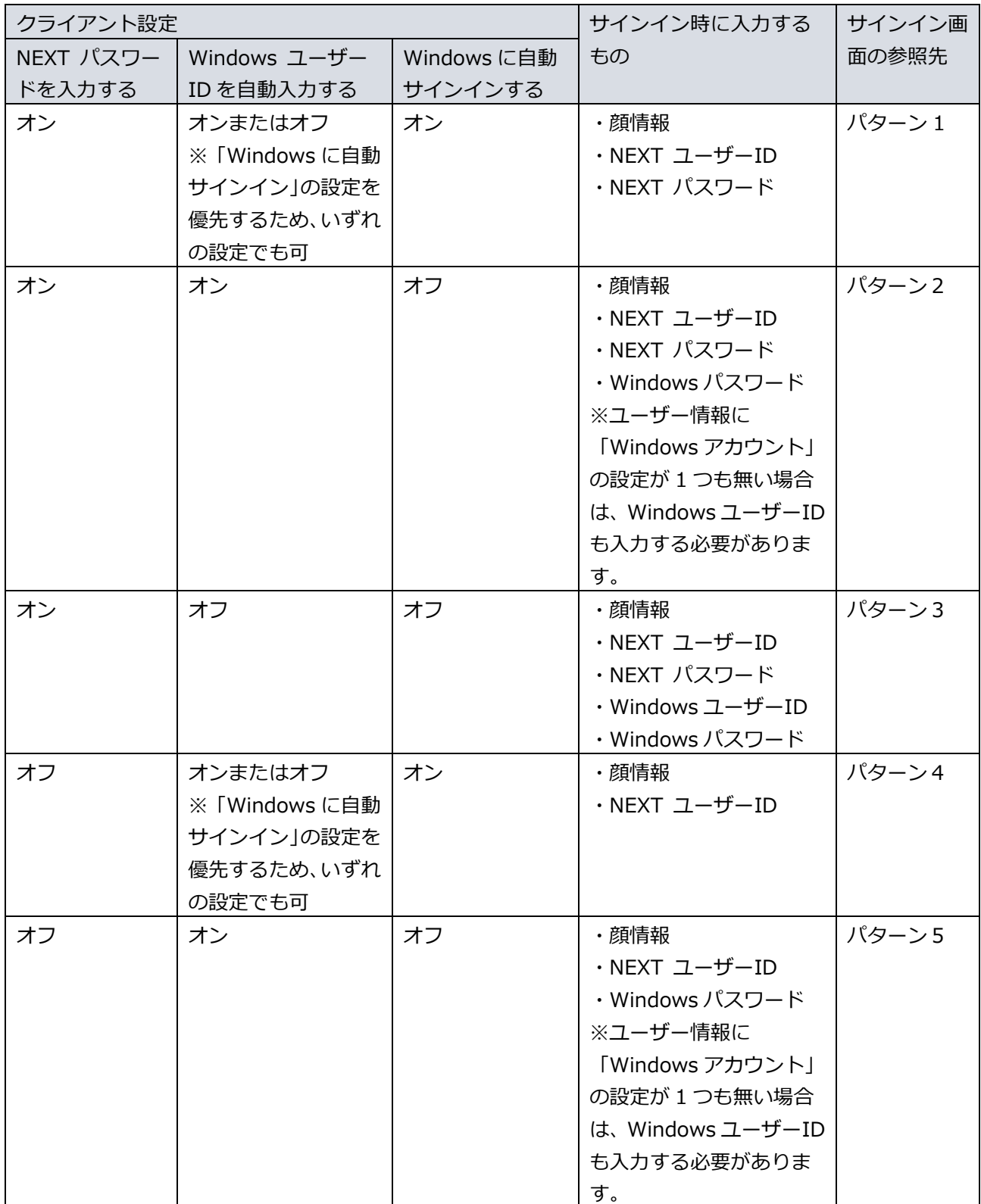

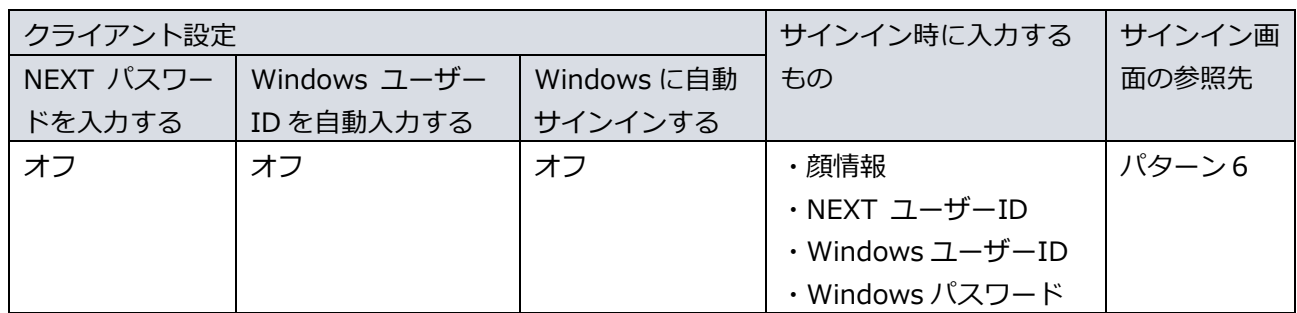

サインイン画面のパターンは以下のようになります。

サインイン認証の画面の「ユーザーを選択」は左下のユーザー一覧からユーザーを選択している場合を、「他 のユーザーを選択」はドメイン環境で表示される「他のユーザー」を選択した場合の、それぞれのサインイ ン認証の画面の成功時の遷移を表しています。

※以下の図の中にある照合画面は、クライアント設定で「照合画面を表示する」を選択している場合に表示 されます。

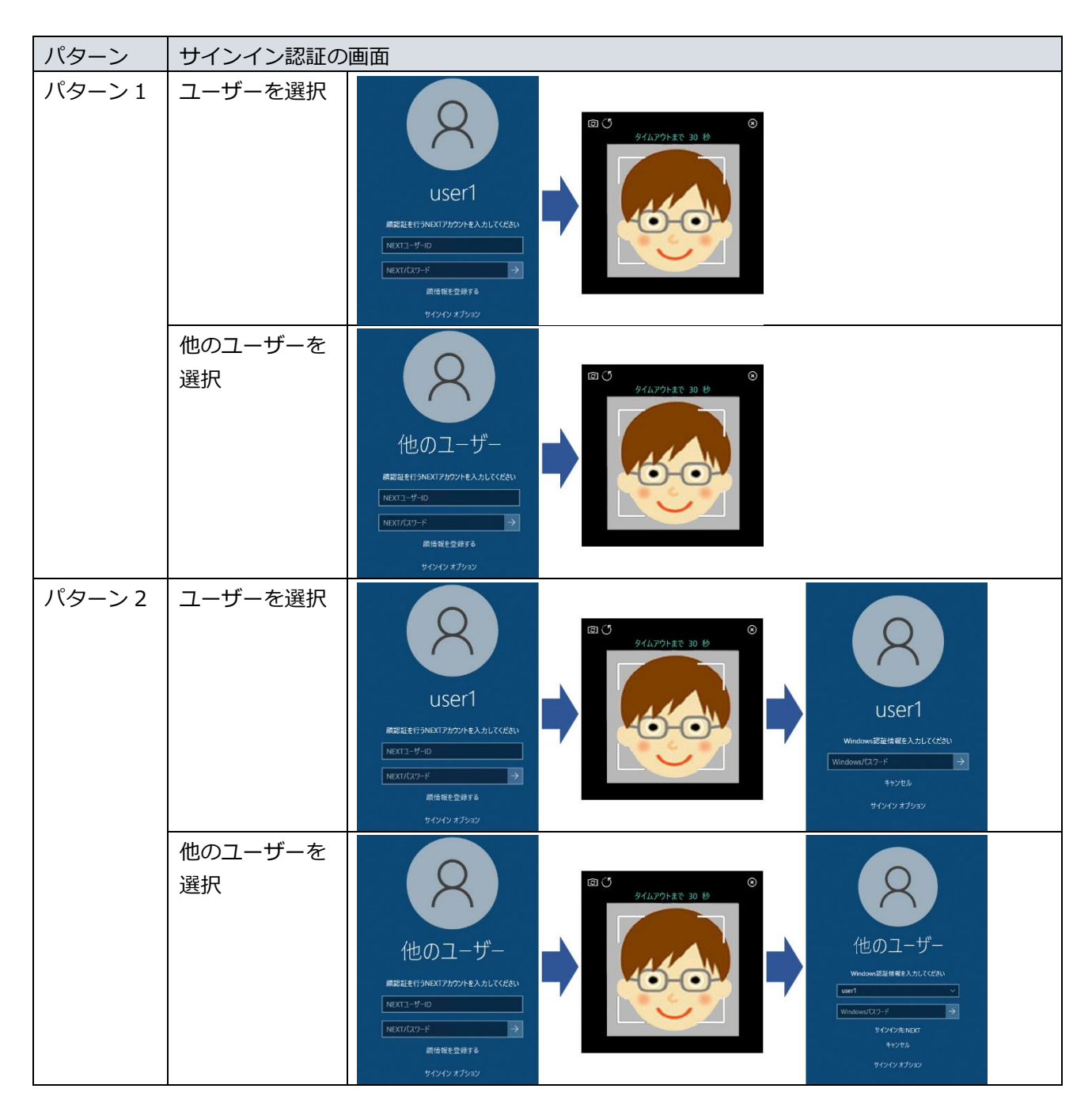

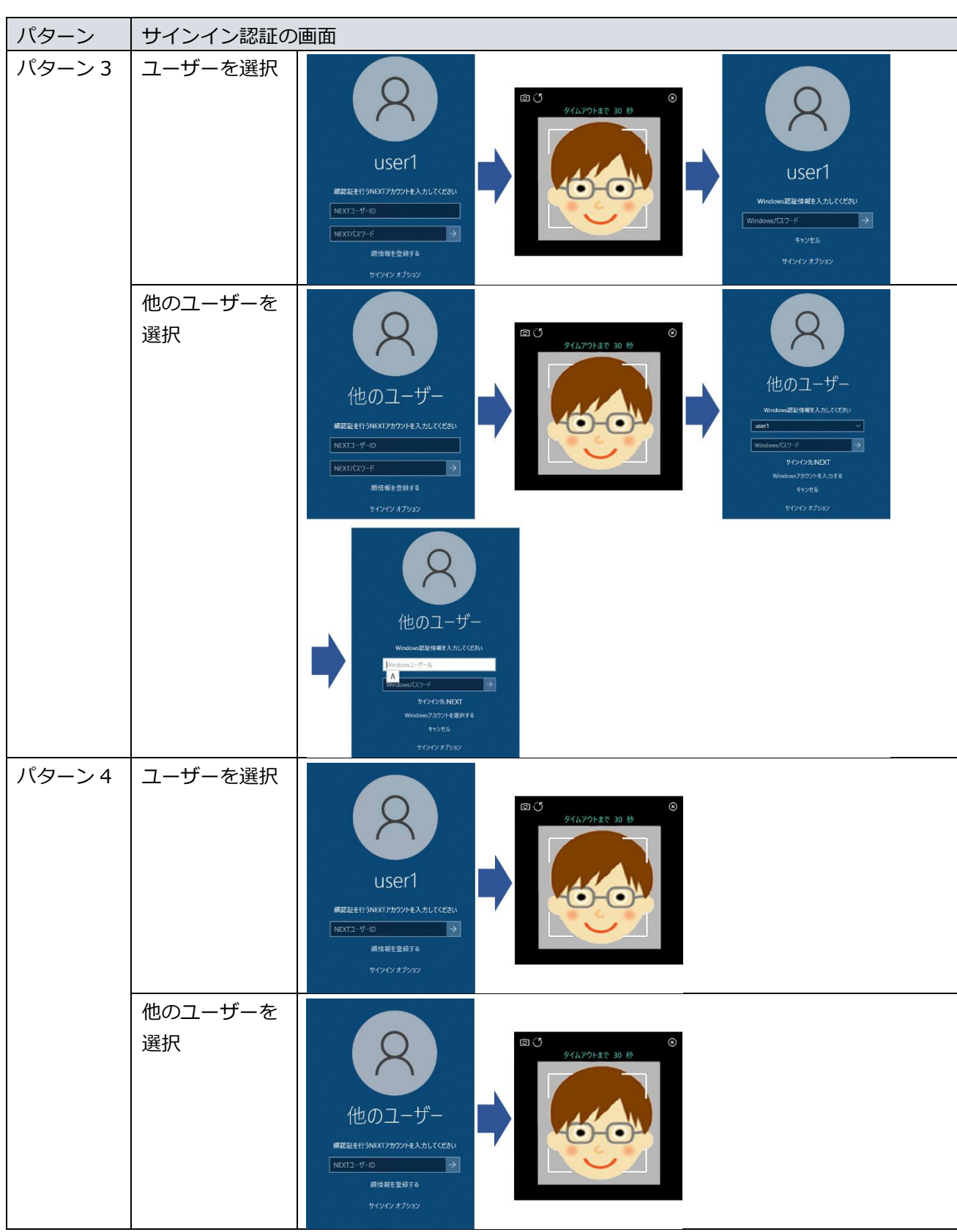
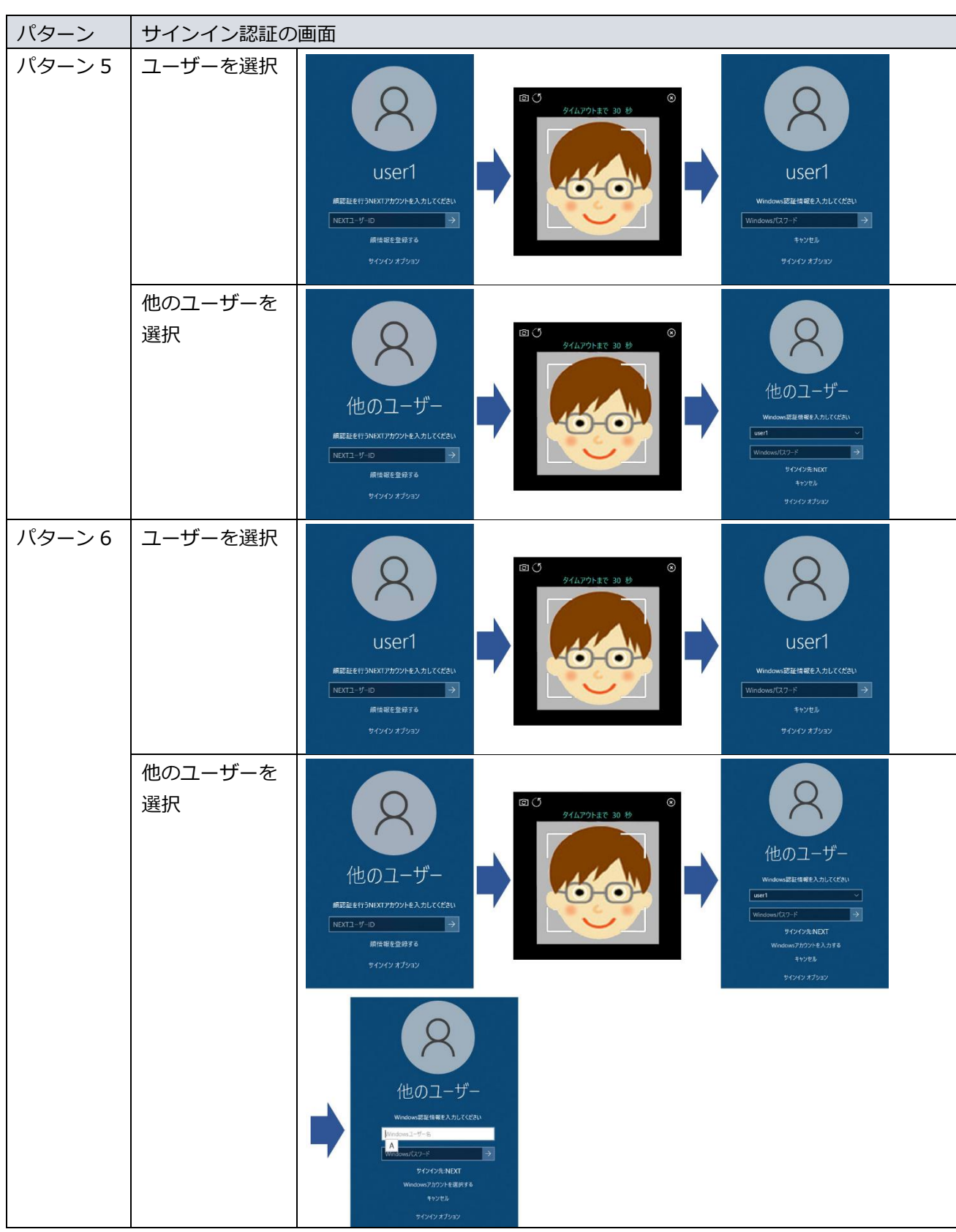

顔認証を使って Windows へサインインするには、以下の操作を行います。 ここでは、パターン 5 の設定で、ユーザーを選択し、顔情報、NEXT ユーザーID と Windows パスワード 入力でサインインする流れを例示します。

※クライアント設定で「照合画面を表示する」をオンに設定している場合の例示となります。

1. Windows を起動します

顔認証機能がインストールされている利用者 PC では、Windows 起動時に以下の初期画面が表示されま す。「NEXT ユーザーID」を入力し、[Enter]キーを押すか、[→]アイコンをクリックします。

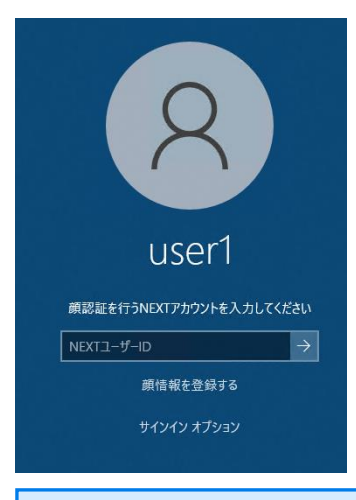

**Imp** 顔認証以外の表示になっている場合は、「サインイン オプション」で切り替えてくださ い。 詳細は、「7.5. 認証方式を切り替えてサインイン、ロック解除」を参照してください。

表示される「サインイン オプション」は管理者の設定によります。「顔認証」を利用し てサインイン、画面ロックの解除を行いたい場合は、認証方式として「顔認証」を有効化 する必要があります。

2. 顔認証を行います

照合画面が表示された後に Web カメラが起動し、顔情報の照合を行いますので、Web カメラに顔を向 けてください。

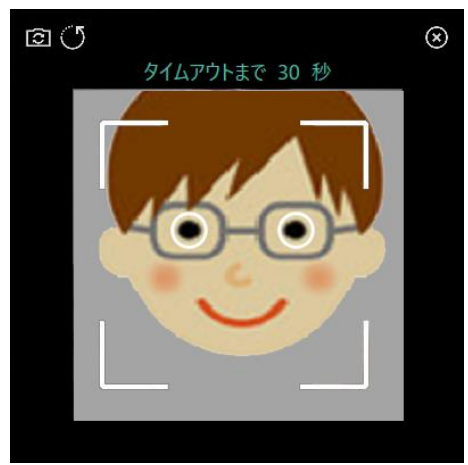

カメラが複数ある場合は、「カメラ切り替え」ボタンを押下して顔認証で使用したいカ メラに切り替えてください。インカメラ、アウトカメラがある場合も、顔認証で使用し たいカメラに切り替えてください。 顔認証、または顔情報登録で最後に使用したカメラを記憶して、次回以降は記憶したカ メラを使用します。

クライアント設定で「照合画面を表示する」をオフに設定している場合は、照合画面が 表示されず以下の画面が表示されます。

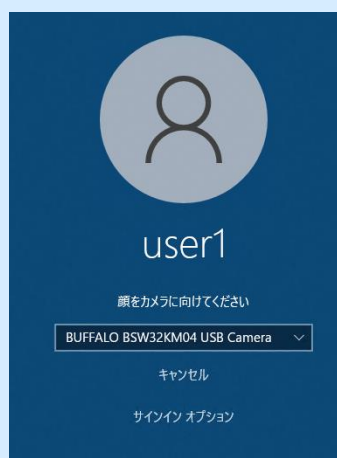

カメラが複数ある場合、顔認証で利用したいカメラをリストから選択してください。イ ンカメラ、アウトカメラがある場合も、顔認証で利用したいカメラをリストから選択し てください。

顔認証、または顔情報登録で最後に使用したカメラを記憶して、次回以降は記憶したカ メラを使用します。

「顔照合エラー」や「顔認証に失敗しました」とエラーが表示される場合は、「ARCACLAVIS NEXT トラブルシューティングガイド」を参照してください。

3. Windows へサインインします

Windows サインインの「パスワード」を入力し、[Enter]キーを押すか、[→]アイコンをクリックしま す。

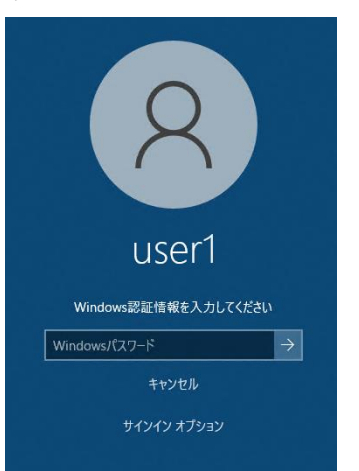

4. Windows へのサインインが完了します Windows のデスクトップが表示されます。

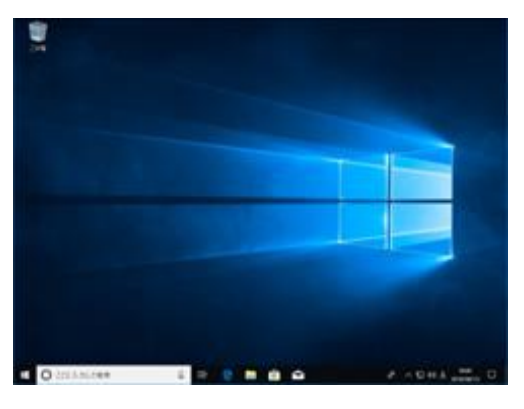

**Unio** Windows 認証では、サインイン先を変更することができます。 設定方法は、「7.4. ユーザーを切り替えてサインイン」を参照してください。

# 7.2.3. スマートフォンの Authenticator アプリを利用したサインイン認証

NEXT のワンタイムパスワード認証機能がインストールされている PC では、Windows 起動時に以下のよ うな初期画面が表示されます。この NEXT によるロックによって、不正なユーザーによる利用者 PC への Windows サインインを制御しています。

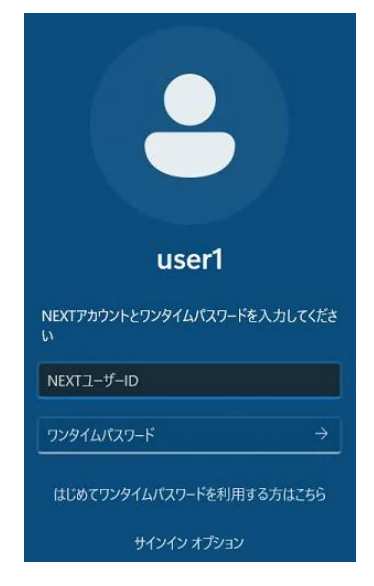

サインイン画面とサインイン方法は、NEXT マネージャーのユーザー情報の設定、クライアント設定により 変わります。

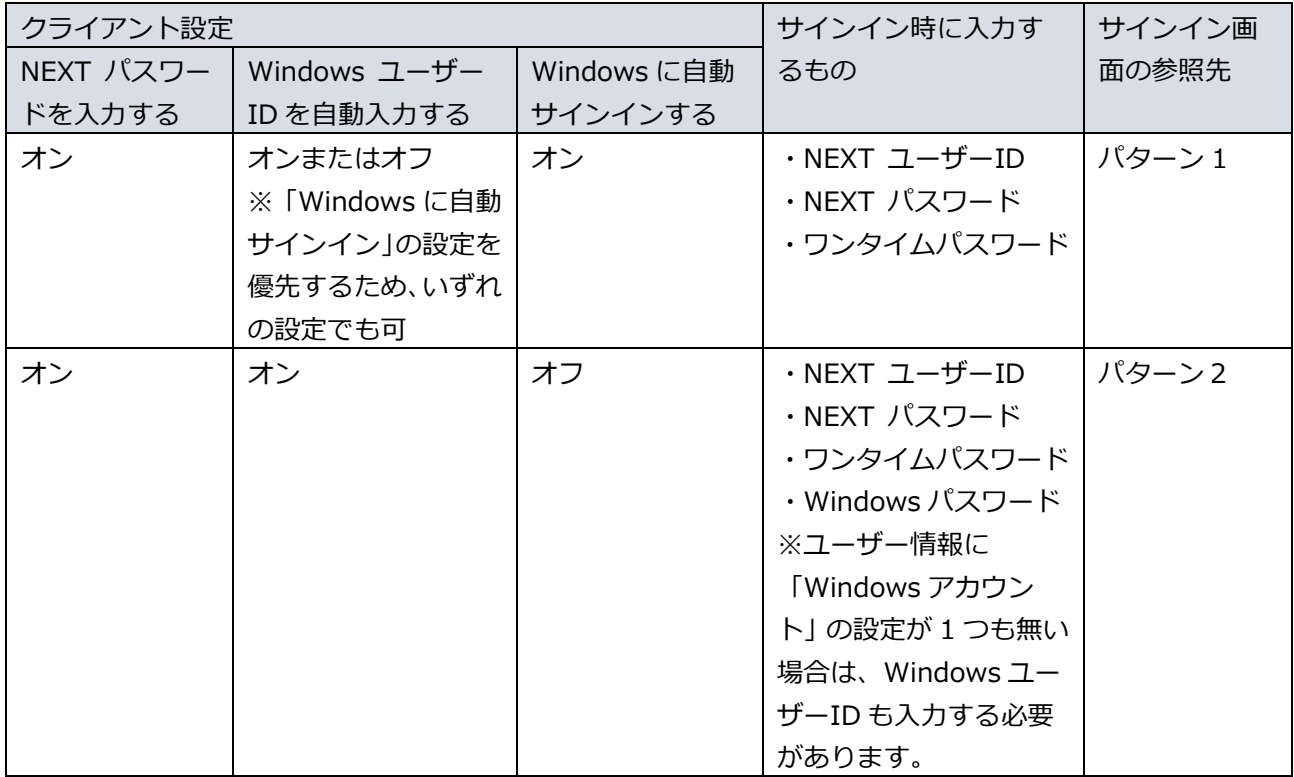

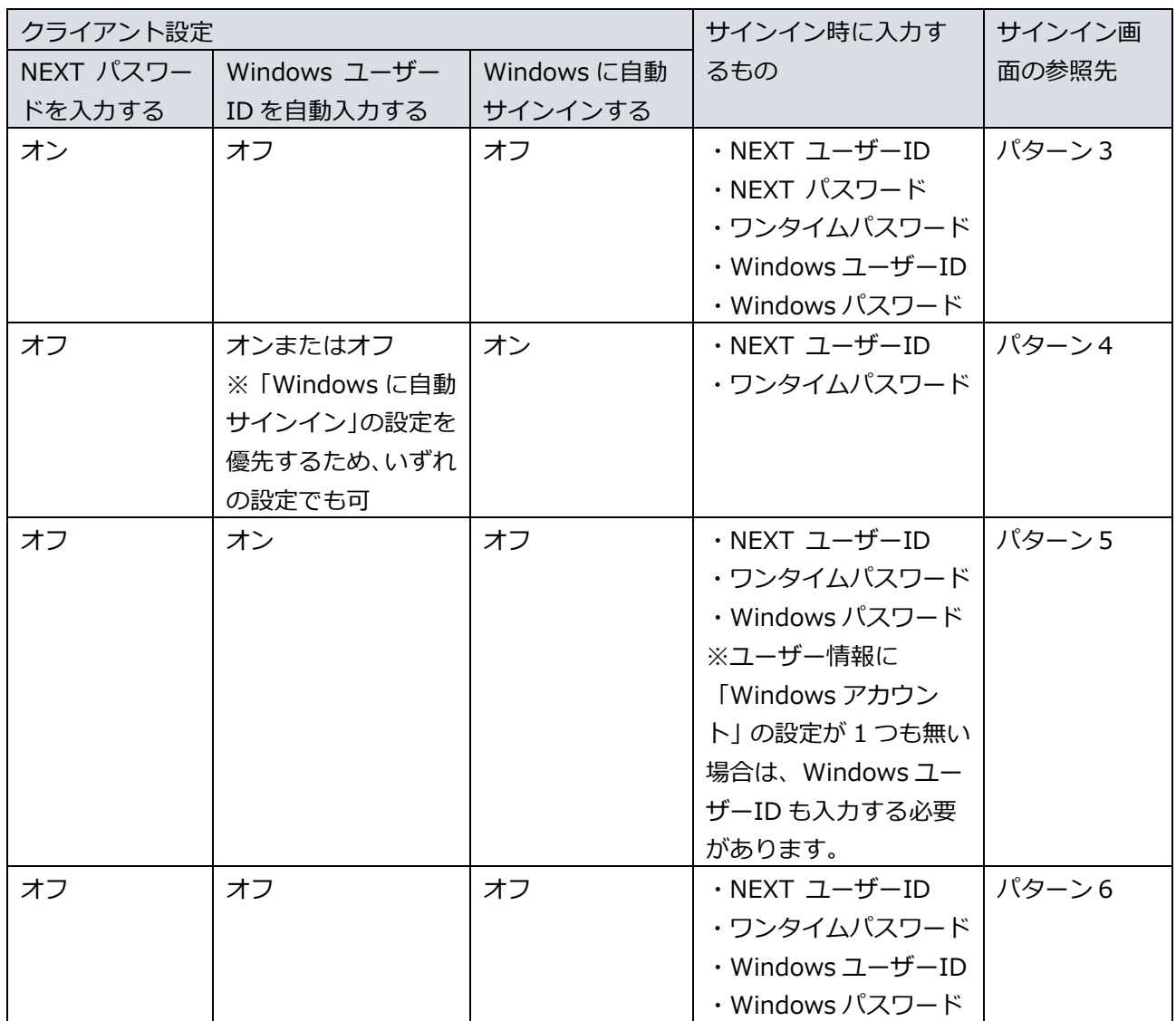

サインイン画面のパターンは以下のようになります。

サインイン認証の画面の「ユーザーを選択」は左下のユーザー一覧からユーザーを選択している場合を、「他 のユーザーを選択」はドメイン環境で表示される「他のユーザー」を選択した場合の、それぞれのサインイ ン認証の画面の成功時の遷移を表しています。

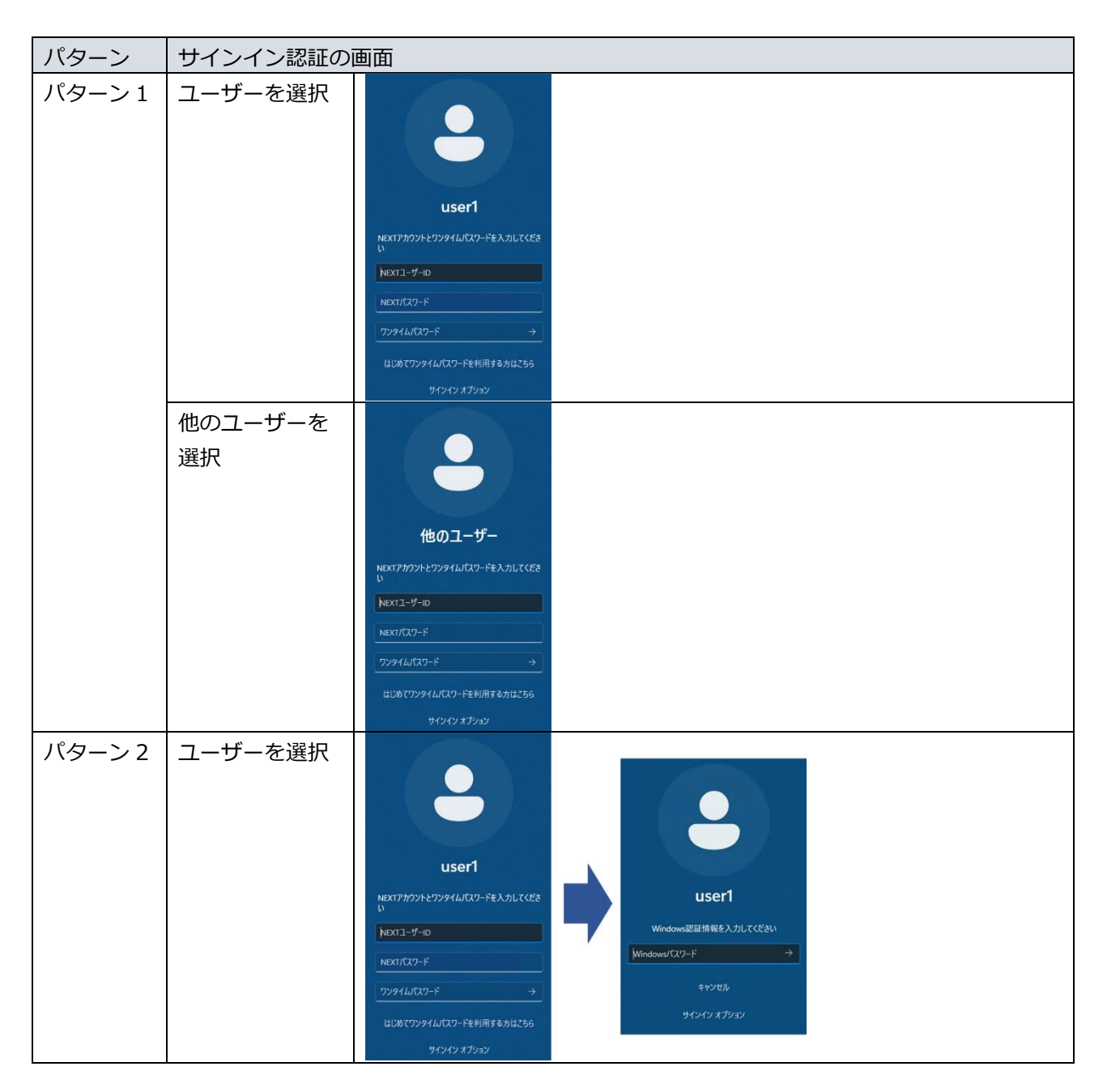

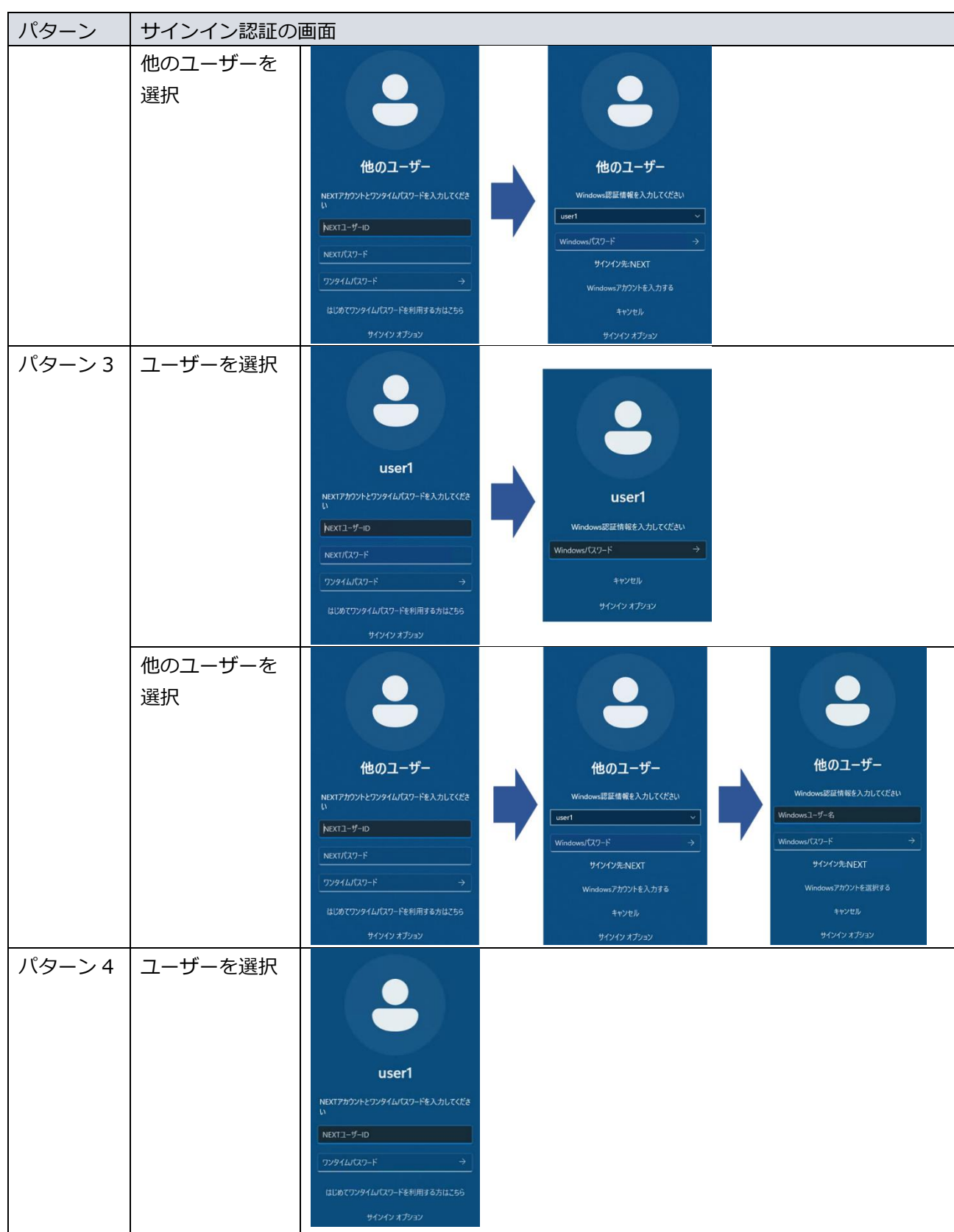

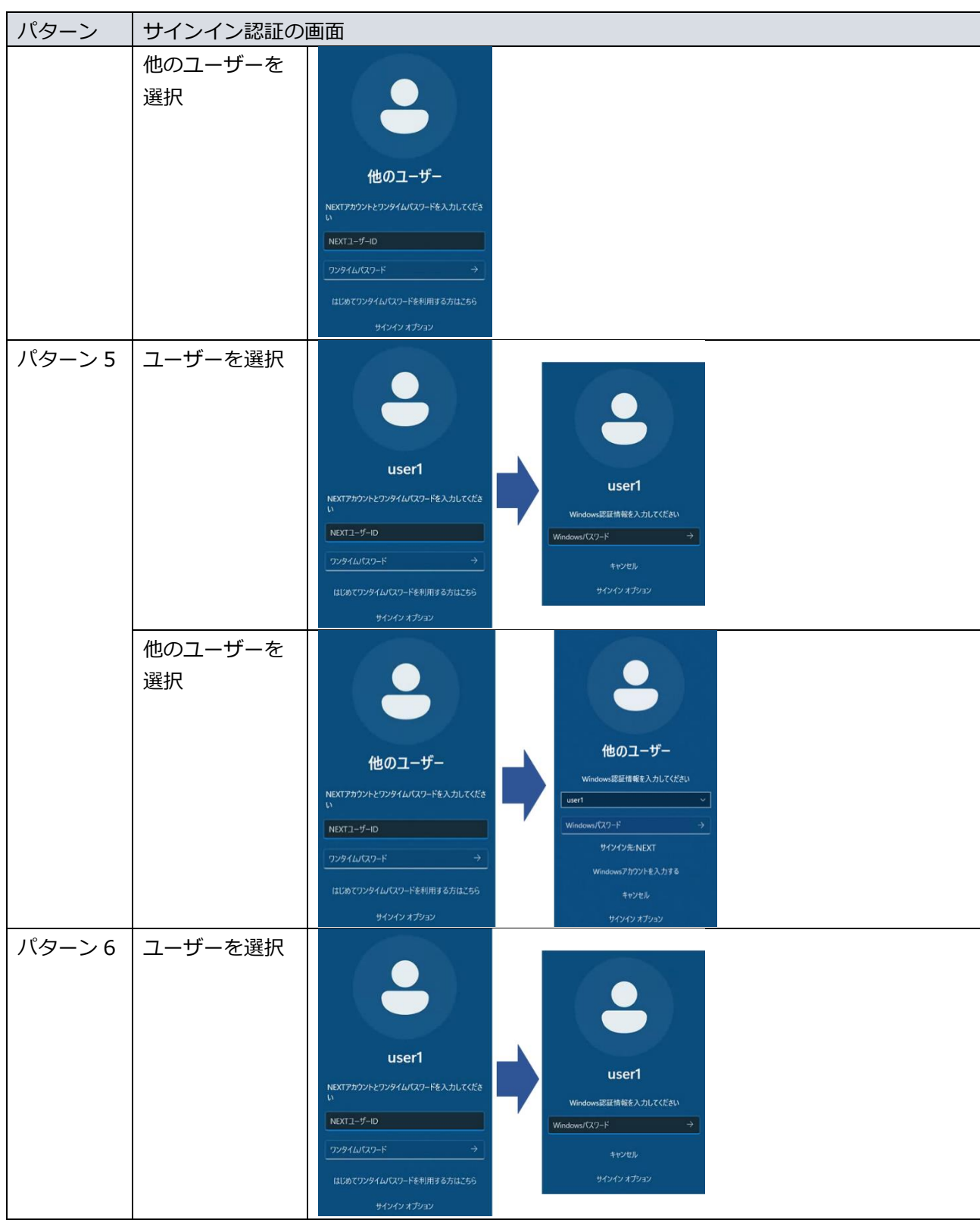

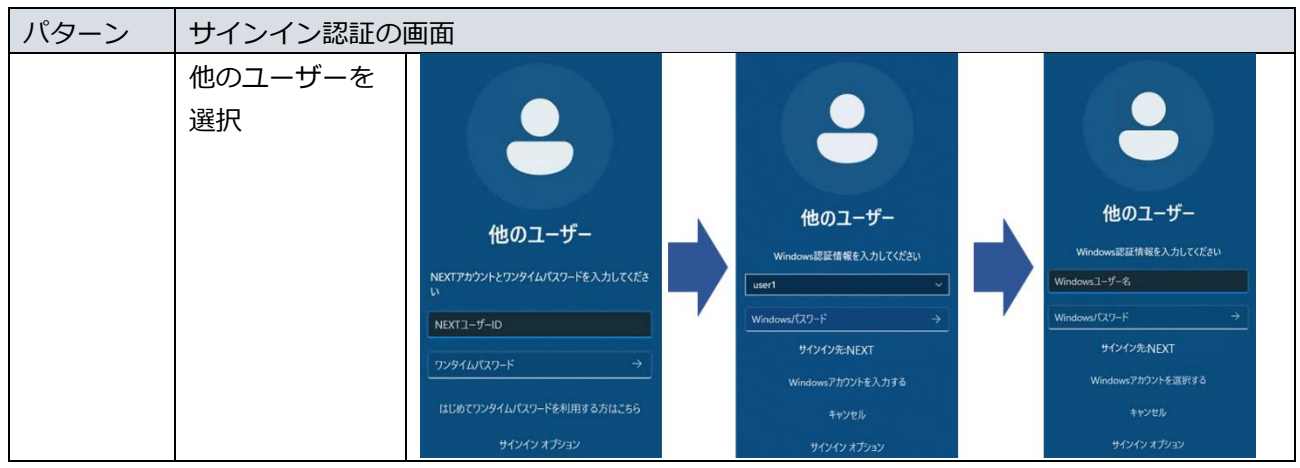

ワンタイムパスワードを使って Windows へサインインするには、以下の操作を行います。 ここでは、パターン 5 の設定で、ユーザーを選択し、NEXT ユーザーID、ワンタイムパスワードと Windows パスワード入力でサインインする流れを例示します。

1. Windows を起動します

Windows 起動時に以下の初期画面が表示されます。

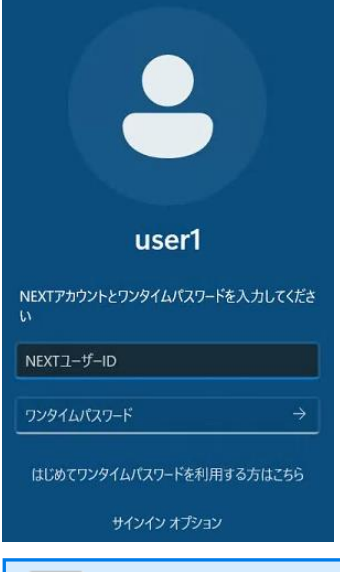

ワンタイムパスワード認証以外の表示になっている場合は、「サインイン オプション」 で「ワンタイムパスワード認証」に切り替えてください。 詳細は、「7.5. 認証方式を切り替えてサインイン、ロック解除」を参照してください。

表示される「サインイン オプション」は管理者の設定によります。「ワンタイムパスワ ード認証」を利用してサインイン、画面ロックの解除を行いたい場合は、認証方式とし て「ワンタイムパスワード認証」を有効化する必要があります。

2. 「NEXT ユーザーID」とスマートフォンの Authenticator アプリに表示されている「ワンタイムパスワ ード」を入力します。

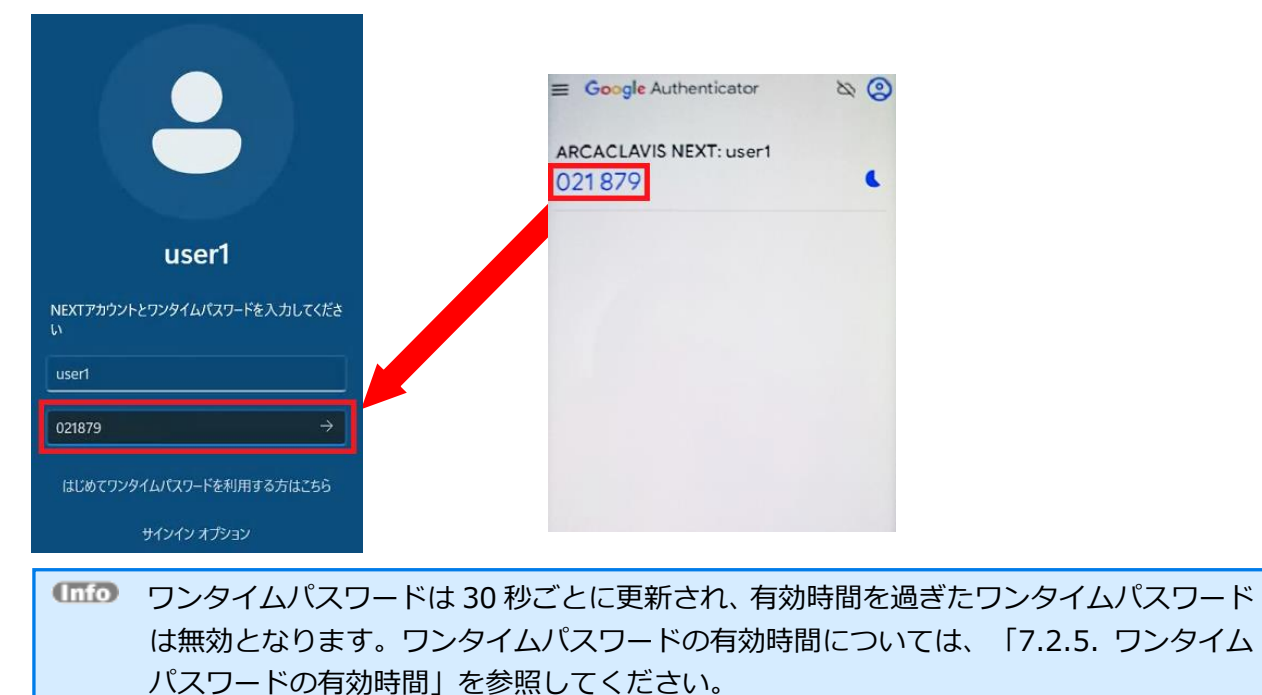

3. Windows へサインインします

Windows サインインの「パスワード」を入力し、[Enter]キーを押すか、[→]アイコンをクリックしま す。

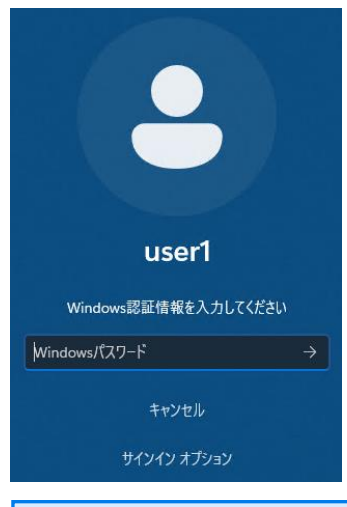

「パスワード」を入力するエリアの「目のアイコン」をクリックしている間は、入力した パスワードを表示することができます。ご注意の上でご利用ください。

4. Windows へのサインインが完了します Windows のデスクトップが表示されます。

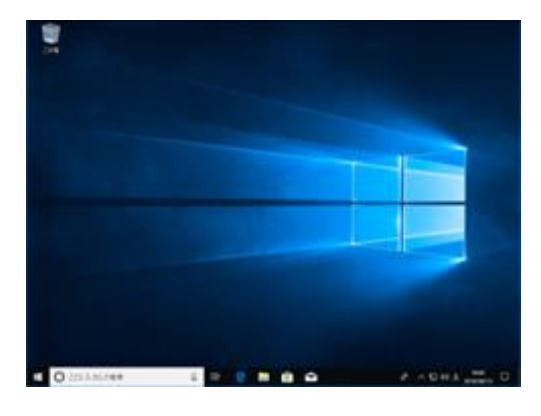

Windows 認証では、サインイン先を変更することができます。 設定方法は、「7.4. ユーザーを切り替えてサインイン」を参照してください。 7.2.4. Windows 自動認証を利用したサインイン認証

NEXT マネージャーのクライアント設定で「Windows に自動サインインする」がオンの場合、ユーザー情 報の「Windows アカウント」で設定されている「Windows ユーザーID」と「Windows パスワード」で Windows に自動認証することができます。

Windows 自動認証は以下の認証方式で利用できます。

- ・IC カード認証
- ・顔認証
- ・ワンタイムパスワード認証
- ・NEXT 緊急パスワード認証

Windows 自動認証時に、Windows アカウントが無効化されているなどで、サインインができない場合は、 Windows サインイン画面に遷移します。キャンセルをクリックすることで各資格情報プロバイダーの初期 画面に戻ります。管理者に Windows 自動認証で利用する Windows アカウントの状態をご確認ください。

Windows 自動認証時に、NEXT ユーザー情報の「Windows アカウント」の設定が 1 つも無い場合は、エラ ーとなり、「Windows アカウントが未登録のため、ログインすることはできません」とメッセージが表示 されます。管理者に NEXT ユーザー情報の Windows 自動認証で利用する Windows アカウントの設定をご 確認ください。

Windows パスワードなしの Windows アカウント設定は、Windows パスワードが未設定の状態と区別でき ないため、都度、Windows パスワード入力画面が表示されます。

- Windows 自動認証を利用する NEXT ユーザー情報に、Windows パスワードの設定がされ ていない場合については、「ARCACLAVIS NEXT クライアント操作ガイド」の「3.2.6. Windows パスワードをサインイン時に設定する」を参照してください。
- ユーザー情報の「Windows アカウント」に複数の「Windows ユーザーID」を設定して、複 数の Windows アカウントでの自動サインインも可能です。複数の Windows アカウントの よるサインインの詳細は、「ARCACLAVIS NEXT クライアント操作ガイド」の「3.2.5. 複 数の Windows アカウントによるサインイン」を参照してください。

ここでは、IC カードを使って Windows へ自動サインインする場合として、「7.2.1. IC カードを利用した サインイン認証」のパターン 1 の設定で、ユーザーを選択し、IC カードと NEXT パスワード入力でサイン インする流れを例示します。

1. Windows を起動します

Windows 起動時に以下の初期画面が表示されます。

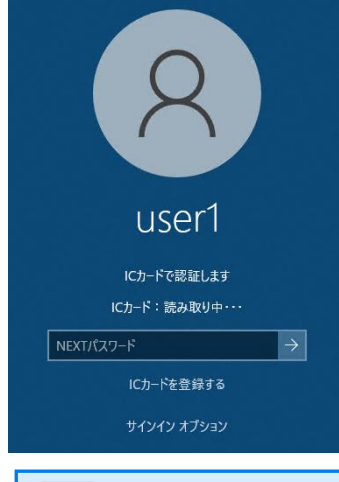

IC カード認証(IC カードで認証します)以外の表示になっている場合は、「サインイン オプション」で「IC カード認証」に切り替えてください。 詳細は、「7.5. 認証方式を切り替えてサインイン、ロック解除」を参照してください。

2. IC カードリーダー/ライターに IC カードをセットします 上記画面が表示されている状態で、IC カードリーダー/ライターに IC カードをセットします。 IC カードが検出されると、「IC カード:検出済み」と表示されます。

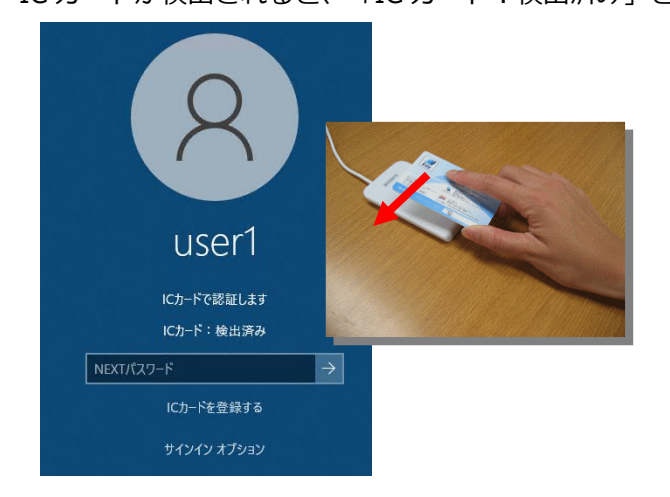

3. NEXT パスワードを入力します

「NEXT パスワード」を入力し、[Enter]キーを押すか、[→]アイコンをクリックします。

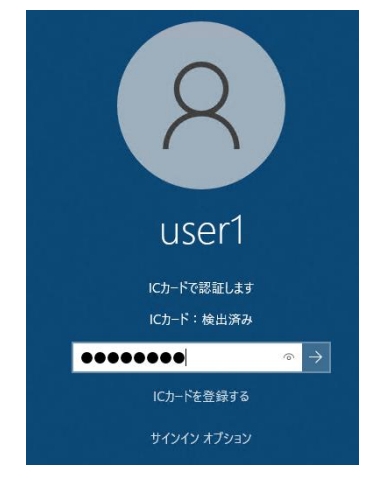

4. Windows へのサインインが完了します Windows のデスクトップが表示されます。 Windows アカウントは、ユーザー情報に設定されている Windows アカウント設定を利用して自動サイ ンインします。

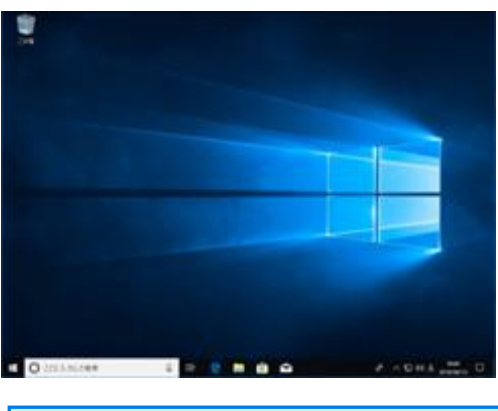

Windows 認証では、サインイン先を変更することができます。 設定方法は、「7.4. ユーザーを切り替えてサインイン」を参照してください。

#### 7.2.5. ワンタイムパスワードの有効時間

ワンタイムパスワードの有効時間は 30 秒となるため、ご利用のコンピューターとスマートフォンの時間が ずれにくい環境での利用が前提となります。

スマートフォンの Authenticator アプリに表示されるワンタイムパスワードは、30 秒ごとに更新されます。 ワンタイムパスワードが更新され、有効時間を過ぎたワンタイムパスワードを入力した場合は認証失敗とな るため、ワンタイムパスワードの入力が間に合わない場合は、次のワンタイムパスワードが表示されるのを 待ってから入力してください。

頻繁にワンタイムパスワードの認証に失敗する場合は、「ARCACLAVIS NEXT トラブルシューティングガ イド」を参照してください。

ワンタイムパスワードの有効時間を伸ばす設定は、セキュリティの関係上、用意してい ません。

ワンタイムパスワードの更新間隔は、RFC6238 基準であり、更新間隔はデフォルト値と して 30 秒を推奨しています。また、スマートフォンの Authenticator アプリも同様に ワンタイムパスワードの更新間隔は 30 秒となっています。

# 7.3 サインアウト、シャットダウン

サインアウト/シャットダウンするには、以下の方法があります。

・[スタートメニュー]-[ユーザー名]-[サインアウト]または、[スタートメニュー]-[ユーザー名]-[シャッ トダウン]を選択します。

・[Ctrl]+[Alt]+[Del]キーを押して表示されるオプション画面から[サインアウト]または、画面右下に表 示される<電源>ボタンから[シャットダウン]をクリックします。

・サインイン認証画面で、画面右下に表示される<電源>ボタンから[シャットダウン]をクリックします。

### 7.4 ユーザーを切り替えてサインイン

あるユーザーが画面ロックしている PC で、別のユーザーに切り替えてサインインしたい場合は、以下の手 順で行います。

使用環境によって表示画面が異なりますので、使用環境に応じた手順を行ってください。

- ➢ ワークグループ環境
	- 1. 画面ロックされている状態で切り替えたいユーザー名をクリックします 左下に表示されているユーザー名をクリックします。 ここでは、「User2」をクリックします。

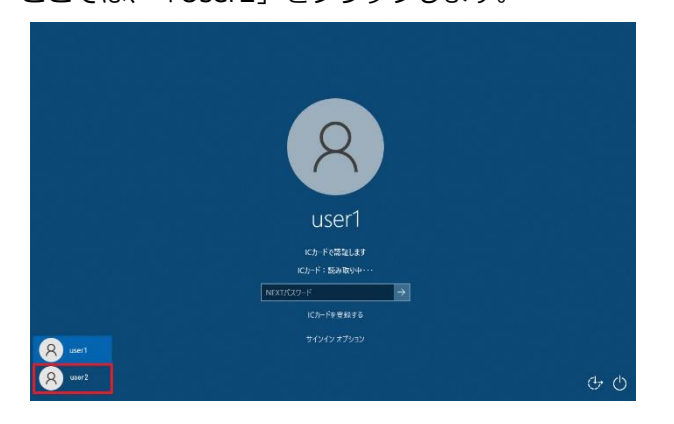

2. 切り替えたユーザー名が表示されます

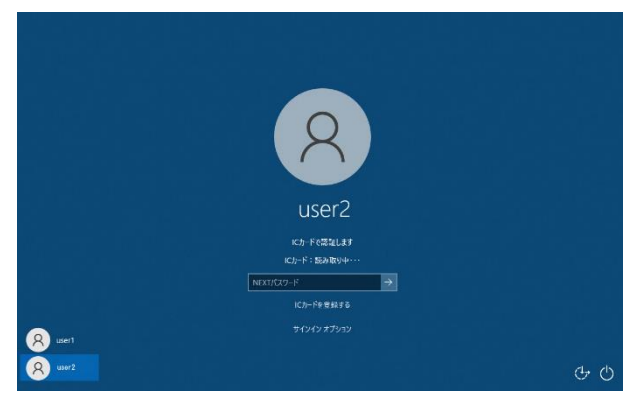

以降の操作は、「7.2.1. IC カードを利用したサインイン認証」、「7.2.2. 顔情報を利用したサインイ ン認証」、「7.2.3. スマートフォンの Authenticator アプリを利用したサインイン認証」と同様です。 それぞれの手順を参照してサインインしてください。

- ➢ ドメイン環境
	- 1. 画面ロックされている状態で[他のユーザー]をクリックします 左下に表示されている他のユーザーをクリックします。

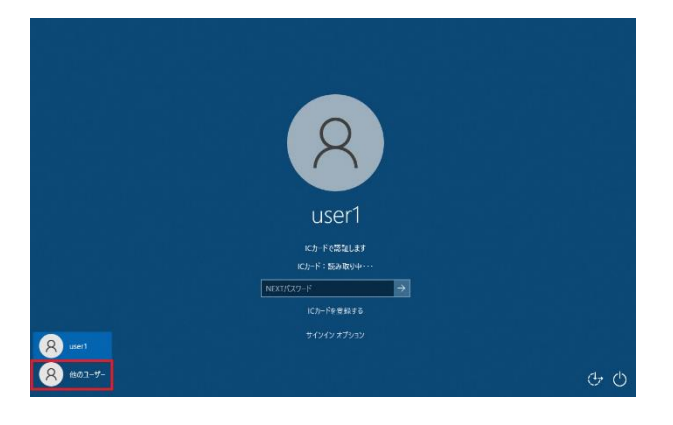

2. 「他のユーザー」が表示されます

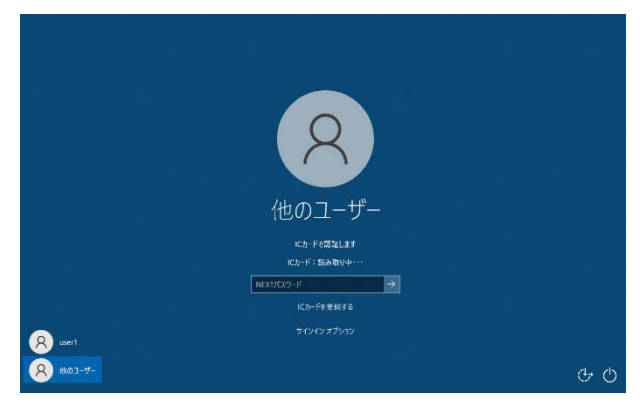

以降の操作は、「7.2.1. IC カードを利用したサインイン認証」、「7.2.2. 顔情報を利用したサインイ ン認証」、「7.2.3. スマートフォンの Authenticator アプリを利用したサインイン認証」と同様です。 それぞれの手順を参照してサインインしてください。

Windows 認証では、NEXT マネージャーのユーザー情報に設定されている Windows アカ ウント設定を使用します。 Windows ユーザーID に別のドメイン、ローカルコンピューターを指定することで、サイン イン先を変更することができます。詳しくは以下補足を参照ください。

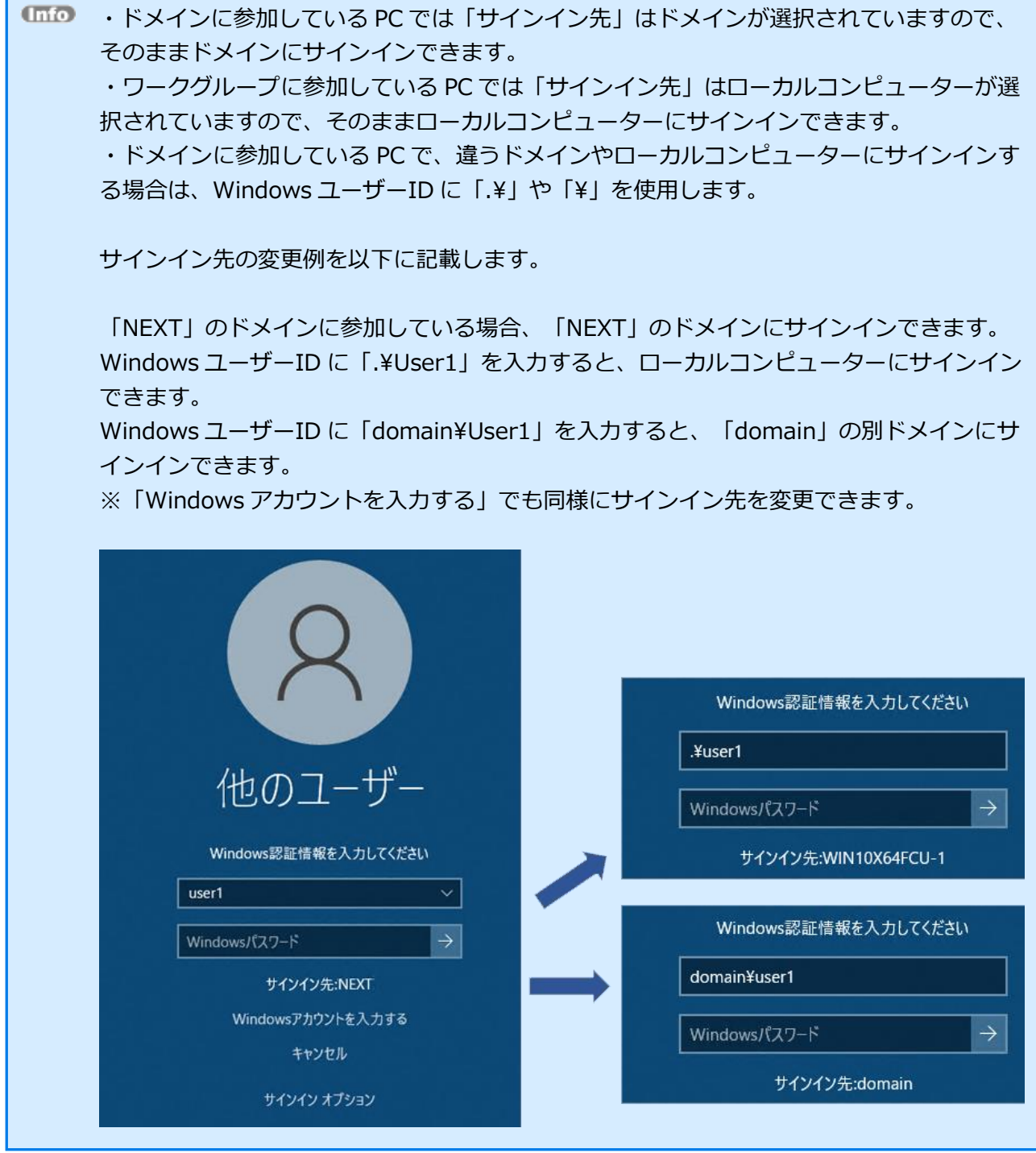

#### 7.5 認証方式を切り替えてサインイン、ロック解除

サインイン時や画面ロック解除時に、認証方式を切り替えてサインインや画面ロックを解除したい場合は、 以下の手順で行います。

以下の例は、「最初のサインイン時は IC カード認証でサインインした後、画面ロック解除時に顔認証を利 用するケース」です。他のケースでは「サインイン オプション」で選択する認証方式を変えることで同様の 操作になります。

1. IC カード認証でサインインした後、画面ロックすると以下の画面が表示されます

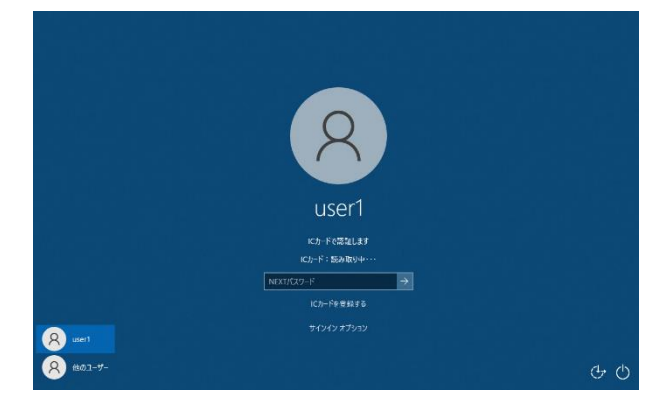

2. 「サインイン オプション」をクリックします サインインオプションのアイコンが表示されます。

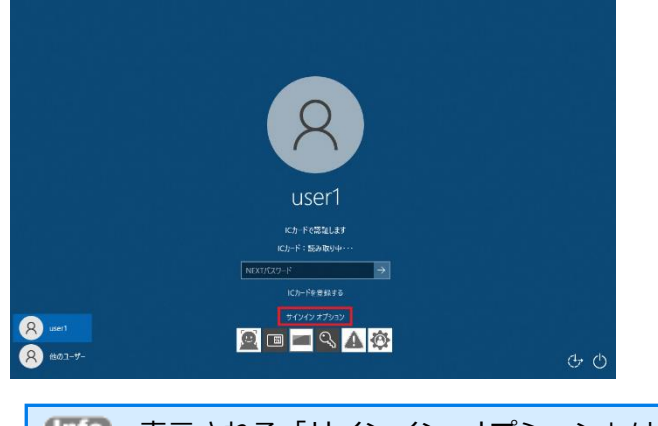

表示される「サインイン オプション」は、管理者の設定によります。

3. 利用したい認証方式のアイコンをクリックします ここでは、顔認証を利用して画面ロックを解除したいので、[顔認証]のサインインオプションアイコン をクリックします。

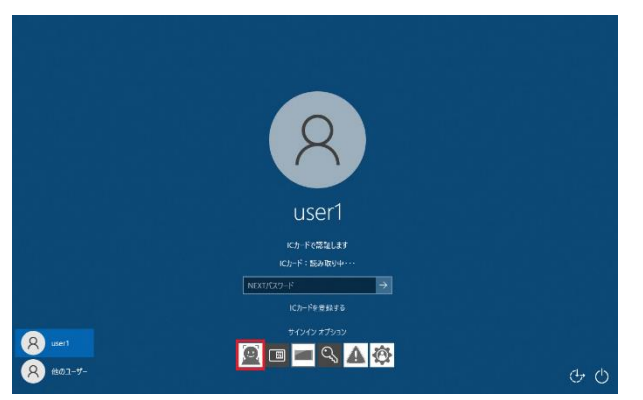

4. 顔認証用のサインイン画面に切り替わります

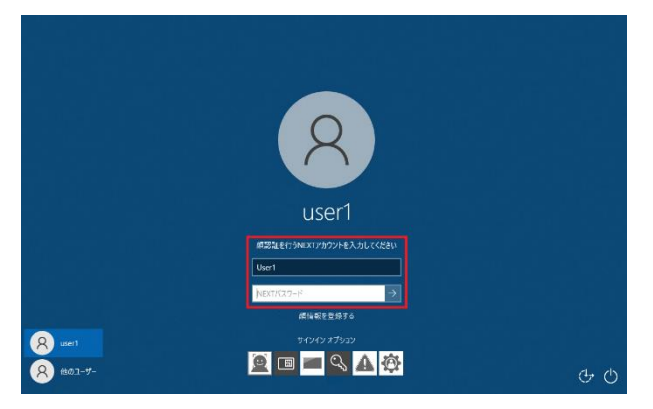

以降の操作は、「7.2.2. 顔情報を利用したサインイン認証」と同様です。手順を参照してサインインしてく ださい。

7.6 NEXT 緊急パスワード認証でのサインイン、ロック解除

NEXT 緊急パスワード認証は、IC カードを忘れた、外出先でカメラが壊れてしまった場合などに NEXT ユ ーザーID と NEXT 緊急パスワードの入力による認証を行うことにより、NEXT クライアントの機能を有効 にしたままコンピューターを利用するための機能です。

ここでは、IC カードを使って Windows へ自動サインインする「7.2.1. IC カードを利用したサインイン認 証」のパターン 1 の設定から、NEXT 緊急パスワード入力でサインインする流れを例示します。

- 1. 管理者から通知された NEXT 緊急パスワードを用意します
- 2. 「サインイン オプション」をクリックします サインインオプションのアイコンが表示されます。

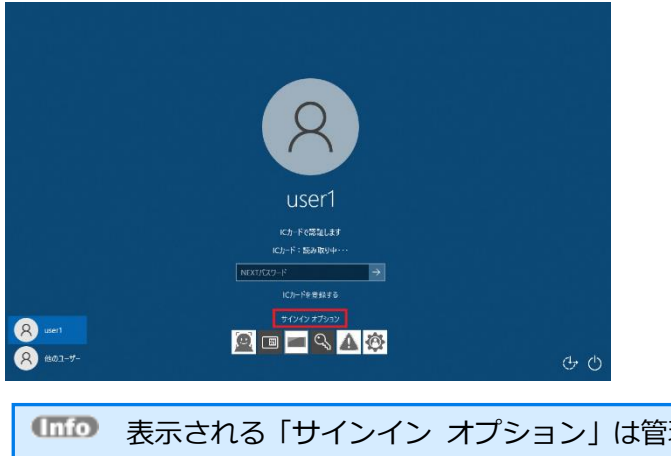

表示される「サインイン オプション」は管理者の設定によります。「NEXT 緊急パスワ ード認証」を利用してサインイン、画面ロックの解除を行いたい場合は、認証方式とし て「NEXT 緊急パスワード認証」を有効化する必要があります。

3. [緊急パスワード認証]のアイコンをクリックします

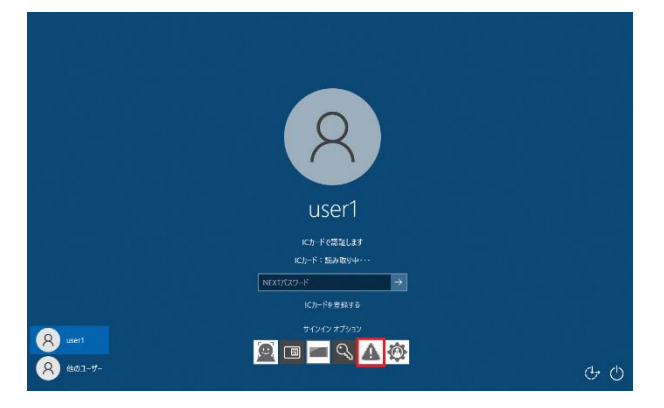

4. NEXT 緊急パスワード認証用のサインイン画面に切り替わります

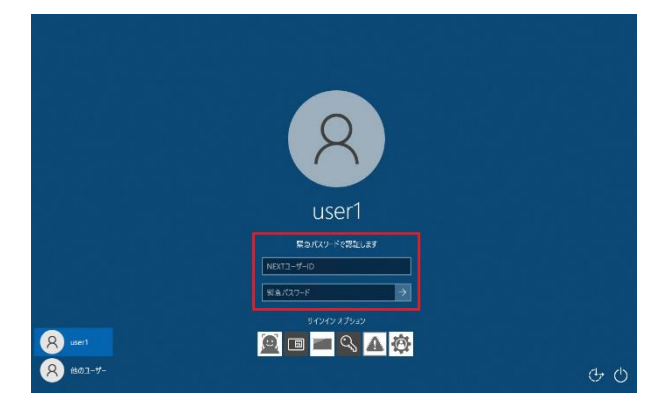

5. NEXT 緊急パスワードを入力します

「NEXT ユーザーID」、NEXT 管理者から通知された「NEXT 緊急パスワード」を入力し、[Enter]キ ーを押すか、[→]アイコンをクリックします。

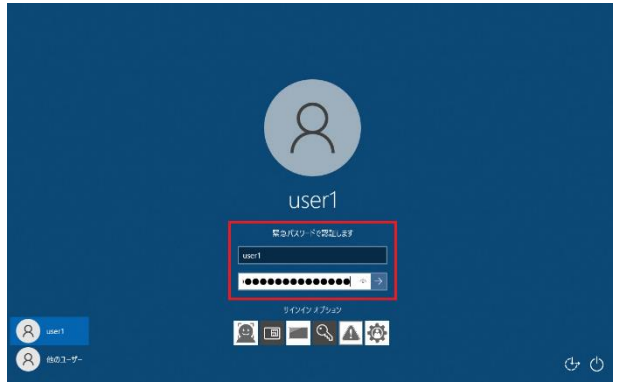

6. Windows へのサインインが完了します Windows のデスクトップが表示されます。

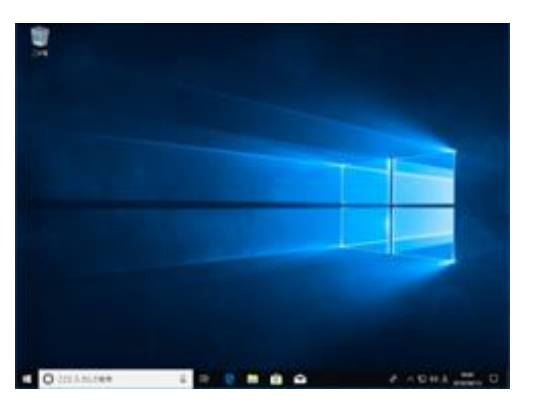

**Unio** Windows 認証では、サインイン先を変更することができます。 設定方法は、「7.4. ユーザーを切り替えてサインイン」を参照してください。 7.7 NEXT 管理者パスワード認証でのサインイン、ロック解除

PC のメンテナンスや設定のために、利用者ではなく、管理者がコンピューターにサインインしたい場合、 「NEXT 管理者パスワード」を利用して、ロック画面を解除し、Windows サインインすることができます。 「NEXT 管理者パスワード」を知っている管理者であれば、管理者の IC カードや顔情報を利用しなくても 以下の手順によってロック画面を解除することができます。

1. Windows を起動します

Windows 起動時に以下の初期画面が表示されます。ここでは IC カード認証が前回の認証で選ばれてい る場合の表示です。

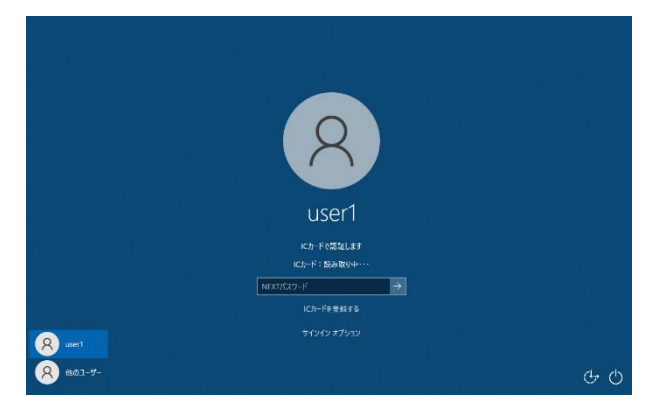

2. 「サインイン オプション」をクリックします サインインオプションのアイコンが表示されます。

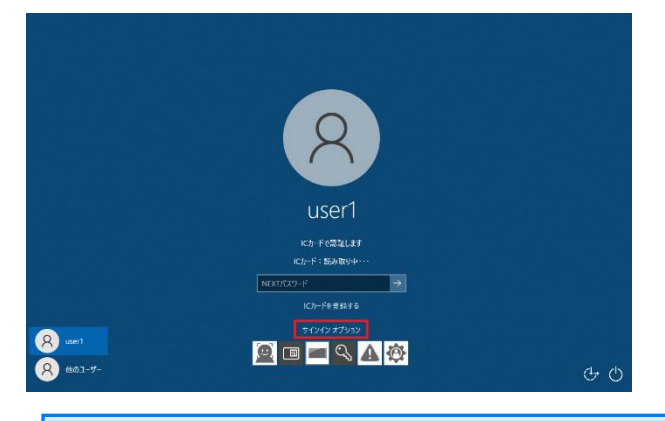

表示される「サインイン オプション」は管理者の設定によります。「NEXT 管理者パ スワード認証」を利用してサインイン、画面ロックの解除を行いたい場合は、認証方式 として「NEXT 管理者パスワード認証」を有効化する必要があります。

3. [管理者パスワード認証]のアイコンをクリックします

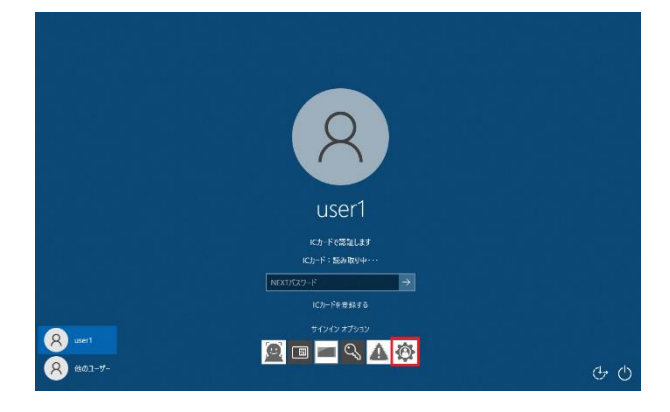

4. NEXT 管理者パスワード認証用のサインイン画面に切り替わります

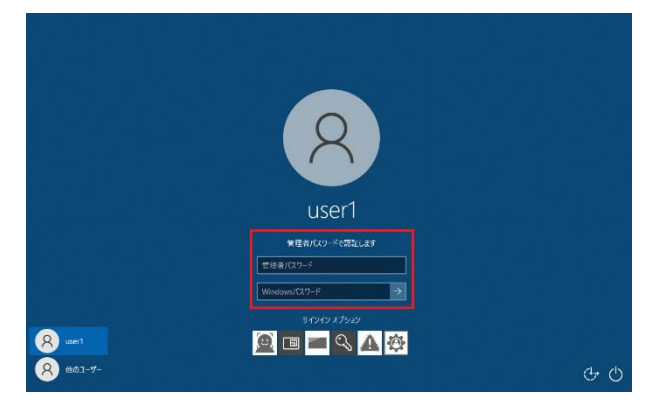

5. NEXT 管理者パスワード、Windows パスワードを入力します 「NEXT 管理者パスワード」、Windows サインインの「Windows パスワード」を入力し、[Enter] キーを押すか、[→]アイコンをクリックします。

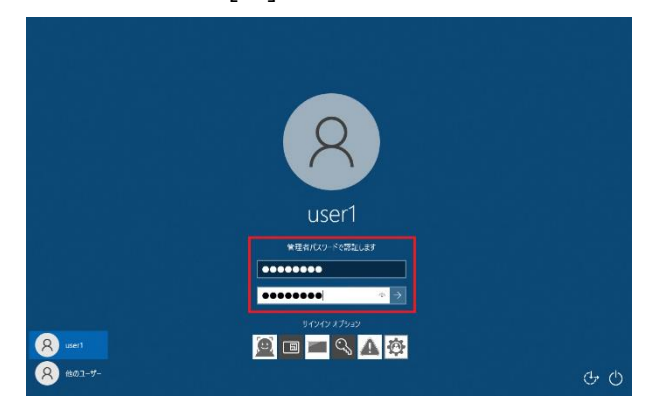

6. Windows へのサインインが完了します Windows のデスクトップが表示されます。

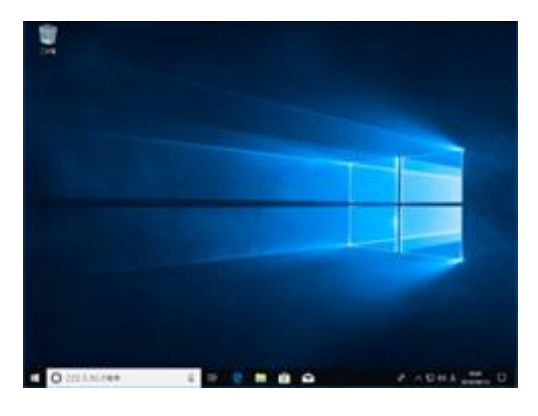

# 7.8 Windows 標準認証でのサインイン、ロック解除

Windows 標準認証は、マイクロソフト社が用意しているパスワードによる Windows のサインイン認証で あり、NEXT 認証を使用しないで Windows へサインインする機能です。

Windows 標準認証でサインインする流れを例示します。

1. 「サインイン オプション」をクリックします サインインオプションのアイコンが表示されます。

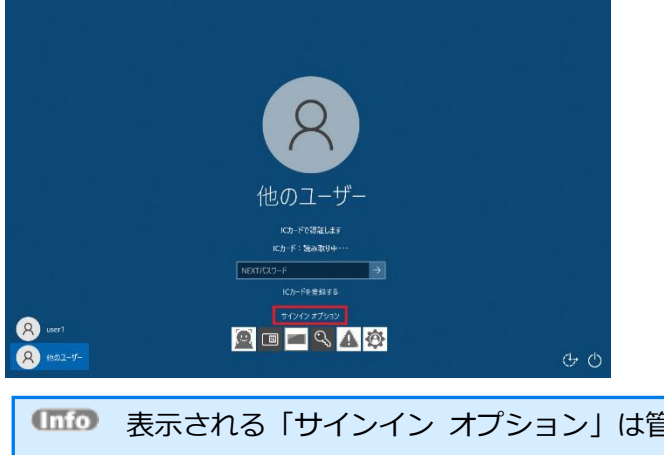

表示される「サインイン オプション」は管理者の設定によります。「Windows 標準認 証」を利用してサインイン、画面ロックの解除を行いたい場合は、認証方式として 「Windows 標準認証」を有効化する必要があります。

2. [Windows 標準認証]のアイコンをクリックします

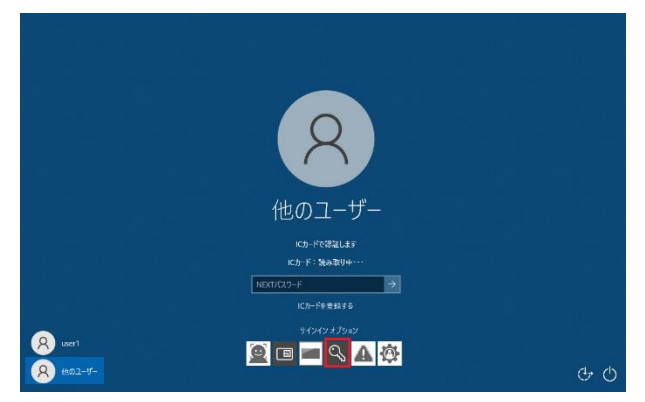

3. Windows 標準認証用のサインイン画面に切り替わります

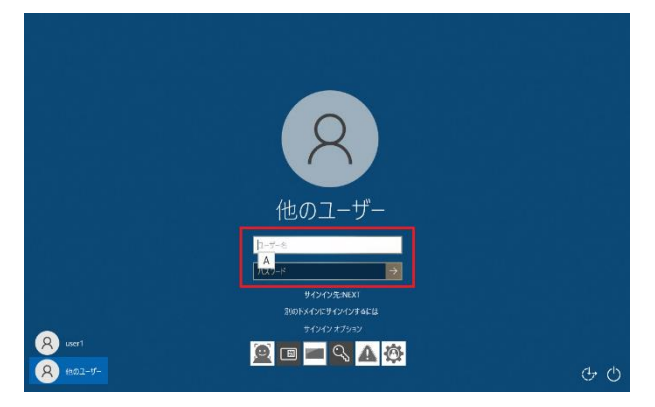

4. サインインするローカル、またはドメインアカウントの「ユーザー名」「パスワード」を入力し、[Enter] キーを押すか、[→]アイコンをクリックします。

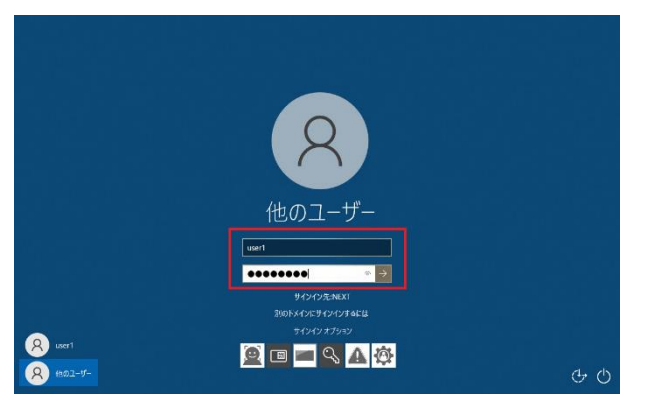

5. Windows へのサインインが完了します Windows のデスクトップが表示されます。

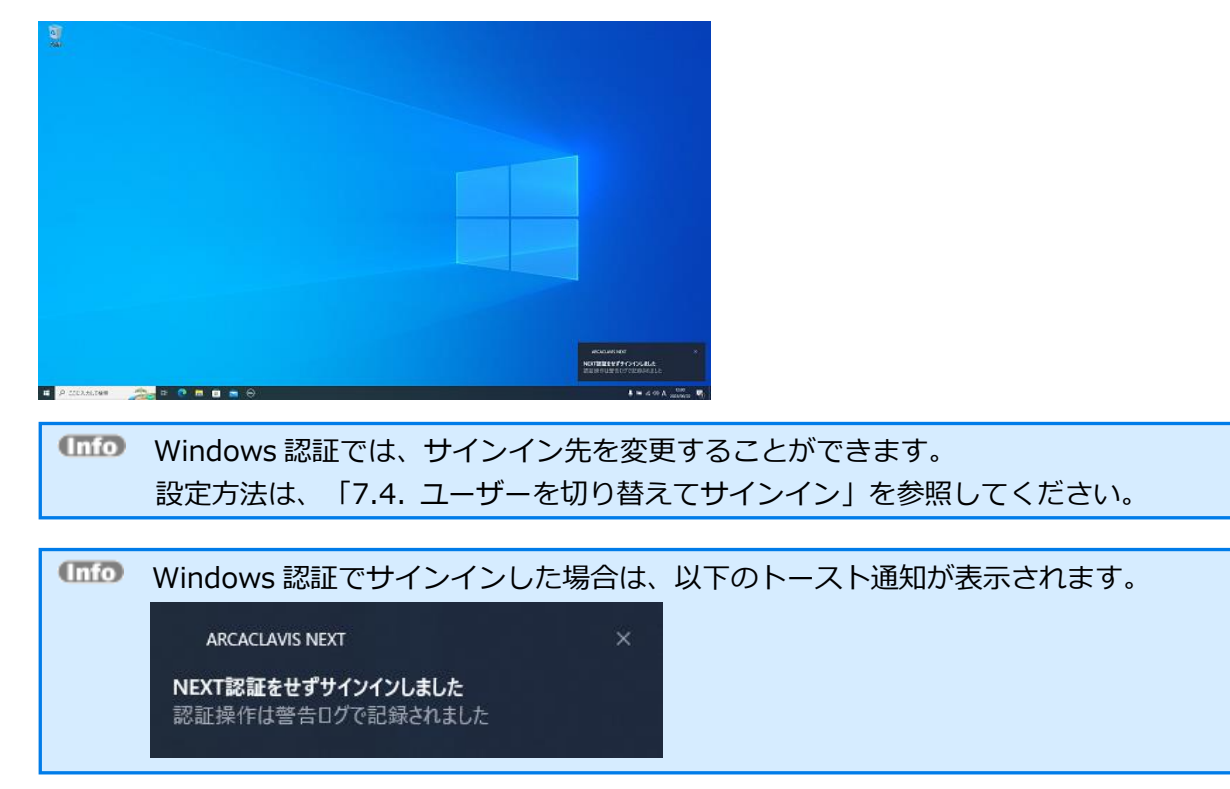

#### 7.9 NEXT セーフモードでのサインイン、ロック解除

#### 7.9.1. 概要

NEXT クライアントの「NEXT セーフモード」とは、NEXT クライアントによる NEXT 認証が不全の状態 を検知したときに自動的に移行されるモードのことです。NEXT クライアント内のシステムで異常な状態を 検知し、NEXT セーフモードに自動的に移行します。NEXT セーフモードに移行した場合は、Windows ア カウント情報を入力して Windows へサインイン後、コンピューターを再起動し、再度 NEXT 認証を行って ください。

NEXT セーフモードに移行する条件は、NEXT クライアントで認証処理の継続ができない異常が発生した場 合です。

NEXT セーフモードに移行した後、Windows アカウント情報を入力して Windows へサインインした場合 は、以下のイベントログが出力されます。

| レベル |                 | - メッセージ/                          |
|-----|-----------------|-----------------------------------|
| 情報  | ARCACLAVIS NEXT | セーフモードに移行したため、Windows アカウント情報のみでサ |
|     |                 | インインを行いました。                       |

セーフモードに移行した後、サインインオプションで Windows 標準認証に切り替えて Windows ヘサインインした場合は、イベントログは出力されません。

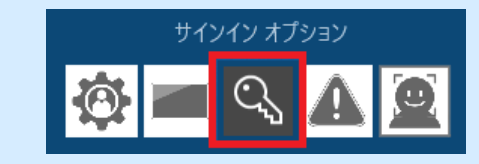

# 7.9.2. NEXT セーフモードでサインイン、ロック解除

ここでは、IC カードを使って Windows へ自動サインインする「7.2.1. IC カードを利用したサインイン認 証」のパターン 1 の設定で、NEXT 認証が不全の状態が検知され、NEXT セーフモードに変更された状態か ら、Windows 標準認証でサインインし、再起動後、復帰するまでの流れを説明します。

1. サインイン、またはロック解除時に NEXT 認証します 通常通り、IC カード認証を行います。

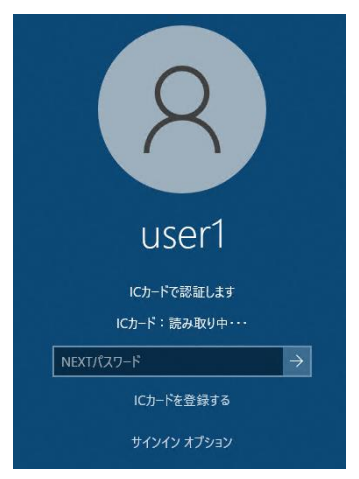

2. NEXT 認証の不全が検知され、NEXT セーフモードに移行されました

「NEXT 認証中にエラーが発生しました。Windows アカウント情報を入力してサインインを行ってくだ さい。PC を再起動してもエラーが発生する場合は、管理者へご連絡ください。」と下図のように表示さ れますので、「OK」ボタンを押下します。

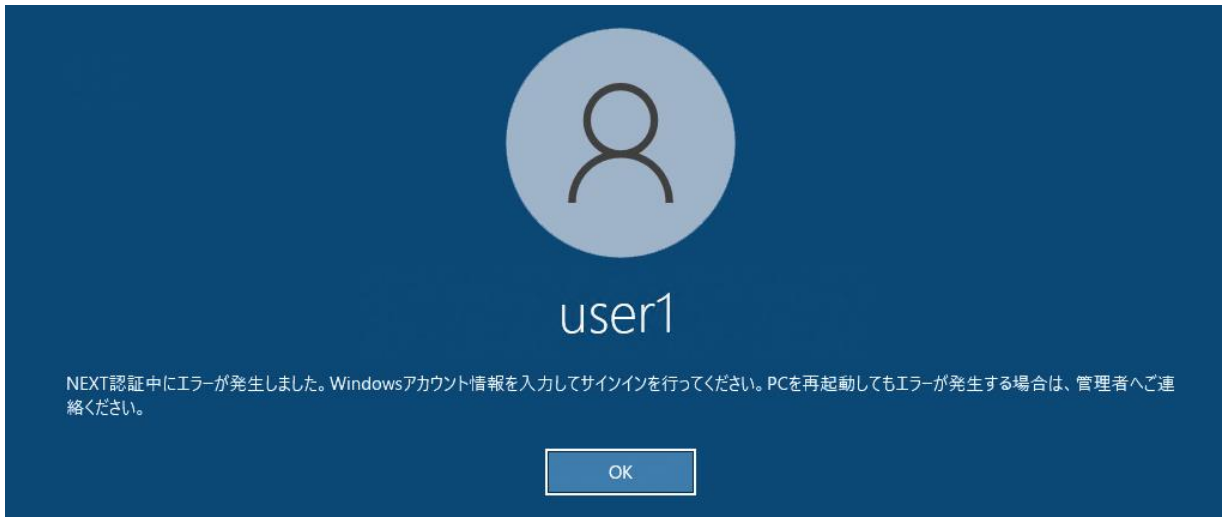

3. Windows パスワードの入力を行います Windows パスワードを入力し、[Enter]キーを押すか、[→]アイコンをクリックします

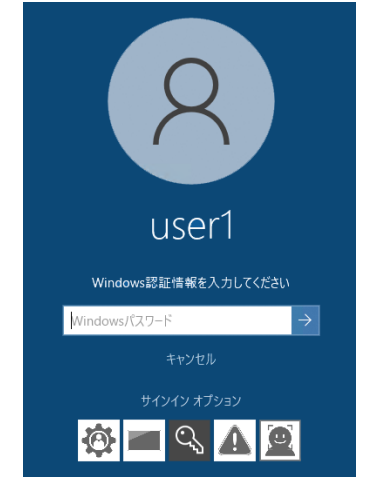

4. Windows へのサインインが完了します Windows のデスクトップが表示されます。

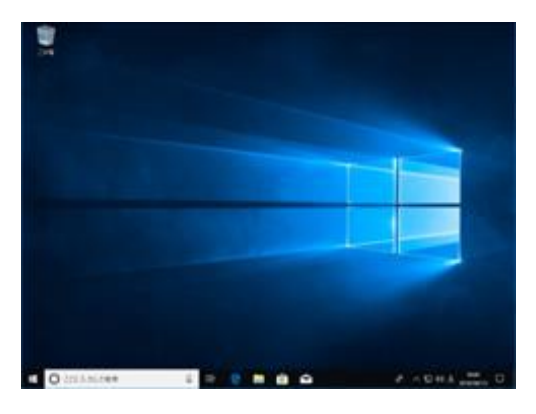

5. 再起動します

ファイルの保存などの準備が終わったら、[スタートメニュー]-[電源]-[再起動]を選択し、再起動します。

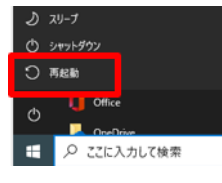

セーフモード時に Windows 標準認証でサインインした後は、Windows の再起動を行い、 再度 NEXT 認証をご利用ください。

# 7.10 その他の操作、機能

以下については、「ARCACLAVIS NEXT クライアント操作ガイド」を参照してください

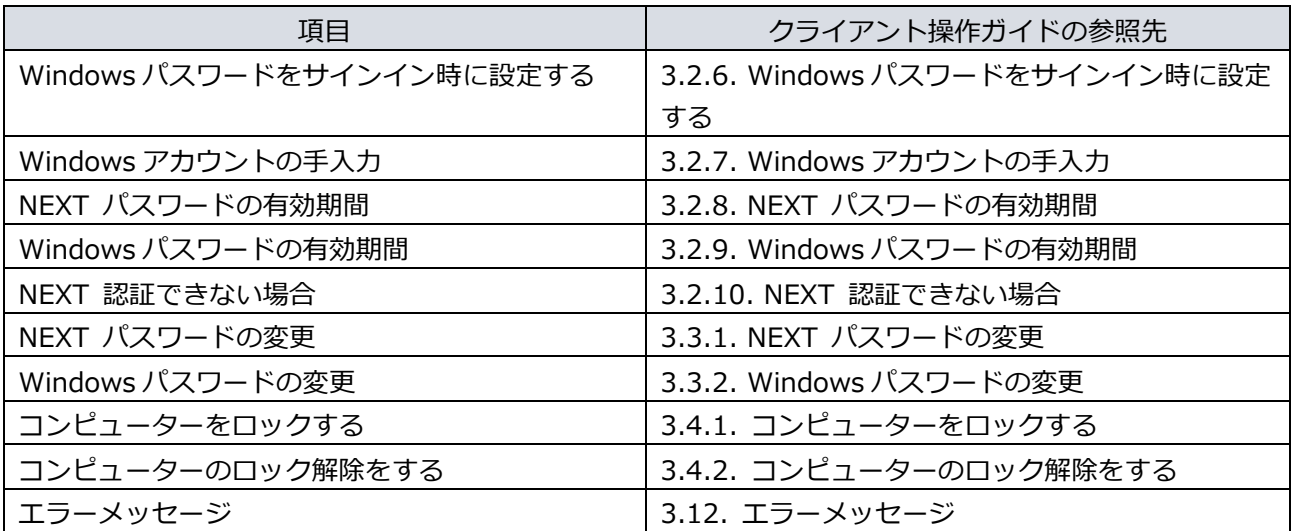

# **8. ユーザーポータル**

ユーザーポータルとは、ユーザーが NEXT マネージャーにサインインして自身のユーザー情報の設定をする ポータルサイトです。

ユーザー自身のNEXT パスワード変更やワンタイムパスワードを利用するためのシークレットのQRコード 表示が行えます。

#### 8.1 画面構成

ユーザーポータルは、左側のメニューと右側のメインパネルから構成されています。各メニューをクリック すると、メインパネルに対応するページが表示されます。

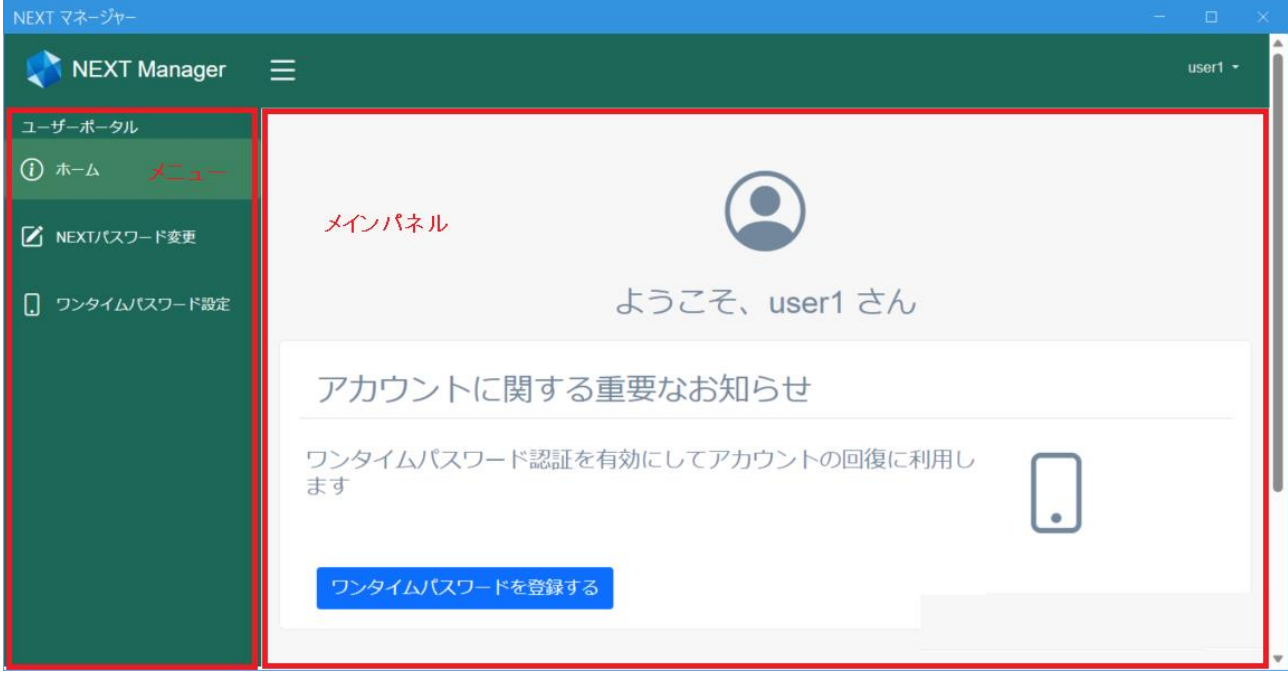
メインパネルは、通知メッセージがある場合とない場合で画面が異なります。

## ■通知メッセージがある場合

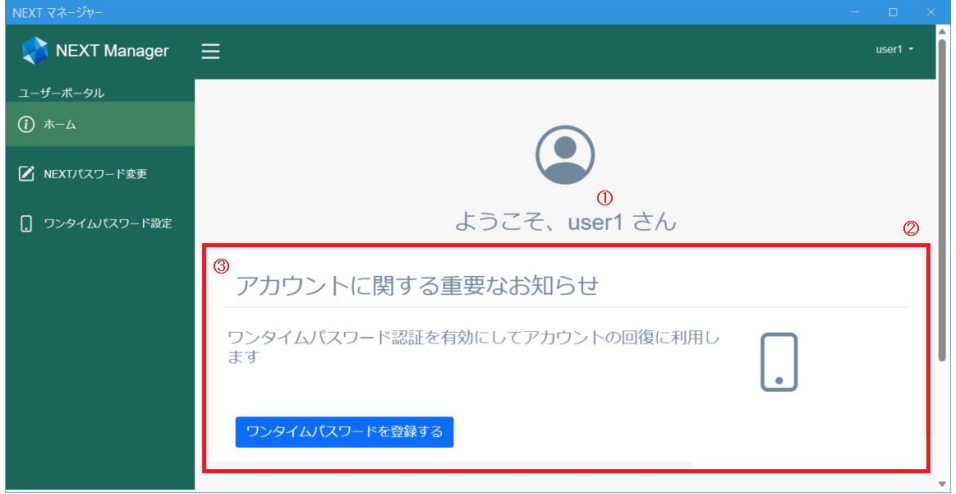

#### ■通知メッセージがない場合

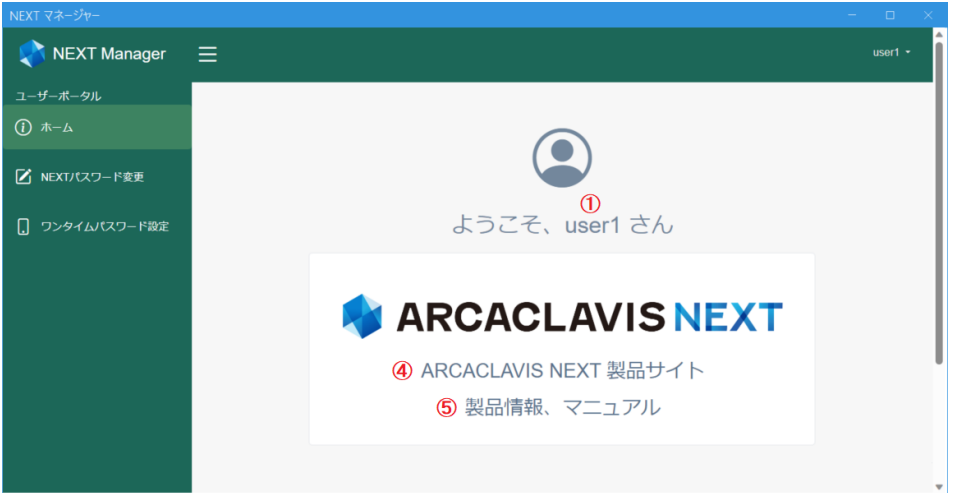

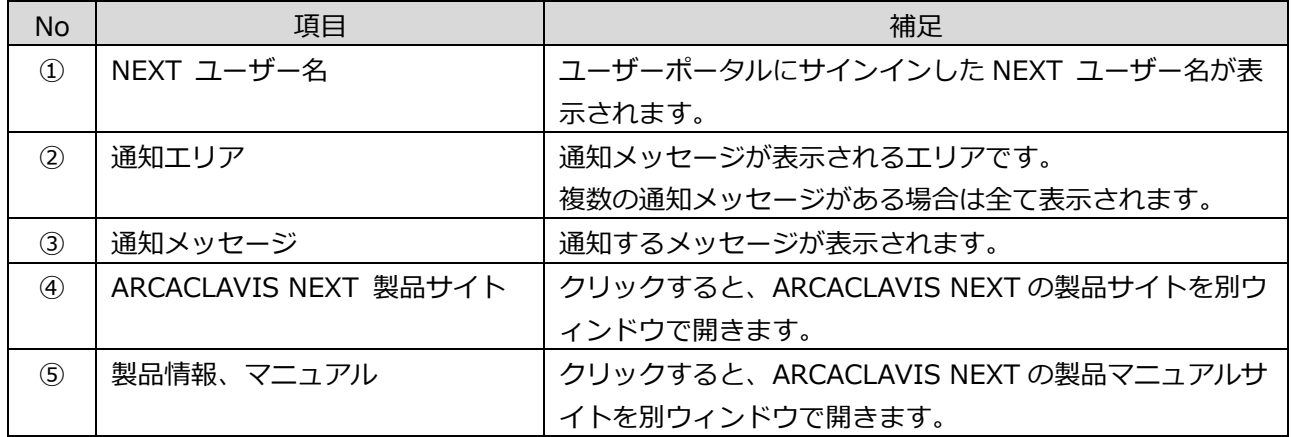

## 8.2 サインイン

ユーザーポータルへのサインインについて説明します。

ユーザーポータルは、管理者、またはポータル利用者のみサインインできます。

管理者ポータルへのサインインについては、「5.1.1. サインイン」を参照してください。

### 8.2.1. パスワード認証でのサインイン

パスワード認証を利用して NEXT マネージャーのユーザーポータルへサインインする場合は、以下の手順で 行ってください。

- 1. NEXT マネージャーの URL を Web ブラウザで開きます。
- 2. ユーザーポータルのサインイン画面が表示されます。

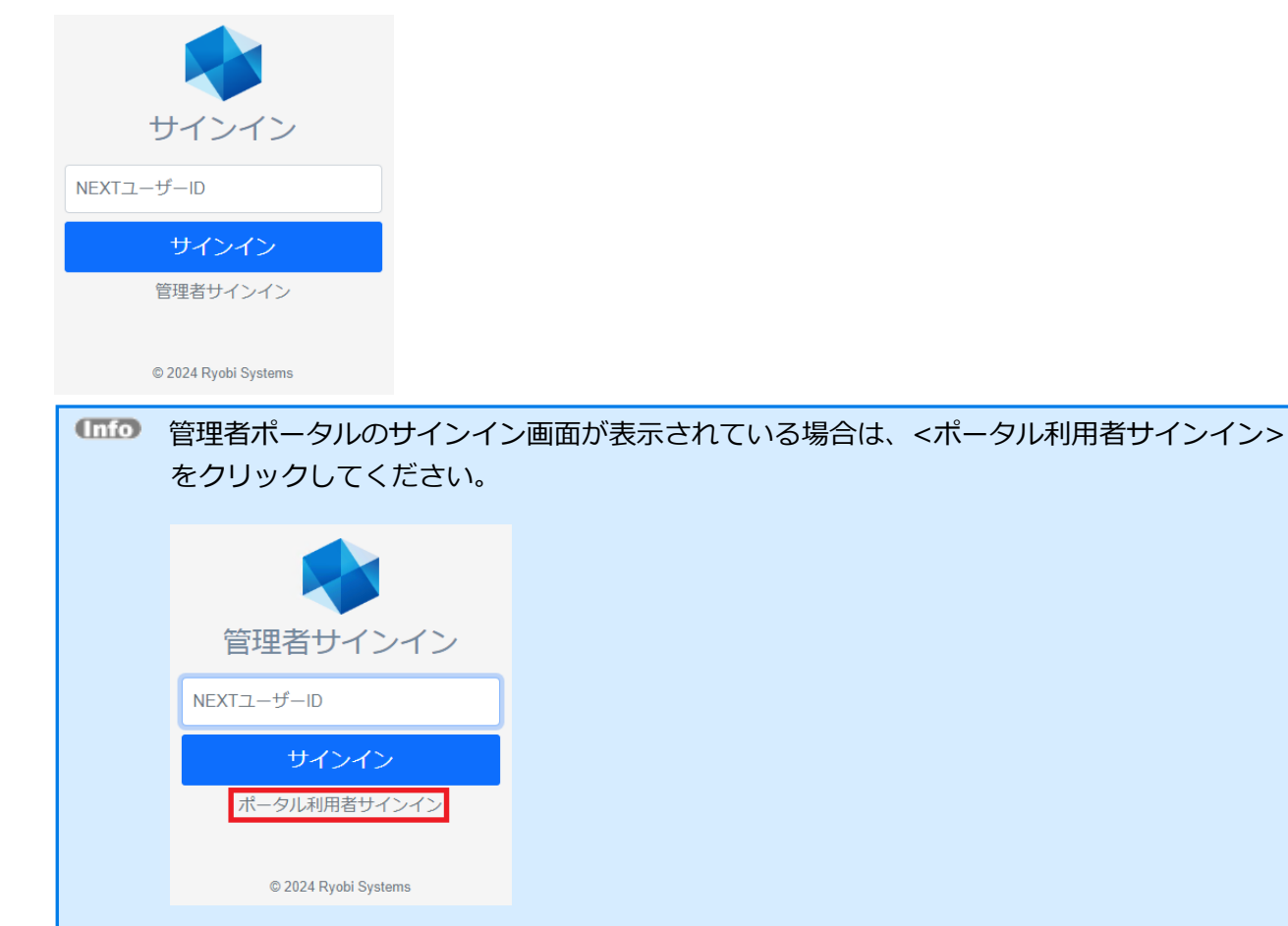

3. サインインするユーザーの「NEXT ユーザーID」を入力し、<サインイン>をクリックしてください。

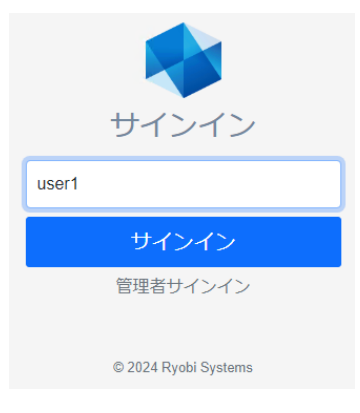

4. 「NEXT パスワード」を入力し、<次へ>をクリックしてください。

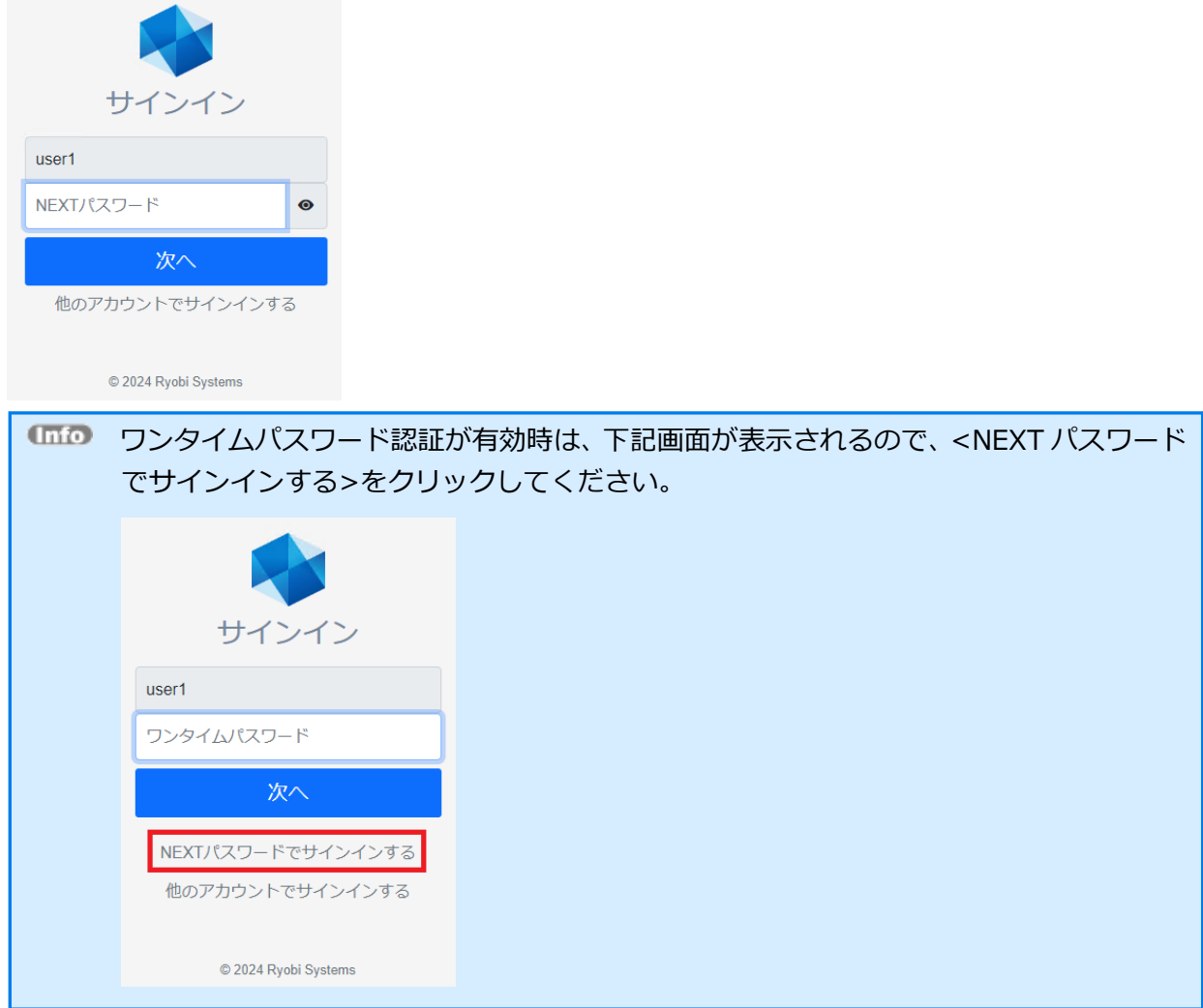

. ユーザーポータルのダッシュボードが表示されます。

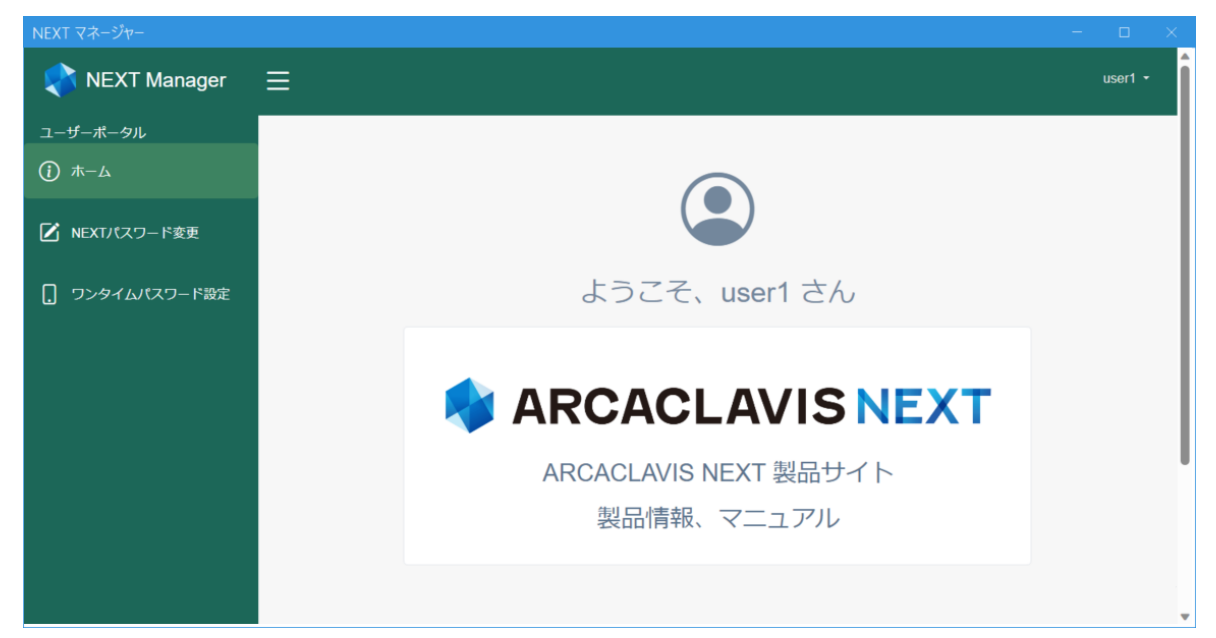

8.2.2. ワンタイムパスワード認証でのサインイン

ワンタイムパスワード認証を利用して NEXT マネージャーのユーザーポータルへサインインする場合は、以 下の手順で行ってください。

- 1. NEXT マネージャーの URL を Web ブラウザで開きます。
- 2. ユーザーポータルのサインイン画面が表示されます。

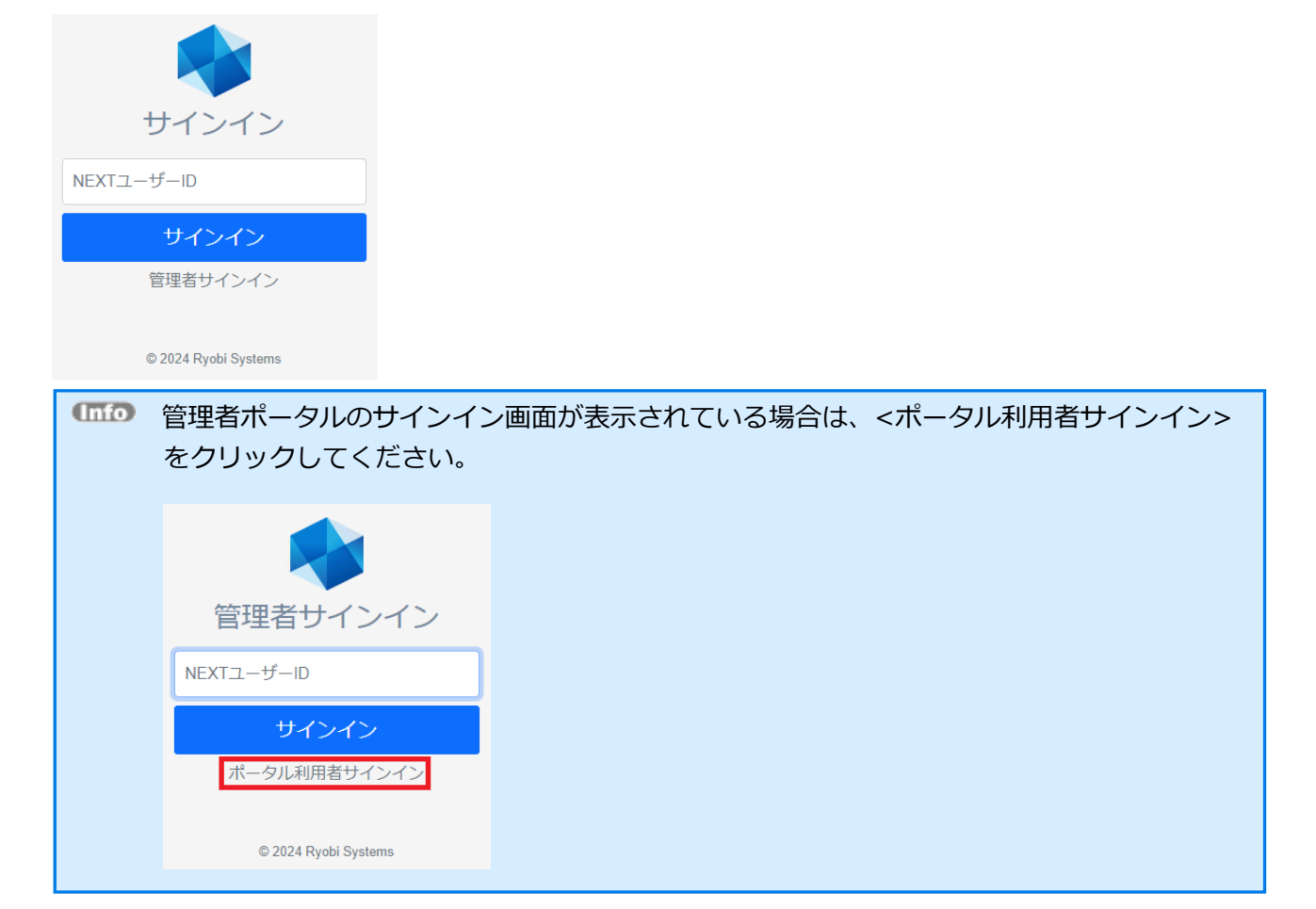

3. サインインするユーザーの「NEXT ユーザーID」を入力し、<サインイン>をクリックしてください。

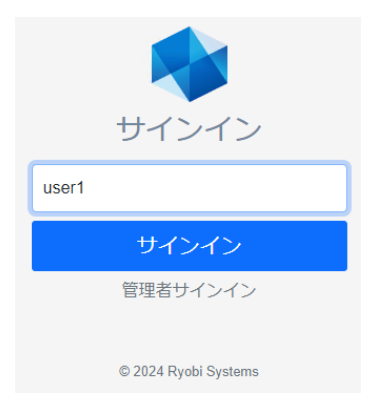

4. スマートフォンの Authenticator アプリを開き、表示されているワンタイムパスワードを入力して、< 次へ>をクリックしてください。

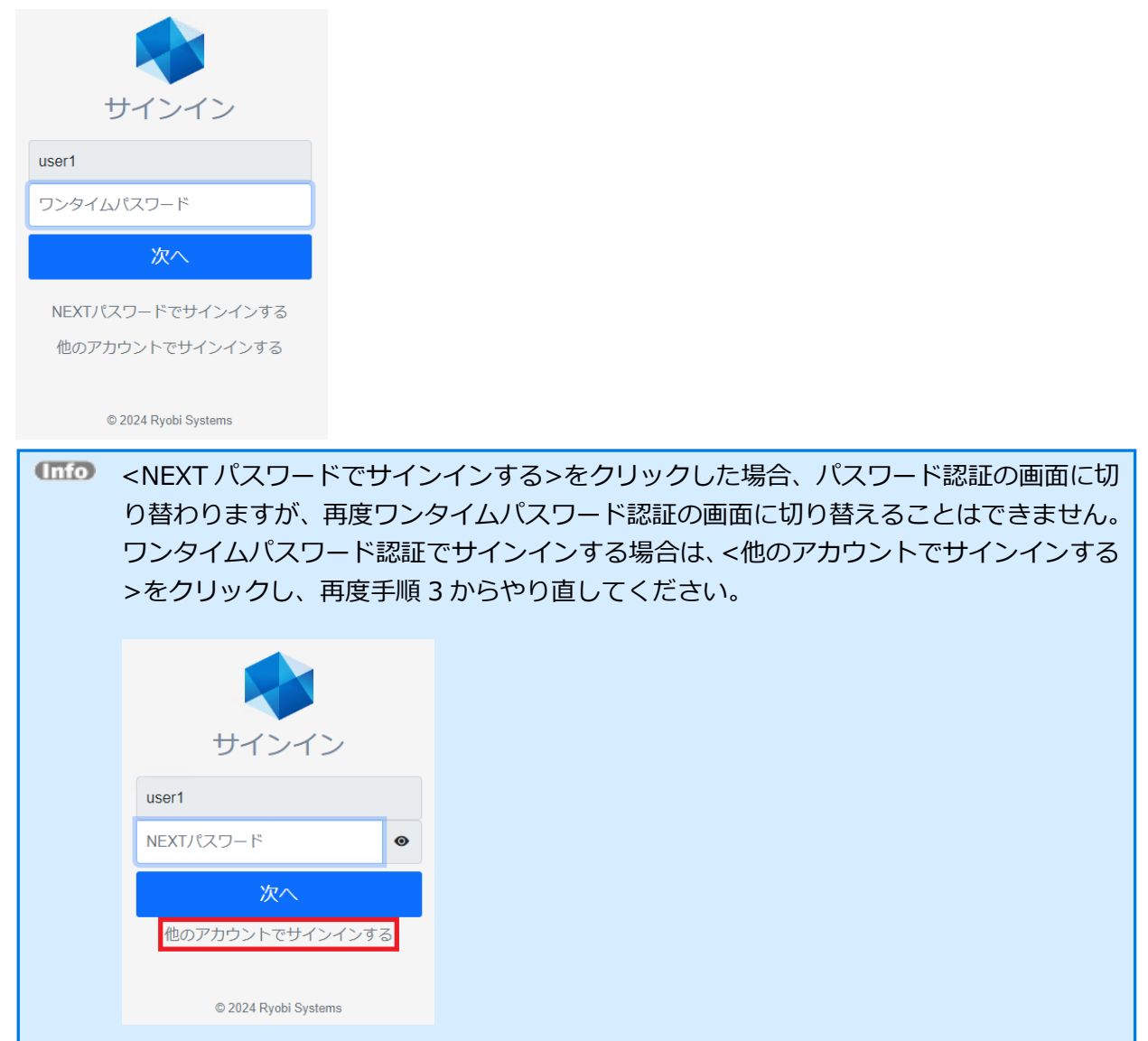

. ユーザーポータルのダッシュボードが表示されます。

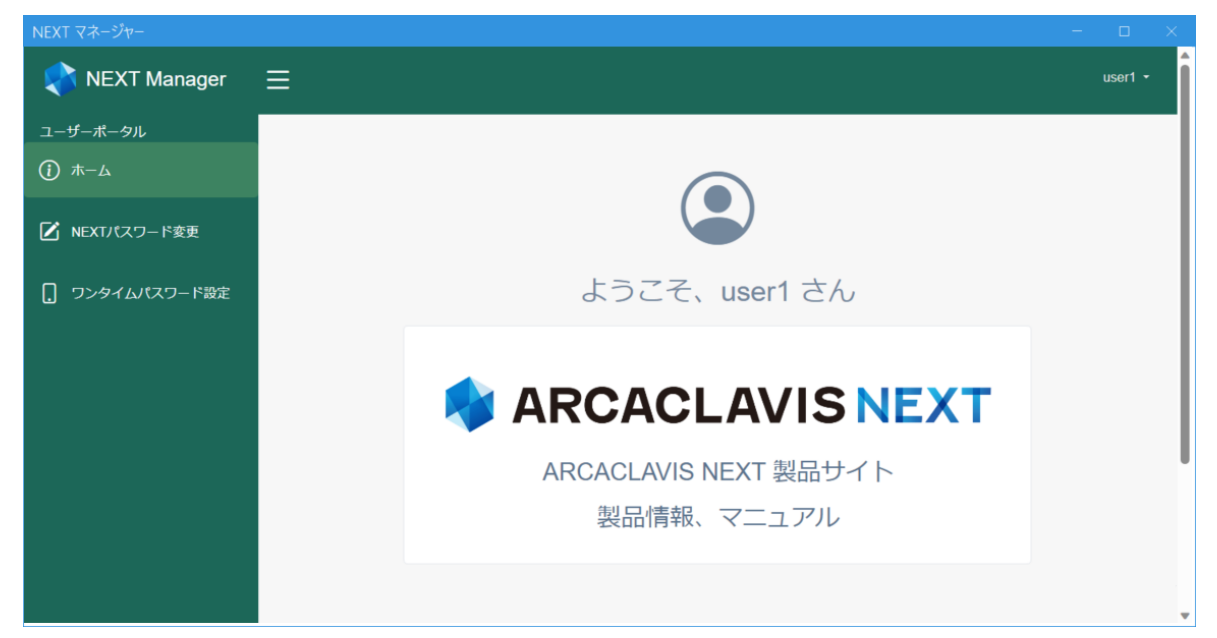

### 8.3 NEXT パスワード変更

- 1. 「8.2. サインイン」の手順に従って NEXT マネージャーのユーザーポータルにサインインしてくださ い。
- 2. メニューの「NEXT パスワード変更」をクリックしてください。

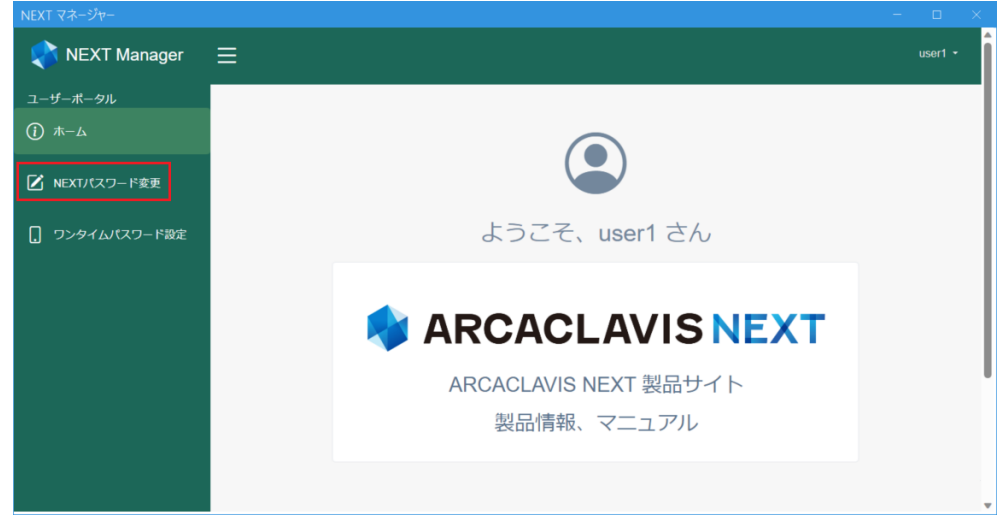

3. 「NEXT パスワード」「新しい NEXT パスワード」「確認用 NEXT パスワード」を入力してください。 NEXTパスワード変更

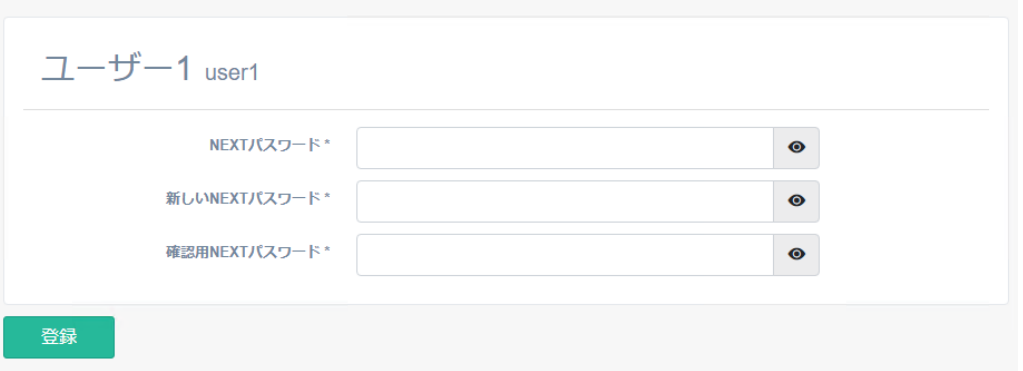

4. <登録>ボタンをクリックしてください。

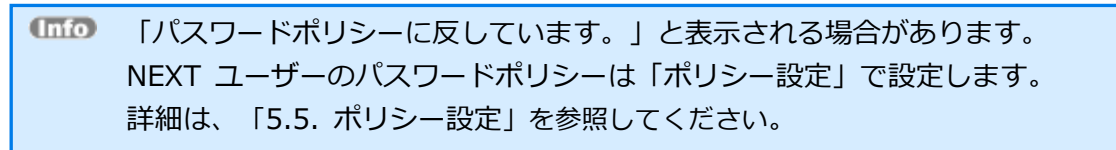

## 8.4 ワンタイムパスワード設定

利用者の NEXT ユーザーにワンタイムパスワードを設定する場合は、以下の手順で行ってください。

ワンタイムパスワードを設定する場合は、あらかじめスマートフォンに Authenticator アプリがインストールされている必要があります。 ・Authenticator アプリのダウンロード 「App Store」や「Play Store」からダウンロードしてください。 ・動作確認している Authenticator アプリ 「Google Authenticator」「Microsoft Authenticator」

- 1. 「8.2. サインイン」の手順に従って NEXT マネージャーのユーザーポータルにサインインしてくださ い。
- 2. メニューの「ワンタイムパスワード設定」をクリックしてください。

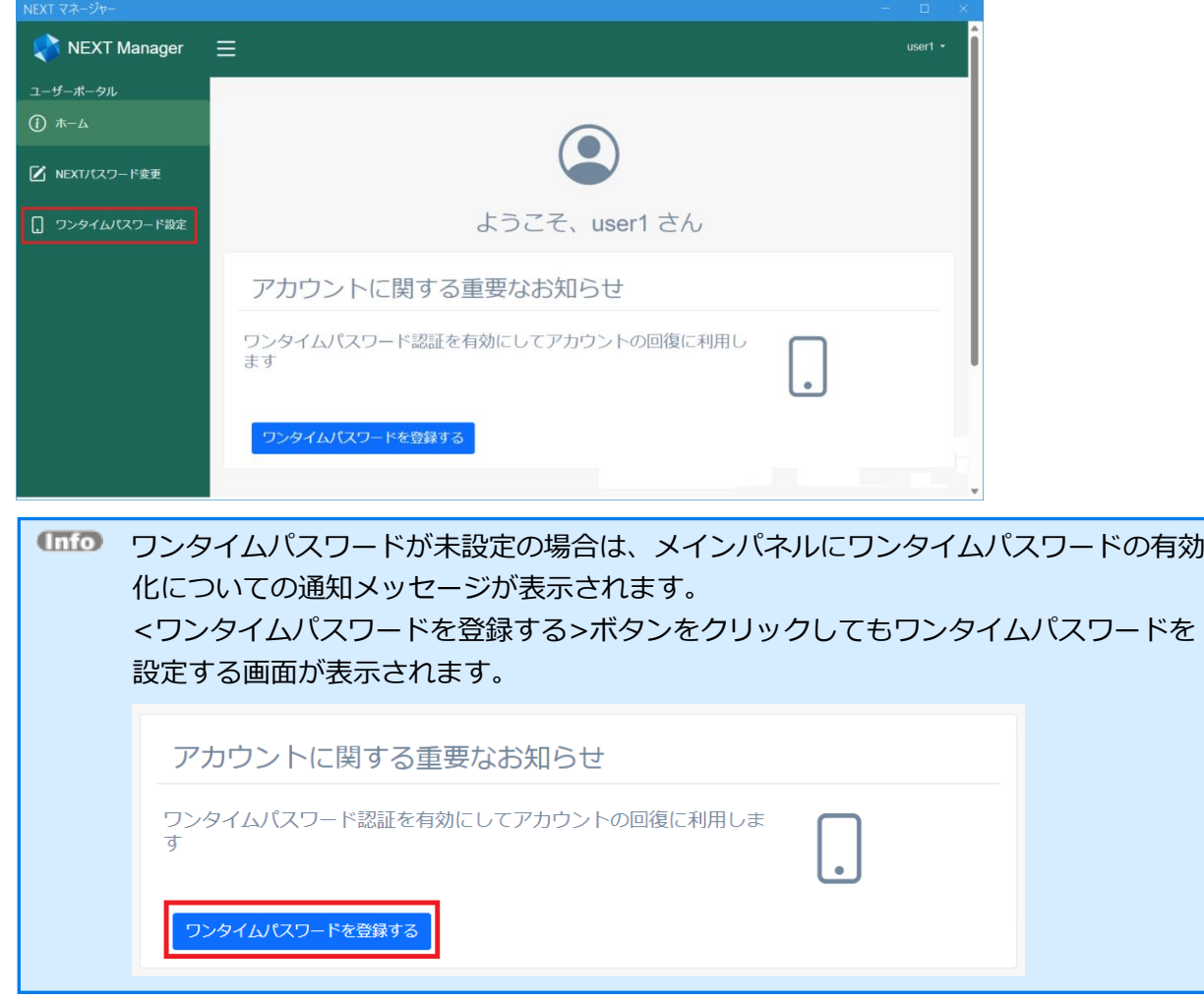

3. ワンタイムパスワード設定画面が表示されます。<発行>ボタンをクリックしてください。

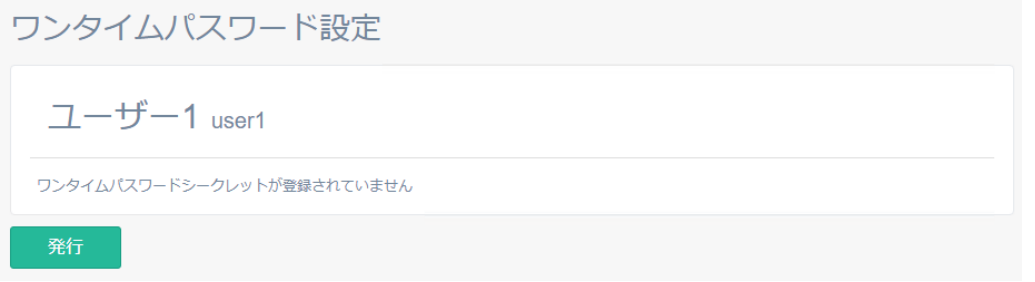

4. 「確認しました」にチェックを入れ、<発行>ボタンをクリックしてください。

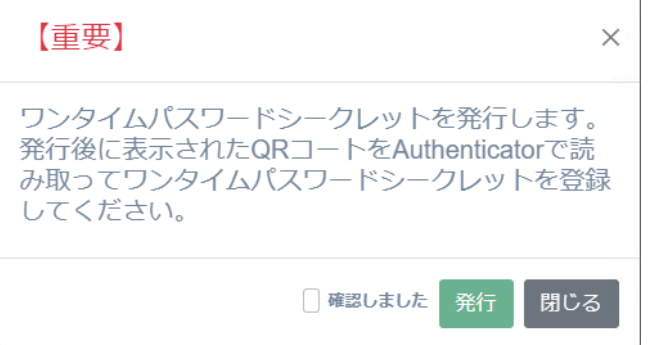

5. ワンタイムパスワードシークレットが発行され、QR コードで表示されます。

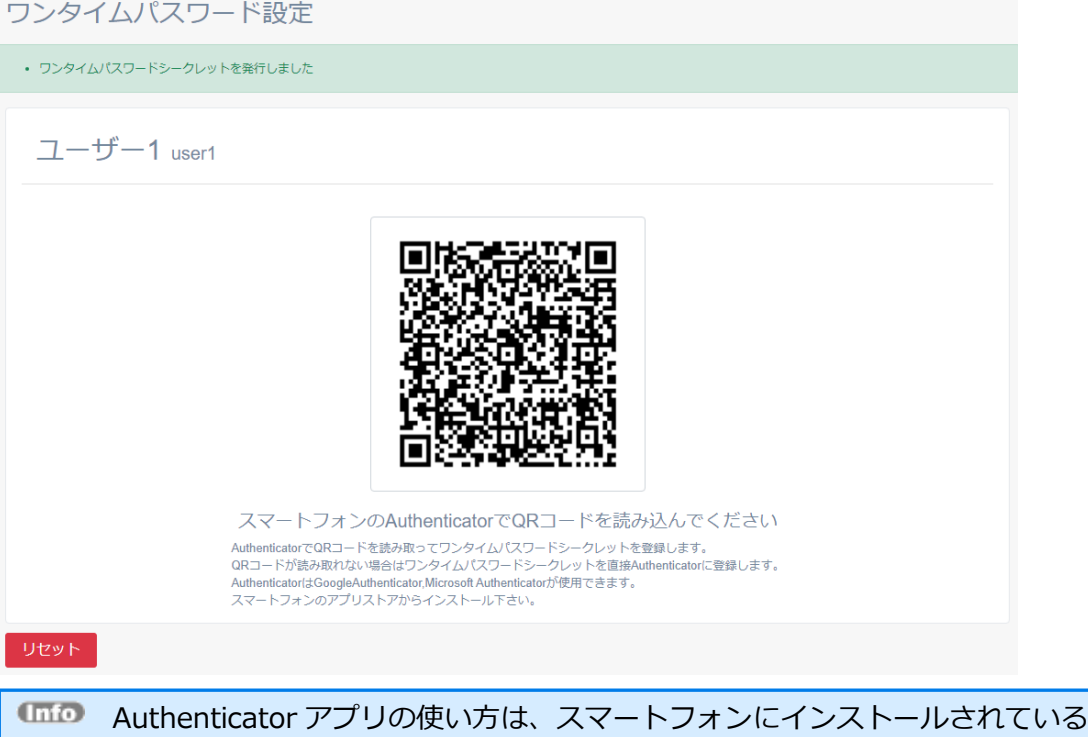

Authenticator アプリのヘルプなどを参照してください。

6. 表示されている QR コードをスマートフォンの Authenticator アプリで読み込み、NEXT ユーザーを登 録してください。

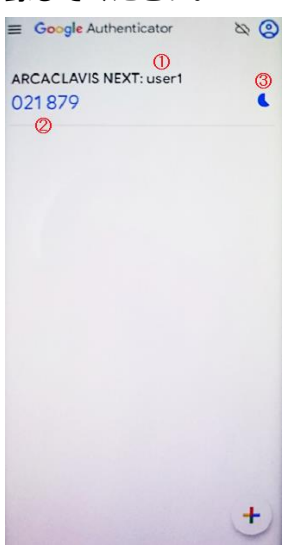

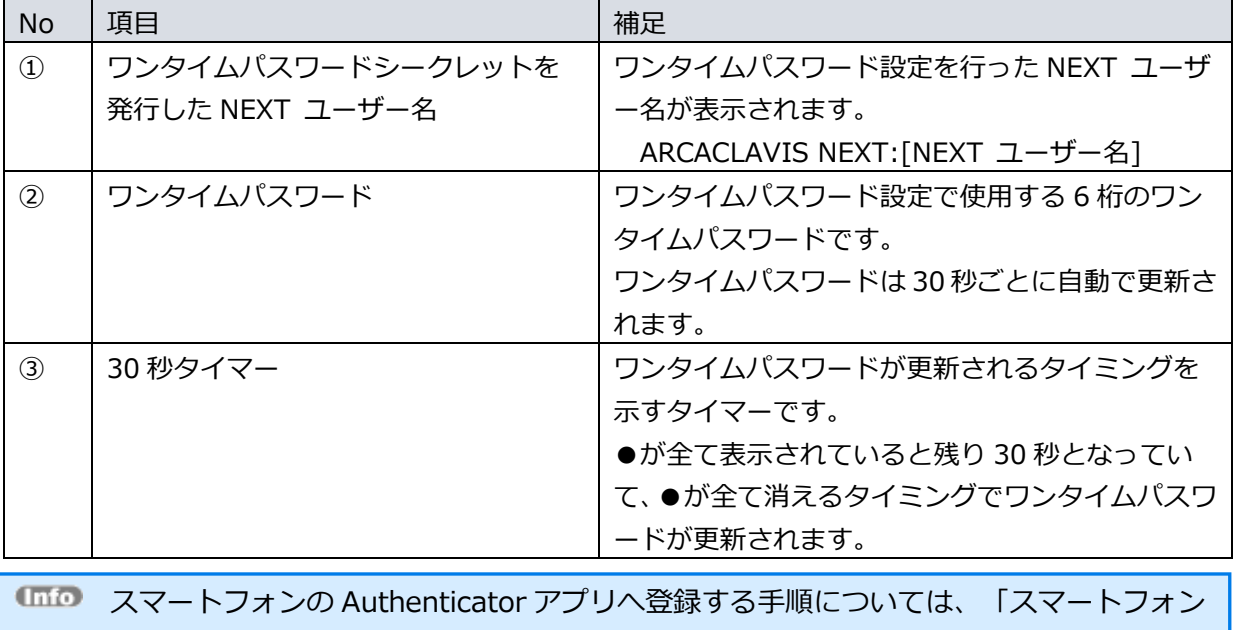

の Authenticator アプリへの登録」を参照してください。

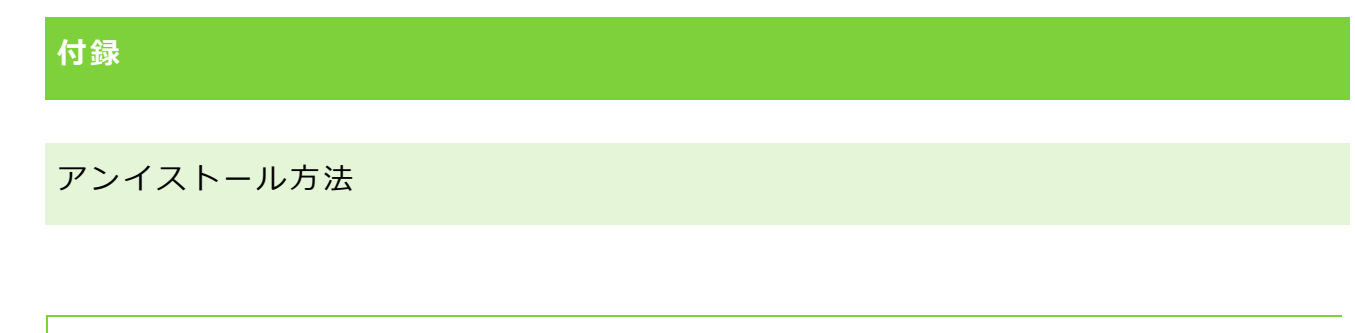

# NEXT クライアント(無料版)

1. [アプリと機能]より「NEXT One クライアント バージョン N.N」の<アンインストール>をクリック してください。 ※[コントロールパネル]-[プログラムと機能]より「NEXT One クライアント バージョン N.N」の<ア ンインストール>でアンインストールも可能です。

※「N」は数字

2. 下図が表示されます。「NEXT One クライアント アンインストール」ダイアログの<はい>をクリック してください。

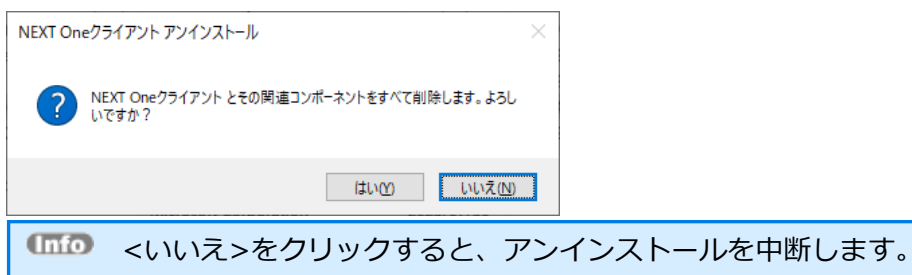

3. しばらくすると、下図が表示され、アンインストールが開始されます。少しお待ちください。

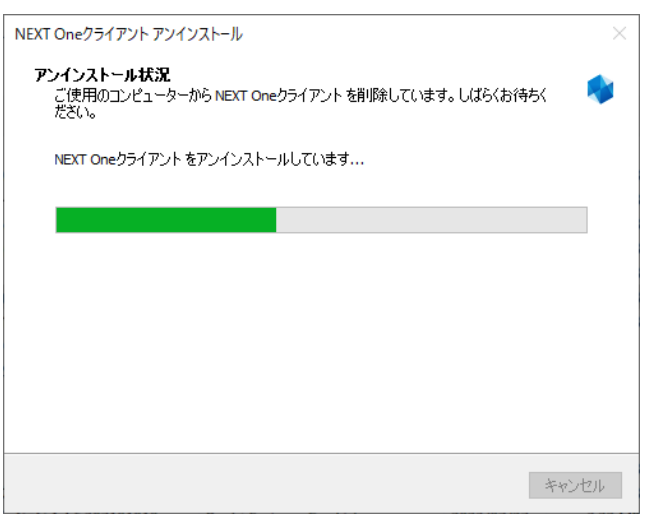

4. 下図が表示されます。「アンインストール完了」ダイアログが表示されるとアンインストール完了です。

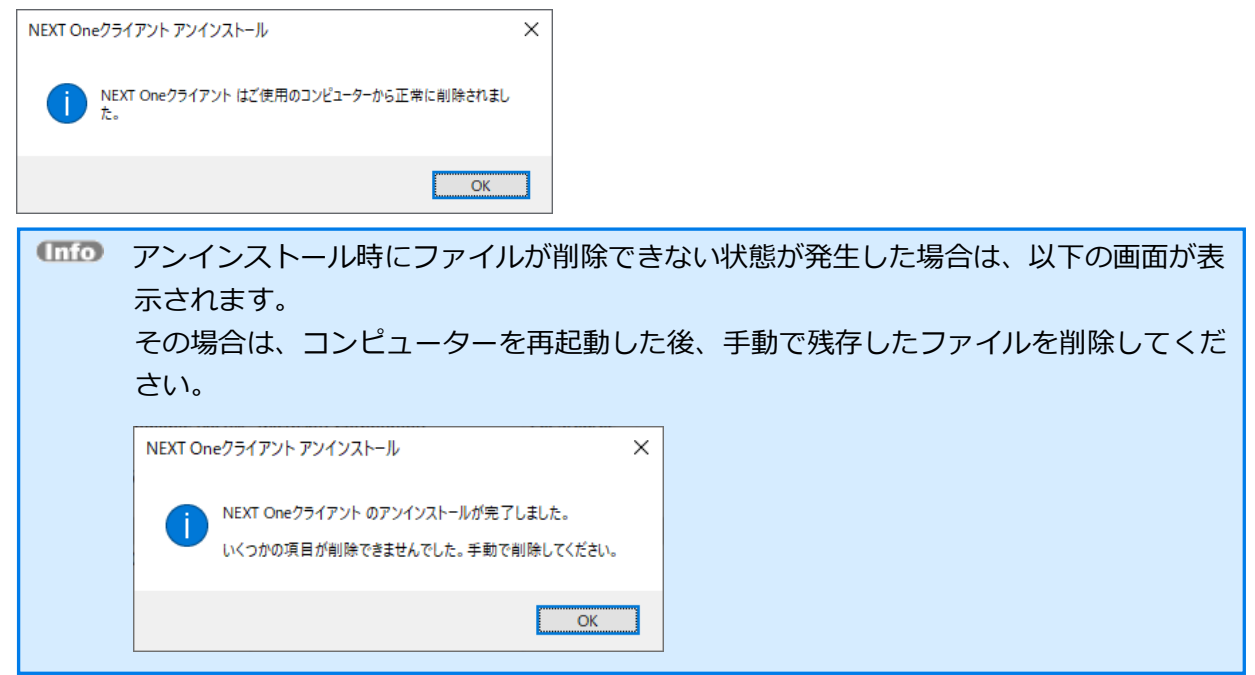

◆ NEXT クライアント(無料版)のアンインストールで削除されないミドルウェアの削除方法について NEXT クライアント(無料版)でインストールされたミドルウェアの内、アンインストールで削除されな いミドルウェアと削除方法について説明します。

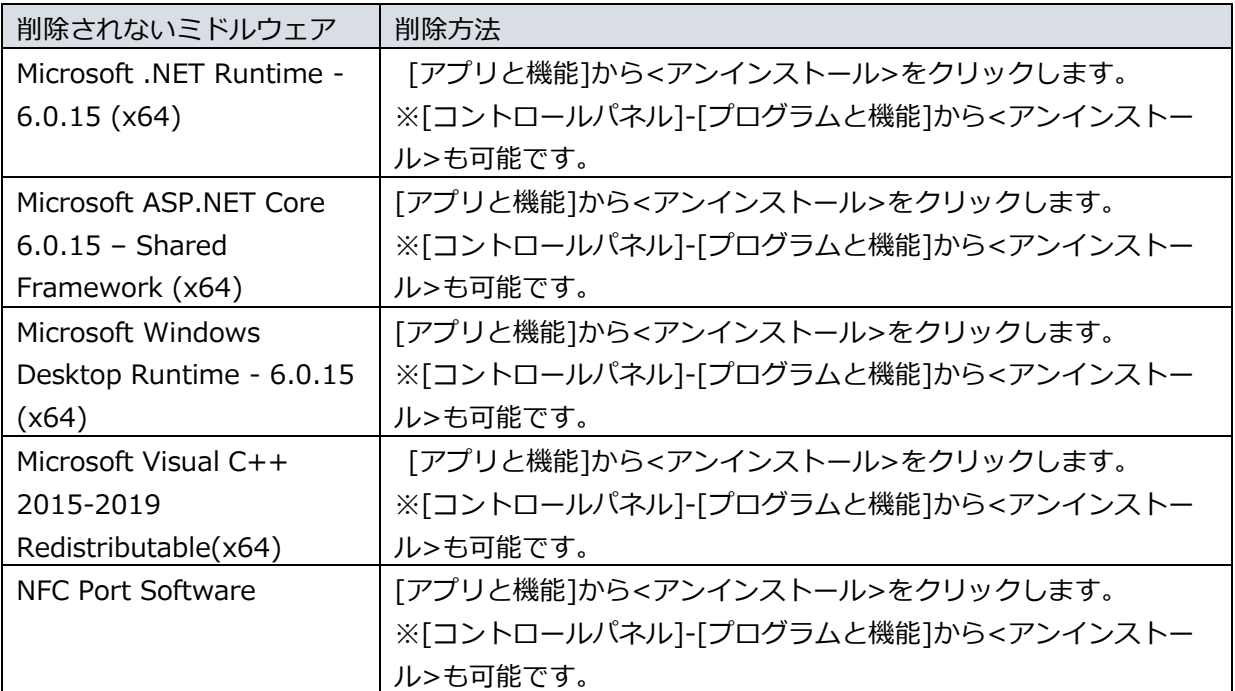

# インストーラーのエラーメッセージ

# NEXT クライアント(無料版)インストーラー

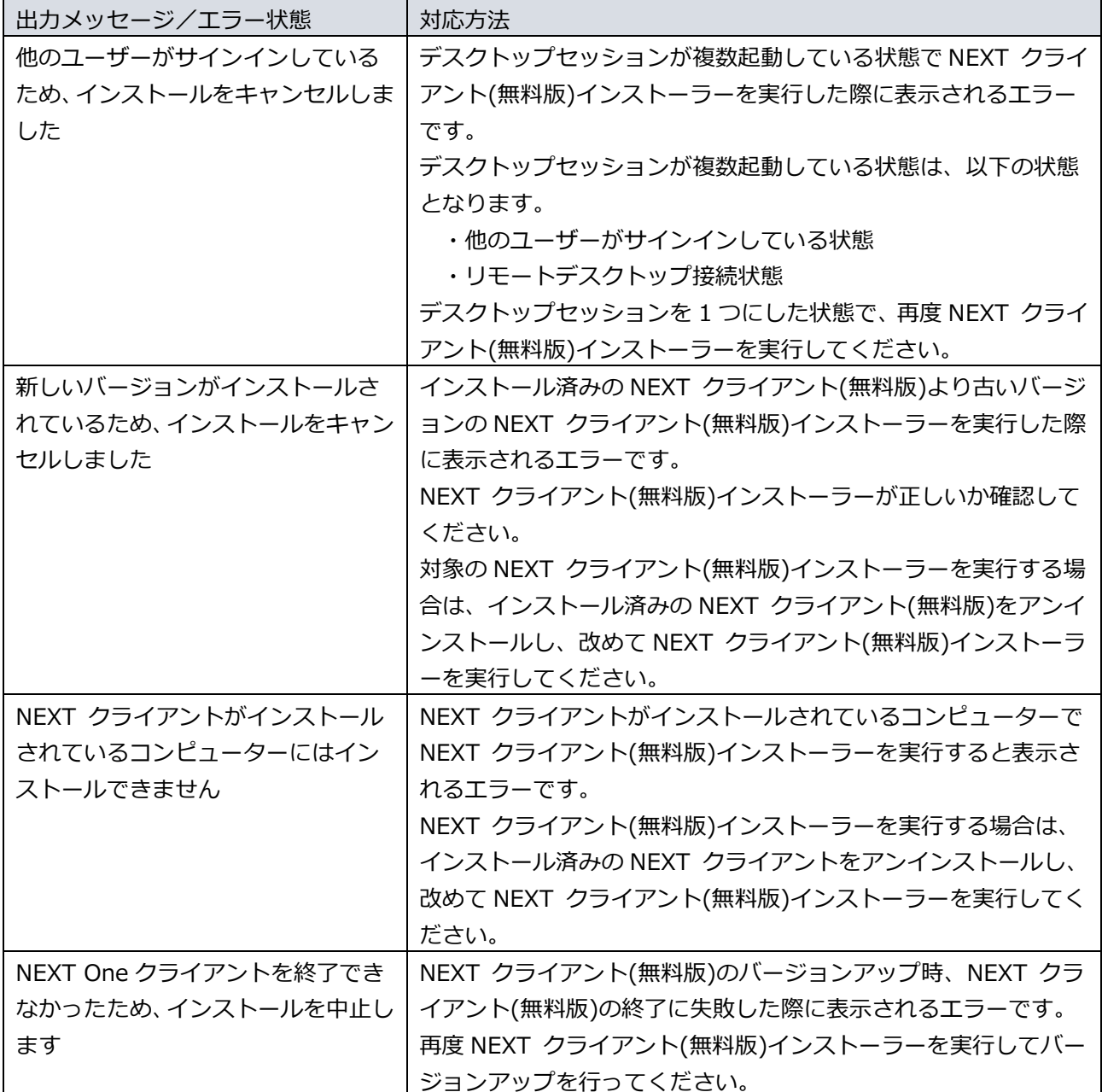

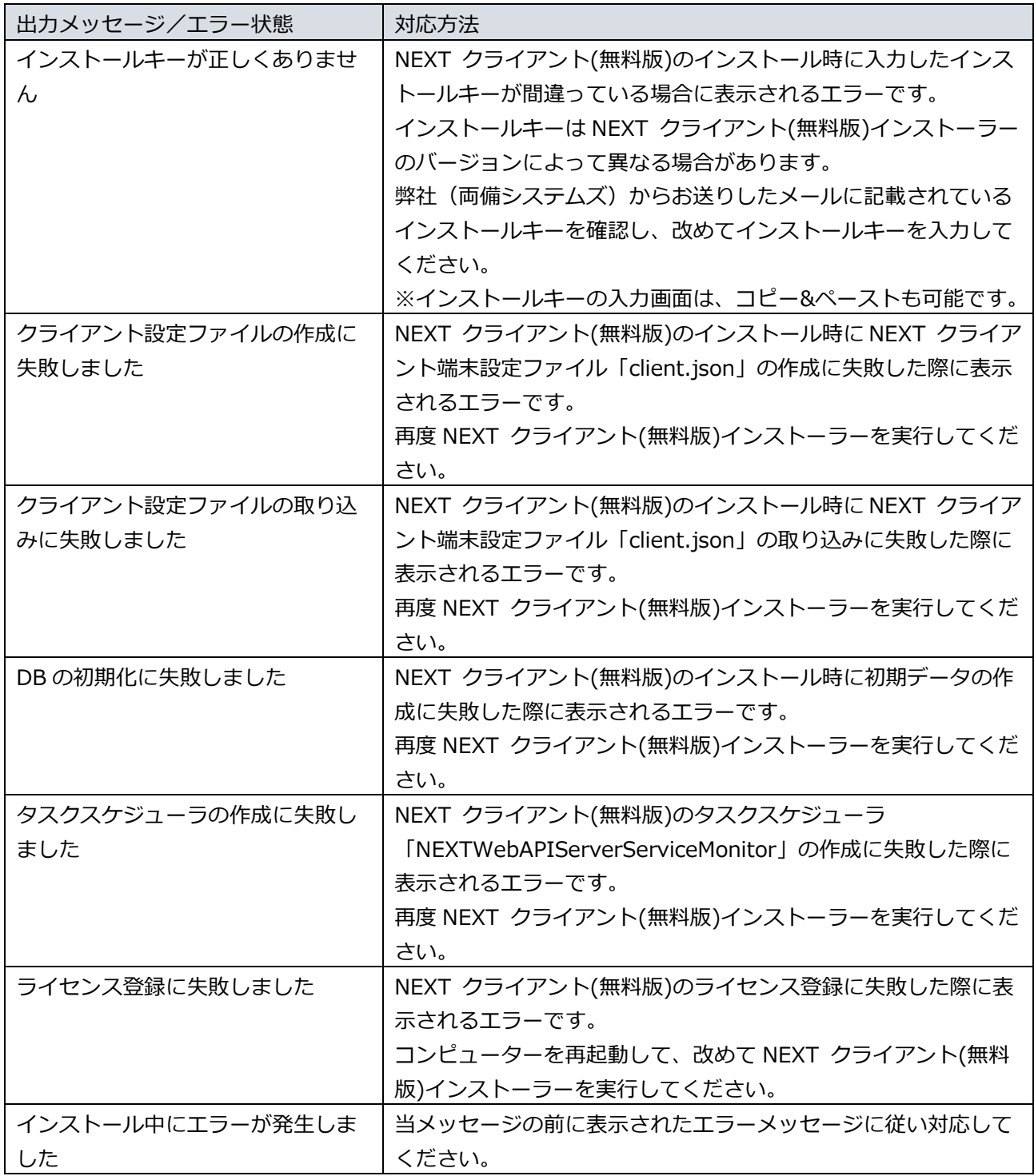

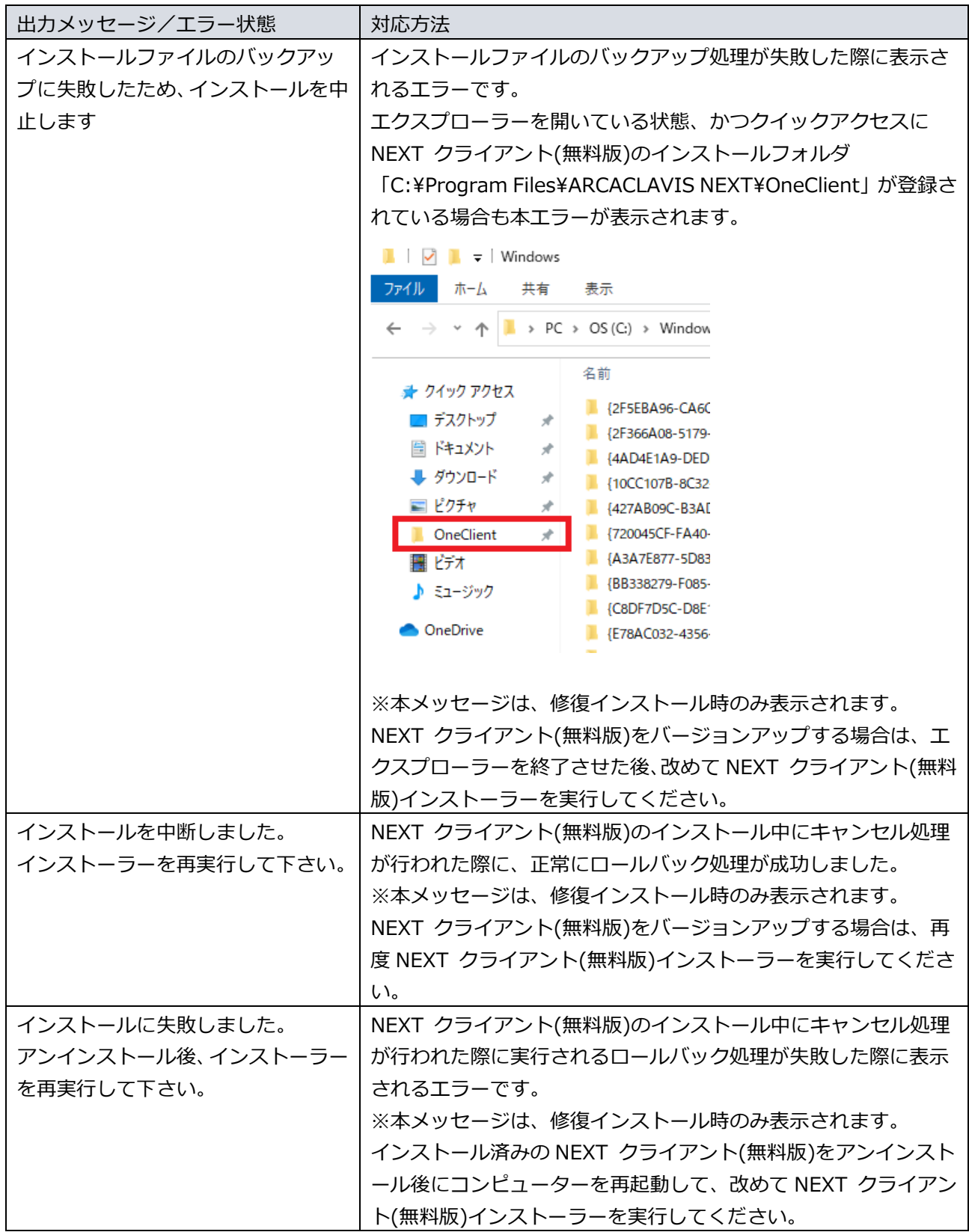

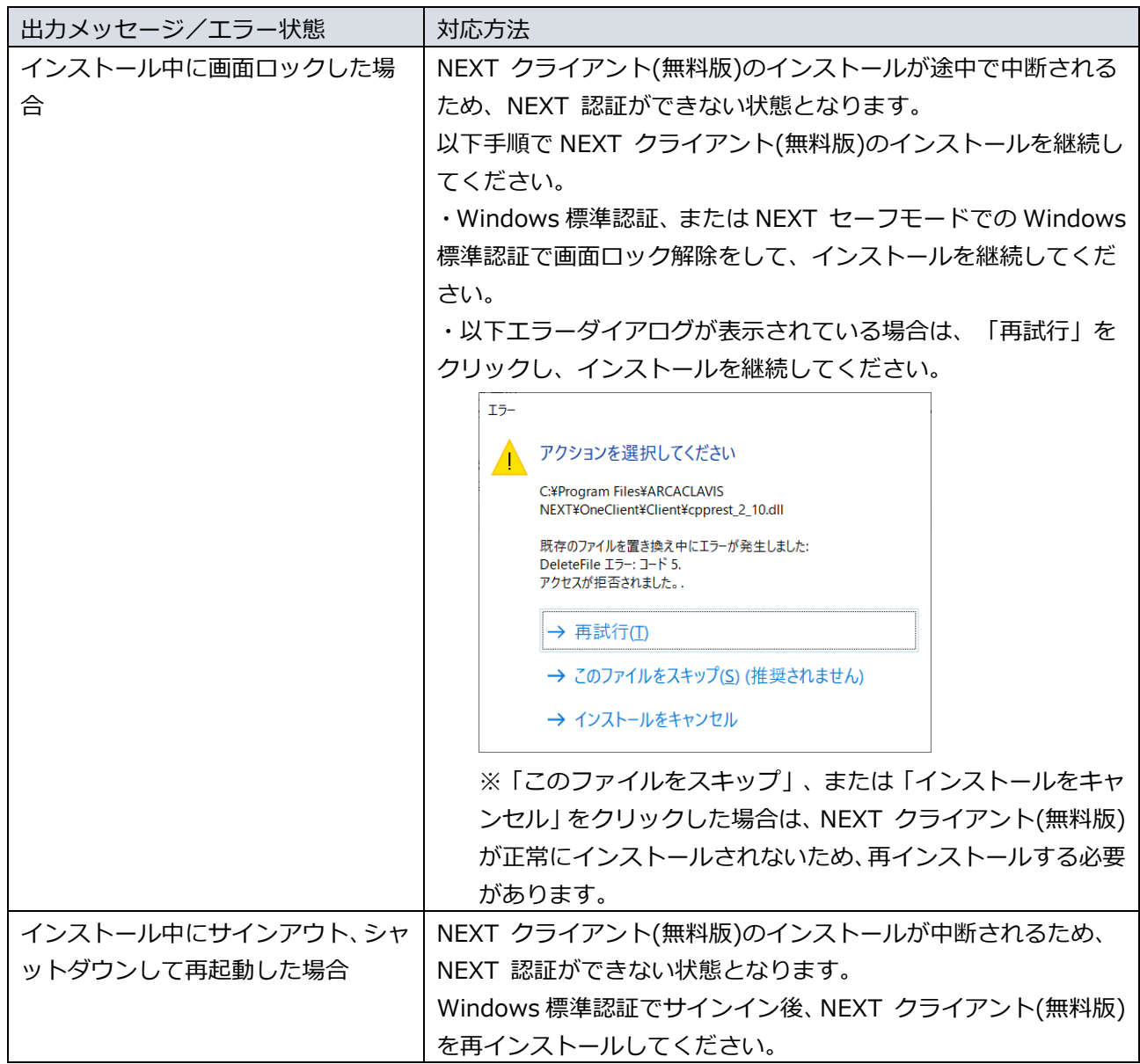

### NEXT ユーザーのロックアウト

NEXT ユーザーは、ポリシー設定でロックアウトのしきい値を設定している場合、NEXT 認証に失敗し続け、 その失敗回数がポリシー設定の指定回数を超えるとロックアウトします。

NEXT 認証の失敗は以下のように管理されます。

- ・認証方式によらず、各 NEXT ユーザー単位でロックカウンタを持っており、失敗回数を管理しています。 ・NEXT 認証が成功した場合、ロックカウンタを 0 回に戻します。
- ただし、ワンタイムパスワード認証によるサインイン成功時は、ロックカウンタをリセットしません。
- ・NEXT 認証が失敗した場合、ロックカウンタをカウントアップします。
- ・カウントアップ方式のため、ポリシー設定を変更した場合、以下のような影響を受けます。
- ・ポリシー設定値を減らすと、残試行回数が減ることになります

・ポリシー設定値を増やすと、アカウントロック中だったユーザーがアカウントロックと判定されなくな る場合があります

・運用中にポリシー設定でしきい値を変更した場合でも、各 NEXT ユーザー単位のロックカウンタはそのま まとなります。しきい値を少なくする場合は、ご注意ください。

以下の NEXT 認証の失敗はカウントされます。

- ・NEXT クライアントでの NEXT パスワード認証の失敗
- ・NEXT クライアントでの IC カード情報登録時の NEXT 認証の失敗
- ・NEXT クライアントでの IC カード認証時の IC カード照合の失敗
- ・NEXT クライアントでの顔情報登録時の NEXT 認証の失敗
- ・NEXT クライアントでの顔認証時の NEXT 認証の失敗
- ・NEXT クライアントでの NEXT 緊急パスワード認証の失敗
- ・NEXT マネージャーへのパスワード認証によるサインイン失敗

以下の NEXT 認証の失敗はカウントされません。

- ・NEXT クライアントでの顔認証時の顔照合の失敗
- ・NEXT マネージャーへのワンタイムパスワード認証によるサインイン失敗

## NEXT ユーザーの状態と NEXT 認証の可否

NEXT 緊急パスワードの発行

アカウントの状態によって NEXT 緊急パスワードが発行できるかどうかが変わります。

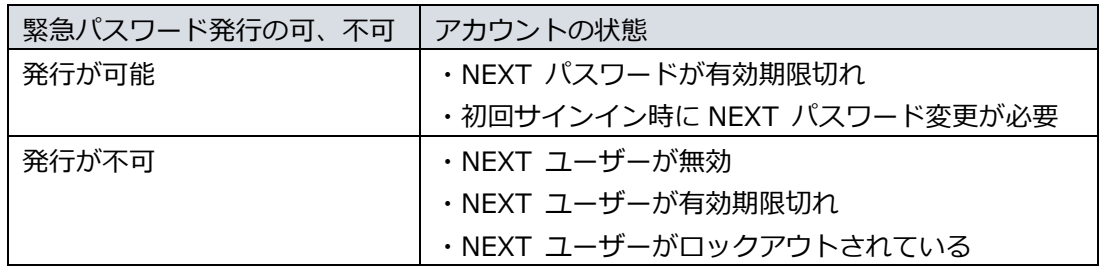

NEXT マネージャーへの NEXT パスワードでのサインイン

アカウントの状態によって NEXT マネージャーにパスワード認証でサインインできるかどうかが変わりま す。

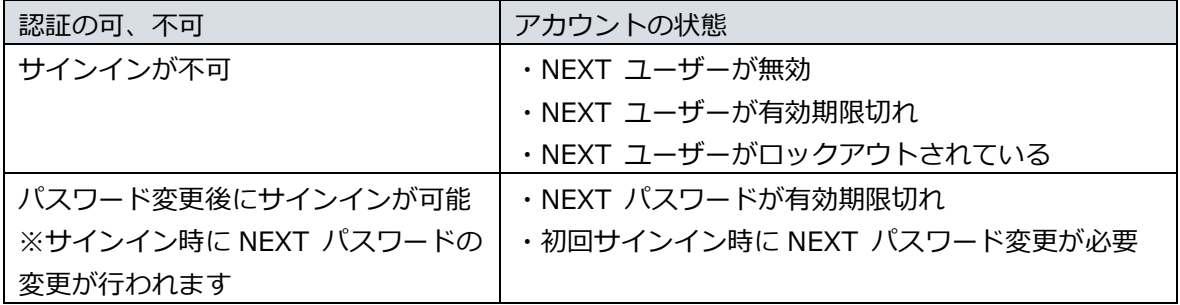

## NEXT マネージャーへのワンタイムパスワードでのサインイン

アカウントの状態によって NEXT マネージャーにワンタイムパスワードでサインインできるかどうかが変 わります。

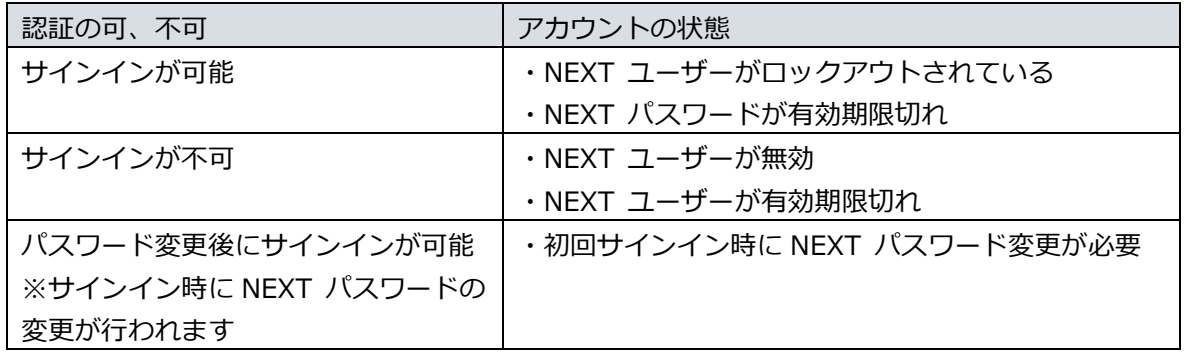

NEXT クライアントへの IC カード認証、顔認証でのサインイン

アカウントの状態によって NEXT クライアントに NEXT 認証でサインインできるかどうかが変わります。

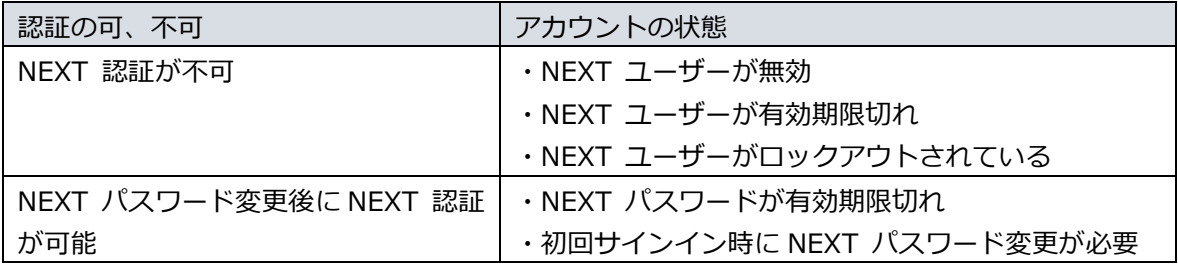

## NEXT クライアントへのワンタイムパスワード認証でのサインイン

アカウントの状態によって NEXT クライアントにワンタイムパスワード認証でサインインできるかどうか が変わります。

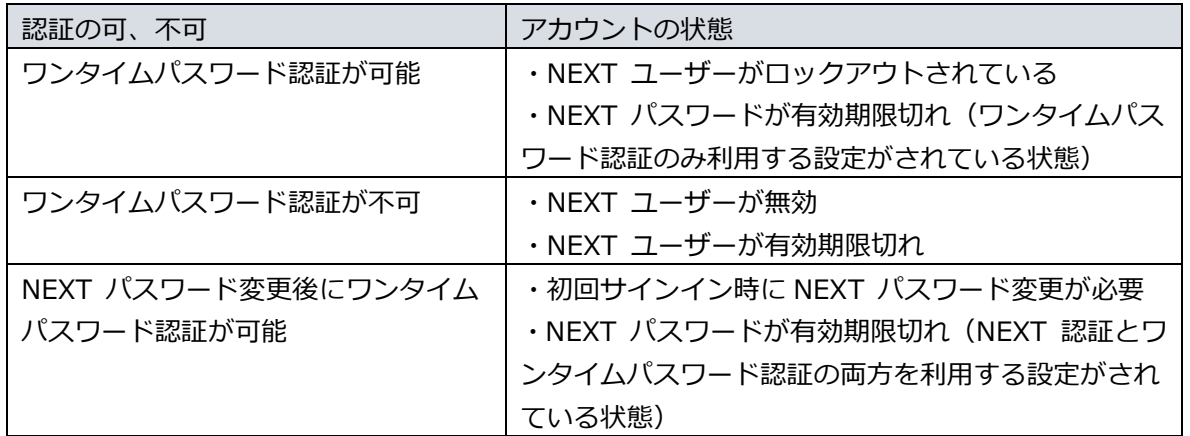

NEXT クライアントへの NEXT 緊急パスワード認証でのサインイン

アカウントの状態によって NEXT クライアントに NEXT 緊急パスワード認証でサインインできるかどうか が変わります。

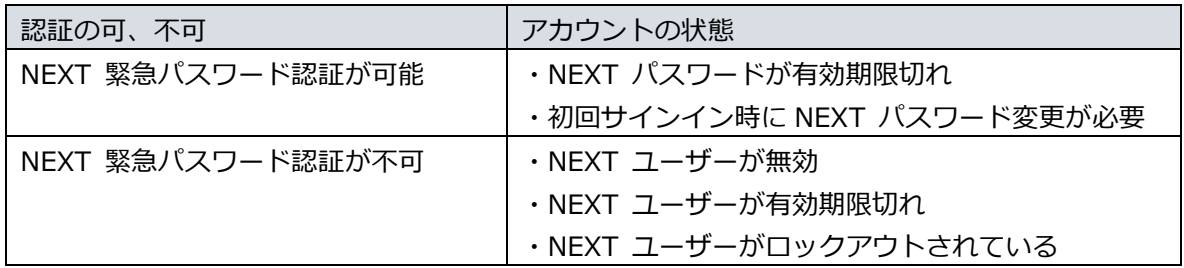

# NEXT ユーザーの状態ごとの復帰

アカウントの状態によって NEXT ユーザーの復帰方法が異なります。

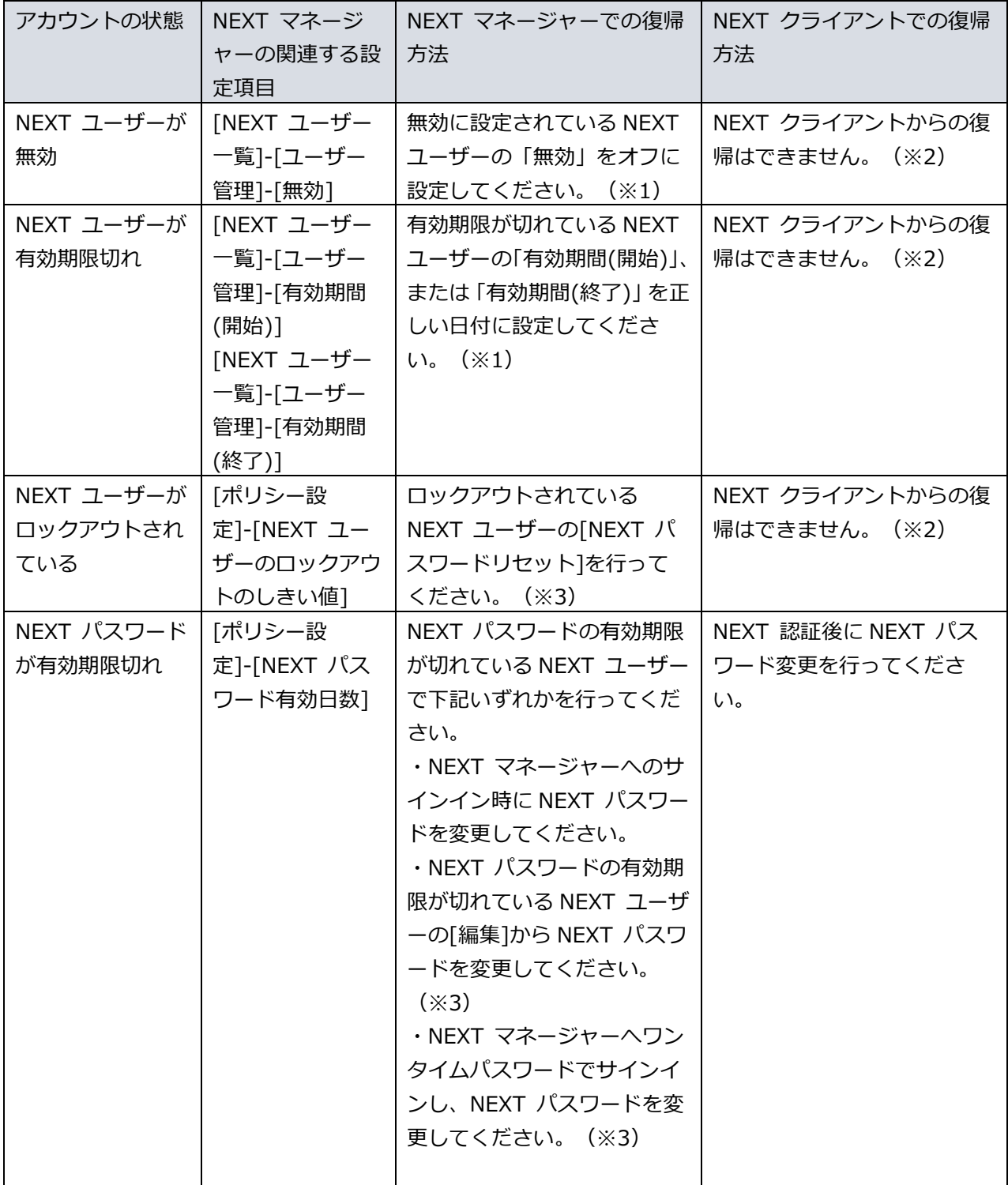

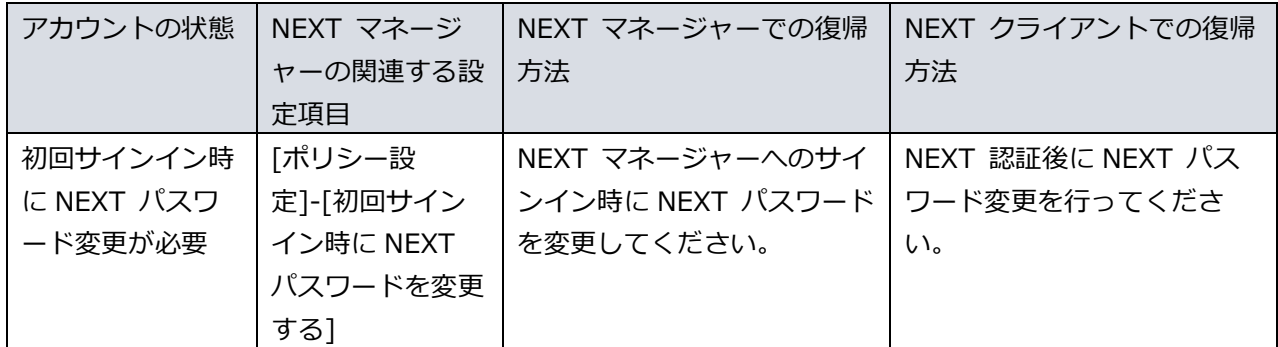

- ※1:管理者権限の NEXT ユーザーが 1 つ、かつ管理者権限の NEXT ユーザーが無効状態の場合は復帰で きません。管理者(ビルトイン)ユーザーをリセットするか、サポートにお問い合わせください。管理者(ビ ルトイン)ユーザーをリセットする手順については、「ARCACLAVIS NEXT トラブルシューティングガ イド」を参照してください。
- ※2:NEXT マネージャーでの復帰方法を行った後に、NEXT クライアントでのサインインが可能となりま す。
- ※3:NEXT マネージャーでの復帰方法を行った際に NEXT パスワードを変更した場合は、管理者から利用 者に変更後の NEXT パスワードを通知してください。NEXT パスワードの変更は任意です。

# NEXT パスワードの変更

NEXT パスワードを変更した際の「NEXT パスワードの更新日時」、「ロックアウトの解除」は以下のルー ルで行われます。

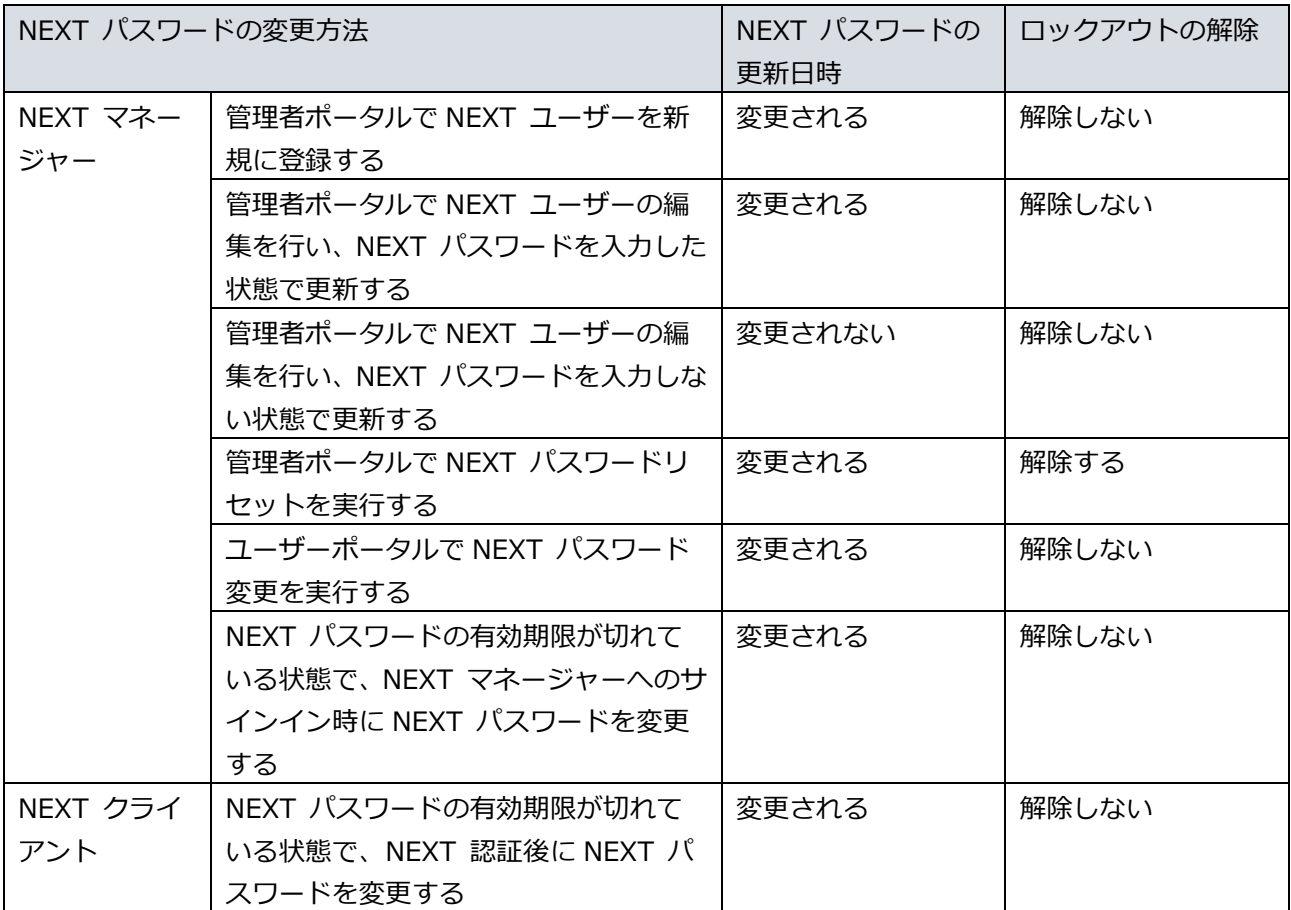

編集・著作 株式会社両備システムズ

ARCACLAVIS は、株式会社両備システムズの登録商標です。

記載されている社名、製品名等は各社の商標または登録商標です。

記載されている内容は予告なく変更される場合があります。あらかじめご了承ください。

本書の内容については万全を期して作成致しましたが、万一ご不審な点や誤り、記載漏れなどのお気づきの

点がありましたらご連絡ください。

また、株式会社両備システムズの許可なく、複製・改変などを行うことはできません。